# **Plato 4.0**

**podręcznik użytkownika** 

# **WYDAWCA**

*INTERsoft Sp. z o.o. ul. Sienkiewicza 85/87 90-057 Łódź www.intersoft.pl* 

# **PRAWA AUTORSKIE**

*Zwracamy uwagę na to, że stosowane w podręczniku określenia software'owe i hardware'owe oraz nazwy markowe danych firm są ogólnie chronione.* 

*Plato jest zarejestrowanym znakiem towarowym firmy* **INTERsoft Sp. z o. o***.* 

*Wszystkie podane w tym podręczniku dane oraz programy opracowane, względnie zestawione zostały reprodukowane przez ich autorów z największą starannością i z zachowaniem skutecznych środków kontrolnych. Pomimo tego nie można całkowicie wykluczyć wystąpienia błędów.* 

*Pragniemy w związku z tym zwrócić uwagę na to, że nie może udzielić gwarancji, jak również ponosić prawnej odpowiedzialności za wynikłe stąd skutki. Za podanie nam ewentualnych błędów będziemy wdzięczni.* 

# *1 INFORMACJE OGÓLNE*

**Plato** *to program, który został stworzony specjalnie w celu zaspokojenia potrzeb w zakresie obliczeń i wymiarowania konstrukcji płytowych, który może być używany na komputerach z systemami Windows 9x, Windows NT 4.0, Windows 2000 i Windows XP. Program wyróżnia się przyjaznym interfejsem użytkownika, łatwością obsługi i zastosowaniem wydajnych algorytmów obliczeniowych. Inżynieria budowlana dostała więc do dyspozycji doskonałą pomoc do obliczania zarówno prostych jak i skomplikowanych konstrukcji.* 

*Plato odpowiada dzisiejszym wymaganiom stawianym programom obliczeniowym w budownictwie przemysłowym i ogólnym:* 

- *- efektywne możliwości generowania modelu obliczeniowego w sposób interaktywny i przyjazny dla użytkownika,*
- *- łatwa modyfikacja modelu obliczeniowego na monitorze komputera,*
- *- graficzna prezentacja modelu obliczeniowego i wyników obliczeń na monitorze, w wydrukach z drukarki i plotera,*
- *- zastosowanie elementów skończonych, które z dobrą dokładnością przybliżają zarówno wielkości przekrojowe, naprężenia jak i odkształcenia,*
- *- możliwość współpracy z innymi programami.*

# **1.1 ZAKRES MOŻLIWOŚCI PROGRAMU**

*Program "Plato 4.0" umożliwia:* 

- *- graficzne zadawanie płaskich układów powierzchniowych (płyt),*
- *- obliczenia statyczne i wymiarowanie płyt,*
- *- uwzględnienie w obliczeniach sztywności podłużnej, poprzecznej i skrętnej elementów,*
- *- stosowanie podpór sprężystych,*
- *- stosowanie pełnego zakresu podstawowych typów obciążeń (skupione, równomierne, trapezowe, termiczne, w układzie lokalnym i globalnym),*
- *- uwzględnienie obciążeń kinematycznych (osiadań i obrótów podpór) oraz ruchomych,*
- *- graficzną prezentację wyników na ekranie monitora (obwiedni, wykresów sił wewnętrznych, reakcji),*
- *- tworzenie standardowego raportu z obliczeń statycznych przygotowanego do zamieszczenia w projekcie,*
- *- określanie przez użytkownika formy i zakresu raportu,*
- *- proste sprawdzanie naprężeń w stali dla elementów prętowych płaskich i przestrzennych,*
- *- wymiarowanie płyt według PN-B-03264:2002 oraz według Eurocode 2.*

# **1.2 WYMAGANIA SYSTEMOWE**

### *Hardware:*

- *- Intel Pentium II lub wyższy,*
- *- 64 MB RAM (zalecane 128 MB),*
- *- karta graficzna VGA 800x600 pikseli w trybie High Color lub lepszym,*

# *Software:*

- *- Windows 95/98*
- *- Windows NT 4.0 lub nowszy*
- *- Windows 2000*
- $Windows XP$

# *2 OBSŁUGA PULPITU GRAFICZNEGO*

# **2.1 PASEK TYTUŁOWY**

*W pasku tytułowym wyświetlana jest nazwa aktualnego zbioru danych jak również nazwa programu.* 

# **2.2 ROZWIJALNE MENU**

*Zarządzanie projektem poprzez menu rozwijalne następuje standardowo w taki sam sposób, jak we wszystkich programach pod system Windows. Wszystkie komendy dotyczące jednej części konstrukcji są zestawione w jednym menu.* 

*W przypadku wielu poleceń istnieje kilka możliwości ich wywołania, np. poprzez skróty klawiaturowe, ikonki, polecenia w menu. Jeśli polecenie może być wybrane także poprzez skrót klawiaturowy to skrót ten jest uwidoczniony w menu obok odpowiedniego polecenia. Używając skrótów klawiaturowych można znacznie przyspieszyć pracę z programem.* 

*Czynności wykonywane po wciśnięciu ikonek wyświetlane są w dymkach.* 

# **2.3 PASKI IKONEK**

*W górnym pasku ikon umieszczono najczęściej wykorzystywane polecenia, które są dostępne dla całego programu (zarządzanie plikami, drukowanie, plotowanie, zadawanie rastra).* 

*Zawartość lewego paska ikon obejmuje pozycje i obciążenia, które można zadawać w programie Plato (w przeglądarce raportów zamiast nich pojawią się ikony dotyczące wyświetlania wyników). Kliknięcie ikony lewym klawiszem myszy umożliwia bezpośrednie zadanie elementów konstrukcji lub obciążeń. Kliknięcie ikony prawym przyciskiem spowoduje wyświetlenie całego menu dotyczącego danego elementu konstrukcji lub obciążenia.* 

*W przypadku obydwu pasków wyświetlane są dymki z krótkimi objaśnieniami działania ikonek.* 

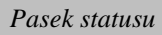

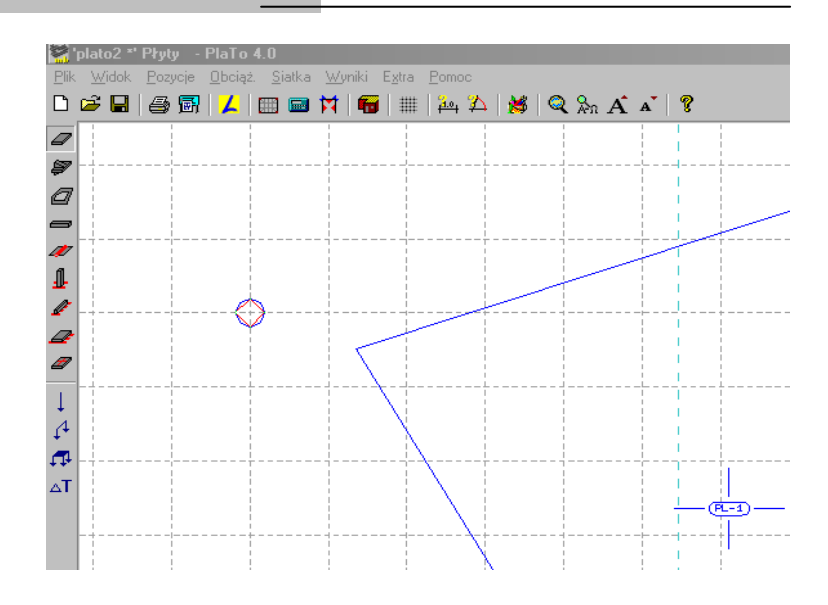

# **2.4 PASEK STATUSU**

| . . | -<br>Pol. | hamka | Okrao<br>1999 | Ras | 40 F<br>- |  |
|-----|-----------|-------|---------------|-----|-----------|--|

*W pasku statusu wyświetlane są wszystkie informacje ważne dla aktualnie wybranej funkcji. Informacje te rozpoczynają się od komentarza wyjaśniającego wybraną funkcję i zawierającego wskazówki dotyczące wprowadzania danych.* 

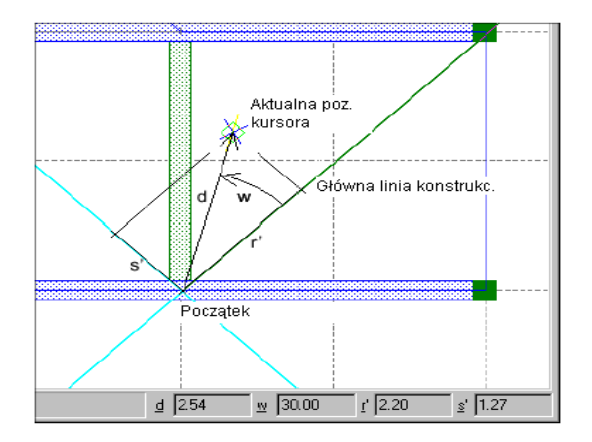

*W środkowej części paska umieszczone są opcje, z którymi może być wykonywana dana funkcja. Opcje te zostały opisane w podręczniku.* 

*Prawą stronę zajmuje pole współrzędnych, pozwalające na wprowadzanie współrzędnych kartezjańskich lub biegunowych. Współrzędne te wyświetlane są na bieżąco dla każdego położenia kursora. Jako współrzędne lokalne odnoszą się one zawsze do początku i orientacji ;inii konstrukcyjnych (zostały one opisane w dalszej części podręcznika). Wyświetlane są:* 

*-* **d** 

*Odległość kursora od początku linii konstrukcyjnych* 

- *-* **w** 
	- *Kąt między główną linią konstrukcyjną a wyimaginowaną linią biegnącą od początku do aktualnego punktu.*
- *-* **r'** 
	- *Współrzędna aktualnego punktu na głównej linii konstrukcyjnej*

 $\mathbf{e}^{\mathbf{3}}$ 

*Współrzędna aktualnego punktu na pomocniczej linii konstrukcyjnej* 

*Naciśnięcie jednego z klawiszy* **[d], [w], [r]** *lub* **[s]** *umożliwia wprowadzenie odpowiedniej wartości w polu tekstowym. Klawisze* **[TAB]** *i* **[Shift] + [TAB]** *służą do przechodzenia między poszczególnymi polami. Edycje współrzędnych kończy wciśnięcie klawisza* **[ENTER]** *lub lewego klawisza myszy.* 

# **2.5 FUNKCJE POWIĘKSZANIA (ZOOM)**

*Funkcje powiększania zaliczają się do najważniejszych funkcji pulpitu graficznego. Umożliwiają one precyzyjną pracę z detalami. W Plato istnieje kilka sposobów wywoływania tych funkcji i pracy z nimi.* 

# *2.5.1 Wybór fragmentu do powiększenia*

*Za pomocą polecenia* **Widok Zoom** *lub odpowiedniej ikony w górnym pasku wywoływane jest prostokątne okno, za pomocą którego można wybrać ten fragment pulpitu, który ma zostać przedstawiony w oknie roboczym.* 

*Ramka służy do definiowania nowego obszaru prezentacji lub do wyboru grupy obiektów. Jest ona definiowana poprzez dwa przeciwległe narożniki prostokąta, zadawane przez kliknięcie.* 

*Dodatkowo istnieje polecenie* **Widok Zoom wszystko***, które służy do powrotu do prezentacji całego zakresu wprowadzonej konstrukcji. Podobne działanie wywołuje wciśnięcie klawisza* **[ 0 ]** *klawiatury numerycznej.* 

# *2.5.2 Zmiana wielkości obrazu o określony współczynnik*

*Za pomocą klawisza* **[ . ]** *klawiatury numerycznej wywoływana jest inna funkcja, która umożliwia zmianę wielkości wyświetlanego obrazu o zadany współczynnik. Po wciśnięciu klawisza otwiera się okno dialogowe, w którym należy wpisać żądany współczynnik. Wartości większe niż 1 powodują zmniejszenie wyświetlanego obszaru a wartości pomiędzy 0 i 1 powiększają go.* 

# *2.5.3 Powiększanie za pomocą klawiatury numerycznej*

*Aby przyspieszyć obsługę funkcji powiększania, zastosowano skróty klawiaturowe dla najczęściej używanych poleceń dotyczących tej funkcji.* 

*Zawsze, gdy w oknie edycyjnym oczekiwana jest wartość, skróty te są deaktywowane. Poza tym, aby móc używać tych skrótów należy włączyć obsługę klawiatury numerycznej klawiszem* **[Num-Lock]***. Opis wszystkich skrótów został umieszczony w tabeli.* 

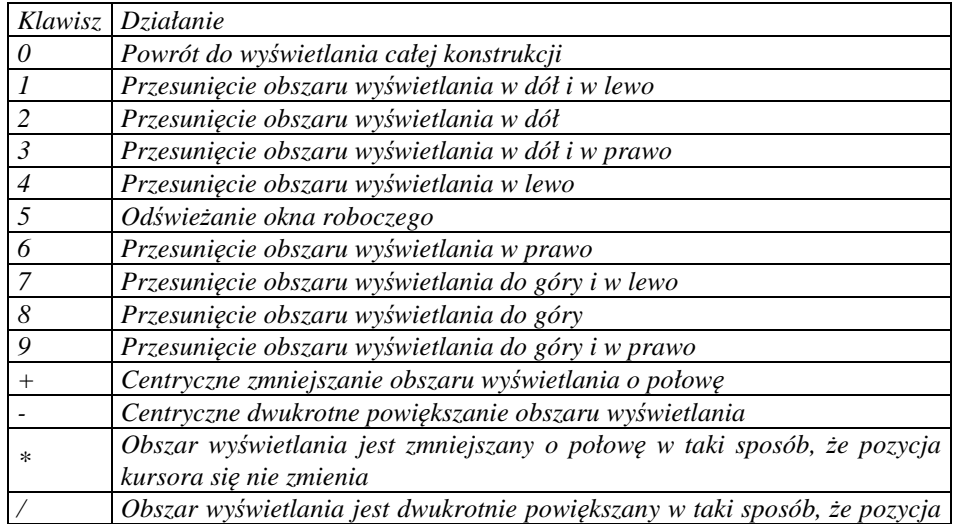

| kursora sie nie zmienia                              |
|------------------------------------------------------|
| Zmiana obszaru wyświetlania o określony współczynnik |

*Działanie klawiszy [ \* ] i [ / ] odnosi się do aktualnej pozycji kursora a nie do pozycji chwytanego punktu.* 

# **2.6 TECHNIKI WPROWADZANIA**

*W programie Plato istnieje tak dużo różnych możliwości wprowadzania danych, że dokładny opis ich wszystkich wykroczyłby poza ramy tego podręcznika. W rozdziale tym przedstawiono tylko ogólne idee, które leżą u podstaw opracowywania wprowadzania danych.* 

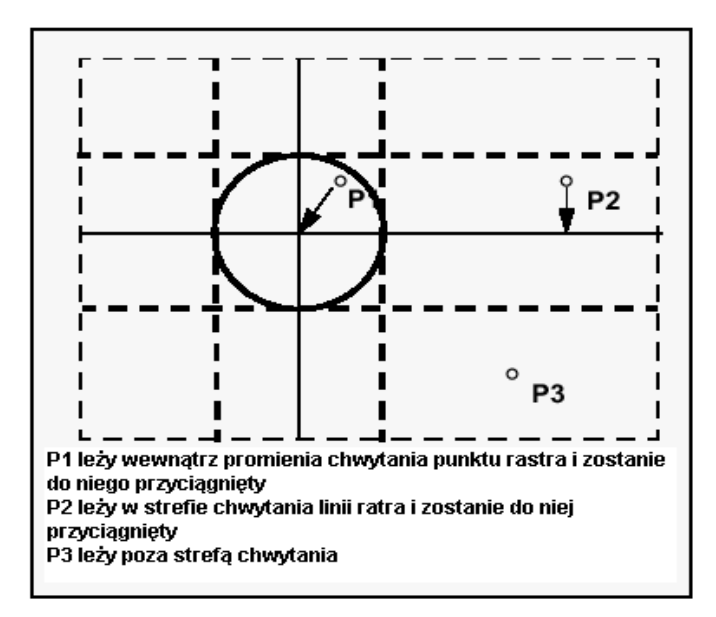

# *2.6.1 Chwytanie*

*Wokół wszystkich węzłów i linii rastra, folii i obiektów istnieją tzw. strefy chwytania, wewnątrz których kursor przyciągany jest do odpowiedniego węzła. Kliknięcie w tej strefie spowoduje przejęcie należącego do niej węzła. Chwytanie ułatwia wybór linii pomocniczych i istniejących obiektów.* 

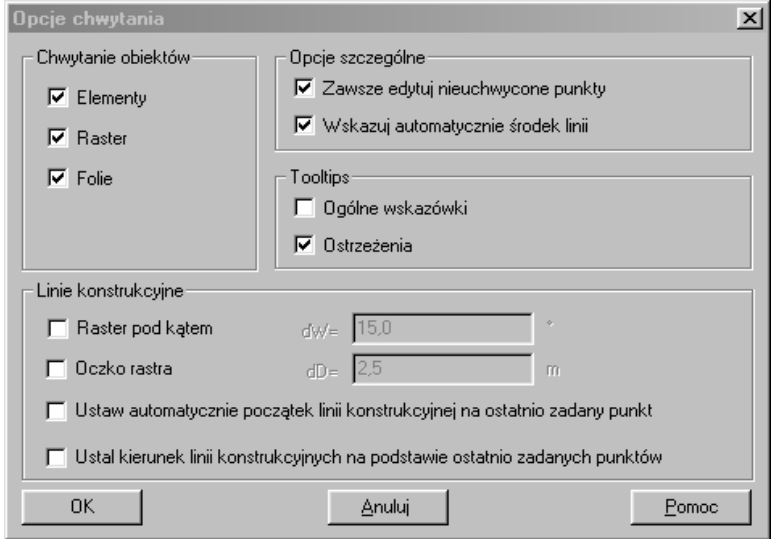

*Jeśli kursor znajduje się wewnątrz strefy chwytania to użytkownik jest o tym informowany. Dodatkowo wyświetlana jest informacja, czy chodzi o linię czy o punkt.* 

*Często zdarza się, że potrzebne jest chwytanie środka linii. Uaktywnienie chwytania środka linii możliwe jest w oknie dialogowym* **'Opcje chwytania'***.* 

*Ustawienia chwytania można zmienić za pomocą polecenia* **Extra Standardy Opcje chwytania***. W oknie dialogowym definiuje się zachowanie programu podczas wprowadzania danych w oknie roboczym.* 

*W obszarze* **'Chwytanie obiektów'** *można zdefiniować oddzielnie dla różnego typu obiektów, czy w ich przypadku chwytanie ma być aktywne czy nie.* 

- *-* **Elementy** 
	- *Chwytanie punktów i linii należących do pozycji i obciążeń*
- *-* **Raster** 
	- *Chwytanie punktów i linii rastra*
- *-* **Folie**

*Chwytanie punktów i linii folii* 

*Za pomocą opcji* **'Zawsze edytuj nie uchwycone punkty'** *można ustalić, czy punkty, które nie są chwytane mają być edytowane czy nie.* 

*Opcja* **'Wskazuj automatycznie środek linii'** *umożliwia chwytanie środka linii.* 

# *2.6.2 Zadawanie lokalno-ortogonalne*

*W budownictwie obowiązuje kąt prosty. Ściany są najczęściej usytuowane do siebie pod kątem prostym. Nie muszą one przy tym przebiegać równolegle do osi globalnych x i y. W Plato istnieje możliwość szybkiego wprowadzania krawędzi pod kątem prostym do krawędzi już istniejących. Zostało to rozwiązane za pomocą tzw.* **linii konstrukcyjnych***, które są lokalnym układem współrzędnych wędrującym wraz z konstrukcją. Linie konstrukcyjne są zorientowane zgodnie z ostatnio wprowadzonym punktem i ostatnią linią. W tym "wirtualnym" układzie współrzędnych można zdefiniować raster o określonej wielkości oczka oraz kącie nachylenia, którego punkty i linie będą również obiektami dostępnymi do chwytania.* 

*Opcje odnośnie tych linii konstrukcyjnych ustawiane są w oknie* **'Opcje chwytania'** *w obszarze* **'Linie konstrukcyjne'***. Pojęcia "raster dystansowy" i "raster kątowy" nie odnoszą się do rastra zadawanego za pomocą polecenia* **Extra Raster***. Można tutaj zdefiniować dodatkowy, wirtualny raster, aby uzyskać możliwość chwytania dodatkowych punktów, odnoszących się zawsze do ostatnio wprowadzonego punktu konstrukcji.* 

*Uaktywnienie opcji* **'Raster kątowy'** *umożliwia chwytanie linii rastra ułożonych pod zadanymi kątami np. w odstępach co 15 stopni. Analogicznie* **'Raster dystansowy'**  *umożliwia chwytanie punktów w zadanych odstępach. Obydwie opcje mogą być używane niezależnie od siebie.* 

*Za pomocą opcji* **'Ustaw automatycznie początek linii...'** *oraz* **'Ustal kierunek linii konstrukcyjnych...'** *można ustalić, czy kierunek i początek linii konstrukcyjnych mają być sukcesywnie przesuwane czy mają pozostawać w stałym miejscu.* 

*Wyłączenie obydwu opcji spowoduje, że współrzędne zadawane w stopce będą się odnosiły do początku globalnego układu współrzędnych lub do początku układu płaszczyzny odniesienia.* 

# **2.7 SKRÓTY KLAWIATUROWE**

# *2.7.1 Klawisz spacji*

*Klawisz* **spacji** *steruje wyborem i wyświetlaniem rastra bez wywoływania okna dialogowego. Wciśnięcie klawisza spacji powoduje wyświetlenie następnego rastra. Kombinacja klawiszy* **[Shift] + spacja** *wywołuje powrót do poprzedniego rastra natomiast kombinacja* **[Ctrl] + spacja** *wyłącza prezentację rastra.* 

# *2.7.2 Klawisz [B], zmiany punktu odniesienia dla pozycji*

*Jeśli łamana posiada określoną grubość (podpora liniowa, podciąg) to kolejne wciskanie klawisza* **[B]** *powoduje przechodzenie kursorem między linią środkową a lewą i prawą krawędzią.* 

# *2.7.3 Klawisz [C], zamknięcie łamanej*

*Wciśnięcie klawisza* **[C]** *spowoduje automatyczne zamknięcie łamanej.* 

# *2.7.4 Klawisz [D], zadawanie odległości do aktualnego punktu odniesienia*

*Wciśnięcie klawisza* **[D]** *podczas zadawania punktu umożliwia bezpośrednie podanie wartości w polu edycyjnym.* 

# *2.7.5 Klawisz [L], przejmowanie kierunku linii jako linii konstrukcyjnej*

*Umieszczenie kursora w strefie chwytania linii i wciśnięcie klawisza* **[L]** *spowoduje, że kierunek tej linii zostanie przejęty przez główną linię konstrukcyjną.* 

# *2.7.6 Klawisz [N], przejmowanie współrzędnych bez potwierdzenia*

*Umieszczenie kursora nad dowolnym punktem i wciśnięcie klawisza* **[N]** *spowoduje bezpośredni wybór tego punktu bez chwytania linii ani węzłów i bez pytania o potwierdzenie współrzędnych.* 

# *2.7.7 Klawisz [P], przejęcie łamanej*

*W trybie zadawania pozycji lub obciążenia, które zadawane są poprzez łamaną, wciśnięcie klawisza* **[P]** *umożliwia przejęcie już istniejącej łamanej z innej pozycji. Najpierw należy zadać punkt początkowy i końcowy nowej łamanej a następnie* 

*przesunąć kursor nad punkt łamanej, która ma być przejęta. Nie klikając tego punktu myszką, lecz wciskając klawisz* **[P]** *powoduje się przejęcie istniejącej łamanej.* 

# *2.7.8 Klawisz [O], przejęcie łamanej z offsetem*

*Funkcja ta jest rozszerzeniem zwykłego przejmowania. Pozwala ona na przejmowanie istniejącej łamanej zamkniętej z odstępem. Najpierw należy wybrać istniejącą łamaną i wcisnąć klawisz* **[O]***. Następnie w oknie edycyjnym należy podać odstęp w metrach. Wartości dodatnie powodują rozsunięcie łamanej na zewnątrz a wartości ujemne do wewnątrz.* 

*Typowym zastosowaniem tej możliwości jest zadawanie podłoża, które z każdej strony równomiernie wystaje poza obszar płyty.* 

# *2.7.9 Klawisze [R] i [S], zadawanie współrzędnych wektora r i s*

*Wciśnięcie jednego z tych klawiszy podczas zadawania punktu daje możliwość bezpośredniego wprowadzenia współrzędnych w polu edycyjnym. Klawisz tabulacji umożliwia przechodzenie pomiędzy poszczególnymi polami.* 

# *2.7.10 Klawisz [T], ustawienie kierunku głównej linii konstrukcyjnej na 0 stopni*

*Wciśnięcie klawisza* **[T]** *podczas zadawania punktu spowoduje ustawienie kierunku głównej linii konstrukcyjnej na 0 stopni w stosunku do globalnego układu współrzędnych lub do układu współrzędnych aktualnej powierzchni odniesienia.* 

# *2.7.11 Klawisz [U], zmiana początku linii konstrukcyjnych*

*Wciśnięcie klawisza* **[U]** *podczas zadawania punktu spowoduje ustawienie początku linii konstrukcyjnych w miejscu kursora. Kierunek tych linii będzie się pokrywał z kierunkiem odcinka łączącego poprzedni i nowy początek linii.* 

# *2.7.12 Klawisz [W], zadawanie kąta wprowadzanej linii*

*Wciśnięcie klawisza* **[W]** *podczas zadawania punktu spowoduje możliwość bezpośredniego zadania kąta wprowadzanej linii w polu edycyjnym.* 

# *2.7.13 Klawisze funkcyjne*

*Liczne menu mogą być wywoływane także poprzez klawisze funkcyjne. Przyspiesza i ułatwia to pracę z programem. Użycie klawiszy funkcyjnych nie powoduje opuszczenia aktualnego menu kontekstowego.* 

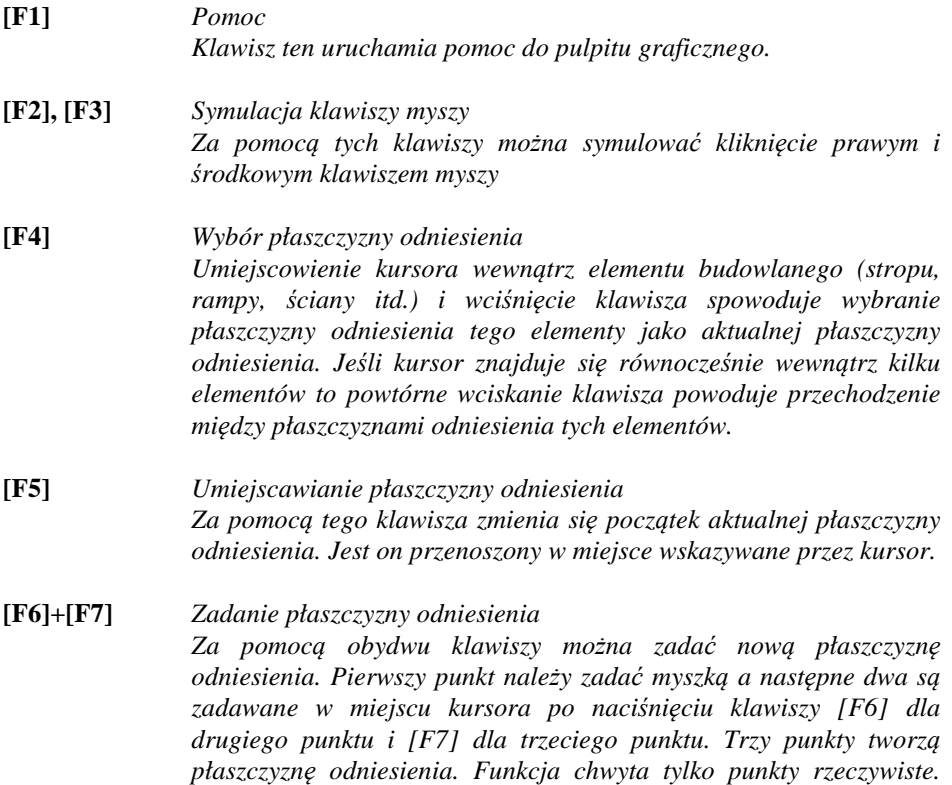

*Nie następuje rzutowanie.* 

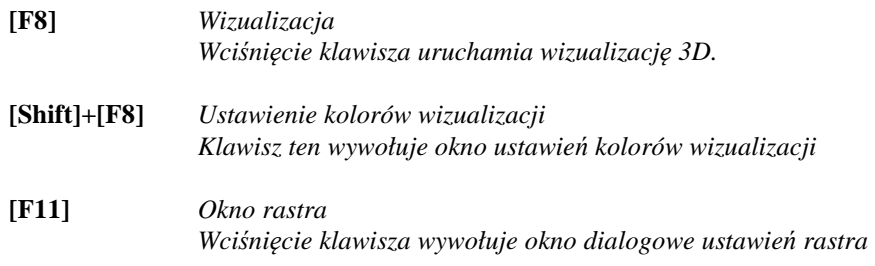

# *3 WPROWADZANIE DANYCH I OBLICZENIA STATYCZNE PŁYT*

*Program* **Plato 4.0** *oblicza dźwigary płytowe o dowolnych kształtach. Mogą one posiadać otwory, podciągi i przeguby. Dostępne są trzy typy podpór: punktowe, liniowe i powierzchniowe. Wprowadzanie danych następuje za pomocą pozycji (elementów konstrukcji), które są znane ze statyki. Zamianę wprowadzonych pozycji na wymagane do przeprowadzenia obliczeń dane metody elementów skończonych przeprowadzają automatyczne generatory.* 

*Ważną cechą wprowadzania danych jest zasada dziedziczenia. Ustawienia wstępne poczynione dla różnych typów pozycji lub obciążeń będą uwzględniane podczas zadawania kolejnych pozycji i obciążeń o ile użytkownik nie zdefiniuje nowych wartości. Ustawienia już zadanych obiektów mogą zostać następnie zmienione w dowolnym czasie nie wpływając na nowo zadawane obiekty.* 

*Po zadaniu pozycji i informacji o obciążeniach następuje generowanie siatki. Dostępne są dwa różne generatory. Generator makro nawiązuje do wcześniejszych wersji programu i pozwala łatwym sposobem stworzyć siatkę MES. Generator kratki uwzględnia linie podziału, które wynikają z definicji obszarów płytowych i pól obciążeń. Obydwa generatory są równorzędne. Generator makro posiada więcej możliwości optymalizacji siatki, jest jednak bardziej kłopotliwy w użyciu.* 

*Obydwa generatory generują kompletne dane dla obliczeń metodą elementów skończonych. Dane te zawierają oprócz informacji o węzłach i elementach także dane materiałowe, informacje o warunkach brzegowych, obciążeniach, podciągach i słupach.* 

# **3.1 TWORZENIE, EDYCJA I ZAPISYWANIE ZBIORU DANYCH**

# *3.1.1 Tworzenie nowego modelu MES*

*Planowe założenie nowego zbioru danych powinno stanowić pierwszy krok roboczy, jeśli rozpoczyna się pracę nad nowym układem konstrukcyjnym. Zgodnie z uczynionymi*  *tutaj wpisami program zakłada wszystkie niezbędne pliki danych i usuwa resztki starych plików z pamięci głównej.* 

*Przejmij plik POS z ProCADa* 

*Jeśli jakaś pozycja ma zostać przejęta z ProCADa, można dokonać jej wyszukania właśnie tutaj. Jeżeli chce się dokonać przejęcia innych pozycji, można szukać ich przy pomocy polecenia Przeglądaj także w innych katalogach (folderach).* 

*Dane dotyczące modelu MES* 

*W polach zadawania dla modelu MES i oznaczeniach można wprowadzić odpowiednie dane. Ścieżka wskazuje, w jakim katalogu zostanie zachowany nowy zbiór danych. Konieczne jest jedynie zadanie nazwy pliku (modelu MES), ale we własnym interesie należy także dokonać wypełnienia innych pól. Ułatwia to później identyfikację starych zbiorów danych. Wpisy te częściowo zostaną przejęte w nagłówku raportu.* 

# *3.1.2 Edycja modelu MES*

*Poleceniem* **Plik Otwórz** *dokonuje się otwarcia wcześniej zapisanych zbiorów danych.* 

# *3.1.3 Zapisywanie modelu MES*

*Aby zapisać zbiór danych pod jego aktualną nazwą należy użyć polecenia* **Plik Zapisz***. Gdy konieczne jest zapisanie zbioru pod inną nazwą lub w innej lokalizacji należy użyć polecenia* **Plik Zapisz jako...** 

# **3.2 WPROWADZANIE STRUKTURY.**

*Wprowadzanie struktury przeprowadza się za pomocą poleceń w menu* **Pozycje***. Każdy typ pozycji posiada swoje podmenu ze szczegółowymi poleceniami.* 

*Polecenia* **Usuń** *i* **Przesuń** *odnoszą się do wszystkich typów pozycji natomiast polecenie* **Oznaczenie** *prowadzi do podmenu umożliwiającego zmianę parametrów prezentacji pozycji.* 

*Zadawanie poszczególnych typów pozycji możliwe jest także za pomocą ikon w pionowym menu przy lewej krawędzi ekranu.* 

# *3.2.1 Obszar płyty*

### **Zadaj**

*Obszar płyty zadaje się za pomocą łamanej zamkniętej. Na liście opcji dostępne są w tym celu 3 różne możliwości:* 

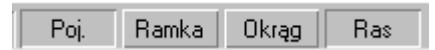

- *-* **[Poj.]***: zadawanie za pomocą kolejnych punktów łamanej. Wprowadzanie zostaje zakończone po zamknięciu łamanej.*
- *-* **[Ramka]***: zadawanie następuje za pomocą prostokąta. Jeśli równocześnie aktywna jest opcja [Ras] to orientacja prostokąta zgadza się z orientacją aktualnego rastra. Jeśli opcja [Ras] jest wyłączona to prostokąt jest zorientowany zgodnie z globalnym układem współrzędnych.*
- *-* **[Okrąg]***: zadawanie następuje za pomocą okręgu aproksymowanego przez łamaną. Jeśli jednocześnie aktywna jest opcja [Ras] to kąt, o jaki powinien zostać obrócony okrąg odnosi się do układu współrzędnych aktualnego rastra. Jeśli opcja [Ras] nie jest aktywna to kąt ten odnosi się do globalnego układu współrzędnych.*

*Wybranie polecenia* **Zadaj** *spowoduje wywołanie okna przełączników. Kliknięcie przełącznika* **PL-... (SC-...)** *umożliwia zmianę oznaczenia następnej z zadawanych płyt. Uaktywnienie przełącznika*  **Ustawienia...** *otwiera okno dialogowe, w którym* 

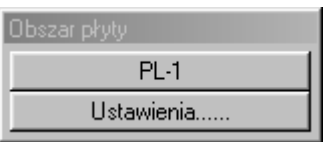

*możliwe jest dokonanie wstępnych ustawień własności obszaru płyty. Wszystkie płyty zadawane po dokonaniu zmian w tym oknie przejmą zawarte w nim ustawienia.* 

#### *Zakładka "***Materiał***"*

*Przy pomocy tej zakładki opracowywane są informacje materiałowe i dotyczące wymiarów przekroju. Wszystkie potem zadawane płyty przejmują te informacje.* 

#### *Typ*

*Można tu ustawić, czy dany strop ma wykazywać we wszystkich kierunkach identyczne właściwości materiałowe (czy jest izotropowy), czy też nie (czy jest ortotropowy). Przy pomocy ostatniej opcji można wymodelować strop prefabrykowany, który nie jest zbrojony krzyżowo.* 

# *Grubość*

*Przy pomocy tego wstępnego ustawienia zadawać można jedynie stropy o stałej grubości. Jeśli został zadany już jakiś obszar płytowy wówczas przy pomocy poleceń Pozycje – Obszar płyty – Własności można także zadać grubość zmienną. Ponieważ w tym wypadku do ustawienia potrzebna jest geometria płyty, opcja ta jest wyłączona w ustawieniach wstępnych.* 

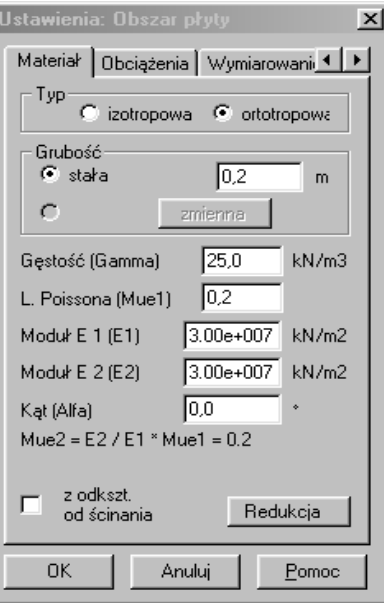

*następujących ustawień wstępnych:* 

# *Materiał*

*W polu tym zadawane są moduł E (moduł Young'a), liczba Poisson'a i gęstość zastosowanych materiałów. Przy płytach ortotropowych muszą zostać zadane dwa moduły po jednym dla każdego kierunku (głównego zbrojenia płyty). Kąt jest to kąt między pierwszym kierunkiem nośnym (zbrojenia) i osią r powierzchni odniesienia. Pierwszy i drugi kierunek nośny są do siebie prostopadłe. Przycisk 'Redukcja' prowadzi do okienka dialogowego, przy pomocy którego zadać można obniżenie wartości sztywności płyty.* 

*Przy materiale ortotropowym należy zwrócić uwagę na to co następuje:* 

*Jeśli stosunek obydwu modułów przekracza 10:1, przy obliczeniach należy dokonać*

- *należy wyłączyć odkształcenia postaciowe.*
- *należy wyłączyć obciążenia konsystentne (pod 'Opcje...' w dialogu obliczenia).*
- *należy ustawić mue dla tej pozycji jako równe zero.*

*Jeśli zadaje się dla gęstości wartość różną od 0,0, wówczas w oparciu o tę wartość jak i wymiary płyty zostaje określony ciężar własny. Otrzymujemy wówczas przypadek obciążeń ciężarem własnym płyty przyporządkowany przypadkowi obciążeń 1. Poza tym w oparciu o tę wartość obliczone zostają masy niezbędne do obliczeń dynamicznych. Jeśli nadaje się gęstości wartość równą zero, wówczas nie jest możliwe przeprowadzenie obliczeń dynamicznych. Standardową wartością przyjmowaną tutaj jest ciężar własny betonu zbrojonego 25 kN/m<sup>3</sup> .* 

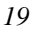

*Przy ustaleniu wartości standardowej przyjmuje się, że ciężar własny konstrukcji (dźwigara) określany jest z gęstości, obciążenia oznaczone przez g pozwalają uwzględnić dodatkowe obciążenia od tynku i wylewki (jastrychu).* 

#### *Z odkształceniami postaciowymi*

*Przyjmuje się, czy płyta powinna być obliczona z uwzględnieniem odkształceń postaciowych (teoria płyt grubych Kirchhoffa-Mindlina) czy też nie (czysta teoria Kirchhoff'a).* 

*W okienku dialogowym '***Redukcja***' można dokonać dla pozycji płytowych, tarczowych lub powłokowych zadania współczynników zmniejszających, które wpływają na nośność konstrukcji. Zadawane mogą tu być tylko wartości pomiędzy 0,0 (bez zmniejszenia) i 1,0 (całkowite zniesienie zdolności nośnych konstrukcji).* 

*Przy pomocy tych współczynników nie można dla pozycji powłokowej symulować jej zachowania się jako płyty lub tarczy poprzez zadawanie na przykład jej sztywności na zginanie i na skręcanie jako równych zeru. Prowadzi to do problemów przy rozwiązywaniu układu równań i w skrajnym wypadku do otrzymania bezużytecznych wyników.* 

*Jeśli się chce zamodelować podobne zachowanie, należy w tym celu zablokować odpowiednie stopnie swobody powłoki poprzez warunki brzegowe.* 

*Przy pomocy ustawienia '***Sztywność płyty na skręcanie***' można w sposób kontrolowany redukować sztywność skręcania płyty.* 

#### *Zakładka "***Obciążenia***"*

*Przy pomocy tej zakładki opracowywane są informacje dotyczące obciążenia. Wszystkie płyty, które zostają zadane potem, przejmują zadane tu wartości.* 

#### *Obciążenia*

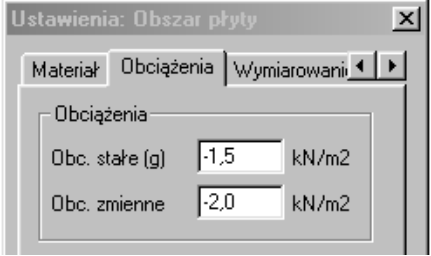

*W polu tym zadać można obciążenie stałe g i obciążenie zmienne użytkowe p jako obciążenie powierzchniowe. Wartościami standardowymi są tutaj g -1,5 kN/m<sup>2</sup> i p -2,0 kN/m<sup>2</sup> (ponieważ obciążenia przyjmowane jako dodatnie działają zawsze wzdłuż dodatniego kierunku osi współrzędnych, obciążenia dla ciężaru własnego i obciążeń użytkowych są tu do zadania jako ujemne).* 

*Przy późniejszym generowaniu dane te zostają przekształcone w obrazy obciążeń dla* 

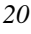

*elementów MES. Obciążenie stałe zostaje przeniesione do przypadku obciążeń 1, obciążenia użytkowe zaś otrzymują numer przypadku obciążeń (swobodnego), który jeszcze nie został użyty.* 

*Użycie obciążeń standardowych zakłada, że ciężar własny konstrukcji określany jest z gęstości, zaś poprzez g określane są inne dodatkowe obciążenia takie jak na przykład tynk lub wylewka.* 

# *Zakładka "***Wymiarowanie***"*

*Przy pomocy tej zakładki opracowywane są informacje dotyczące wymiarowania. Wszystkie obszary płytowe, które są potem zadawane, przejmują te wartości.* 

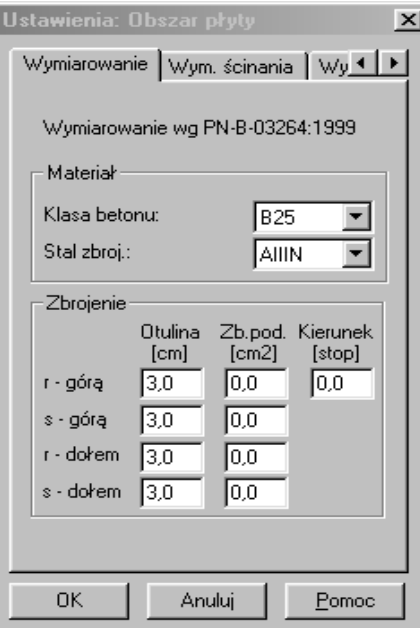

# **Standardowym ustawieniem dla płyty jest wymiarowanie według normy PN-B-03264:2002.**

*Materiał* 

*Należy dokonać wyboru klasy betonu i klasy stali.* 

*Zbrojenie* 

*Otulina zbrojenia jest to odległość między powierzchnią betonu a osią ciężkości zbrojenia. Dla konstrukcji płytowych otulina może być zadawana rozdzielnie zarówno dla górnego jak i dolnego zbrojenia jak i kierunków r i s.* 

*Zbrojenie podstawowe jest to ustalona ilość zbrojenia, istniejąca w obrębie całego układu konstrukcyjnego, która na przykład* 

*potrzebna jest jako zbrojenie minimalne lub jako zbrojenie montażowe. W raporcie wyników zadana tutaj wartość zbrojenia podstawowego zostaje odjęta od przedstawianego graficznie zbrojenia. Umożliwia to natychmiastowe zobaczenie niezbędnego zbrojenia dodatkowego.* 

*Zbrojenie podstawowe może być zadane oddzielnie dla górnego i dolnego zbrojenia. Kierunek zbrojenia podaje wielkość kąta, o który należy obrócić zbrojenie do osi x.* 

# *Zakładka "***Wymiarowanie ścinania***"*

*Przy pomocy tej zakładki opracowywane są ustawienia wstępne dla wymiarowania na ścinanie. Wszystkie obszary płytowe, które są zadawane potem, przejmują te wstępne ustawienia.* 

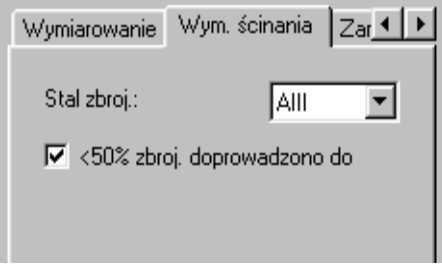

## *Klasa stali zbrojeniowej*

*Na liście materiałowej podane są do wyboru dopuszczalne klasy stali dla zbrojenia na ścinanie. Opcje dostępne na listach wyboru zależą od wybranej normy. Określa się także czy mniej czy więcej niż połowa zbrojenia została doprowadzona do podpory.* 

# *Zakładka* **"Zarysowanie"**

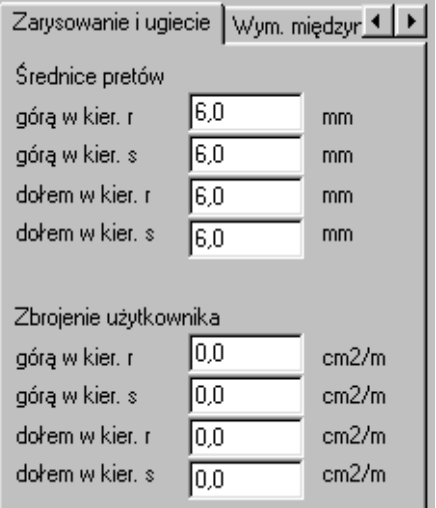

*Na tej zakładce podawane są niezbędne dane konieczne do przeprowadzenia analizy zarysowania płyty, a więc średnice prętów, które mają być zastosowane dołem i górą. Analiza zarysowania zostanie wówczas przeprowadzona dla zbrojenia wyliczonego przez program.* 

*Użytkownik ma też możliwość podania własnego zbrojenia, dla którego program przeprowadzi analizę.* 

# *Zakładka* **"Generowanie"**

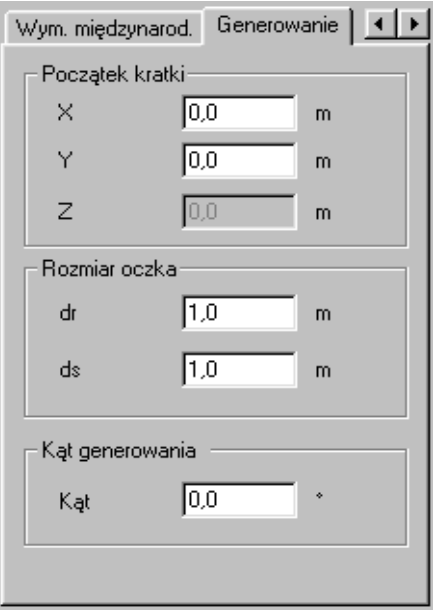

*Na zakładce tej ustawia się sposób generowania siatki MES – współrzędne początku siatki, wymiary oczka w lokalnym układzie współrzędnych oraz kąt generowania siatki (kąt między lokalną osią r a globalną osią x).* 

# **Usuń**

*Usunięcia obszarów płytowych dokonuje się poprzez ich zaznaczenie w oknie roboczym. W pasku opcji dostępne są przy tym następujące możliwości:* 

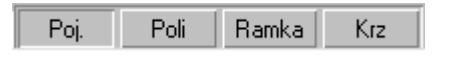

- *-* **[Poj.]***: usunięcie następuje pojedynczo poprzez kliknięcie obszaru płytowego (tarczowego),*
- *-* **[Poli]***: usuwane są te obszary płytowe, których wszystkie narożniki leżą wewnątrz zadanego wieloboku,*
- *-* **[Ramka]***: usuwane są te obszary płytowe, które leżą wewnątrz zadanego prostokąta,*
- *-* **[Krz]***: zaznaczenie tej opcji ma wpływ na działanie opcji [Poli] i [Ramka]. Jeśli opcja ta jest zaznaczona to obszar płyty nie musi leżeć w całości wewnątrz zadanego wielokąta, aby został usunięty.*

**Wskazówka:** *Istnieje również możliwość usuwania płyt zaznaczając odpowiednią płytę w oknie dialogowym 'Własności' i używając klawisza 'Del'.* 

#### **Zmień nazwę**

*Po wywołaniu tego polecenia pojawia się okno, w którym należy wpisać nową nazwę obszaru płytowego. Po zaakceptowaniu należy kliknąć obszar, którego nazwa ma zostać zmieniona. Zaznaczenie kilku pozycji spowoduje ich przenumerowanie rosnąco począwszy od wpisanego oznaczenia.* 

*W pasku opcji dostępne są te same funkcje, co podczas usuwania obszarów płytowych .* 

### **Przejmij**

*Po wywołaniu tej opcji można zaznaczyć płytę, której własności będą przejmowane przez wszystkie nowo tworzone płyty.* 

#### **Podziel**

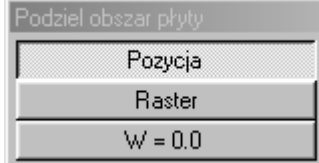

*Za pomocą tej opcji można dokonać podziału obszaru płyty. Po jej wybraniu wywołane zostaje okno, w którym można wybrać, czy kierunki linii podziału mają być dostosowane do zbrojenia, do aktualnego rastra albo do zadanego kąta, który należy odłożyć w oknie roboczym.* 

*W pasku opcji dostępne są następujące możliwości:* 

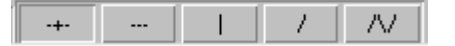

**[---]***: linia podziału przechodzi przez punkt wyznaczony położeniem kursora wzdłuż uwidocznionych linii,* 

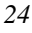

**[ | ]***: linia podziału przebiega prostopadle do kierunku r zbrojenia, równolegle do kierunku s aktualnego rastra lub prostopadle do zadanego kąta,* 

**[-|-]***: ta opcja jest kombinacją dwóch poprzednich. Linie podziału odnoszą się do kierunku zbrojenia, aktualnego rastra lub zadanego kąta,* 

**[ / ]***: linię podziału wyznaczają dwa wybrane punkty. Ustawienia w oknie dialogowym nie mają wpływu na tę funkcję.* 

**[/\/]***: linia podziału jest łamaną zadawaną w oknie roboczym, którą kończy podwójne kliknięcie myszy. Łamanej nie można zamknąć. Ustawienia w oknie dialogowym nie mają wpływu na tę funkcję.* 

# **Połącz**

*Dwa obszary płytowe można połączyć kolejno je klikając. Nowy obszar płytowy przejmuje wszystkie ustawienia i obciążenia pierwszej z klikniętych płyt.* 

# **Znajdź część wspólną**

*Część wspólną płyt można znaleźć kolejno je klikając. Nowy obszar płytowy przejmuje wszystkie ustawienia i obciążenia pierwszej z klikniętych płyt.* 

### **Przesuń**

*Za pomocą tego polecenia można w całości lub częściowo przesunąć obszar płyty. W pasku opcji dostępne są następujące możliwości:* 

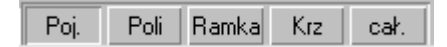

- *-* **[Poj.]***: uaktywnienie tej opcji spowoduje, że po zaznaczeniu narożnika płyty będzie go można przesunąć w inne miejsce. Zaznaczenie boku płyty spowoduje, że będzie go można wydłużać jak gumową taśmę i zadać nowy narożnik płyty,*
- *-* **[Poli]** *i* **[Ramka]***: wybranie jednej z tych opcji spowoduje, że wszystkie wybrane punkty zostaną przesunięte o zadaną odległość. Zaznaczenie całej płyty spowoduje jej przesunięcie w całości.*
- *-* **[cał.]***: opcja działa w połączeniu z [Poj.]. Jeśli jest aktywna to po zaznaczeniu punktu należącego do kilku płyt wszystkie płyty zostaną przesunięte.*

# **Własności...**

*Wybranie tego polecenia uruchamia okno dialogowe, w którym można edytować własności zadanych wcześniej obszarów płyt.* 

*Wprowadzanie struktury.* 

#### *Zakładka "***Materiał***"*

#### *Typ*

*Można tu ustawić, czy dana płyta ma wykazywać we wszystkich kierunkach identyczne właściwości materiałowe (czy jest izotropowa), czy też nie (czy jest ortotropowa). Przy pomocy ostatniej opcji można wymodelować strop prefabrykowany, który nie jest zbrojony krzyżowo.* 

### *Grubość*

*Można dokonywać wyboru między stałą lub zmienną grubością płyty. Stałą grubość definiuje się poprzez zadanie odpowiedniej wartości. Grubość zmienną poprzez zadanie trzech punktów, którym przyporządkowuje się odpowiednie grubości. Zadanie współrzędnych i grubości następuje w edytowalnej tabeli, którą wywołuje się przy pomocy naciśnięcia przycisku* **'zmienna'***.* 

#### *Materiał*

*W polu tym zadawane są: moduł E (moduł Young'a), liczba Poisson'a i gęstość zastosowanych materiałów. Przy płytach ortotropowych muszą zostać zadane dwa moduły po jednym dla każdego kierunku (głównego zbrojenia płyty). Kąt jest to kąt między pierwszym kierunkiem nośnym (zbrojenia) i osią r powierzchni odniesienia. Pierwszy i drugi kierunek nośny są do siebie prostopadłe. Przycisk* **'Redukcja'** *prowadzi do okienka dialogowego, przy pomocy którego zadać można obniżenie wartości sztywności płyty.* 

*Przy materiale ortotropowym należy zwrócić uwagę na to co następuje: Jeśli stosunek obydwu modułów przekracza 10:1, przy obliczeniach należy dokonać następujących ustawień wstępnych:* 

- *należy wyłączyć odkształcenia postaciowe.*
- *należy wyłączyć obciążenia konsystentne (pod* **'Opcje...'** *w dialogu obliczenia).*
- *należy ustawić mi dla tej pozycji jako równe zero.*

*Jeśli zadaje się dla gęstości wartość różną od 0,0, wówczas w oparciu o tę wartość jak i wymiary płyty zostaje określony ciężar własny i przyporządkowany przypadkowi obciążeń 1. Poza tym w oparciu o tę wartość wygenerowane zostają masy niezbędne do obliczeń dynamicznych. Jeśli nadaje się gęstości wartość równą zero, wówczas nie jest możliwe przeprowadzenie obliczeń dynamicznych. Standardową wartością przyjmowaną tutaj jest ciężar własny betonu zbrojonego 25 kN/m<sup>3</sup> . Przy ustaleniu* 

*wartości standardowej przyjmuje się, że ciężar własny konstrukcji (dźwigara) określany jest z gęstości, obciążenia oznaczone przez g pozwalają uwzględnić dodatkowe obciążenia od tynku i wylewki (jastrychu).* 

# *Z odkształceniami od ścinania*

*Przyjmuje się, czy płyta powinna być obliczona z uwzględnieniem odkształceń postaciowych (teoria płyt grubych Kirchhoffa-Mindlina) czy też nie (czysta teoria Kirchhoff'a).* 

### *Zakładka "***Obciążenia***"*

*Przy pomocy tej zakładki opracowywane są dane dotyczące obciążeń dla wybranych pozycji płytowych.* 

### *Obciążenia*

*W polu tym zadać można obciążenie stałe g i obciążenie zmienne użytkowe p jako obciążenie powierzchniowe. Wartościami standardowymi są tutaj g -1,5 kN/m<sup>2</sup> i p -2,0 kN/m<sup>2</sup> (ponieważ obciążenia przyjmowane jako dodatnie działają zawsze wzdłuż dodatniego kierunku osi współrzędnych, obciążenia dla ciężaru własnego i obciążeń użytkowych są tu do zadania jako wartości ujemne). Przy późniejszym generowaniu dane te zostają przekształcone w obrazy obciążeń dla elementów MES. Obciążenie stałe zostaje przeniesione do przypadku obciążeń 1, obciążenia użytkowe zaś zostają zadane w obszarze o tej samej nazwie.* 

*Użycie obciążeń standardowych zakłada, że ciężar własny konstrukcji określany jest z gęstości, zaś poprzez g określane są inne dodatkowe obciążenia takie jak na przykład tynk lub wylewka.* 

### *Przypadek obciążeń*

*W polu tym zadaje się numer przypadku obciążeń, do którego zostanie przyporządkowane obciążenie użytkowe.* 

*Na liście wyboru ,jeśli taka istnieje, można zadać pola obciążeń, dla których aktualne są te ustawienia. W tabeli poniżej pokazane zostaną współrzędne wybranych pól obciążeń. (Jeśli dokonuje się wyboru większej liczby pól, wówczas tabela ta jest zamknięta).* 

*Po wyborze opcji* **'automatycznie'** *numery przypadków obciążeń nadawane są przez program. Ustawia on obciążenia użytkowe dla poszczególnych obszarów płyt (tarcz) za ostatnio zadanym ręcznie przypadkiem obciążeń. Opcja* **'ręcznie'** *pozwala ręcznie zadawać numer przypadku obciążeń.* 

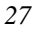

#### *Zakładka "***Wymiarowanie***"*

*Przy pomocy tej zakładki opracowywane są informacje dotyczące wymiarowania dla wybranych pozycji płytowych.* 

# **Standardowym ustawieniem dla płyty jest wymiarowanie według normy PN-B-03264:2002.**

## *Materiał*

*Należy dokonać wyboru klasy betonu i klasy stali. Opcje dostępne na listach wyboru zależą od normy wybranej do wymiarowania .* 

#### *Zbrojenie*

*Otulina zbrojenia jest to odległość między powierzchnią betonu a osią ciężkości zbrojenia. Dla konstrukcji płytowych otulina może być zadawana rozdzielnie zarówno dla górnego jak i dolnego zbrojenia jak i kierunków r i s.* 

*Zbrojenie podstawowe jest to ustalona ilość zbrojenia, istniejąca w obrębie całego układu konstrukcyjnego, która na przykład potrzebna jest jako zbrojenie minimalne lub jako zbrojenie montażowe. W raporcie wyników zadana tutaj wartość zbrojenia podstawowego zostaje odjęta od przedstawianego graficznie zbrojenia. Umożliwia to natychmiastowe zobaczenie niezbędnego zbrojenia dodatkowego.* 

*Zbrojenie podstawowe może być zadane oddzielnie dla górnego i dolnego zbrojenia. Kierunek zbrojenia podaje wielkość kąta, o który należy obrócić zbrojenie do osi x.* 

#### *Zakładka "***Wymiarowanie ścinania***"*

*Przy pomocy tej zakładki opracowywane są ustawienia wstępne dla wymiarowania na ścinanie. Wszystkie obszary płytowe, które są zadawane potem, przejmują te wstępne ustawienia.* 

### *Klasa stali zbrojeniowej*

*Na liście materiałowej podane są do wyboru dopuszczalne klasy stali dla zbrojenia na ścinanie. Opcje dostępne na listach wyboru zależą od wybranej normy. Określa się także czy mniej czy więcej niż połowa zbrojenia została doprowadzona do podpory.* 

### *Zakładka "***Generowanie***"*

*Na zakładce tej ustawia się sposób generowania siatki MES.* 

*Początek kratki* 

*Można tutaj podać współrzędne początku kratki podziału.* 

*Rozmiar oczka* 

*Definiuje się tutaj rozmiar oczka kratki w lokalnym układzie współrzędnych r-s.* 

*Kąt generowania* 

*Kąt generowania siatki w lokalnym układzie współrzędnych r-s.* 

# *3.2.2 Pasmo płytowe*

*Za pomocą pasma płytowego można zdefiniować zmienną grubość wydzielonych obszarów płyty. Można zadawać dowolną ilość pasm płytowych a poszczególne pasma mogą obejmować nawet kilka obszarów płyt. W przypadku przecinania się kilku pasm płytowych, w obliczeniach zostanie uwzględniona największa z grubości tych pasm.* 

## **Zadaj**

*Pasmo płytowe zadaje się za pomocą łamanej zamkniętej. Na liście opcji dostępne są w tym celu 3 różne możliwości:* 

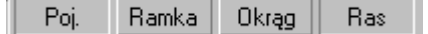

- *-* **[Poj.]***: zadawanie za pomocą kolejnych punktów łamanej. Wprowadzanie zostaje zakończone po zamknięciu łamanej.*
- *-* **[Ramka]***: zadawanie następuje za pomocą prostokąta. Jeśli równocześnie aktywna jest opcja [Ras] to orientacja prostokąta zgadza się z orientacją aktualnego rastra. Jeśli opcja [Ras] jest wyłączona to prostokąt jest zorientowany zgodnie z globalnym układem współrzędnych.*
- *-* **[Okrąg]***: zadawanie następuje za pomocą okręgu aproksymowanego przez łamaną. Jeśli jednocześnie aktywna jest opcja [Ras] to kąt, o jaki powinien*

*zostać obrócony okrąg odnosi się do układu współrzędnych aktualnego rastra. Jeśli opcja [Ras] nie jest aktywna to kąt ten odnosi się do globalnego układu współrzędnych.* 

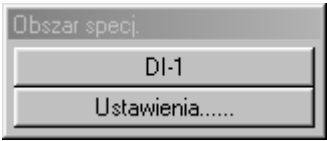

*Wybranie polecenia* **Zadaj** *spowoduje wywołanie okna przełączników. Kliknięcie przełącznika* **DI-...** *umożliwia zmianę oznaczenia następnego z zadawanych pasm. Uaktywnienie przełącznika*  **Ustawienia...** *otwiera okno dialogowe, w którym* 

*możliwe jest dokonanie wstępnych ustawień własności pasma płytowego. Wszystkie pasma zadawane po dokonaniu zmian w tym oknie przejmą zawarte w nim ustawienia.* 

#### *Zakładka "***Pasmo***"*

#### *Grubość*

*Można dokonywać wyboru między grubością stałą lub zmienną. Grubość stała zadawana jest poprzez odpowiednią wartość. Grubość zmienna zaś definiowana jest poprzez zadanie trzech punktów z przyporządkowaną każdemu z nich odpowiednią grubością. Zadawanie współrzędnych i grubości następuje przy pomocy edytowalnej tablicy. Dla płyt współrzędne, które są do zadania odnoszą się do początku globalnego układu współrzędnych.* 

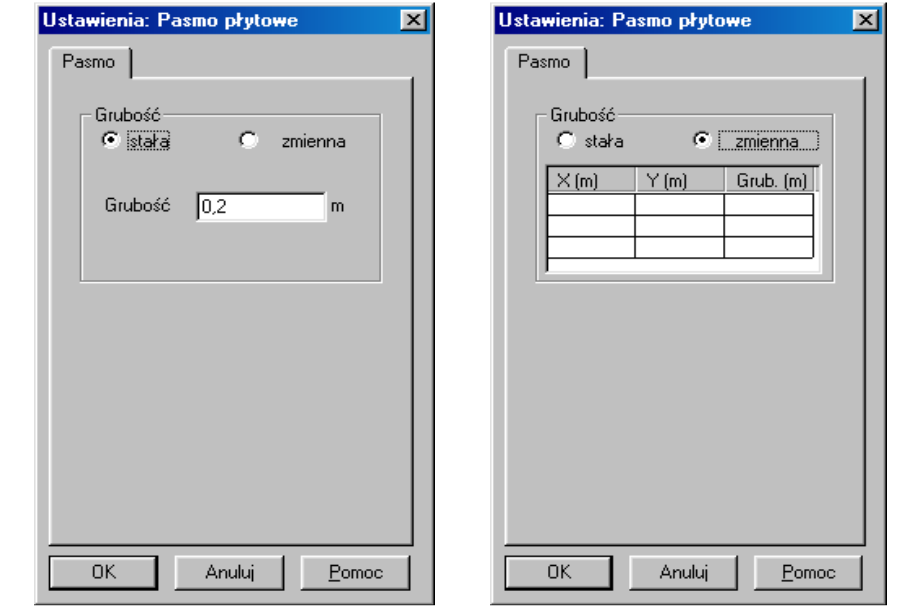

# **Usuń**

*Usunięcia pasm płytowych dokonuje się poprzez ich zaznaczenie w oknie roboczym. W pasku opcji dostępne są przy tym następujące możliwości:* 

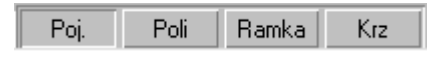

- *-* **[Poj.]***: usunięcie następuje pojedynczo poprzez kliknięcie obszaru płytowego,*
- *-* **[Poli]***: usuwane są te obszary płytowe, których wszystkie narożniki leżą wewnątrz zadanego wieloboku,*
- *-* **[Ramka]***: usuwane są te obszary płytowe, które leżą wewnątrz zadanego prostokąta,*
- *-* **[Krz]***: zaznaczenie tej opcji ma wpływ na działanie opcji [Poli] i [Ramka]. Jeśli opcja ta jest zaznaczona to obszar płyty nie musi leżeć w całości wewnątrz zadanego wielokąta, aby został usunięty.*

**Wskazówka:** *Istnieje również możliwość usuwania płyt zaznaczając odpowiednią płytę w oknie dialogowym 'Własności' i używając klawisza 'Del'.* 

# **Zmień nazwę**

# *Wprowadzanie struktury.*

*Po wywołaniu tego polecenia pojawia się okno, w którym należy wpisać nową nazwę pasma płytowego. Po zaakceptowaniu należy kliknąć pasmo, którego nazwa ma zostać zmieniona. Zaznaczenie kilku pozycji spowoduje ich przenumerowanie rosnąco począwszy od wpisanego oznaczenia.* 

*W pasku opcji dostępne są te same funkcje, co podczas usuwania pasm płytowych.* 

# **Przejmij**

*Po wywołaniu tej opcji można zaznaczyć pasmo, którego własności będą przejmowane przez wszystkie nowo tworzone pasma.* 

#### **Podziel**

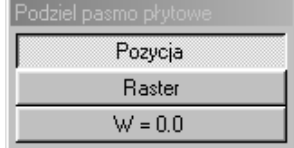

*Za pomocą tej opcji można dokonać podziału pasma płytowego. Po jej wybraniu wywołane zostaje okno, w którym można wybrać, czy kierunki linii podziału mają być dostosowane do zbrojenia, do aktualnego rastra albo do zadanego kąta, który należy odłożyć w oknie* 

*roboczym.* 

*W pasku opcji dostępne są następujące możliwości:* 

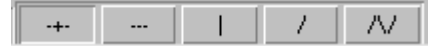

- *-* **[---]***: linia podziału przechodzi przez punkt wyznaczony położeniem kursora wzdłuż uwidocznionych linii,*
- *-* **[ | ]***: linia podziału przebiega prostopadle do kierunku r zbrojenia, równolegle do kierunku s aktualnego rastra lub prostopadle do zadanego kąta,*
- *-* **[-|-]***: ta opcja jest kombinacją dwóch poprzednich. Linie podziału odnoszą się do kierunku zbrojenia, aktualnego rastra lub zadanego kąta,*
- *-* **[ / ]***: linię podziału wyznaczają dwa wybrane punkty. Ustawienia w oknie dialogowym nie mają wpływu na tę funkcję.*
- *-* **[/\/]***: linia podziału jest łamaną zadawaną w oknie roboczym, którą kończy podwójne kliknięcie myszy. Łamanej nie można zamknąć. Ustawienia w oknie dialogowym nie mają wpływu na tę funkcję.*

#### **Połącz**

*Dwa pasma płytowe można połączyć kolejno je klikając. Nowe pasmo płytowe przejmuje wszystkie ustawienia i obciążenia pierwszego z klikniętych pasm.* 

*33*

### **Znajdź część wspólną**

*Część wspólną pasm można znaleźć kolejno je klikając. Nowe pasmo płytowe przejmuje wszystkie ustawienia i obciążenia pierwszego z klikniętych pasm.* 

## **Przesuń**

*Za pomocą tego polecenia można w całości lub częściowo przesunąć pasmo płytowe. W pasku opcji dostępne są następujące możliwości:* 

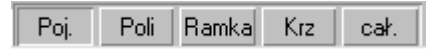

- *-* **[Poj.]***: uaktywnienie tej opcji spowoduje, że po zaznaczeniu narożnika pasma będzie go można przesunąć w inne miejsce. Zaznaczenie boku pasma spowoduje, że będzie go można wydłużać jak gumową taśmę i zadać nowy narożnik pasma,*
- *-* **[Poli]** *i* **[Ramka]***: wybranie jednej z tych opcji spowoduje, że wszystkie wybrane punkty zostaną przesunięte o zadaną odległość. Zaznaczenie całego pasma spowoduje jego przesunięcie w całości.*
- *-* **[cał.]***: opcja działa w połączeniu z [Poj.]. Jeśli jest aktywna to po zaznaczeniu punktu należącego do kilku pasm wszystkie pasma zostaną przesunięte.*

### **Własności...**

*Wybranie tego polecenia uruchamia okno dialogowe, w którym można edytować własności zadanych wcześniej pasm płytowych.* 

# *3.2.3 Otwory*

*Za pomocą tego polecenia można modelować otwory w obszarze płyty. Podczas generowania siatki MES otwory są identyfikowane i nie są pokrywane elementami skończonymi.* 

### **Zadaj, Usuń, Zmień nazwę, Podziel, Połącz, Znajdź część wspólną, Przesuń**

Zasady działania tych poleceń zostały szczegółowo opisane w dziale "Obszar płyty".

# *3.2.4 Podciąg*

## **Zadaj**

*Podciąg zadaje się za pomocą łamanej. Podwójne kliknięcie oznacza zakończenie zadawania podciągu. Oprócz standardowych opcji chwytania dostępne są tutaj dwa skróty klawiaturowe:* **[B]** *(zmiana punktu odniesienia) i* **[P]** *(przejęcie łamanej).* 

*Wybranie polecenia* **Zadaj** *spowoduje wywołanie okna przełączników. Kliknięcie przełącznika* **UZ-...** *umożliwia zmianę oznaczenia następnego z zadawanych podciągów. Uaktywnienie przełącznika* **Ustawienia...** *otwiera okno dialogowe, w którym możliwe jest dokonanie wstępnych ustawień własności podciągu. Wszystkie podciągi zadawane po dokonaniu zmian w tym oknie przejmą zawarte w nim ustawienia.* 

# *Zakładka "***Podciąg***"*

*Przy pomocy tej zakładki opracowywane są ustawienia wstępne dotyczące informacji materiałowych i przekrojowych podciągów. Wszystkie podciągi, które są zadane potem, przejmują ustawione tu wartości.* 

*prostokąt, profil* 

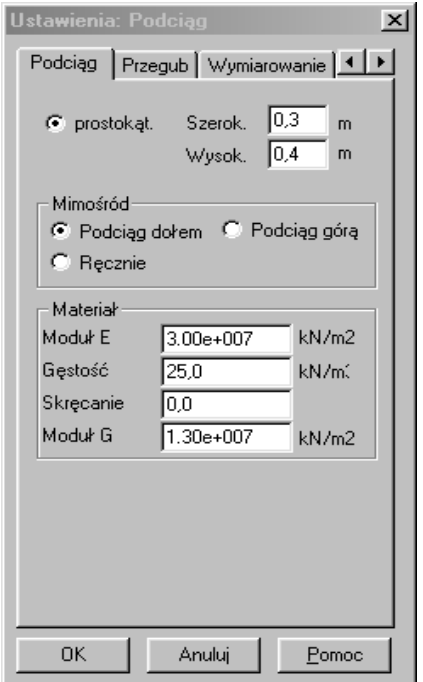

*Możliwe jest zadanie podciągu o przekroju w postaci prostokąta (żelbet). Do zadania są dwie wielkości przekrojowe: wysokość i szerokość w metrach. Wysokość podciągu jest przy tym do zadania bez grubości płyty.* 

## *Mimośród*

*Można tutaj dokonywać wyboru między podciągiem górnym i dolnym. Jeżeli dokonuje się wyboru* **'Ręcznie***', wówczas pojawia się pole zadawania dla ręcznego zadania mimośrodu. Jest to sensowne na przykład wtedy, jeśli się chce zadać podciąg przyłączony do płyty centrycznie.* 

*Materiał* 

*W polu tym do zadania są do zadania gęstość, moduł E i moduł ścinania (Moduł G) użytego materiału, jak również współczynnik skręcania podciągu. Jeśli dla gęstości zada się wartość różną od 0,0, wówczas ciężar własny podciągu obliczany jest z jego wymiarów i zadanej gęstości i przypisany przypadkowi obciążeń 1.* 

*Sztywność skręcania podciągu przy jego skręcaniu względem osi podłużnej. Dla elementów żelbetowych, na skutek występowania rys, wartości te należy te należy zmniejszyć o od 10 do 33 procent wartości teoretycznej. W programie tym osiąga się to poprzez zadanie tak zwanych współczynników skręcania. Sztywność skręcania zostaje wówczas pomnożona przez współczynnik skręcania. Ustawiona w programie wartość standardowa równa 0.0 odpowiada podciągom wiotkim na skręcanie. Jeśli chcemy wykorzystać zdolność elementu konstrukcyjnego do przenoszenia skręcania, wówczas wartość tę należy odpowiednio powiększyć.* 

*Uwaga: Przy wymiarowaniu podciągu momenty skręcające nie są uwzględniane, uwzględniane są jedynie w obliczeniach statycznych.* 

#### *Zakładka "***Przegub***"*

*W zakładce tej opracowywane są ustawienia wstępne dla przegubów prętowych. Wszystkie podciągi, które zadawane są później przejmują ustawione tu wartości. Każdorazowo dla punktu początkowego i końcowego podciągu istnieje dla każdego warunku przegubowego przełącznik kontrolny. Przełącznik aktywny wskazuje na to, że odpowiedni przegub został zadany. Stosownie do teorii dźwigarów płytowych do zadania są dla przegubów tylko informacje dotyczące sił poprzecznych i momentów. W punktach pośrednich pozycji podciągów nie można zadać żadnych przegubów. Możliwe jest to jednak w tym wypadku poprzez podział pozycji podciągu w tym miejscu.* 

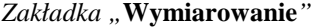

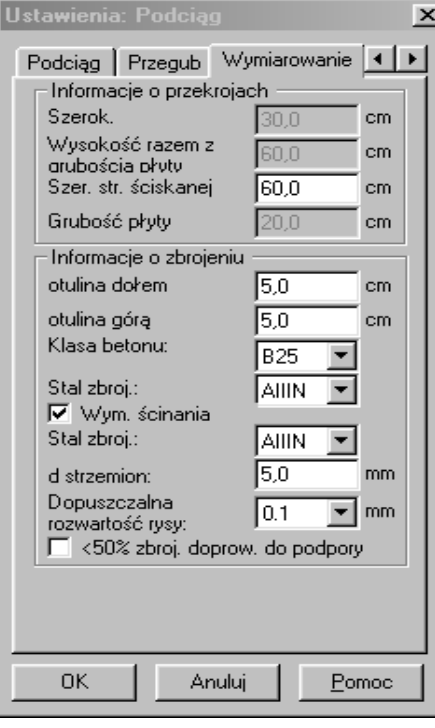

*Przy pomocy tej zakładki opracowywane są ustawienia wstępne dotyczące wymiarowania podciągów. Wszystkie podciągi, które są zadane potem, przejmują ustawione tu wartości.* 

*Informacje o przekrojach* 

*W polu tym należy powtórzyć bądź rozszerzyć informacje o przekrojach. Dane w zakładce występują w centymetrach, a nie w metrach. Wysokość*

*Wprowadzanie struktury.* 

*podciągu jest tu do zadania włącznie z grubością płyty.* 

*Występuje tu poza tym zapytanie o grubość płyty i obliczeniową szerokość strefy ściskania. Jest to szerokość płyty, którą należy wciągnąć do wymiarowania belki. Przy wymiarowaniu wielkości sił przekrojowych w węzłach, w których podciąg jest przyłączony do płyty są mnożone przez szerokość bD. Sensowną wartością jest tutaj trzykrotna szerokość podciągu.* 

*Informacje o zbrojeniu* 

*Do zadania są tutaj otuliny dla górnej i dolnej strony podciągu, klasa betonu i klasa stali, średnica strzemion i dopuszczalna rozwartość rysy. Określa się także, jaka część zbrojenia głównego jest doprowadzana do podpory.* 

#### **Usuń**

*Usunięcia podciągu dokonuje się poprzez jego zaznaczenie w oknie roboczym. W pasku opcji dostępne są przy tym następujące możliwości:* 

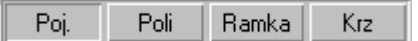

- *-* **[Poj.]***: usunięcie następuje pojedynczo poprzez kliknięcie podciągu,*
- *-* **[Poli]***: usuwane są te podciągi, których wszystkie narożniki leżą wewnątrz zadanego wieloboku,*
- *-* **[Ramka]***: usuwane są te podciągi, które leżą wewnątrz zadanego prostokąta,*
- *-* **[Krz]***: zaznaczenie tej opcji ma wpływ na działanie opcji [Poli] i [Ramka]. Jeśli opcja ta jest zaznaczona to podciąg nie musi leżeć w całości wewnątrz zadanego wielokąta, aby został usunięty.*

**Wskazówka:** *Istnieje również możliwość usuwania podciągów zaznaczając odpowiedni podciąg w oknie dialogowym 'Własności' i używając klawisza 'Del'.* 

#### **Zmień nazwę, Przejmij, Połącz, Przesuń**

*Zasady działania tych poleceń zostały szczegółowo opisane w dziale "Obszar płyty".* 

# **Podziel**

*Podciąg można podzielić na dwie nowe pozycje. Podział następuje w miejscu kliknięcia. Odcięta, "tylna" część podciągu otrzymuje nowe oznaczenie.*
# **Własności...**

*Wybranie tego polecenia uruchamia okno dialogowe, w którym można edytować własności zadanych wcześniej podciągów. Układ zakładek odpowiada temu, który został opisany w ramach objaśniania polecenia* **Zadaj***.* 

# *3.2.5 Przegub*

*Zadanie przegubu powoduje, że program dodaje do elementów skończonych po obydwu stronach przegubu odpowiednie informacje. Plato sprawdza, które węzły elementów skończonych leżą na przegubie a elementy graniczące z przegubem uzyskują odpowiednie stopnie swobody. Ponieważ w wyniku tej operacji węzły stają się przesuwne, program dodaje odpowiednie warunki brzegowe. W przypadku przegubów na siłę poprzeczną, przemieszczenia uzyskane bezpośrednio pod tym przegubem nie będą poprawne. Ponieważ węzły te muszą być podtrzymywane, nie wykażą one żadnych przemieszczeń liniowych.* 

*Na przegubie nie można zadawać żadnych obciążeń, których kierunek działania jest zgodny z zadanym stopniem swobody (nie można np. zadawać siły poprzecznej na przegubie na siłę poprzeczną). Zostałyby one przejęte bezpośrednio przez utworzony w tym wężle warunek brzegowy i nie miałyby wpływu na dźwigar.* 

## **Zadaj**

*Przegub zadaje się za pomocą łamanej. Podwójne kliknięcie oznacza zamknięcie łamanej. Oprócz standardowych opcji chwytania dostępny jest także skrót klawiaturowy* **[P]** *(przejęcie łamanej).* 

*Wybranie polecenia* **Zadaj** *spowoduje wywołanie okna przełączników. Kliknięcie przełącznika* **GE-...** *umożliwia zmianę oznaczenia następnego z zadawanych przegubów. Uaktywnienie przełącznika* **Ustawienia...** *otwiera okno dialogowe, w którym możliwe jest dokonanie wstępnych ustawień własności przegubu. Wszystkie przeguby zadawane po dokonaniu zmian w tym oknie przejmą zawarte w nim ustawienia.* 

## *Zakładka "***Przegub***"*

*Przy pomocy tej zakładki opracowywane są dane dla wybranych przegubów. Z podanej listy można dokonać wyboru tych stopni swobody, które powinny zostać zwolnione. Do dyspozycji są następujące warunki dla przegubów:* 

- *Przes. t (Przegub siła poprzeczna w kierunku t)*
- *Obrót r (Przegub moment w kierunku osi r)*
- *Obrót s (Przegub moment w kierunku osi s)*

*Dla jednego elementu FE nie mogą się znajdować przeguby z różnymi układami współrzędnych. Przy zadawaniu należy zwracać uwagę na to, żeby żadne z przegubów nie przecinały się i żeby nie istniały przeguby załamane, które mogą leżeć po dwóch stronach tego samego elementu FE.* 

#### **Usuń, Zmień nazwę, Przejmij, Podziel, Połącz, Przesuń**

*Zasady działania tych poleceń zostały szczegółowo opisane w dziale "Podciąg".* 

### **Własności...**

*Wybranie tego polecenia uruchamia okno dialogowe, w którym można edytować własności zadanych wcześniej przegubów. Układ zakładek odpowiada temu, który został opisany w ramach objaśniania polecenia Zadaj.* 

## *3.2.6 Słup*

*Słupy w przypadku dźwigarów płytowych nie są samodzielnymi elementami budowlanymi, lecz podporami dla płyty. Oznacza to, że mogą one informować o sile, jaka będzie działała w słupie, użytkownik ma możliwość przeprowadzenia sprawdzenia płyty na przebicie dla tych słupów, jednak ich wymiarowanie jako oddzielnych elementów budowlanych nie jest możliwe. Aby opcja taka była dostępna, należałoby zadać dźwigar jako przestrzenny.* 

*Jeśli zostaną zadane słupy z uwzględnieniem zagęszczenia siatki to Plato wykorzysta tą informację podczas jej generowania i podczas wymiarowania.* 

#### **Zadaj**

*Podczas zadawania słupów, w pasku opcji dostępne są następujące możliwości:* 

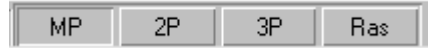

- *-* **[MP]***: nowy słup zadawany jest przez kliknięcie dowolnego punktu. Wskazany punkt jest środkiem przekroju słupa. Geometria słupa odpowiada tej, która została zadana w oknie "Ustawienia...". Jest to standardowy sposób zadawania słupów.*
- *-* **[2P]***: nowy słup zadawany jest przez kliknięcie dwóch punktów. W przypadku słupów prostokątnych wskazane punkty definiują dwa leżące po przekątnej narożniki przekroju słupa. W przypadku słupów okrągłych jest to środek i punkt leżący na okręgu. Kąt obrotu słupa prostokątnego w stosunku do globalnej osi X odpowiada temu, który został zadany w oknie "Ustawienia...".*
- *-* **[3P]***: nowy słup zadawany jest przez kliknięcie trzech punktów. W przypadku słupów prostokątnych wskazane punkty definiują trzy narożniki, natomiast w przypadku słupów okrągłych – trzy dowolne punkty na obwodzie przekroju. Kąt obrotu i geometria ustalana jest na podstawie zadanych punktów.*
- *-* **[Ras]***: uaktywnienie tej opcji razem z* **[MP]** *lub* **[2P]** *spowoduje, że słupy prostokątne nie będą ustawiane pod zadanym kątem lecz będą zorientowane zgodnie z układem współrzędnych aktualnego rastra. W przypadku rastrów polarnych oznacza to, że lokalna oś r słupa przechodzi zawsze przez środek rastra. Funkcja ta nie ma natomiast wpływu na działanie opcji* **[3P]***.*

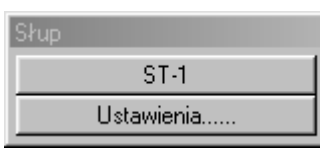

*Wybranie polecenia* **Zadaj** *spowoduje wywołanie okna przełączników. Kliknięcie przełącznika* **ST-...** *umożliwia zmianę oznaczenia następnego z zadawanych słupów. Uaktywnienie przełącznika*  **Ustawienia...** *otwiera okno dialogowe, w którym* 

*możliwe jest dokonanie wstępnych ustawień własności słupa. Wszystkie słupy zadawane po dokonaniu zmian w tym oknie przejmą zawarte w nim ustawienia.* 

#### *Zakładka "***Słup***"*

*Przy pomocy tej zakładki opracowywane są ustawienia wstępne dotyczące geometrii i wartości przekrojowych dla słupów. Wszystkie słupy zadawane później, przejmują wartości zadane w tej zakładce.* 

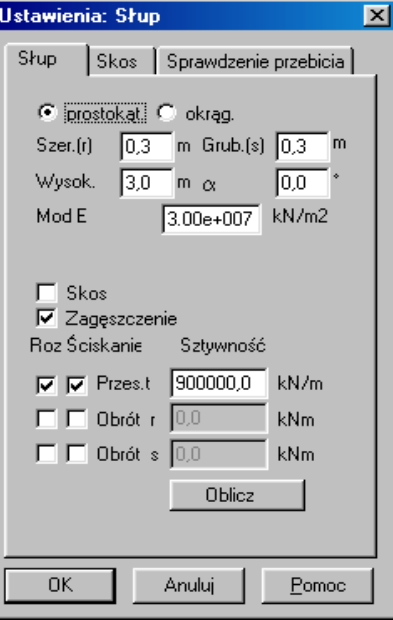

#### *prostokątny*

*Jeśli wybiera się słup prostokątny, wówczas do zadania są obok wysokości także szerokość i grubość słupa. Występuje tu także zapytanie o kąt alfa. Kąt ten zadaje obrót słupa w stosunku do globalnej osi x.* 

*okrągły* 

*W wypadku słupa okrągłego dane zredukowane są do zadania wysokości i średnicy słupa* 

*Dla obydwu typów przekroju następuje zapytanie o moduł E (Moduł E) . Wartość ta potrzebna jest do określenia warunków brzegowych.* 

#### *Skos*

*Skos stanowi zwiększenie grubości płyty w obszarze przylegającym do słupa. Dane dotyczące skosu są do wprowadzenia w zakładce o tej samej nazwie. Jeśli słup nie posiada skosów, wówczas odpowiednia zakładka nie jest aktywna.* 

#### *Zagęszczenie*

*Przy aktywacji tej opcji następuje przy generowaniu siatki MES w obszarze słupa zagęszczenie siatki. Funkcja ta jest automatycznie wyłączona, jeśli został zdefiniowany skos.* 

#### *Warunki brzegowe*

*W obliczeniach statycznych Plato modeluje słupy jako warunki brzegowe o określonej sztywności sprężyn. Jako wartości domyślne program proponuje sztywności, które wynikają z danych geometrycznych dla słupa. Po zmianie tych danych można dokonać aktualizacji sztywności przy pomocy przycisku 'Oblicz'.* 

*Jeżeli dokonuje się aktywacji tylko warunku brzegowego dla przesunięć Przes t, wówczas otrzymuje się słup przegubowy. Przenoszone są wtedy tylko siły równoległe do osi słupa. Jeśli dokonuje się także aktywacji warunków dla obrotów, wówczas słup staje się słupem utwierdzonym, a zatem może przenosić momenty.* 

*Dla warunku brzegowego przesunięć w kierunku t możliwe jest rozdzielne definiowanie sprężyn przenoszących ściskanie i rozciąganie. Sprężyny przenoszące czyste ściskanie odpowiadałyby na przykład płycie spoczywającej na słupie, od którego może się ona* 

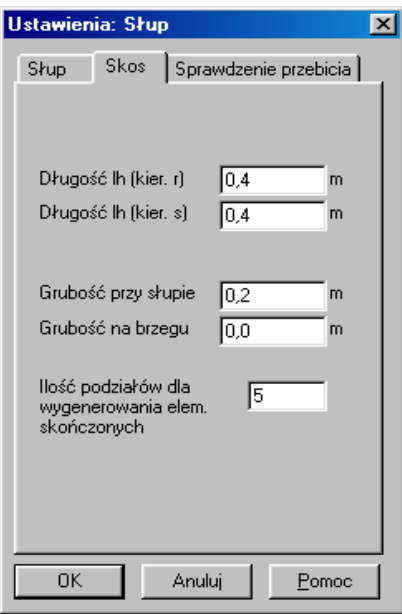

*jednak oderwać. Przy zadawaniu warunków dla obrotów Obrót r i Obrót s ściskanie i rozciąganie mogą być wyłączane jedynie razem, gdyż chodzi tu o przypadek utwierdzenia.* 

### *Zakładka "***Skos***"*

*Przy pomocy tej zakładki opracowywane są ustawienia wstępne dla skosów. Wszystkie*  *słupy zadawane później przejmują wartości ustawione w tej zakładce. Zakładka ta jest tylko wtedy dostępna, gdy w zakładce 'Słup' zdefiniowane są skosy.* 

*Długości* 

*Dla słupów prostokątnych długości skosów lh dla kierunków r i s zadawane są rozdzielnie. Dla słupów okrągłych zaś zadaje się tylko jedną wartość.* 

#### *Grubości*

*Poza grubością skosów przy słupie można zadać również grubość na krawędzi. Obydwie te wartości muszą być dodatnie, przy czym wartość na krawędzi nie może być większa niż ta przy słupie. Jeśli grubość na krawędzi jest większa niż 0, skos przy krawędzi posiada uskok.* 

#### *Ilość podziałów...*

*Przy generowaniu siatki MES dla płyt skosy generowane są jako elementy płytowe o większej grubości. Przy pomocy tej wartości steruje się liczbą uskoków w grubości płyty. Liczba uskoków wyraża się wzorem: (liczba podziałów + 1).* 

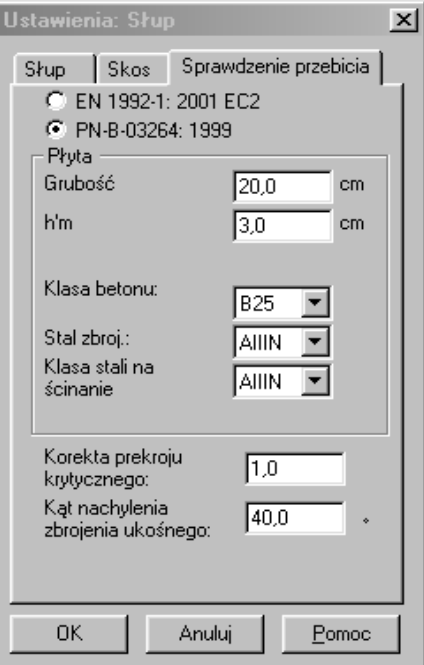

#### *Zakładka "***Sprawdzenie przebicia***"*

*Przy pomocy tej zakładki można dokonać edycji ustawień wstępnych dla sprawdzenia na przebicie.* 

*Użytkownik ma do wyboru sprawdzenie według Polskiej Normy lub według Eurocode 2. W zależności od wybranej opcji na zakładce pojawiają się dodatkowe pozycje do wprowadzenia danych.* 

*Płyta* 

*Grubość, otulina zbrojenia h'm i procent zbrojenia asm (w przypadku Eurocode'u) jak również klasa wytrzymałości betonu i rodzaj stali zbrojeniowej odnoszą się do przyłączonej płyty. Ponieważ dane te przy* 

*projektowaniu wstępnych ustawień nie są znane, muszą one przejściowo zadawane być w tym miejscu ręcznie.* 

*Jeżeli okaże się, że określone podczas wymiarowania wartości znacznie się różnią od zadanych wcześniej, wówczas należy dokonać sprawdzenia na przebicie dla nowych wartości wymiarowych.* 

*Opcje dostępne w listach wyboru dla materiałów zależą od zastosowanej normy wymiarowania.* 

### *Korekta przekroju krytycznego*

*Sprawdzenie na przebicie następuje dla przekroju kołowego wokół słupa. Dla słupów znajdujących się na brzegu względnie w narożu płyty jak również dla słupów w pobliżu otworu konieczna jest korekta przy liczeniu obwodu dla przekroju kołowego wokół słupa. Obwód krytycny mnożony jest przez współczynnik korekcyjny, którego wartość może być zawarta pomiędzy 0,0 a 1,0.* 

*Kąt nachylenia zbrojenia ukośnego* 

*Należy podać kąt nachylenia ukośnego zbrojenia na ścinanie do powierzchni płyty.* 

*Położenie słupa (dla obliczeń według Eurocode 2)* 

*Należy podać jedno z trzech usytuowań słupa: narożne, krawędziowe lub wewnętrzne.* 

#### **Usuń, Zmień nazwę, Przejmij**

*Zasady działania tych poleceń zostały szczegółowo opisane w dziale "Podciąg".* 

#### **Przesuń**

*Za pomocą tego polecenia można przesuwać słupy do innego punktu. W pasku opcji do wyboru są trzy możliwości:* 

**[Poli]** *i* **[Ramka]***: najpierw należy zaznaczyć słup(y) a następnie zdefiniować wektor przesunięcia. Do dyspozycji są tutaj wszystkie standardowe opcje chwytania obiektów,*  **[Poj.]***: najpierw należy kliknąć słup, który chce się przesunąć a następnie punkt, do którego słup powinien zostać przesunięty.* 

**Własności...** 

*Wybranie tego polecenia uruchamia okno dialogowe, w którym można edytować własności zadanych wcześniej słupów. Układ zakładek odpowiada temu, który został opisany w ramach objaśniania polecenia* **Zadaj***.* 

# *3.2.7 Podpora liniowa*

*Podobnie jak słupy, podpory liniowe nie są samodzielnymi elementami konstrukcji a tylko informacjami o sposobie podparcia dla płyty.*  **Zadaj** 

*Podporę liniową zadaje się za pomocą łamanej. Podwójne kliknięcie oznacza zakończenie zadawania podpory. Oprócz standardowych opcji chwytania dostępne są tutaj dwa skróty klawiaturowe:* **[B]** *(zmiana punktu odniesienia) i* **[P]** *(przejęcie łamanej).* 

*Wybranie polecenia* **Zadaj** *spowoduje wywołanie okna przełączników. Kliknięcie przełącznika* **RB-...** *umożliwia zmianę oznaczenia następnej z zadawanych podpór. Uaktywnienie przełącznika* **Ustawienia...** *otwiera okno dialogowe, w którym możliwe jest dokonanie wstępnych ustawień własności podpory. Wszystkie podpory liniowe zadawane po dokonaniu zmian w tym oknie przejmą zawarte w nim ustawienia.* 

### *Zakładka "***Podpora liniowa***"*

*Przy pomocy tej zakładki opracowywane są informacje wstępne dotyczące zadawania podpór liniowych. Wszystkie podpory liniowe, które zostają zadane potem przejmują zadane tu wartości.* 

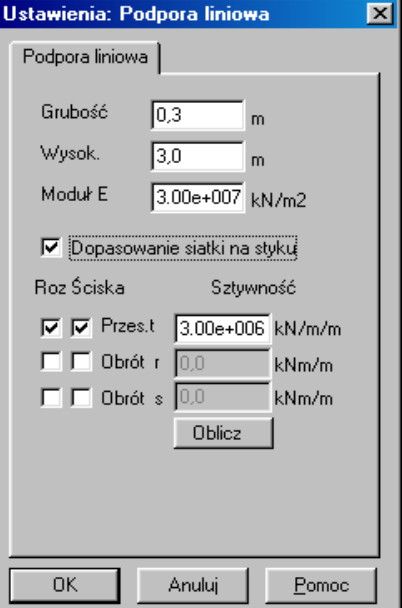

*Grubość, Wysokość, Moduł E* 

*Dane są potrzebne do określenia warunków podparcia. Grubość ściany i jej wysokość zadaje się w metrach, zaś moduł E w kN/m<sup>2</sup> .* 

*Warunki brzegowe* 

*Dla celów obliczeń statycznych program modeluje podporę liniową jako warunki brzegowe z określonymi sztywnościami (sprężyn). Jako proponowane wartości sztywności program podaje te, które wynikają z danych geometrycznych. Po dokonaniu* 

*Wprowadzanie struktury.* 

*zmiany tych danych można przy pomocy przycisku 'Oblicz' dokonać aktualizacji sztywności. Sztywność 0,0 interpretowana jest przy tym jako sztywność nieskończenie duża.* 

*Jeżeli dokonuje się aktywacji tylko warunku brzegowego dla przesunięcia Przes t, wówczas otrzymuje się podparcie przegubowe. Przenoszone są wówczas wyłącznie siły prostopadłe do płaszczyzny płyty. Jeżeli dokonuje się włączenia także warunków dla obrotów, to wówczas następuje utwierdzenie płyty i tym samym przenoszone są momenty.* 

*Dla warunku brzegowego przesunięcia w kierunku t możliwa jest odrębna definicja dla sprężyn przenoszących ściskanie i dla sprężyn przenoszących rozciąganie. Czyste sprężyny przenoszące tylko ściskanie odpowiadają na przykład płycie, która leży na ścianie i która sama z siebie może się unosić. Dla warunków brzegowych dla obrotów Obrót r i Obrót s rozciąganie i ściskanie może być włączane i wyłączane jedynie łącznie, ponieważ chodzi tu o utwierdzenie. Aktywowanie wyłączenia/włączenia ściskania lub rozciągania następuje poprzez odpowiednią opcję przy uruchamianiu obliczeń (obliczenia nieliniowe).* 

#### *Dopasowanie siatki na styku*

*Zaznaczenie tej opcji spowoduje wymuszenie dopasowania siatki MES do istniejącej podpory liniowej.* 

#### **Usuń, Zmień nazwę, Przejmij, Podziel, Połącz, Przesuń**

*Działanie tych opcji jest zgodne z opisem dla obszaru płytowego i podciągu.* 

#### **Własności...**

*Wybranie tego polecenia uruchamia okno dialogowe, w którym można edytować własności zadanych wcześniej podpór liniowych. Układ zakładek odpowiada temu, który został opisany w ramach objaśniania polecenia* **Zadaj***.* 

## *3.2.8 Podłoże*

*W programie Plato dostępne są dwa modele podłoża –* **model sprężysty Winklera** *i*  **model sztywny Pasternaka***. Model Pasternaka jest modelem dwuparametrycznym, który może uwzględniać także nierówności posadowienia płyty.* 

## **Zadaj**

*Podłoże zadaje się za pomocą łamanej zamkniętej. W pasku opcji dostępne są następujące możliwości:* 

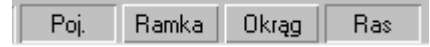

- *-* **[Poj.]***: jest to opcja standardowa. Podłoże jest zadawane za pomocą łamanej punkt po punkcie. Oprócz normalnych funkcji chwytania dostępne są również skróty klawiaturowe:* **[P]** *– przejęcie łamanej,* **[O]** *– przejęcie łamanej z offsetem i* **[C]** *– zamknięcie łamanej.*
- *-* **[Ramka]***: podłoże zadawane jest za pomocą prostokąta. Jeśli równocześnie aktywna jest opcja [Ras] to orientacja prostokąta jest zgodna z układem współrzędnych aktualnego rastra, jeśli jest nieaktywna to orientacja prostokąta jest zgodna z globalnym układem współrzędnych.*
- *-* **[Okrąg]***: podłoże zadawane jest za pomocą okręgu, który jest aproksymowany przez łamaną. Jeśli równocześnie aktywna jest opcja [Ras] to okrąg jest zorientowany zgodnie z układem współrzędnych aktualnego rastra. W przeciwnym razie orientacja okręgu jest zgodna z globalnym układem współrzędnych.*

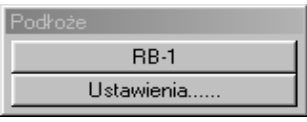

*Wybranie polecenia* **Zadaj** *spowoduje wywołanie okna przełączników. Kliknięcie przełącznika* **RB-...** *umożliwia zmianę oznaczenia następnego z zadawanych podłóż. Uaktywnienie przełącznika* **Ustawienia...**

*otwiera okno dialogowe, w którym możliwe jest dokonanie wstępnych ustawień własności podłoża. Wszystkie podłoża zadawane po dokonaniu zmian w tym oknie przejmą zawarte w nim ustawienia.* 

## *Zakładka "***Podpora powierzchniowa***"*

*Przy pomocy tej zakładki zadawane są wstępne ustawienia dla podpór powierzchniowych. Wszystkie podpory, które są po tym zadawane, przejmują tutaj wprowadzone wartości.* 

*W górnej części zakładki pokazana jest aktualnie ustawiona metoda obliczeniowa: metoda podłoża sprężystego (metoda Winklera) lub metoda podłoża sztywnego (podłoże Pasternaka). Przy pomocy przycisku Zmień można dokonać zmiany metody.* 

*Ważne: zmiana metody obliczeń ważna jest dla całego projektu. Nie jest możliwym jednoczesne stosowanie metody podatności i metody sztywności.* 

*Metoda podłoża sprężystego według Winklera wymaga zadania sztywności podłoża w kN/m<sup>3</sup> . Chodzi tu o zadanie sztywności sprężyn (kN/m), które przypadają na jeden metr* 

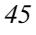

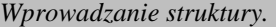

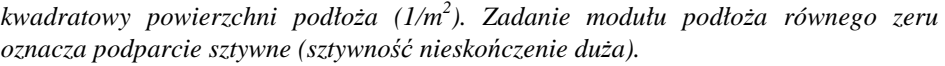

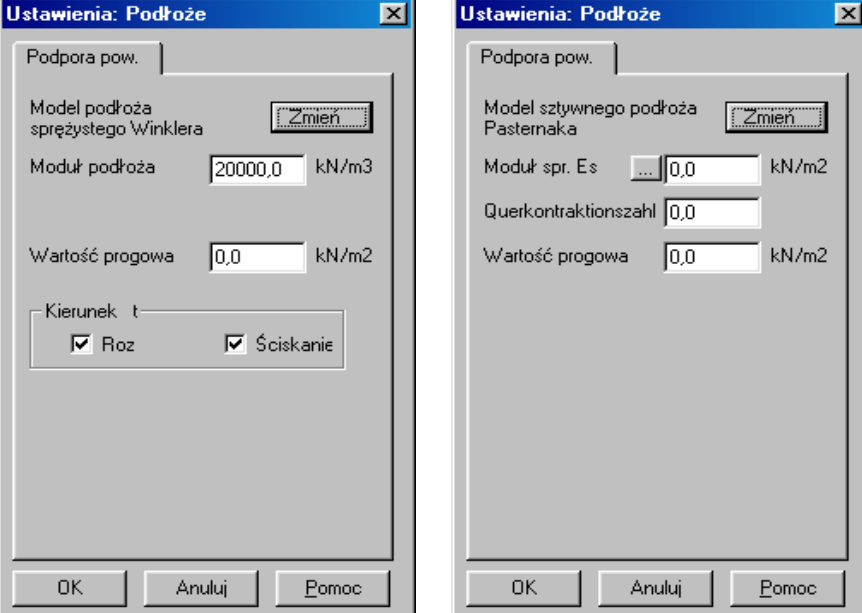

*Przy metodzie podłoża sztywnego według Pasternaka zadawany jest moduł sprężystości podłoża jak również liczba Poissona dla danego gruntu. Przykładowe wartości modułu sprężystości można obejrzeć na dodatkowej liście po naciśnięciu przycisku* **[..]***. Dla nieomalże wszystkich przypadków współczynnik Poissona wynosi 0,16.* 

*Występująca w obydwu metodach wartość progowa służy do sterowania raportem. Zadaje ona wartość naprężeń w gruncie od której to wartości powinny być przedstawiane wyniki. Przy metodzie podłoża sprężystego (Winklera) należy poza tym ustalić, czy podłoże powinno przyjmować tylko ściskanie, tylko rozciąganie, czy też obydwa rodzaje. Aktywacja wyłączenia ściskania/rozciągania następuje poprzez wybranie odpowiedniej opcji przy uruchamianiu obliczeń (obliczenia nieliniowe).* 

*Uwaga: Obszar podłoża według Pasternaka nie może posiadać żadnych załamań do wewnątrz. Ważne jest też, aby obszar podłoża wystawał poza obszar płyty około 1/5 wymiaru płyty w danym kierunku. Podczas generowania siatki generatorem makro, obszar podłoża również musi zostać pokryty siatką. Generator kratki automatycznie rozpoznaje obszar podłoża.* 

### **Usuń, Zmień nazwę, Przejmij, Podziel, Połącz, Znajdź część wspólną, Przesuń**

*Działanie tych opcji jest zgodne z opisem dla obszaru płytowego.*  **Własności...** 

*Wybranie tego polecenia uruchamia okno dialogowe, w którym można edytować własności zadanych wcześniej podłóż. Układ zakładek odpowiada temu, który został opisany w ramach objaśniania polecenia Zadaj.* 

# *3.2.9 Pole obciążeń.*

*Jak już wspomniano w rozdziale o obszarach płyt, zadane tam obciążenia są zamieniane na obciążenia elementów skończonych, przy czym obciążeniom zmiennym użytkowym każdego obszaru płytowego przyporządkowywany jest inny przypadek obciążenia. Jeśli dodatkowo w obszarze jednej płyty zdefiniuje się pola obciążeń to przypadki obciążenia będą przypisywane nie do płyt jako całości, lecz do poszczególnych pól obciążeń.* 

*Pól obciążeń używa się do modelowania niekorzystnego rozkładu obciążeń. Polom obciążeń, którym nie przyporządkowano ręcznie żadnego przypadku obciążeń, zostaną one w czasie generowania automatycznie przydzielone. Plato zaczyna automatyczne przydzielanie od najwyższego przydzielonego numeru i każdemu polu przydziela oddzielny przypadek obciążenia. Ręcznie wprowadzone numery przypadków nie są zmieniane.* 

*Jeśli po zadaniu pól obciążeń geometria płyty ulegnie zmianie to wszystkie pola obciążeń są automatycznie usuwane i należy je zadać na nowo.* 

*Krawędzie pól obciążeń są uwzględniane podczas generowania siatki MES. Jeśli zaś pola obciążeń zostaną dodane już po wygenerowaniu siatki to graniczne elementy brzegowe zostaną przyporządkowane do tego pola, w którym znajduje się ich środek ciężkości.* 

#### **Zadaj**

*Standardowo każda płyta jest jednym polem obciążenia. Większa liczba pól obciążeń może zostać zdefiniowana przez podział już istniejącego pola. Funkcja zadawania pól jest identyczna jak funkcja 'Podziel' w rozdziale 'Obszar płyty'. W pasku opcji znajduje się dodatkowo opcja* **[lok]***. Jeśli jest ona aktywna to podziały odnoszą się do aktualnego pola a nie do całości płyty.* 

# **Usuń**

*Wprowadzanie struktury.* 

*Aby usunąć pola obciążeń należy zaznaczyć całą płytę. Wszystkie pola obciążeń znajdujące się na tej płycie zostaną usunięte a cała płyta zostanie na nowo przyporządkowana jednemu polu obciążenia. Pojedyncze usuwanie pól nie jest możliwe.* 

#### **Połącz**

*Zaznaczone pola obciążeń zostaną scalone do jednego pola. Połączenie odbywa się poprzez kolejne kliknięcie obydwu pól. Łączyć można tylko pola należące do jednej płyty.* 

### **Przesuń**

*Za pomocą tego polecenia można przesunąć pola obciążeń. W pasku opcji dostępne są następujące możliwości:* 

- *-* **[Poj.]***: uaktywnienie tej opcji spowoduje, że po zaznaczeniu narożnika pola będzie go można przesunąć w inne miejsce. Zaznaczenie boku pola spowoduje, że będzie go można wydłużać jak gumową taśmę i zadać nowy narożnik pola,*
- *-* **[Poli]** *i* **[Ramka]***: wybranie jednej z tych opcji spowoduje, że wszystkie wybrane punkty zostaną przesunięte o zadaną odległość, którą należy podać przez dwa punkty w oknie roboczym.*

# **Numer przypadku obciążenia**

*Po wybraniu tego polecenia pojawia się okno dialogowe, w którym można ustalić, czy przydział przypadków obciążenia ma następować automatycznie czy ręcznie. W przypadku wyboru opcji* **[ręcznie]** *należy w okienku wpisać odpowiedni numer przypadku obciążenia. Podany numer zostanie przyporządkowany wszystkim zaznaczonym później obciążeniom. W przypadku wybrania opcji [automatycznie] wszystkie zaznaczone obciążenia zostaną automatycznie ponumerowane.* 

## *3.2.10 Oznaczenie*

*Polecenie to służy do edycji oznaczeń pozycji. Mogą one być przesuwane, obracane i można też zmieniać ich wygląd.* 

## **Ustaw standardowe**

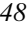

*Wskazane oznaczenia są prezentowane w sposób standardowy.* 

#### **Przesuń**

*Wybór tego polecenia umożliwia przesuwanie oznaczeń pozycji. W pasku opcji dostępne są następujące możliwości:* 

- *-* **[Poj.]***: najpierw należy zaznaczyć oznaczenie, które ma zostać przesunięte. Następnie należy kliknąć punkt, do którego ma zostać ono przesunięte.*
- *-* **[Poli], [Ramka]***: najpierw należy zaznaczyć oznaczenie, które ma zostać przesunięte. Następnie należy zdefiniować wektor przesunięcia przez kliknięcie dwóch punktów.*

## **Obróć**

*Wybór tego polecenia umożliwia obracanie oznaczeń pozycji. Po jego wywołaniu należy odłożyć w oknie roboczym kąt obrotu. Następnie należy zaznaczyć oznaczenia, które mają zostać obrócone. W pasku opcji dostępne są możliwości podobne jak dla przesuwania oznaczeń. Kąt jest wielkością bezwzględną i określa, o ile stopni w stosunku do dodatniej części osi x mają zostać obrócone oznaczenia.* 

## *3.2.11 Własności...*

*Wywołanie funkcji otwiera okno, w którym można przeprowadzić edycję wszystkich dotychczas zadanych pozycji.* 

# **3.3 WPROWADZANIE OBCIĄŻEŃ**

*W Plato do obciążeń zalicza się obciążenia punktowe, powierzchniowe, termiczne jak również sprężenie, osiadanie punktowe i liniowe.* 

*Sprężenie i osiadania można zadawać niezależnie od geometrii pozycji. Jeśli ich części leżą poza obszarem płyty to podczas generowania modelu MES części te nie zostaną uwzględnione.* 

*Wybór jednego z podmenu spowoduje wyświetlenie okienka przełączników, w którym można ustawić aktualny przypadek obciążenia. W oknie roboczym wyświetlane są tylko obciążenia należącego do aktualnego typu i przypadku obciążenia. Wybranie przypadku obciążenia nr 0 spowoduje wyświetlenie wszystkich obciążeń należących do danego typu.* 

*Uwaga: Obciążenia ze znakiem '+' działają zawsze w kierunku dodatnich części osi układu współrzędnych. Najczęściej spotykane obciążenia płyt należy więc zadawać ze znakiem '-'.* 

## *3.3.1 Obciążenia punktowe*

*Dostępnymi obciążeniami punktowymi są zdefiniowane lokalne siły i momenty skupione oraz osiadania liniowe i kątowe. Podczas generowania siatki z sił i momentów tworzone są niezależne od siatki obciążenia a z osiadań – warunki brzegowe z przypisanymi przemieszczeniami.* 

*Przy układach płytowych dopuszczalne są następujące rodzaje obciążeń:* 

- *- Siła w kierunku t*
- *Momenty wokół osi r wzgl. s*
- *Przesunięcie w kierunku t*
- *- Obroty względem osi r wzgl. S*

#### **Zadaj**

*Wybór polecenia wywołuje okienko przełącznikowo-dialogowe, w którym można ustalić wybrane atrybuty obciążenia m.in. przypadek obciążenia, do którego mają być przypisane zadawane obciążenia.* 

- *-* **[Dopasowanie do siatki]***: poprzez aktywację opcji dopasowania do siatki można zmusić generator kratki do tego, aby przy generowaniu siatki obciążenia punktowe wystąpiły jako punkty przymusowe dla węzłów elementów MES. W normalnym przypadku nie jest to konieczne. Jedynie dla obciążeń, które leżą bezpośrednio na elementach obok podpór dopasowanie siatki podwyższa dokładność obliczeń tak, że powinno się tę opcję w tym wypadku aktywować. Dla wielkości przemieszczeń nie ma to znaczenia, ponieważ w każdym miejscu stopy fundamentowej, która jest do zadania, generowany jest węzeł siatki.*
- *-* **[Opis]***: istnieje możliwość wprowadzenia tekstu np. objaśnień do obciążenia,*
- *-* **Przełączniki rodzaju obciążeń***: służą one do wyboru rodzaju obciążenia, które ma zostać zadane. Po wyborze nowego typu należy podać wartość obciążenia (w kN dla sił skupionych* **[Pt]***, w kNm dla momentów skupionych* **[Mr]** *i* **[Ms]***, w m dla osiadań liniowych* **[Wt]** *i w stopniach dla osiadań*

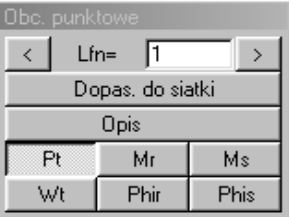

*kątowych* **[Phir]** *i* **[Phis]***). Kierunki obciążeń odniesione są do lokalnych układów współrzędnych. Płaszczyzna r-s każdego takiego układu współrzędnych leży na globalnej płaszczyźnie x-y (w płaszczyźnie dźwigara), oś t leży zaś równolegle do osi z.* 

### **Usuń**

*Obciążenia punktowe można usunąć poprzez kliknięcie. W pasku opcji dostępne są takie funkcje jak:* **[Poj.]** *– usuwanie poprzez kliknięcie pojedynczych obciążeń,*  **[Ramka]** *i* **[Poli]** *– usuwane są wszystkie obciążenia znajdujące się wewnątrz zadanego obszaru.* 

*Usuwane mogą być tylko obciążenia należące do aktualnego przypadku obciążenia. Ustawienie przypadku nr 0 spowoduje, że będzie można usunąć obciążenia niezależnie od przypadku.* 

#### **Przesuń**

*Obciążenia punktowe można zaznaczać i przeuwać. Zaznaczone obciążenia są zaznaczane na kolorowo. W pasku opcji dostępne są następujące możliwości:* **[Poj.]** *– po zaznaczeniu obciążenia należy wskazać nowy punkt, do którego ma zostać przesunięte obciążenie,* **[Poli]** *i* **[Ramka]** *– po zaznaczeniu obciążeń należy wskazać dwa punkty definiujące wektor przesunięcia.* 

#### **Własności...**

*Wybranie tego polecenia uruchamia okno dialogowe, w którym można edytować własności zadanych wcześniej obciążeń.* 

*Zakładka ta jest podzielona na cztery obszary. Ich następstwo odpowiada przebiegowi zadawania obciążeń. Zadawanie w określonym obszarze może być przy wpływać na opcje oferowane w polach leżących poniżej.* 

*W polu górnym wybiera się numer przypadku obciążeń. Jeśli zadaje się jeszcze dotychczas nie zastosowany numer przypadku obciążeń, wówczas, otwiera się przy opuszczaniu okienka* 

*dialogowego lub przy przejęciu wartości okienko dialogowe 'Przypadki obciążeń', w którym można dokonać opracowania nowego przypadku obciążeń. Aby zagwarantować sobie przejrzystość tego zadawania, należy natychmiast dokonać przynajmniej opisu przypadku obciążeń, nawet wtedy, gdy chce się dokonać kombinacji obciążeń dopiero później.* 

*Poprzez aktywację opcji dopasowania siatki można zmusić generator kratki do tego, aby przy generowaniu siatki obciążenia punktowe wystąpiły jako punkty przymusowe* 

### *Wprowadzanie obciążeń*

*dla węzłów elementów MES. W normalnym przypadku nie jest to konieczne. Jedynie dla obciążeń, które leżą bezpośrednio na elementach obok podpór dopasowanie siatki podwyższa dokładność obliczeń tak, że powinno się tę opcję w tym wypadku aktywować. Dla wielkości przemieszczeń nie ma to znaczenia, ponieważ w każdym miejscu stopy fundamentowej, która jest do zadania, generowany jest węzeł siatki* 

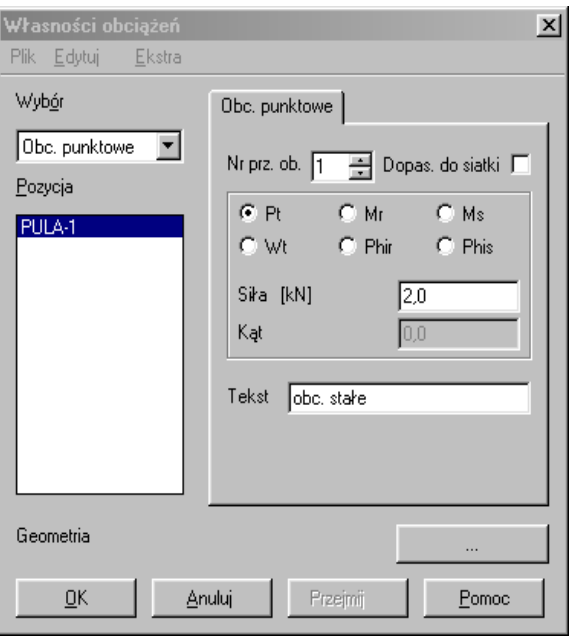

*W polu poniżej zadać można kierunek działania obciążenia i jego wielkość. Kierunki obciążeń odniesione są do lokalnych układów współrzędnych. Płaszczyzna r-s każdego takiego układu współrzędnych leży na globalnej płaszczyźnie x-y (w płaszczyźnie dźwigara), oś t leży zaś równolegle do osi z.* 

*Przy układach płytowych dopuszczalne są następujące rodzaje obciążeń:* 

- *siła w kierunku t*
- *momenty wokół osi r wzgl. s*
- *przesunięcie w kierunku t*
- *obroty względem osi r wzgl. s*

*Wielkości dla sił podawane są w kN, dla momentów w kNm, dla przesunięć w m, dla obrotów w radianach. Przy obrotach poza tym do zadania jest również kąt między globalną osią x i osią r lokalnego układu współrzędnych.* 

*W polu tekst można dokonywać obróbki tekstu, który opisuje obciążenie. Tekst ten umożliwia jasną identyfikację pojedynczych obciążeń przy dokonywaniu wydruku.* 

# *3.3.2 Obciążenia liniowe (ciągłe)*

*Dostępne są takie obciążenia jak: globalnie zdefiniowane siły i momenty oraz lokalne osiadania ciągłe.* 

*Dla układów płytowych dopuszczalne są następujące typy obciążeń:* 

- *siła w kierunku z*
- *momenty wokół osi x wzgl. y*
- *przesunięcie w kierunku t*
- *- obroty wokół osi r wzgl. s*

### **Zadaj**

*Wybór polecenia wywołuje okienko przełącznikowo-dialogowe, w którym można ustalić wybrane atrybuty obciążenia m.in. przypadek obciążenia, do którego mają być przypisane zadawane obciążenia.* 

- *-* **[Dopasowanie do siatki]***: Poprzez aktywację opcji dopasowania siatki można zmusić generator kratki do tego, aby przy generowaniu siatki brzegi obciążeń liniowych wystąpiły jako punkty przymusowe dla stron elementów FE. W normalnym przypadku nie jest to konieczne. Jedynie dla obciążeń, które leżą bezpośrednio na elementach obok podpór dopasowanie siatki podwyższa dokładność obliczeń tak, że powinno się tę opcję w tym wypadku aktywować. Dla wielkości przemieszczeń nie ma to znaczenia, ponieważ w każdym miejscu ławy fundamentowej, która jest do zadania, generowany jest węzeł siatki.*
- *-* **[Opis]***: istnieje możliwość wprowadzenia tekstu np. objaśnień do obciążenia,*
- *-* **Przełączniki rodzaju obciążeń***: służą one do wyboru rodzaju obciążenia, które ma zostać zadane. Po wyborze nowego typu należy podać wartość obciążenia (w kN/m dla sił ciągłych*  **[pt]***, w kNm/m dla momentów ciągłych* **[mr]** *i*  **[ms]***, w m dla osiadań liniowych* **[Wt]** *i w stopniach dla osiadań kątowych* **[Phir]** *i* **[Phis]***). Kierunki obciążeń odniesione są do lokalnych układów współrzędnych. Płaszczyzna r-s*

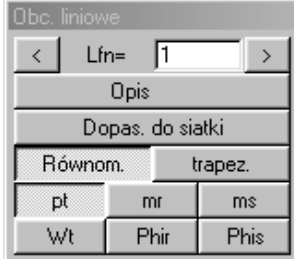

*każdego takiego układu współrzędnych leży na globalnej płaszczyźnie x-y (w płaszczyźnie dźwigara), oś t leży zaś równolegle do osi z.* 

*Obciążenie liniowe (ciągłe) zadaje się poprzez zadanie początku i końca obciążenia w oknie roboczym.* 

**Usuń**

*Obciążenia liniowe (ciągłe) można usunąć poprzez ich kliknięcie. W pasku opcji dostępne są takie funkcje jak:* **[Poj.]** *– usuwanie poprzez kliknięcie pojedynczych obciążeń,* **[Ramka]** *i* **[Poli]** *– usuwane są wszystkie obciążenia znajdujące się wewnątrz zadanego obszaru (całkowicie, jeśli włączona jest opcja* **[Krz]***).* 

*Usuwane mogą być tylko obciążenia należące do aktualnego przypadku obciążenia. Ustawienie przypadku nr 0 spowoduje, że będzie można usunąć obciążenia niezależnie od przypadku.* 

#### **Przesuń**

*Obciążenia punktowe można zaznaczać i przesuwać. Zaznaczone obciążenia są zaznaczane na kolorowo. W pasku opcji dostępne są następujące możliwości:* **[Poj.]** *– kliknięcie jednego z końców obciążenia daje możliwość przemieszczenia go w inne miejsce. Kliknięcie każdego innego punktu obciążenia umożliwia jego równoległe przesuwanie jako całości,* **[Poli]** *i* **[Ramka]** *– po zaznaczeniu końców obciążeń należy wskazać dwa punkty definiujące wektor przesunięcia.* 

#### **Własności...**

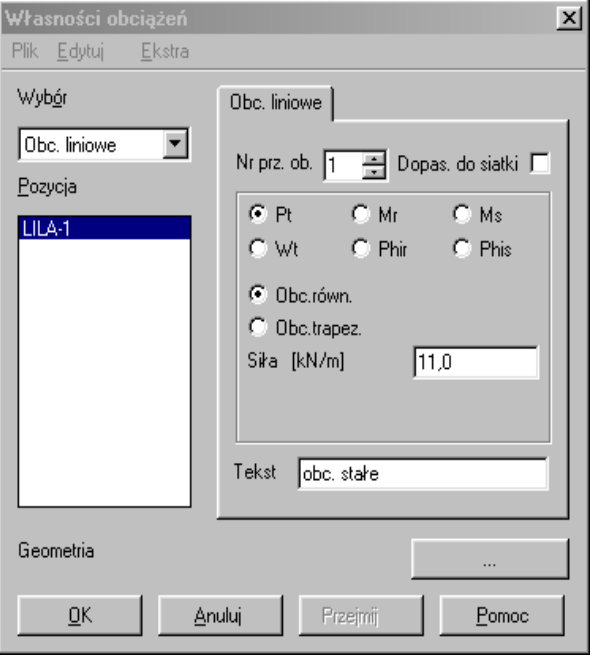

*Wybranie tego polecenia uruchamia okno dialogowe, w którym można edytować własności zadanych wcześniej obciążeń.* 

*Nr przyp. obc.:* 

*W polu górnym wybiera się numer przypadku obciążeń. Jeśli zadaje się jeszcze dotychczas nie zastosowany numer przypadku obciążeń, wówczas, przy opuszczaniu okienka dialogowego lub przy przejmowaniu wartości, otwiera się okienko dialogowe* **'Przypadki obciążeń'***, w którym można dokonać opracowania nowego przypadku obciążeń.* 

*Aby zagwarantować sobie przejrzystość tego zadawania, należy natychmiast dokonać*

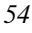

*przynajmniej opisu przypadku obciążeń, nawet wtedy, gdy chce się zadać wykonywanie obwiedni dla obciążeń dopiero później.* 

### *Dopasowanie do siatki*

*Poprzez aktywację opcji dopasowania siatki można zmusić generator kratki do tego, aby przy generowaniu siatki brzegi obciążeń liniowych wystąpiły jako punkty przymusowe dla stron elementów MES. W normalnym przypadku nie jest to konieczne. Jedynie dla obciążeń, które leżą bezpośrednio na elementach obok podpór dopasowanie siatki podwyższa dokładność obliczeń tak, że powinno się tę opcję w tym wypadku aktywować.* 

*Dla wielkości przemieszczeń nie ma to znaczenia, ponieważ w każdym miejscu ławy fundamentowej, która jest do zadania, generowany jest węzeł siatki.* 

#### *Kierunek i wielkość*

*W polu poniżej zadaje się kierunek działania obciążenia i jego wielkość. Kierunki odnoszą się do lokalnego układu współrzędnych. Płaszczyzna r-s takiego układu współrzędnych leży w płaszczyźnie globalnej x-y (=płaszczyźnie dźwigara), oś t zaś leży równolegle do osi z.* 

*Dla układów płytowych dopuszczalne są następujące typy obciążeń:* 

- *Siła w kierunku t*
- *Momenty wokół osi r wzgl. s*
- *Przesunięcie w kierunku t*
- *Obroty wokół osi r wzgl. s*

*Wielkość obciążenia dla sił jest w kN, dla momentów w kNm, dla przesunięć w m i dla obrotów w stopniach. Jeśli się zadało obciążenie odcinkowe, wówczas następuje jedynie pytanie o wartość, dla obciążeń trapezowych zaś odpowiednio o wartości w punktach początkowym i końcowym obciążenia.* 

### *Tekst*

*W polu tekst można dokonywać obróbki tekstu, który opisuje obciążenie. Tekst ten umożliwia jasną identyfikację pojedynczych obciążeń przy dokonywaniu wydruku.* 

## *3.3.3 Obciążenia powierzchniowe*

*Dla płyt dostępne są obciążenia powierzchniowe w postaci sił w kierunku z.* 

## **Zadaj**

*Obciążenie powierzchniowe zadaje się za pomocą łamanej zamkniętej. Na liście opcji dostępne są w tym celu następujące możliwości:* 

- *-* **[Poj.]***: opcja standardowa. Obciążenie zadawane jest za pomocą kolejnych punktów łamanej. Wprowadzanie zostaje zakończone po zamknięciu łamanej. Oprócz standardowych funkcji chwytania dostępne są również skróty klawiaturowe* **[P]** *– przejęcie łamanej,* **[O]** *– przejęcie łamanej z offsetem oraz*  **[C]** *– zamknięcie łamanej.*
- *-* **[Ramka]***: zadawanie następuje za pomocą prostokąta. Jeśli równocześnie aktywna jest opcja [Ras] to orientacja prostokąta zgadza się z orientacją aktualnego rastra. Jeśli opcja [Ras] jest wyłączona to prostokąt jest zorientowany zgodnie z globalnym układem współrzędnych.*
- *-* **[Okrąg]***: zadawanie następuje za pomocą okręgu aproksymowanego przez łamaną. Jeśli jednocześnie aktywna jest opcja [Ras] to kąt, o jaki powinien zostać obrócony okrąg odnosi się do układu współrzędnych aktualnego rastra. Jeśli opcja [Ras] nie jest aktywna to kąt ten odnosi się do globalnego układu współrzędnych.*

*Wybór polecenia wywołuje okienko przełącznikowo-dialogowe, w którym można ustalić wybrane atrybuty obciążenia m.in. przypadek obciążenia, do którego mają być przypisane zadawane obciążenia.* 

- *-* **[Dopasowanie do siatki]***: Poprzez aktywację opcji dopasowania siatki można zmusić generator kratki do tego, aby przy generowaniu siatki brzegi obciążeń liniowych wystąpiły jako punkty przymusowe dla stron elementów MES. W normalnym przypadku nie jest to konieczne. Jedynie dla obciążeń, które leżą bezpośrednio na elementach obok podpór dopasowanie siatki podwyższa dokładność obliczeń tak, że powinno się tę opcję w tym wypadku aktywować.*
- *-* **[Opis]***: istnieje możliwość wprowadzenia tekstu np. objaśnień do obciążenia,*
- *-* **Przełączniki rodzaju obciążeń***: służą one do wyboru rodzaju obciążenia, które ma zostać zadane. Do wyboru jest obciążenie*  **[równomierne]** *i* **[trapezowe]***. Obciążeniem standardowym jest obciążenie równomierne o wielkości -5 kN/m<sup>2</sup> (w gruncie rzeczy obciążenie równomierne jest szczególnym przypadkiem*

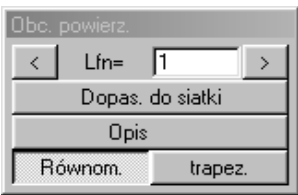

*obciążenia trapezowego). Dla obciążenia równomiernego należy w oknie dialogowym podać jego wartość a następnie umiejscowić obciążenie na płycie. W przypadku obciążenia trapezowego należy najpierw rozpiąć trójkąt, którego wierzchołkom przyporządkowujemy w oknie dialogowym wartości obciążenia. Powstaje w ten sposób płaszczyzna, która każdemu punktowi na płaszczyźnie x-y przyporządkowuje wartość obciążenia, które należy następnie umiejscowić na płycie.* 

*Zadane w ten sposób wartości są przejmowane przez kolejno zadawane obciążenia dopóki nie zostanie ponownie wciśnięty jeden z przycisków rodzaju obciążenia.* 

#### **Zadaj automatycznie**

*Polecenie to służy uproszczeniu wprowadzania obciążeń. Po jego wybraniu obciążenie zostaje zadane na całej powierzchni płyty. Nie istnieje więc konieczność określania jego położenia.* 

#### **Usuń**

*Obciążenia powierzchniowe można usunąć poprzez ich kliknięcie. W pasku opcji dostępne są takie funkcje jak:* **[Poj.]** *– usuwanie poprzez kliknięcie pojedynczych obciążeń,* **[Ramka]** *i* **[Poli]** *– usuwane są wszystkie obciążenia znajdujące się wewnątrz zadanego obszaru (całkowicie, jeśli włączona jest opcja* **[Krz]***).* 

*Usuwane mogą być tylko obciążenia należące do aktualnego przypadku obciążenia. Ustawienie przypadku nr 0 spowoduje, że będzie można usunąć obciążenia niezależnie od przypadku.* 

## **Podziel, Połącz, Znajdź część wspólną, Przesuń**

*Polecenia te działają analogicznie jak w przypadku Obszaru płyty.* 

### **Własności...**

*Wybranie tego polecenia uruchamia okno dialogowe, w którym można edytować własności zadanych wcześniej obciążeń.* 

#### *Nr przyp. obc.:*

*W polu górnym wybiera się numer przypadku obciążeń. Jeśli zadaje się jeszcze dotychczas nie zastosowany numer przypadku obciążeń, wówczas, przy opuszczaniu okienka dialogowego lub przy przejmowaniu wartości, otwiera się okienko dialogowe 'Przypadki obciążeń', w którym można dokonać opracowania nowego przypadku*  *obciążeń. Aby zagwarantować sobie przejrzystość tego zadawania, należy natychmiast dokonać przynajmniej opisu przypadku obciążeń, nawet wtedy, gdy chce się zadać wykonywanie obwiedni dla obciążeń dopiero później.* 

*Dopasowanie do siatki:* 

*Poprzez aktywację opcji dopasowania siatki można zmusić generator kratki do tego, aby przy generowaniu siatki brzegi obciążeń liniowych wystąpiły jako punkty przymusowe dla stron elementów MES. W normalnym przypadku nie jest to konieczne. Jedynie dla obciążeń, które leżą bezpośrednio na elementach obok podpór dopasowanie siatki podwyższa dokładność obliczeń tak, że powinno się tę opcję w tym wypadku aktywować.* 

*Dla wielkości przemieszczeń nie ma to znaczenia, ponieważ w każdym miejscu ławy fundamentowej, która jest do zadania, generowany jest węzeł siatki.* 

#### *Kierunek i wielkość*

*W polu poniżej zadaje się kierunek działania obciążenia i jego wielkość. Kierunki odnoszą się do lokalnego układu współrzędnych. Płaszczyzna r-s takiego układu współrzędnych leży w płaszczyźnie globalnej x-y (=płaszczyźnie dźwigara), oś t zaś leży równolegle do osi z.* 

*Wielkość obciążenia należy podać w kN/m<sup>2</sup> . Jeśli się zadało obciążenie odcinkowe, wówczas następuje jedynie pytanie o wartość, dla obciążeń trapezowych zaś odpowiednio o wartości w punktach początkowym i końcowym obciążenia.* 

*Tekst:* 

*W polu tekst można dokonywać obróbki tekstu, który opisuje obciążenie. Tekst ten umożliwia jasną identyfikację pojedynczych obciążeń przy dokonywaniu wydruku.* 

## *3.3.4 Obciążenia termiczne*

*Dla dźwigarów płytowych możliwe jest zadawanie obciążenia gradientem temperatury (różnicą temperatury między górną i dolną powierzchnią płyty lub przednią i tylną powierzchnią tarczy). Zadanie wartości dodatniej oznacza, że cieplejsza strona płyty znajduje się na dole, zadanie wartości ujemnej oznacza, że cieplejsza strona płyty znajduje się na górze.* 

## **Zadaj**

*Wybór polecenia wywołuje okienko przełącznikowo-dialogowe, w którym można ustalić wybrane atrybuty obciążenia m.in. przypadek obciążenia, do którego mają być przypisane zadawane obciążenia.* 

- *-* **[Dopasowanie do siatki]***: obciążenia termiczne są w przypadku użycia generatora kratki standardowo punktami przymusowymi dla krawędzi elementów skończonych. To dopasowanie można wyłączyć.*
- *-* **[Opis]***: istnieje możliwość wprowadzenia tekstu np. objaśnień do obciążenia,*
- *-* **[dT] ([T])** *i* **[alfa]***: przełączniki wywołują okna umożliwiające podanie odpowiednich wartości gradientu temperatury (temperatury równomiernej) i współczynnika rozszerzalności cieplnej. Typowymi wartościami są: dla betonu 1,0\*10-5 1/K oraz dla stali 1,2\*10-5 1/K. Zadane wartości obowiązują aż do ich następnej zmiany.*

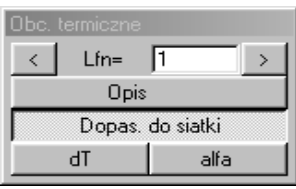

*Obciążenie zadaje się poprzez zdefiniowanie w oknie roboczym trójkąta lub czworokąta.* 

### **Usuń**

*Usuwanie obciążeń termicznych możliwe jest w ten sam sposób, jaki został opisany w przypadku obciążeń powierzchniowych.* 

## **Przesuń**

*Po wybraniu polecenia, w pasku opcji dostępne są następujące możliwości:* 

- *-* **[Poj.]***: kliknięcie jednego z narożników obciążenia umożliwia przesunięcie go do innego punktu. Kliknięcie jednej z krawędzi umożliwi natomiast jej równoległe przesuwanie.*
- *-* **[Poli], [Ramka]***: wybranie tej opcji umożliwia przesunięcie wszystkich narożników obciążenia znajdujących się wewnątrz zadanego obszaru. Następnie należy zdefiniować wektor przesunięcie przez zadanie dwóch punktów.*

## **Własności...**

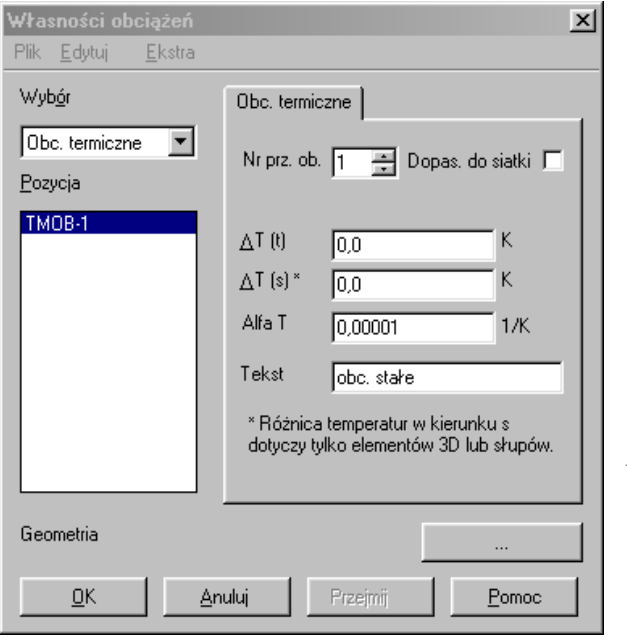

*Wybranie tego polecenia uruchamia okno dialogowe, w którym można edytować własności zadanych wcześniej obciążeń.* 

*W polu górnym wybiera się numer przypadku obciążeń. Jeśli zadaje się jeszcze dotychczas nie zastosowany numer przypadku obciążeń, wówczas, otwiera się przy opuszczaniu okienka dialogowego lub przy przejęciu wartości okienko dialogowe 'Przypadki obciążeń', w którym można dokonać opracowania nowego przypadku obciążeń. Aby zagwarantować sobie* 

*przejrzystość tego zadawania, należy natychmiast dokonać przynajmniej opisu przypadku obciążeń, nawet wtedy, gdy chce się dokonać kombinacji obciążeń dopiero później* 

*Dla obciążeń termicznych przy generowaniu siatki za pomocą generatora kratek obciążenia termiczne są standardowo punktami wymuszenia dla brzegów elementów MES. Jeżeli dokona się wyłączenia dopasowania siatki, wówczas te elementy MES, których środek ciężkości leży wewnątrz obciążenia, są obciążone takim obciążeniem termicznym.* 

*W polach poniżej można dokonać zmiany zadawanych wartości obciążenia. Są to: różnica temperatury dT i współczynnik rozszerzalności liniowej (stal ma współczynnik 1.2e-5 1/K, beton 1.0e-5 1/K).* 

*W polu tekst można dokonywać obróbki tekstu, który opisuje obciążenie. Tekst ten umożliwia jasną identyfikację pojedynczych obciążeń przy dokonywaniu wydruku.* 

# *3.3.5 Obciążenia standardowe*

*Zastosowanie w programie obciążeń standardowych stwarza możliwość zdefiniowania i zapisania na dysku wzoru obciążeń, które często powtarzają się w przypadku różnych konstrukcji. Aby zastosować takie obciążenie wystarczy tylko odnaleźć je na dysku i dodać do zbioru danych. Zapisywanie obciążeń standardowych na dysku pozwala także na ich wymianę pomiędzy projektami.* 

*Obciążenie standardowe przedstawiane jest w oknie roboczym jako prostokąt, którego wymiary odpowiadają największemu wymiarowi powierzchni obciążenia i w którym zaznaczony jest jego punkt odniesienia. Za pomocą polecenia* **'Obciążenia Obc. standardowe Info'** *można zaznaczyć poszczególne obciążenia standardowe i zobaczyć ich szczegóły.* 

## **Utwórz**

*Polecenie to służy do tworzenia nowych obciążeń standardowych. Odbywa się to poprzez zaznaczenie obciążeń niezależnych od siatki, które chce się dodać do obciążenia standardowego. Wszystkie zaznaczone obciążenia są zapisywane razem jako nowe obciążenie standardowe pod własną nazwą a pojedyncze składowe tego obciążenia zostają usunięte. Kolejność postępowania w przypadku tworzenia obciążenia standardowego jest następująca:* 

- *1. Należy zaznaczyć odpowiednie obciążenia, które mają być dodane do obc. standardowego. Jeśli w pasku opcji włączona jest opcja* **[Dod]** *to do istniejącego już wyboru można dodawać kolejne obciążenia. Zawsze oferowane są tylko obciążenia należące do aktualnego przypadku obciążenia. Jeśli numer przypadku obciążenia ustawiono na 0 to oferowane są obciążenia należące do wszystkich przypadków.*
- *2. Należy podać punkt odniesienia obciążenia standardowego. Podczas późniejszego zadawania tego obciążenia, punkt ten pomoże odpowiednio umiejscowić obciążenie standardowe.*
- *3. Należy podać domyślną orientację obciążenia standardowego. W tym celu należy zdefiniować kąt, o jaki obciążenie będzie obracane podczas wstawiania. Jest to kąt w stosunku do osi x globalnego układu współrzędnych.*
- *4. W okienku należy podać nazwę, pod jaką obciążenie standardowe będzie zapisane na dysku.*

# **Zadaj**

*Po zdefiniowaniu obciążenia standardowego można je zadać za pomocą polecenia*  **'Obciążenia Obc. standardowe Zadaj'***. Kolejność postępowania jest następująca:* 

- *1. Po wywołaniu polecenia otwiera się okno, w którym należy podać nazwę obciążenia standardowego do wstawienia.*
- *2. Należy podać punkt wstawienia obciążenia standardowego, czyli punkt, który będzie się pokrywał z punktem odniesienia obciążenia standardowego zdefiniowanym podczas jego tworzenia. Dostępne są w tym celu wszystkie opcje chwytania.*
- *3. Należy podać kąt, o jaki zostanie obrócone obciążenie standardowe podczas wstawiania. Jest to kąt względem osi x globalnego układu współrzędnych. Podaje się go poprzez zdefiniowanie w oknie roboczym dwóch punktów.*

#### **Usuń**

*Obciążenie standardowe można usunąć poprzez jego kliknięcie w oknie roboczym. Dostępne są te same opcje, co w przypadku obciążenia powierzchniowego.* 

#### **Rozłóż**

*Polecenie to umożliwia rozłożenie obciążenia standardowego na obciążenia składowe. Aby to zrobić należy wybrać odpowiednie obc. standardowe przez kliknięcie. Rozłożone obciążenie standardowe jest usuwane ze zbioru danych (zapisane na dysku obc. standardowe nie są usuwane). Dostępne są te same opcje, co w przypadku obciążenia powierzchniowego.* 

#### **Info**

*Obciążenie standardowe przedstawiane jest w oknie roboczym jako prostokąt, którego wymiary odpowiadają największemu wymiarowi powierzchni obciążenia i w którym zaznaczony jest jego punkt odniesienia. Za pomocą polecenia* **'Obciążenia Obc. standardowe Info'** *można zaznaczyć poszczególne obciążenia standardowe i zobaczyć ich szczegóły. Kliknięcie obciążenia standardowego spowoduje pokazanie obciążeń, z których zbudowane zostało obciążenie standardowe.* 

#### **Własności...**

*Wybranie tego polecenia uruchamia okno dialogowe, w którym można edytować własności zadanych wcześniej obciążeń.* 

*W polu górnym wybiera się numer przypadku obciążeń. Jeśli zadaje się jeszcze dotychczas nie zastosowany numer przypadku obciążeń, wówczas, otwiera się przy opuszczaniu okienka dialogowego lub przy przejęciu wartości okienko dialogowe 'Przypadki obciążeń', w którym można dokonać opracowania nowego przypadku obciążeń. Aby zagwarantować sobie przejrzystość tego zadawania, należy natychmiast* 

*dokonać przynajmniej opisu przypadku obciążeń, nawet wtedy, gdy chce się dokonać kombinacji obciążeń dopiero później.* 

*W polu poniżej można dokonać wyboru nowego obciążenia standardowego, poprzez wprowadzenie odpowiedniej nazwy pliku lub poprzez otwarcie, za pomocą przycisku*   **' ... '** *okienka wyboru plików, celem dokonania wyboru nowego pliku.* 

*W polu tekst można dokonywać obróbki tekstu, który opisuje obciążenie. Tekst ten umożliwia jasną identyfikację pojedynczych obciążeń przy dokonywaniu wydruku.* 

*Pole geometria pokazuje położenie obciążenia. Chodzi tu o punkt włączenia obciążenia standardowego, odniesionego do globalnego układu współrzędnych. Pola tego nie można edytować.* 

## *3.3.6 Predefiniowane obciążenia standardowe*

*Wraz z programem Plato dostarczane są pliki obciążeń standardowych zgodnych z normą DIN od kół wózków widłowych. Znajdują się one w katalogu <katalog-FEM>\lastbild. Dodatkowe informacje na temat tych obciążeń znajdują się w tym samym katalogu w plikach Gabelsta.txt i SLW\_Last.txt.* 

# *3.3.7 Obciążenia wędrujące.*

*Zastosowanie obciążeń wędrujących stwarza możliwość łatwego zamodelowania zmiennego położenia obciążeń stosowanych np. w przypadku obliczania dźwigarów mostowych lub torowisk dźwigów. Obciążenie wędrujące składa się z określonej liczby identycznych obciążeń standardowych, które działają wzdłuż zdefiniowanego odcinka. Obciążenia standardowe prezentowane są jako odcinek z zaznaczonymi kolejnymi położeniami obciążenia standardowego. Za pomocą polecenia* **Obciążenia Obc. wędrujące Info** *można uzyskać szczegółowe informacje na temat wybranych obc. wędrujących.* 

#### **Zadaj**

*Wzdłuż wybranego odcinka, w równych odstępach można zadać określoną liczbę położeń obc. standardowego. Otrzymają one rosnące numery przypadku obciążeń. Po wywołaniu polecenia należy podać numer przypadku obciążenia. Będzie to numer przyporządkowany pierwszemu położeniu obciążenia. Kolejne położenia otrzymają*

*rosnące kolejno numery. Następnie otwiera się okno, w którym można wybrać obciążenie standardowe. Po opuszczeniu tego dialogu należy zdefiniować odcinek, wzdłuż którego ma działać wybrane obciążenie standardowe. Liczbę położeń tego obciążenia (włączając w to położenie początkowe i końcowe) podaje się w oknie dialogowym. Najmniejsza ilość położeń wynosi więc 2.* 

## **Usuń**

*Usuwanie obciążeń wędrujących następuje podobnie jak w przypadku obciążeń powierzchniowych.* 

#### **Rozłóż**

*Obciążenia wędrujące można rozłożyć na tworzące je obciążenia standardowe. Składowe obciążenia standardowe pozostają z przypisanymi im numerami przypadków obciążenia, natomiast wszystkie dane dotyczące obciążenia wędrującego zostają usunięte. Podczas rozkładania obciążenia wędrującego dostępne są wszystkie opcje jak w przypadku obciążeń powierzchniowych.* 

#### **Przesuń**

*Istnieje możliwość przemieszczania odcinka, wzdłuż którego działa obciążenie wędrujące. W pasku opcji dostępne są następujące możliwości:* 

- *-* **[Poj.]***: najpierw należy zaznaczyć obciążenie wędrujące, które ma być przesunięte. Kliknięcie na jeden z końców odcinka umożliwi jego przeniesienie w inne położenie. Kliknięcie odcinka w innym miejscu umożliwia jego równoległe przesuwanie.*
- *-* **[Poli]** *i* **[Ramka]***: należy zaznaczyć końcowe węzły obciążenia wędrującego, które mają zostać przesunięte. Następnie za pomocą dwóch punktów definiuje się wektor przesunięcia.*

### **Info**

*Obciążenia standardowe prezentowane są jako odcinek z zaznaczonymi kolejnymi położeniami obciążenia standardowego. Za pomocą polecenia* **Obciążenia Obc. wędrujące Info** *można uzyskać szczegółowe informacje na temat wybranych obc. wędrujących.* 

*Po wywołaniu polecenia przedstawione zostaną wymiary poszczególnych obciążeń standardowych. Kliknięcie pojedynczego obciążenia wędrującego spowoduje wyświetlenie pierwszego położenia obciążenia standardowego wraz z jego rozbiciem na pojedyncze obciążenia składowe.* 

## **Własności...**

*Wybranie tego polecenia uruchamia okno dialogowe, w którym można edytować własności zadanych wcześniej obciążeń.* 

*W polu górnym wybiera się startowy numer przypadku obciążeń. Wychodząc z tego numeru startowego każdemu ustawieniu obciążenia zostaje przyporządkowany jego własny przypadek obciążeń. Jeśli zadaje się jeszcze dotychczas nie zastosowany numer przypadku obciążeń, wówczas, otwiera się przy opuszczaniu okienka dialogowego lub przy przejęciu wartości okienko dialogowe 'Przypadki obciążeń', w którym można dokonać opracowania nowego przypadku obciążeń. Aby zagwarantować sobie przejrzystość tego zadawania, należy natychmiast dokonać przynajmniej opisu przypadku obciążeń, nawet wtedy, gdy chce się dokonać kombinacji obciążeń dopiero później. Ponieważ różne ustawienia obciążeń wędrujących często przyporządkowane są jednej grupie obciążeń, należy uważać na to by ich przypadki obciążeń nie występowały w innych obciążeniach.* 

*Można również dokonać edycji liczby ustawień obciążenia. Zadana liczba włącza punkt początkowy i końcowy obciążenia wędrującego jako ustawienie obciążenia.* 

*W polu poniżej można dokonać wyboru nowego obciążenia standardowego, poprzez wprowadzenie odpowiedniej nazwy pliku lub poprzez otwarcie, za pomocą przycisku*   **' ... '** *okienka wyboru plików, celem dokonania wyboru nowego pliku.* 

*W polu tekst można dokonywać obróbki tekstu, który opisuje obciążenie. Tekst ten umożliwia jasną identyfikację pojedynczych obciążeń przy dokonywaniu wydruku.* 

# *3.3.8 Sprężenie*

*W module istnieje możliwość zadawania elementów sprężających. Służą do tego następujące funkcje:* 

### **Zadaj**

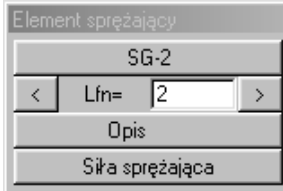

*Wybór polecenia wywołuje okienko przełącznikowodialogowe, w którym można ustalić wybrane atrybuty obciążenia m.in. przypadek obciążenia, do którego mają być przypisane zadawane obciążenia.* 

*Wprowadzanie obciążeń*

*podać wartość siły sprężającej.* 

**[SG -...]***: kliknięcie przełącznika umożliwia zmianę nazwy elementu sprężającego,*  **[Opis]***: istnieje możliwość wprowadzenia tekstu np. objaśnień,*  **[Siła sprężająca]***: kliknięcie przełącznika otwiera okno dialogowe, w którym można* 

*Element sprężający wprowadza się za pomocą łamanej zamykanej podwójnym kliknięciem myszy. Dodatkowo należy zdefiniować odległość elementu sprężającego od płaszczyzny środkowej płyty (w metrach). Dodatnie wartości oznaczają, że element sprężający leży ponad płaszczyzną środkową.* 

#### **Wstaw punkt**

*Polecenie umożliwia zadanie w istniejącym już elemencie sprężającym punktów pośrednich, służących zdefiniowaniu zmiennego przebiegu elementu sprężającego w stosunku do powierzchni środkowej płyty.* 

#### **Wygładź**

*Wybranie tej opcji spowoduje usunięcie wszystkich punktów pośrednich wraz z wyzerowaniem odległości od powierzchni środkowej.* 

#### **Usuń**

*Usuwanie elementów sprężających następuje w taki sam sposób jak usuwanie obciążeń powierzchniowych.* 

#### **Zmień nazwę, Przejmij, Podziel, Połącz**

*Polecenia te działają podobnie jak w przypadku podciągów i innych liniowych elementów konstrukcji.* 

## **Przesuń**

*Za pomocą tej komendy istnieje możliwość całkowitego lub częściowego przesuwania elementów sprężających. W pasku opcji oferowane są następujące możliwości:* 

- *-* **[Poj.]***: zaznaczenie punktu łamanej umożliwia jej bezpośrednie przesunięcie. Położenie punktu w pionie zostaje zachowane. Zaznaczenie odcinka łamanej umożliwia rozciąganie go jak taśmy gumowej i zadanie nowego punktu. Jego odległość od powierzchni środkowej płyty jest interpolowana liniowo.*
- *-* **[Poli], [Ramka]***: wszystkie zaznaczone punkty są przesuwane o określoną odległość. Można ją zdefiniować za pomocą dwóch punktów w oknie*

*roboczym. Zaznaczenie całego elementu sprężającego umożliwia jego przesuwanie w całości.* 

*-* **[cał.]***: opcja ta działa w połączeniu z opcją* **[Poj.]***. Jej uaktywnienie powoduje, że przesuwane są wszystkie elementy sprężające spotykające się w jednym punkcie. Gdy nie jest ona aktywna przesuwany jest tylko jeden element.*

## **Rozwinięcie**

*Wybrany element sprężający można za pomocą tego polecenia zobaczyć z boku, aby ocenić jego przebieg na grubości płyty.* 

#### **Własności...**

*Wybranie tego polecenia uruchamia okno dialogowe, w którym można edytować własności zadanych wcześniej obciążeń.* 

*W polu górnym wybiera się numer przypadku obciążeń. Jeśli zadaje się jeszcze dotychczas nie zastosowany numer przypadku obciążeń, wówczas po takim zadaniu pierwszego obciążenia z tym numerem otwiera się okienko dialogowe 'Przypadki obciążeń', w którym można dokonać opracowania nowego przypadku obciążeń. Aby zagwarantować sobie przejrzystość tego zadawania, należy natychmiast dokonać przynajmniej opisu przypadku obciążeń, nawet wtedy, gdy chce się dokonać kombinacji obciążeń dopiero później.* 

*W polu siła sprężająca można dokonać edycji siły sprężającej.* 

*W polu tekst można dokonywać obróbki tekstu, który opisuje sprężenie.* 

# *3.3.9 Usuń*

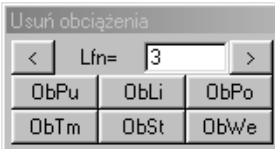

*Polecenie to umożliwia szybkie i wygodne usunięcie większych części projektu. W okienku przełączników można wybrać obciążenia, w stosunku do których funkcja powinna być aktywna. Standardowo wszystkie typy obciążeń są wyłączone.* 

# *3.3.10 Przesuń*

*Polecenie to umożliwia szybką zmianę geometrii obciążeń. W okienku przełączników można wybrać obciążenia, w stosunku do których funkcja ta powinna być aktywna. Standardowo wszystkie typy obciążeń są włączone.* 

# *3.3.11 Własności...*

*Wybranie tego polecenia uruchamia okno dialogowe, w którym można edytować własności zadanych wcześniej obciążeń.* 

*Na górze po stronie lewej znajduje się lista służąca do wyboru rodzaju pozycji. Można przy jej pomocy dokonywać przejścia między poszczególnymi tablicami dla różnych rodzajów pozycji.* 

*Poniżej znajduje się aktualna lista pozycji. Ustawienia na tej zakładce ważne są tylko dla tych pozycji, które wcześniej zostały wybrane. Jeśli dokonuje się jednoczesnego wyboru wielu pozycji, które posiadają sprzeczne pomiędzy sobą ustawienia, wówczas pola, na których to zachodzi zostają zaciemnione.* 

*Ustawienia jakiejś pozycji można dokonać bezpośrednio w oknie roboczym. Jeśli na przykład klikniemy w obciążenia liniowe, wówczas pokazane zostają w odpowiedniej zakładce pokazane ustawienia dotyczące tego obciążenia. Jednocześnie zostaje ono zaznaczone na liście pozycji. (funkcjonuje to tylko wtedy, jeśli jako rodzaj pozycji wybrano już wcześniej* **'Obc. liniowe'***. Przy pomocy takiego działania nie można przejść do innej zakładki)* 

*Podwójne kliknięcie w jakąś pozycję daje możliwość nadania jej innej nazwy, a tym samym przemianowania tej pozycji.* 

*Poprzez naciśnięcie na klawiaturze klawisza* **[Del]** *(Usuń) można dokonać usunięcia tej pozycji.* 

*Ostatnie dwie opisane tu akcje w przeciwieństwie do zmian wprowadzanych na zakładkach powodują działanie bezpośrednio to znaczy wprowadzone zmiany nie tylko zostają pokazane na liście, lecz od razu wprowadzone do projektu* 

# **3.4 GENEROWANIE SIATKI ZA POMOCĄ GENERATORA KRATKI**

*Generator kratki odnosi się bezpośrednio do krawędzi obszarów płytowych i pól obciążeń. Na każdym obszarze płyty i każdym polu obciążenia rozpięta zostaje kratka o wcześniej zadanej wielkości oczka i orientacji.* 

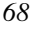

*Uwaga: Nie jest możliwe używanie w obrębie jednego modelu MES zarówno generatora makro jak i generatora kratki. Wygenerowanie nowej siatki MES powoduje usunięcie już istniejącej. Aby policzyć projekt według obydwu metod, należy go zapisać jako oddzielne modele.* 

# *3.4.1 Definiowanie kratki*

*Pierwszym krokiem w generowaniu jest rozpięcie nad pojedynczymi obszarami płyt i polami obciążeń kratki. Jeśli kratka nie zostanie rozpięta, to generator użyje kratki standardowej.* 

*Zadawanie kratki możliwe jest poprzez zaznaczenie ich w oknie roboczym i użycie polecenia* **Siatka Kratka Zadaj***. Po wywołaniu funkcji pojawia się okienko, w którym można zadać wszystkie wartości potrzebne do wygenerowania kratki.* 

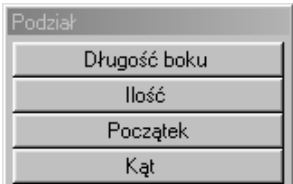

*Początek kratki można ustalić za pomocą przełącznika*  **[Początek]** *i wybranie punktu w oknie roboczym.* 

*Wielkość oczka kratki można zadać na dwa różne sposoby:* 

- *- za pomocą przełącznika* **[Ilość]** *rozpina się w oknie roboczym prostokąt. Następnie w oknie dialogowym należy podać wartości nr i ns, które oznaczają podział tego prostokąta odpowiednio w kierunku r i s. Po zadaniu tych wartości program przeliczy wynikającą z nich liczbę elementów dr i ds. Liczby te można jeszcze edytować.*
- *- za pomocą przełącznika* **[Długość boku]** *można bezpośrednio podać wymiar oczka w obydwu kierunkach.*

*Wybór przełącznika* **[Kąt]** *umożliwia zdefiniowanie w oknie roboczym kąta generowania siatki w odniesieniu do dodatniej części osi x globalnego układu współrzędnych.* 

*Wywołanie bezpośrednio polecenia* **Siatka Kratka Generuj,** *bez podania żadnych wartości dotyczących kratki spowoduje użycie przez program następujących wartości:* 

- *- początek w punkcie (0,0)*
- *- wymiar oczka kratki w obydwu kierunkach 1 m*
- *- kąt 0 stopni*

# *3.4.2 Zmiana pojedynczych atrybutów kratki*

*Za pomocą polecenia* **Siatka Kratka Zmień** *można zmieniać poszczególne atrybuty kratki.* 

# *3.4.3 Rozpoczęcie generowania siatki MES.*

*Generowanie siatki MES uruchamia się za pomocą polecenia* **Siatka Kratka Generuj.** *Na podstawie zadanej wcześniej kratki następuje podział na elementy skończone. Dodatkowo uwzględniane są podczas generowania zagęszczenia siatki. Jeśli wcześniej zostało zdefiniowane podłoże sztywne (metoda Pasternaka) i wystaje ono poza powierzchnię płyty to przed wygenerowaniem siatki pojawi się okno dialogowe, w którym można podać rozmiar oczka i kąt obrotu wykorzystywany przy podziale tego "kołnierza" wokół płyty.* 

## *3.4.4 Zmiana sposobu prezentacji*

*Polecenie* **Siatka Kratka Kratka/Siat/Poz** *służy do zmiany sposobu prezentacji w oknie roboczym. Dostępne są 3 tryby:* 

- *- zwykła prezentacja geometrii,*
- *- prezentacja kratki,*
- *- prezentacja wygenerowanej siatki MES*

# **3.5 GENEROWANIE SIATKI ZA POMOCĄ GENERATORA MAKRO**

*Wykorzystanie generatora makro polega na pokryciu dźwigara trójkątnymi lub czworokątnymi elementami, tzw. makrami. Podczas generowania, program najpierw tworzy dla tych makr siatki MES. Następnie dopasowuje do siebie siatki z poszczególnych makr. Wykorzystuje przy tym inny algorytm niż generator kratki.* 

*Generator makro jest, co prawda, bardziej kompleksowy w użyciu i nie posiada tak wielu automatycznych funkcji jak generator kratki, lecz oferuje więcej możliwości samodzielnego kształtowania siatki MES i – zdaniem wielu użytkowników – tworzy lepsze siatki w przypadku struktur okrągłych.* 

*Uwaga: Generator makro nie uwzględnia punktów przymusowych pochodzących od obciążenia i geometrii. To na użytkowniku spoczywa odpowiedzialność, aby tak zadawać makra, żeby powstała siatka dopasowana do danego dźwigara.* 

*Uwaga: Nie jest możliwe używanie w obrębie jednego modelu MES zarówno generatora makro jak i generatora kratki. Wygenerowanie nowej siatki MES powoduje usunięcie już istniejącej. Aby policzyć projekt według obydwu metod, należy go zapisać jako oddzielne modele.* 

# *3.5.1 Zadawanie makra.*

*Zadawanie makra umożliwia polecenie* **Siatka Makro Zadaj** *i polega na zdefiniowaniu zamkniętej łamanej. W pasku opcji dostępne są następujące możliwości:* 

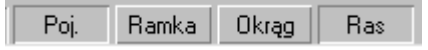

- *-* **[Poj.]***: makro zadawane jest za pomoc łamanej. Oprócz normalnych opcji chwytania dostępne są także skróty klawiaturowe: [P] – przejmowanie łamanej, [O] – przejmowanie łamanej z offsetem i [C] – zamknięcie łamanej. Jeśli żadna z tych opcji nie zostanie użyta to program zamknie łamaną automatycznie po wprowadzeniu czwartego punktu.*
- *-* **[Ramka]***: zadawanie makra za pomocą prostokąta.*
- *-* **[Okrąg]***: zadawanie makra za pomocą okręgu aproksymowanego przez łamaną*
- *-* **[Ras]***: uaktywnienie tej opcji wraz z [Ramka] lub [Okrąg] spowoduje dostosowanie makra do orientacji aktualnego rastra, jej wyłączenie spowoduje dopasowanie makra do globalnego układu współrzędnych.*

*Wybranie tego polecenia spowoduje stworzenie makra we wszystkich polach obciążeń lub obszarach płyty, w których jeszcze żadne makro nie zostało zdefiniowane.* 

# *3.5.2 Usuwanie elementów makra*

*Aby usunąć elementy makra można skorzystać z jednego z dwóch poleceń. Za pomocą polecenia* **Siatka Makro Usuń** *można usunąć makro zaznaczając je w oknie roboczym. Dostępne są przy tym takie same opcje jak w przypadku obszarów płyt. Za pomocą polecenia* **Siatka Makro Usuń-Pos** *można usuwać makra tylko z wybranego obszaru płyty.* 

# *3.5.3 Dzielenie*

*Za pomocą polecenia* **Siatka Makro Podziel** *można podzielić makro na kilka części. W ten sposób można szybko i prosto podzielić duże makra, obejmujące np. obrys całej płyty na 3 albo 4 makra prostokątne.* 

*W oknie dialogowym można zadecydować, czy kierunki linii podziału mają być dostosowane do układu współrzędnych aktualnego makra, aktualnego rastra czy obrócone o z góry zadany kąt.* 

*W pasku opcji dostępne są następujące możliwości:* 

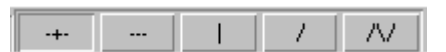

- *-* **[---]***: linia podziału przechodzi przez punkt wyznaczony położeniem kursora wzdłuż uwidocznionych linii,*
- *-* **[ | ]***: linia podziału przebiega prostopadle do kierunku r zbrojenia, równolegle do kierunku s aktualnego rastra lub prostopadle do zadanego kąta,*
- *-* **[-|-]***: ta opcja jest kombinacją dwóch poprzednich. Linie podziału odnoszą się do kierunku zbrojenia, aktualnego rastra lub zadanego kąta,*
- *-* **[ / ]***: linię podziału wyznaczają dwa wybrane punkty. Ustawienia w oknie dialogowym nie mają wpływu na tę funkcję.*
- *-* **[/\/]***: linia podziału jest łamaną zadawaną w oknie roboczym, którą kończy podwójne kliknięcie myszy. Łamanej nie można zamknąć. Ustawienia w oknie dialogowym nie mają wpływu na tę funkcję.*

*Wybierając jeden z trzech pierwszych wariantów zaznacza się makro przez podanie punktu podziału. W przypadku dwóch kolejnych wariantów makro wybiera się przez podanie pierwszego punktu.* 

# *3.5.4 Łączenie*

*Łączenie makr dostępne jest po wybraniu polecenia* **Siatka Makro Połącz***. Łączenie następuje tak, jak w przypadku płyt.* 

# *3.5.5 Przesuwanie*

*Za pomocą polecenia* **Siatka Makro Przesuń** *można przesuwać makra w całości lub częściowo. W pasku opcji dostępne są następujące możliwości:*
- *-* **[Poj.]***: zaznaczenie narożnika umożliwia jego bezpośrednie przesunięcie. Zaznaczenie krawędzi makra umożliwia rozciąganie jej jak taśmy gumowej i zadanie nowego punktu.*
- *-* **[Poli], [Ramka]***: wszystkie zaznaczone punkty są przesuwane o określoną odległość. Można ją zdefiniować za pomocą dwóch punktów w oknie roboczym. Zaznaczenie całego makra umożliwia jego przesuwanie w całości.*
- *-* **[cał.]***: opcja ta działa w połączeniu z opcją* **[Poj.]***. Jej uaktywnienie powoduje, że przesuwane są wszystkie makra spotykające się w jednym punkcie. Gdy nie jest ona aktywna przesuwane jest tylko jedno makro.*

## *3.5.6 Okrągłe otwory w makrach*

*Za pomocą polecenia* **Siatka Makro Kontur** *można przesuwać węzły makra na brzeg konturu otworu. Okrąg definiuje się za pomocą jego środka i punktu na krawędzi. Do tej krawędzi zostaną przesunięte wszystkie zaznaczone węzły makra.* 

*Uwaga: Polecenie to może zmienić makro tak bardzo, że nie będzie możliwe późniejsze jego wygenerowanie. Zanim zostanie ono użyte należy się więc dobrze zastanowić.* 

## *3.5.7 Podział krawędzi makra*

*Dla każdej krawędzi makra można osobno zdecydować, na ile elementów MES zostanie ona podzielona. W sumie do dyspozycji są trzy sposoby podziału:* 

- *-* **izometrycznie***: za pomocą polecenia* **Siatka Makro izometrycznie**  *wszystkie krawędzie makra zostaną podzielone na taką sama liczbę części. Ich ilość podaje się w oknie dialogowym.*
- *-* **parametrycznie***: za pomocą polecenia* **Siatka Makro parametrycznie** *wszystkie zaznaczone krawędzie makra zostaną podzielone w równych odstępach. Wielkość tych odstępów podaje się w oknie dialogowym.*
- *-* **Podziel wszystko***: Za pomocą polecenia* **Siatka Makro Podziel** *wszystko można podzielić wszystkie krawędzie makra na raz w równych odstępach. Wielkość tych odstępów podaje się w oknie dialogowym.*

## *3.5.8 Generowanie siatki MES*

*Generowanie siatki MES uruchamia się poleceniem* **Siatka Makro Generuj***. Na podstawie zadanych wcześniej makr i podziałów generowana jest siatka metody* *elementów skończonych, przeprowadzane jest dopasowanie węzłów siatki na brzegach oraz jej zagęszczenie wokół słupów.* 

*Jeśli dwie sąsiadujące ze sobą krawędzie makra bardzo różnią się pod względem podziału, to dopasowywanie brzegów może doprowadzić do przerwania generowania. Należy wówczas bardziej dopasować podział krawędzi do siebie.* 

#### *3.5.9 Zmiana sposobu prezentacji*

*Polecenie* **Siatka Makro Makro/Siatka** *można zmieniać sposób prezentacji między makrem i siatką.* 

# **3.6 DALSZA EDYCJA SIATKI MES**

*Mimo zastosowania dwóch różnych generatorów może się zdarzyć, że ręcznie można uzyskać lepszą jak również "ładniejszą" strukturę siatki. W takich przypadkach istnieje mozliwość dodatkowej jej edycji. Można usuwać i zadawać pojedyncze elementy oraz przesuwać je na kontur otworu.* 

#### *3.6.1 Zadawanie nowych elementów MES*

*Służy do tego polecenie* **Siatka Siatka MES Zadaj***. Dostępne są następujące opcje:* 

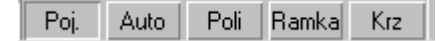

- *-* **[Poj.]***: poprzez zadawanie węzłów tworzona jest łamana, która zamyka się wraz z zadaniem czwartego węzła tworząc element skończony. Aby zadać element trójkątny należy dwa razy wybrać ten sam węzeł (np. 1-2-3-3).*
- *-* **[Auto], [Poli], [Ramka]***: we wszystkich zaznaczonych oczkach rastra umieszczany jest jeden element skończony. Węzły są umieszczane w węzłach rastra. Jeśli aktywna jest opcja [Krz] to elementy umieszczane są także w oczkach, które nie leżą całkowicie w wybranym obszarze.*

## *3.6.2 Uuwanie elementów MES*

*Aby usunąć element MES należy wybrać polecenie* **Siatka Siatka MES Usuń** *i zaznaczyć go w oknie roboczym. W pasku opcji dostępne są takie same możliwości jak w przypadku płyt.* 

## *3.6.3 Pzesuwanie węzłów siatki MES*

*Elementy i węzły siatki MES można przesuwać za pomocą polecenia* **Siatka Siatka MES Przesuń***. Dostępne są następujące opcje:* 

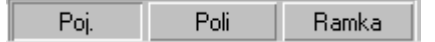

- *-* **[Poj.]***: zaznaczony węzeł można przesunąć wskazując jego nowe położenie. Jeśli węzeł należy do kilku elementów to przesuwany jest tylko jeden element. Wybór węzła do przesunięcia dokonuje się za pomocą menu kontekstowego (prawy klawisz myszy).*
- *-* **[Poli], [Ramka]***: wszystkie wybrane węzły są przesuwane o wektor*

#### *3.6.4 Okrągłe otwory w siatce MES*

*Za pomocą polecenia* **Siatka Siatka MES Kontur** *można przesuwać węzły siatki na brzeg konturu otworu. Okrąg definiuje się za pomocą jego środka i punktu na krawędzi. Do tej krawędzi zostaną przesunięte wszystkie zaznaczone węzły siatki.* 

*Uwaga: Polecenie to może zmienić elementy MES tak bardzo, że w wyniku obliczeń otrzyma się bardzo niedokładne wyniki. Zanim zostanie ono użyte należy się więc dobrze zastanowić.* 

# **3.7 BŁĘDY ZADAWANIA DANYCH I MOŻLIWOŚCI ICH KONTROLI.**

*Przed uruchomieniem obliczeń istnieje możliwość sprawdzenia poprawności wprowadzonych danych. Kontrolę przeprowadza się za pomocą poleceń* **Siatka Kratka Kontrola, Siatka Makro Kontrola** *i* **Siatka Siatka MES** 

**Kontrola***. Warunkiem przeprowadzenia kontroli jest wygenerowanie siatki. Podstawą kontroli jest przeprowadzenie testu, czy wszystkie wprowadzone przez użytkownika dane dotyczące geometrii i obciążeń mogą zostać zamienione na dane metody elementów skończonych. Jeśli znalezione zostaną błędy to Plato poda ich liczbę w pasku informacyjnym i zaznaczy je w oknie roboczym.*

*Kliknięcie takiego zaznaczenia lewym klawiszem myszy spowoduje wyświetlenie krótkiego komunikatu. Kliknięcie prawym klawiszem myszy wywołuje menu kontekstowe, oferujące różne funkcje:* 

- *- w pierwszej linii wyświetlana jest nazwa pozycji albo numer elementu skończonego*
- *- za pomocą funkcji Zoom można powiększyć problematyczny obszar*
- *- wybierając opcję* **'zignoruj błąd'** *powoduje się zamknięcie okna i zignorowanie błędu*
- *- wybierając opcję* **'Wskazówka'** *wywołuje się okno z dokładniejszym opisem błędu i możliwości jego usunięcia*

*Nie wszystkie komunikaty musza rzeczywiście oznaczać błąd.* 

# **3.8 URUCHOMIENIE OBLICZEŃ STATYCZNYCH.**

*Obliczenia statyczne uruchamia się za pomocą polecenia* **Wyniki Obliczenia***. Powoduje to wygenerowanie na nowo modelu MES i jego obliczenie po zapisaniu. Uwaga: Po dokonaniu zmian a przed przeprowadzeniem obliczeń należy na nowo wygenerować siatkę MES, ponieważ w przeciwnym razie dokonane zmiany nie zostaną uwzględnione w projekcie.* 

#### *3.8.1 Ustalenie trybu obliczeń*

#### **Obliczenia statyczne**

*Obliczenia standardowe do określenia przemieszczeń, wielkości przekrojowych i reakcji podporowych. Trzon obliczeniowy programu oferuje obok obliczeń liniowych także możliwość wyłączenia sprężyn rozciąganych/ściskanych. Obliczenia prowadzone są wówczas w sposób iteracyjny aż do spełnienia odpowiedniego warunku lub do osiągnięcia zadanej liczby kroków iteracyjnych. Jeśli dokona się wyboru tej opcji wówczas program prowadzi obliczenia tak długo aż wyeliminowane zostaną wszystkie niedopuszczalne siły podporowe lub też osiągnięta zostanie dopuszczalna liczba iteracji.* 

#### **Obliczenia dynamiczne**

*Określone zostają częstości drgań własnych wraz z odpowiadającymi im postaciami drgań własnych. Dla obliczeń w węzłach MES muszą istnieć dyskretne masy. Określane są one z ciężaru własnego elementów konstrukcyjnych, jeśli w opisie materiałów podana została gęstość materiału konstrukcyjnego większa od zera. Poza tym istnieje możliwość określenia mas z obciążeń.* 

*Obliczenia wykonywane są dla określonej liczby wartości własnych (do ustawienia w polu 'Ustawienia'). Dla określenia poszczególnych wartości własnych prowadzona jest zwykła iteracja. Prowadzenie obliczeń dla konsystentnych macierzy mas podwyższa dokładność. Niekonsystentne macierze mas są interesujące z punktu widzenia testowania lub przy problemach numerycznych. Ustawienie tej opcji następuje w okienku dialogowym 'Opcje'.* 

#### **Numeryczna dokładność rozwiązania i kinematyczna zmienność**

*Dokładność rozwiązania określa błąd, który powstaje przy rozwiązaniu układu równań. Należy przy tym zwrócić uwagę, że określany jest tu wyłącznie błąd, który wynika z rozwiązania układu równań. Inne czynniki, które wpływają na błąd takie jak np. wynikające ze zbyt grubego podziału na elementy skończone, nie są przy tym teście uwzględniane. Prezentowana postać własna przedstawia rozdział sztywności macierzy sztywności układu.* 

*Test zmienności geometrycznej układu służy do rozpoznania i zlokalizowania tej zmienności dla całego układu lub jego części traktowanych jako ciało sztywne. Niewidoczne możliwości ruchu sztywnego, jak np. obroty w przegubach pokazane są kolorowo.* 

*Aby móc w ogóle określić zerowe wartości własne przyporządkowane zostało równaniu wartości własnych pewne spektrum przesunięć. Można je przy pomocy polecenia 'Opcje' zmieniać (Ustawienie= 0,1).* 

*Kinematyczna zmienność i numeryczna dokładność rozwiązania są obliczane wspólnie.* 

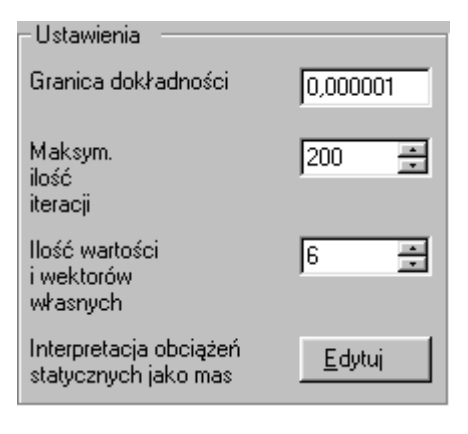

#### **Ustawienia**

*W polu 'Ustawienia' zadaje się określone wartości wstępne dla pewnych obliczeń. Poszczególne wartości zmieniają się i są ważne zawsze stosownie do wybranego rodzaju obliczeń.* 

*Dla obliczeń nieliniowych można ustawić granicę dokładności obliczeń i maksymalną liczbę iteracji. Obydwie wielkości określają kryterium przerwania obliczeń. Pytanie o obydwie wartości zadawane jest także przy innych rodzajach obliczeń, w tych wypadkach ważne są każdorazowo własne* 

*wartości graniczne.* 

*Przy obliczeniach dynamicznych należy dodatkowo zadać ilość wartości i wektorów własnych. Przy sprawdzaniu geometrycznej zmienności układu program oczekuje zadania obok granicy dokładności i maksymalnej liczby iteracji także liczby określającej wartości spektrum przemieszczeń względnie liczby stopni swobody. Określonych zostaje przy tym tyle przemieszczeń układu traktowanego jako ciało sztywne (względnie kombinacji liniowych tych przemieszczeń) ile zostało zadanych wartości spektralnych. Jeśli istnieje więcej stopni swobody wówczas nie zostają one ujęte przez program.* 

# **3.9 ZMIANA WARTOŚCI STANDARDOWYCH**

*Za pomocą polecenia* **Ekstra Standardy Wartości standardowe** *można zmienić następujące wielkości:* 

- *- promień chwytania (w cm)*
- *- ilość miejsc po przecinku w raporcie w oknie roboczym*

# **3.10 ZAMYKANIE MODUŁU**

*Po wywołaniu funkcji* **Plik Zakończ** *pojawi się pytanie o zapisanie zmian w aktualnym pliku. Wybranie opcji* **'Tak'** *spowoduje zapisanie danych i zamknięcie programu. Wybranie opcji* **'Nie'** *spowoduje zamknięcie programu bez zapisywania danych. W przypadku wyboru opcji 'Anuluj' program nie zostanie zamknięty.* 

# **3.11 PRZYKŁAD**

*W celu założenia nowego projektu, po uruchomieniu programu należy w menu górnym w ybrać polecenie* **Plik Nowy.** *Otworzy się okno dialogowe, w którym podajemy nazwę nowego pliku (modelu MES).* 

# *Wprowadzanie danych i obliczenia statyczne płyt*

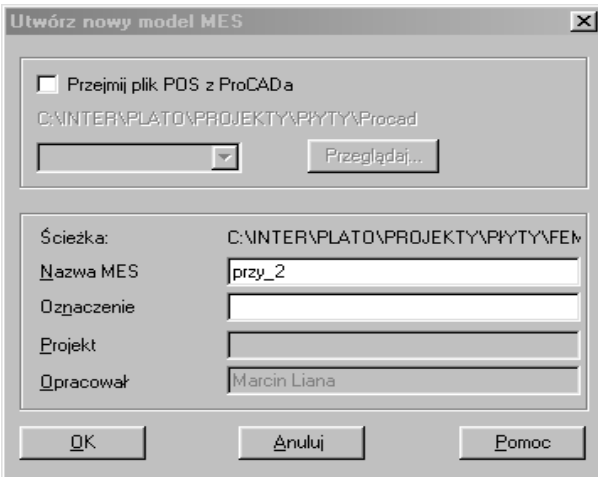

*W menu górnym wybieramy polecenie* **Extra Raster***. Następnie w wywołanym oknie wybieramy* **Raster Nowy Kartezjański stały***.* 

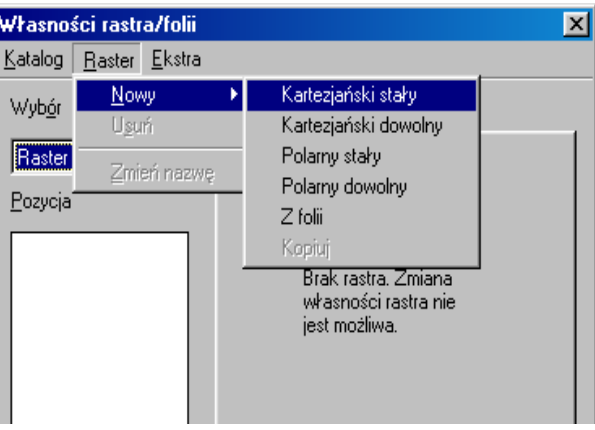

*W ten sposób zdefiniowaliśmy raster, który będzie pomocny w zadawaniu pozycji. Opuszczamy okno dialogowe klikając OK.* 

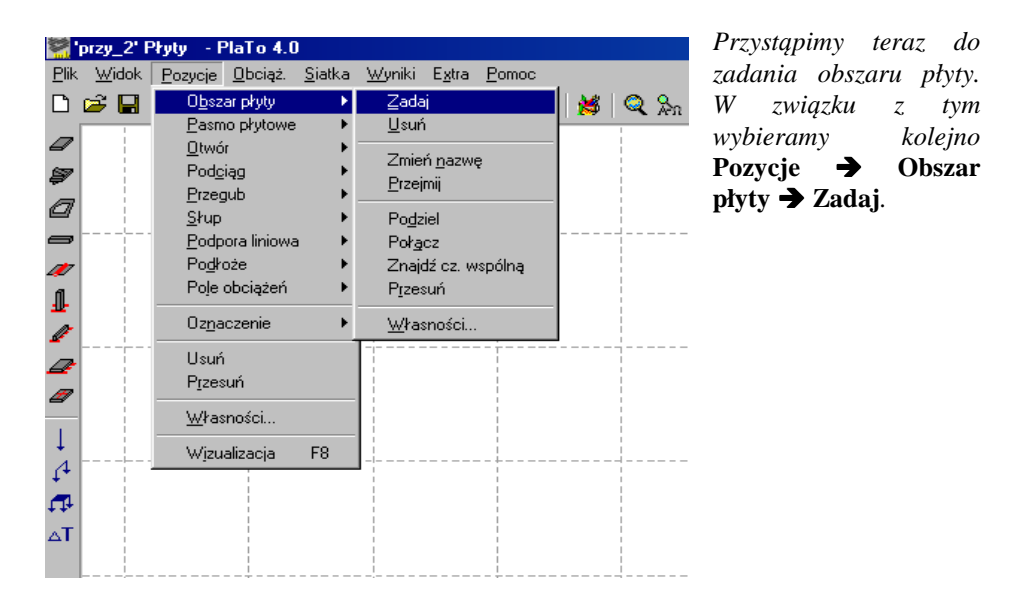

*Wybieramy opcję* **Ramka** *z dolnego paska i w oknie roboczym zadajemy prostokątny obszar płyty.* 

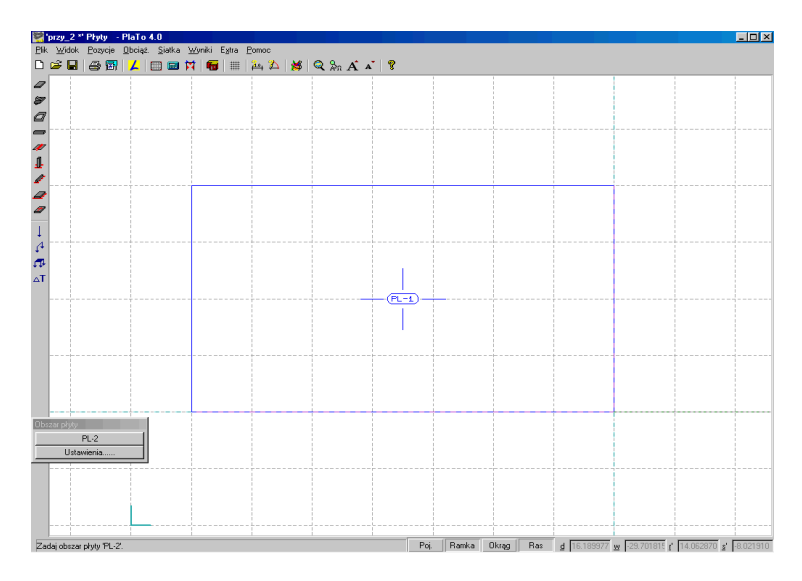

*Teraz zadamy część płyty o brzegu w kształcie okręgu. W tym celu z paska opcji wybieramy* **Okrąg***, a nastepnie w oknie roboczym zadajemy ten obszar płytowy* 

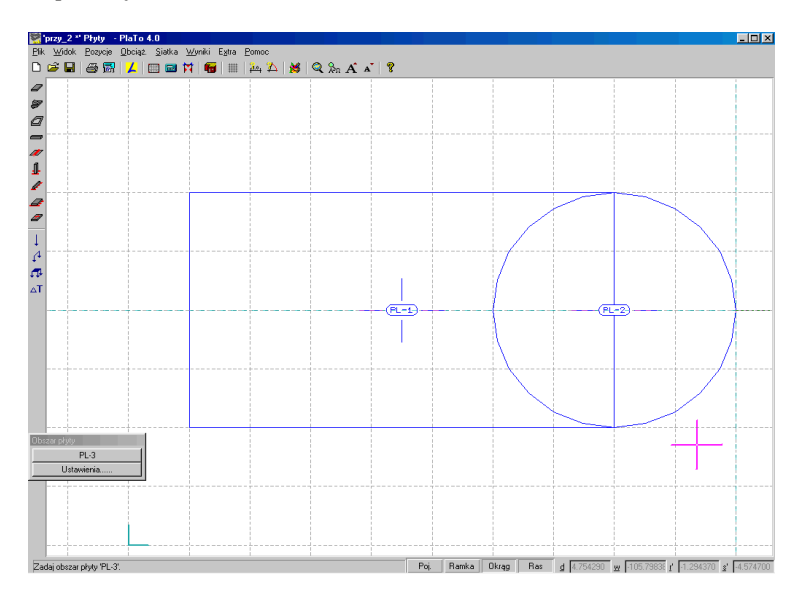

*zaznaczając kliknięciem środek i punkt brzegowy. Otrzymamy wtedy obraz pozycji jak na rysunku poniżej.* 

*W związku z tym, że pola nachodzą na siebie wybieramy funkcję* **Pozycje Obszar płyty Połącz** *i w oknie roboczym zaznaczamy kolejno po sobie obydwa obszary płytowe poprzez kliknięcie wewnątrz każdego z nich. Gdy zaznaczone są obydwa obszary, pojawia się czerwony obrys. Przedstawia on proponowane przez PlaTo połączenie obszarów. Połączenie to należy zaakceptować bądź odrzucić.* 

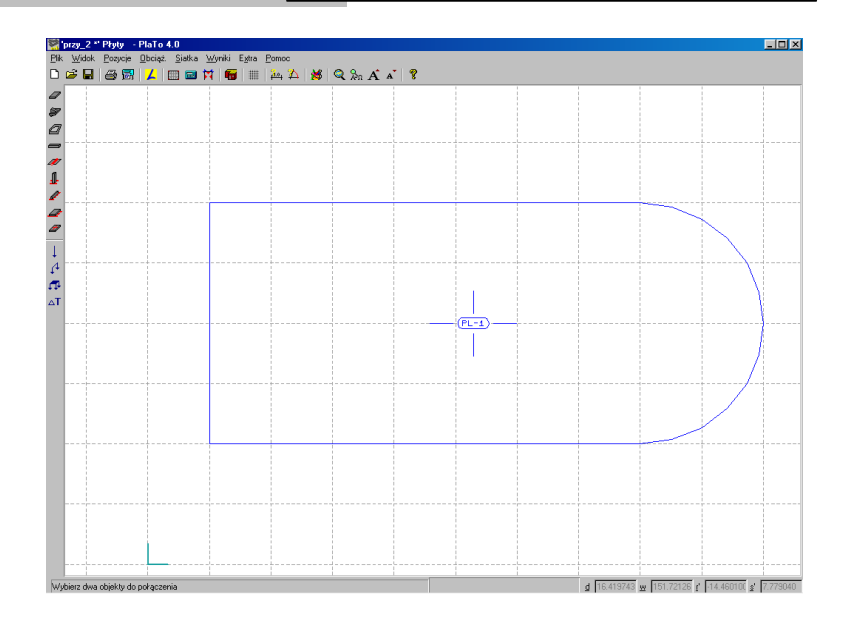

*W celu uzyskania dokładniejszych wyników podzielimy obszar płyty na dwie części wybierając polecenie* **Pozycje Obszar płytowy Podziel** *i z listwy opcji* **[ | ]** *a następnie klikając wewnątrz obszaru płyty w pożądanym przez nas miejscu podziału. Po wykonaniu tych czynności okno robocze powinno wyglądać następująco:* 

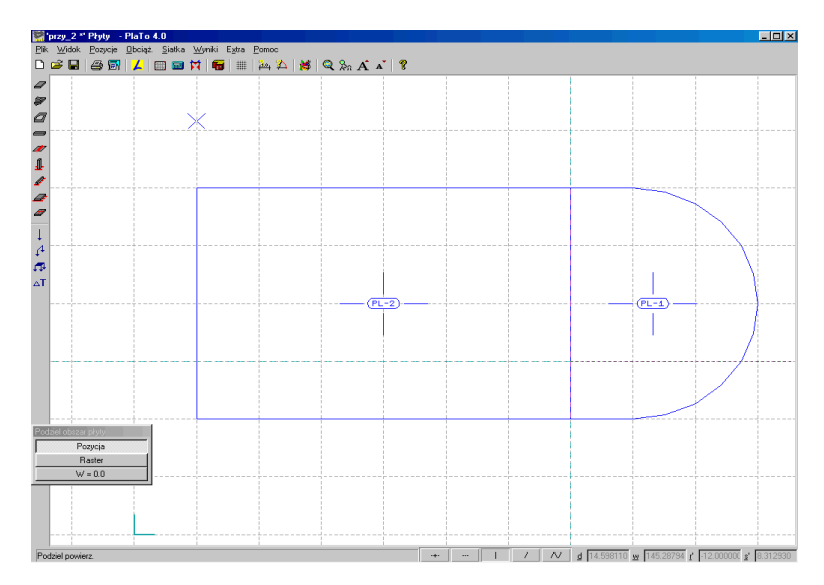

*W następnej kolejności zadamy półokrągły otwór. W tym celu wybieramy z menu górnego* **Pozycje Otwór Zadaj***. Z paska opcji wybieramy* **Okrąg** *i w obszarze płyty zaznaczamy środek i punkt brzegowy otworu.* 

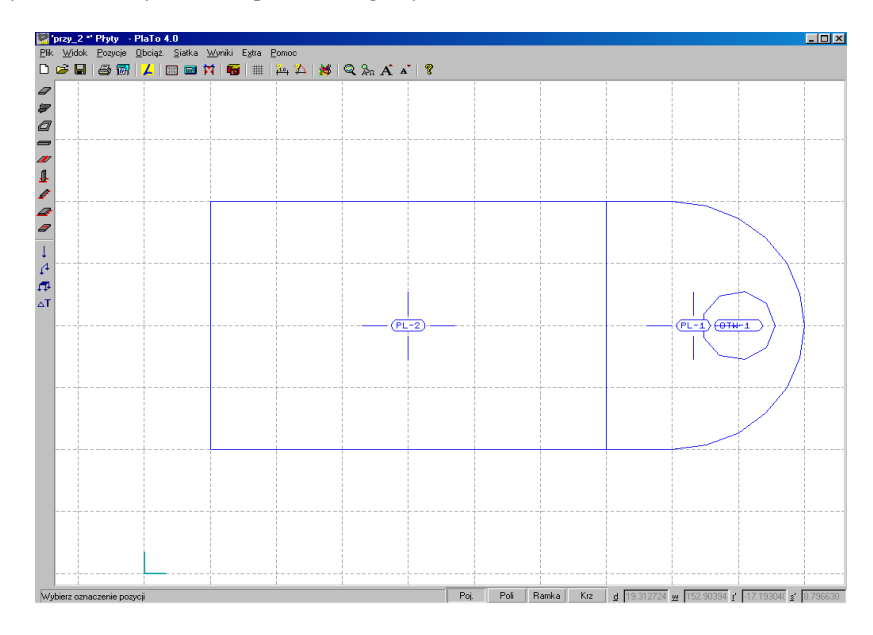

*W celu uzyskania połowy koła należy wybrać funkcję* **Pozycje Otwór Podziel** *oraz z paska opcji* **[ | ]***. Podziału otworu dokonujemy poprzez kliknięcie wewnątrz obszaru otworu w odpowiednim miejscu. Otwór został podzielony na dwie części.* 

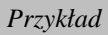

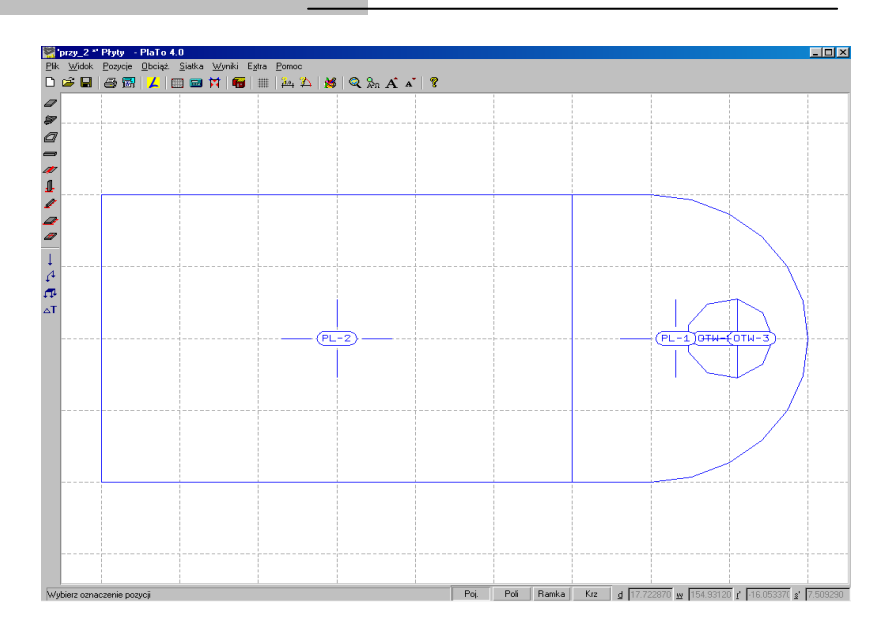

*Usuwamy jedną z nich korzystając z funkcji Usuń tak, aby otrzymać obraz widoczny poniżej.* 

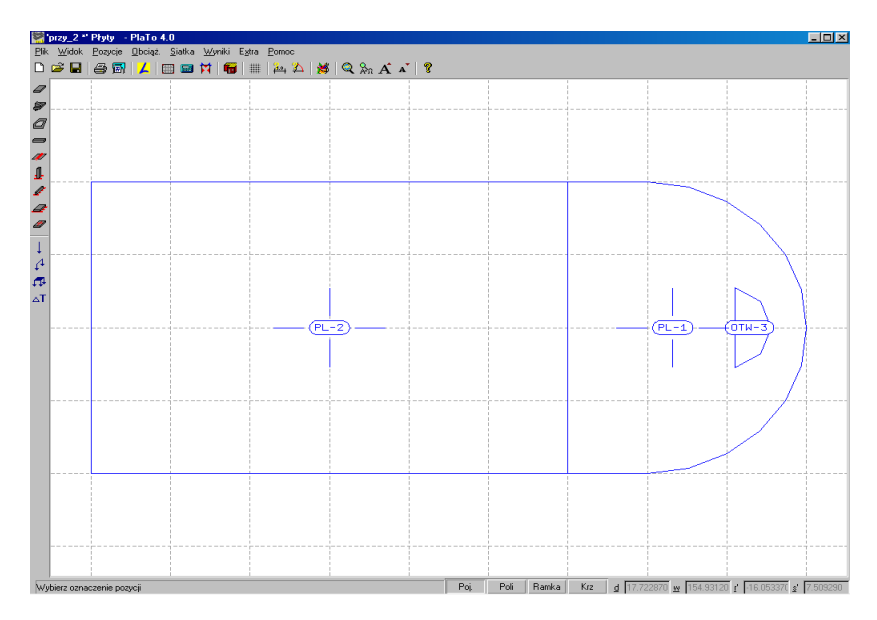

*Kolejną czynnością będzie zadanie podciągu. W tym celu należy z menu górnego wybrać Pozycje Podciąg Zadaj. Następnie w oknie roboczym poprzez kliknięcie zadajemy początek podciągu, przeciągamy myszką do punktu końcowego i poprzez powtórne kliknięcie w obszarze punktu końcowego zadajemy punkt końcowy podciągu. Analogicznie postępujemy w celu zdefiniowania drugiego podciągu.* 

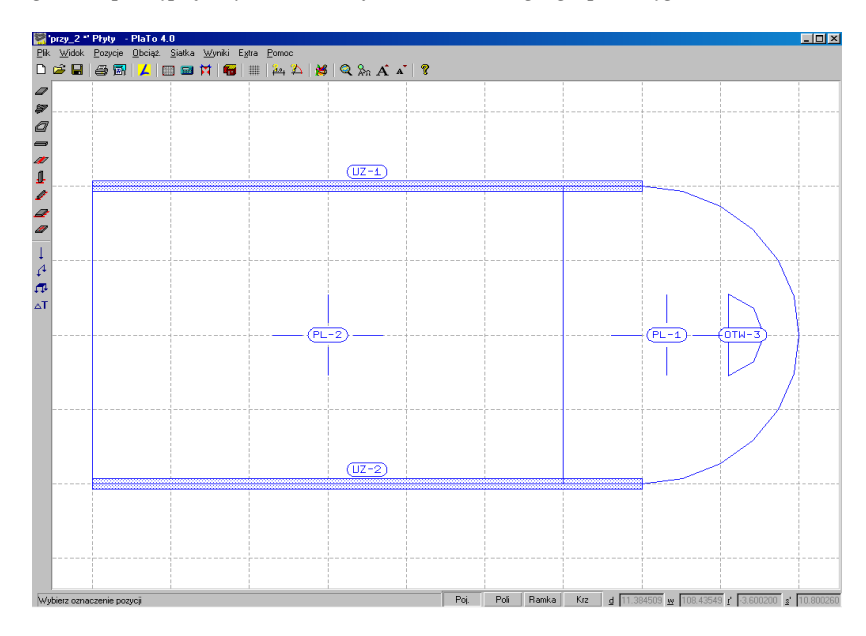

*Kolejnym elementem naszego projektu będzie podpora liniowa. Zadajemy ją wybierając z menu górnego* **Pozycje Podpora liniowa Zadaj***. Teraz możemy już w oknie roboczym zadać podporę liniową.* 

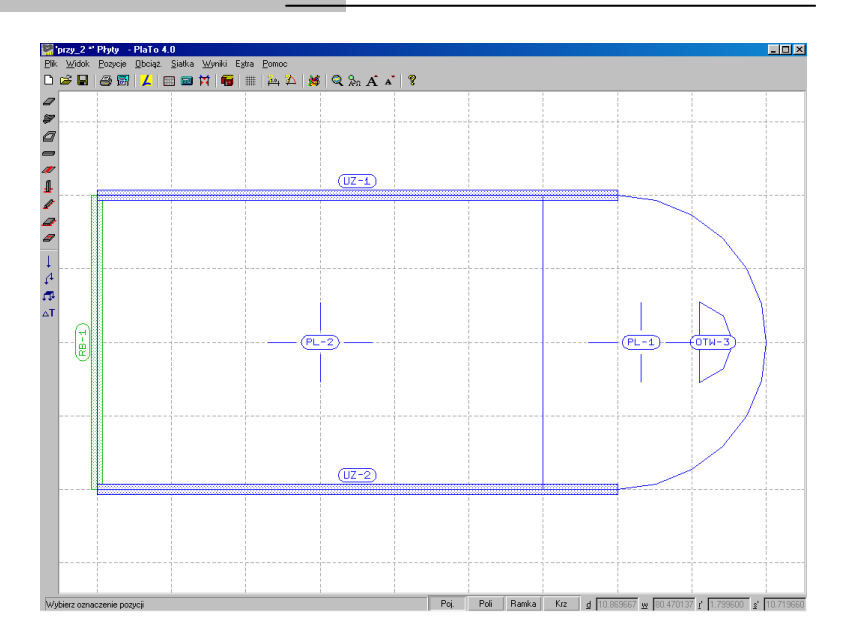

*Teraz przystąpimu\y do zadania słupów. W tym celu z menu górnego wybieramy*  **Pozycje Słup Zadaj***. Poprzez kliknięcie ustawiamy słupy w pożądanych miejscach.* 

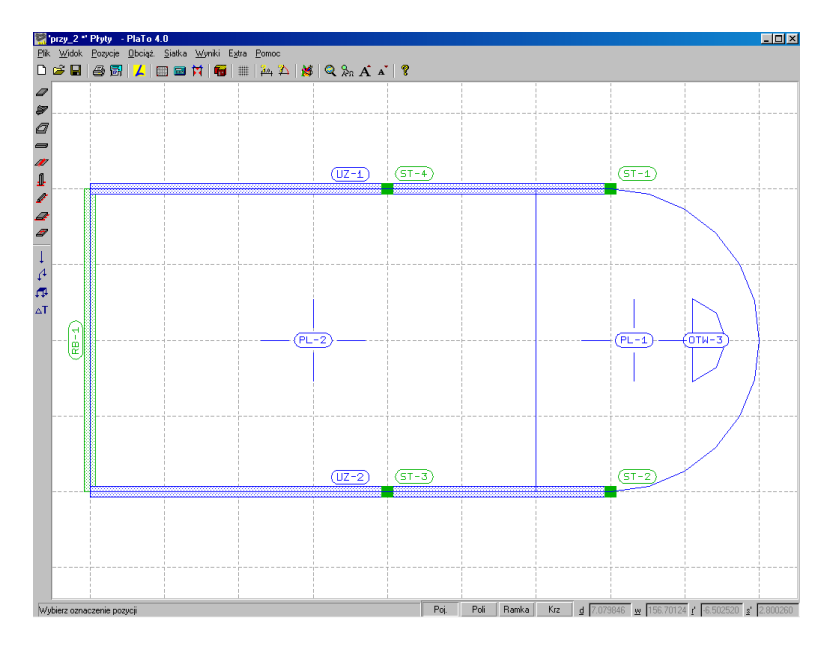

*Przed zadaniem ostatniego słupa znajdującego się wewnątrz obszaru płyty, należy w okienku przełączników wybrać* **Ustawienia...** *i na zakładce Słup wybrać opcję Skos oraz na zakładce Skos wprowadzić liczbę podziałów równą 5 (zwiększy to dokładność obliczeń w pobliżu słupa).* 

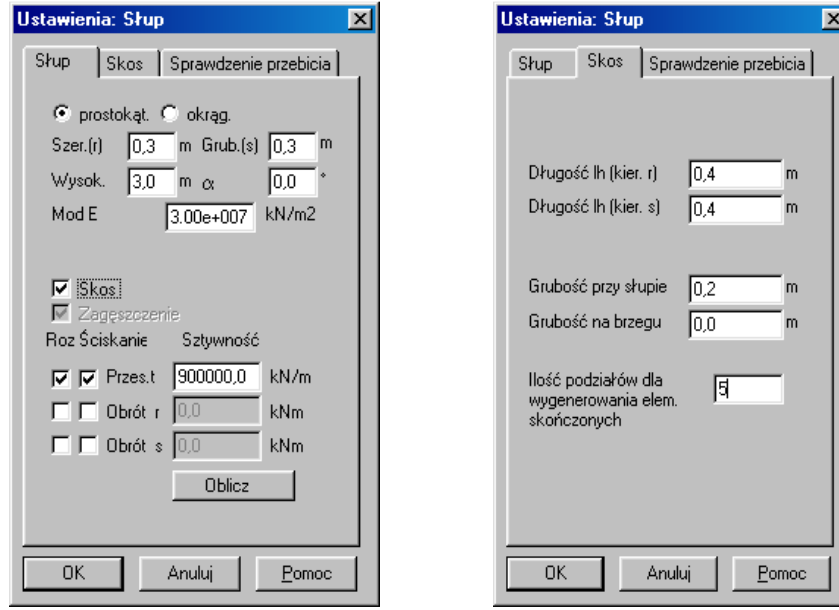

*Okno dialogowe opuszczamy klikając OK. Teraz ustawiony przez nas słup będzie posiadał skosy w miejscu połączenia z płytą, co wyraźnie odróżnia go od pozostałych słupów.* 

*W ten sposób zdefinowaliśmy pozycje: obszary płytowe PL-1 i PL-2, podciągi UZ-1, UZ-2, podporę liniową RB-1, otwór OTW-3, słupy ST-1 do ST-5.* 

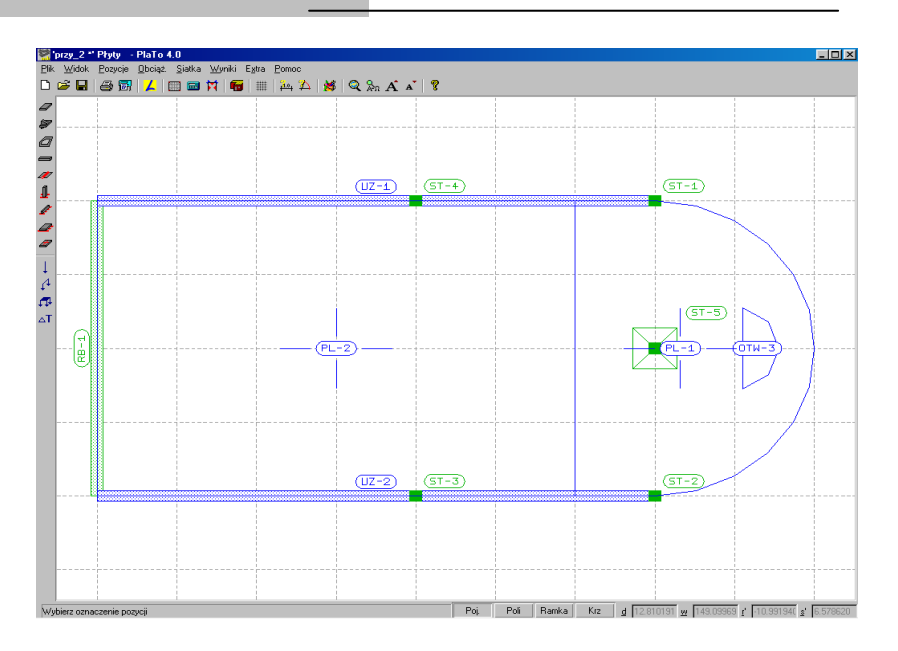

*Przystąpimy teraz do zdefiniowania obciążeń. Analogicznie jak poprzednio, korzystając z menu górnego przełączamy się w tryb zadawania obciążeń punktowych.* 

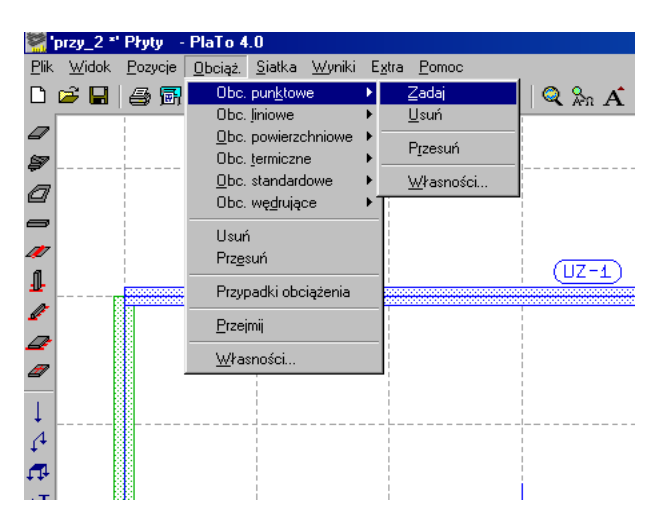

*W oknie roboczym ustawiamy teraz siłę w pożądanym miejscu, np. w miejscu zaznaczonym na rysunku poniżej. Przed ustawieniem siły zmieniamy przypadek obciążeń na Lfn = 2 korzystając z ikonki* **[ > ].** *Spowoduje to zakwalifikowanie naszego obciążenia do obciążeń zmiennych. Wartość siły zadajemy w oknie edycji, klikając* 

*Wprowadzanie danych i obliczenia statyczne płyt* 

 $PlaTo$ 

*obciążenie zostało* 

*dialogowe* **Własności** 

*kliknięciu na klawisz* **[...]** *w polu* 

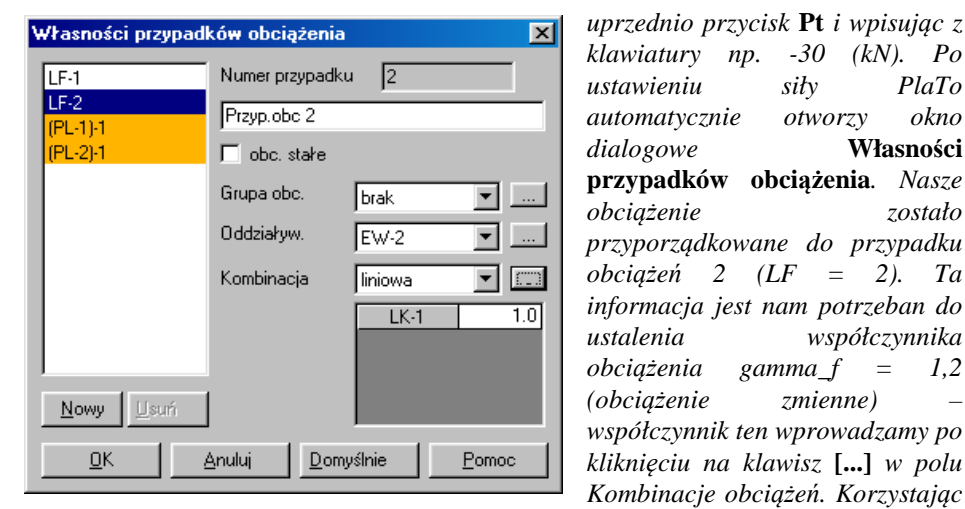

*z tego, że znajdujemy się w tymmiejscu, zadajmy również współczynnik gamma\_f = 1,3 dla obciążenia zmiennego przypisanego do płyty (PL-1)-1, (PL-2)-1 oraz współczynnik gamma\_f = 1,1 dla ciężaru własnego płyty przypisanego do przypadku LF = 1.* 

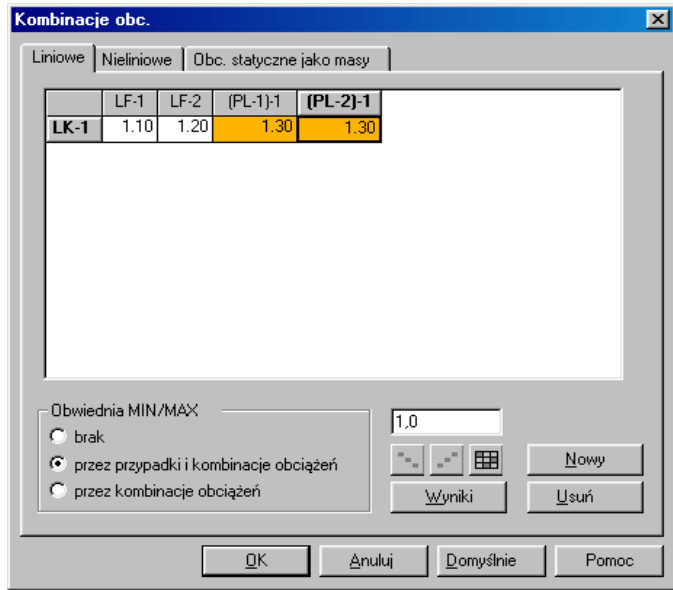

*W celu zdefiniowania siatki wybieramy z menu górnego* **Siatka Kratka Zadaj***. W oknie przełączników pojawią się cztery możliwości: długość boku, ilość, początek i* 

*kąt. Wybieramy opcję 'długość boku' i w oknie dialogowym wpisujemy wymiary oczka siatki w obydwu kierunkach równe 0,5 m. Po wykonaniu tej czynności poprzez kliknięcie w ten obszar płyty, na którym znajduje się otwór i słup ze skosem definiujemy obszar o zagęszczonych oczkach siatki.* 

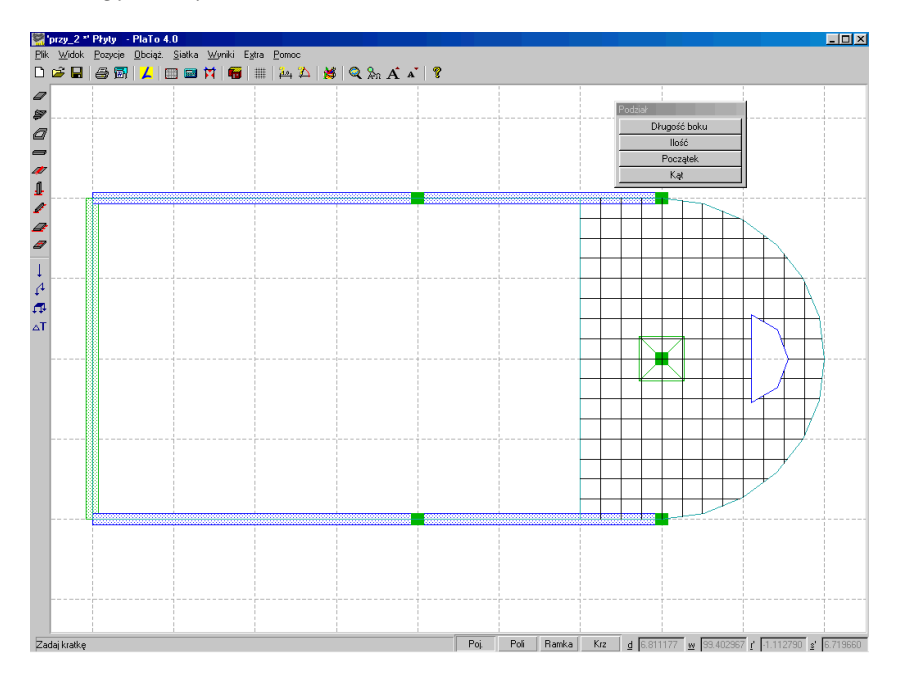

*Wybieramy teraz polecenie* **Siatka Kratka Generuj** *w celu rozpoczęcia generowania siatki MES. W obszarze, na którym znajduje się słup i otwór siatka będzie zagęszczona. Wybierając funkcję* **Siatka Kratka Kontrola Ogólna kontrola** *PlaTo sprawdzi, czy wszystkie pozycje zostały prawidłowo zadane i mogą być w całości przeniesione do danych MES.* 

*Wprowadzanie danych i obliczenia statyczne płyt* 

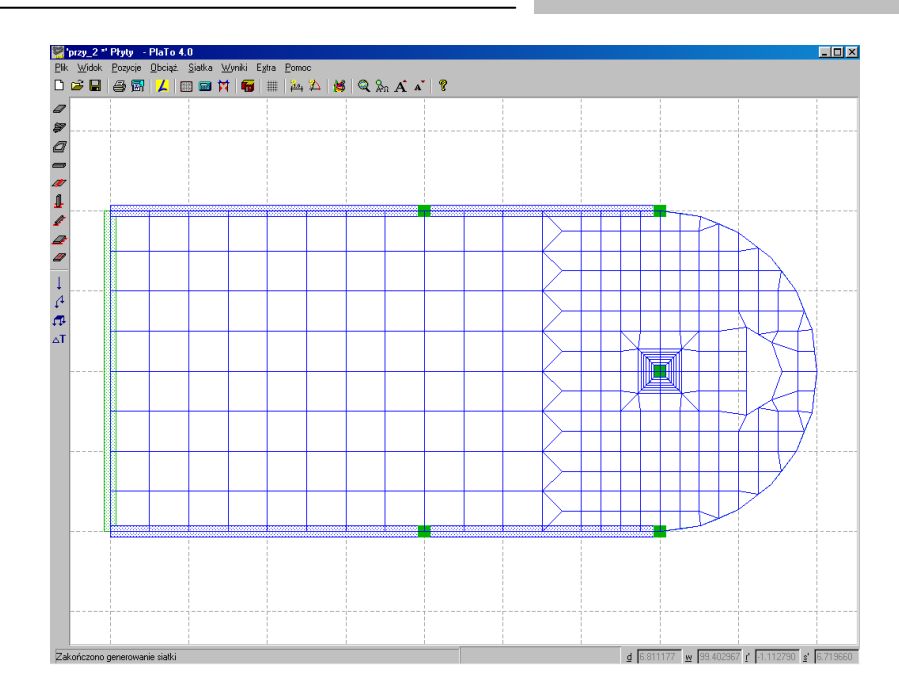

*Przejdziemy teraz do obliczeń. Za pomocą polecenia* **Wyniki Obliczenia** *wywołujemy okno 'Obliczenia'. Opuszczamy je klikając OK.* 

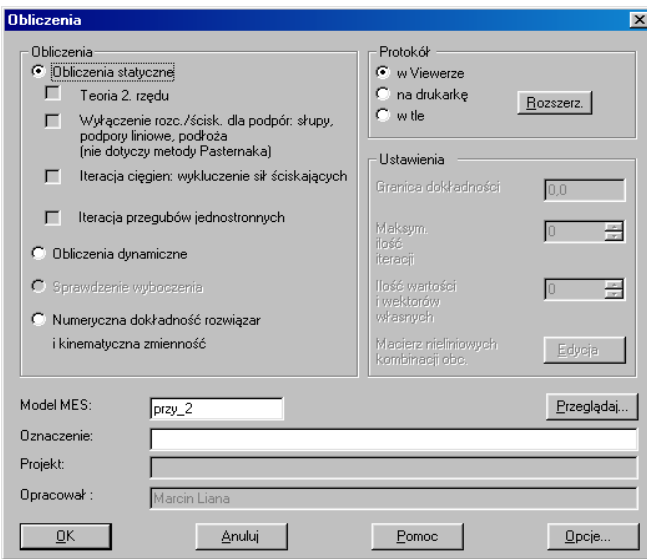

*Uruchomione zostają obliczenia. Automatycznie otworzy się Viewer, w którym pojawi się protokół obliczeń a następnie Moduł raportów, w którym wyniki zostaną przedstawione w wersji graficznej.* 

*Możemy przeglądać interesujące nas zagadnienia np. siły wewnętrzne w płycie lub zbrojenie na ścinanie w podciągu. W celu edycji wyników wybieramy z pola menu*  **Wyniki Wielkości przekrojowe Płyta***. W polu przełączników pojawi się szereg opcji. Wybierając kolejno przyciski* **[Izo], [Pow], [W], [G]** *otrzymamy rózne przedstawienia momentów Mx działających w płycie.* 

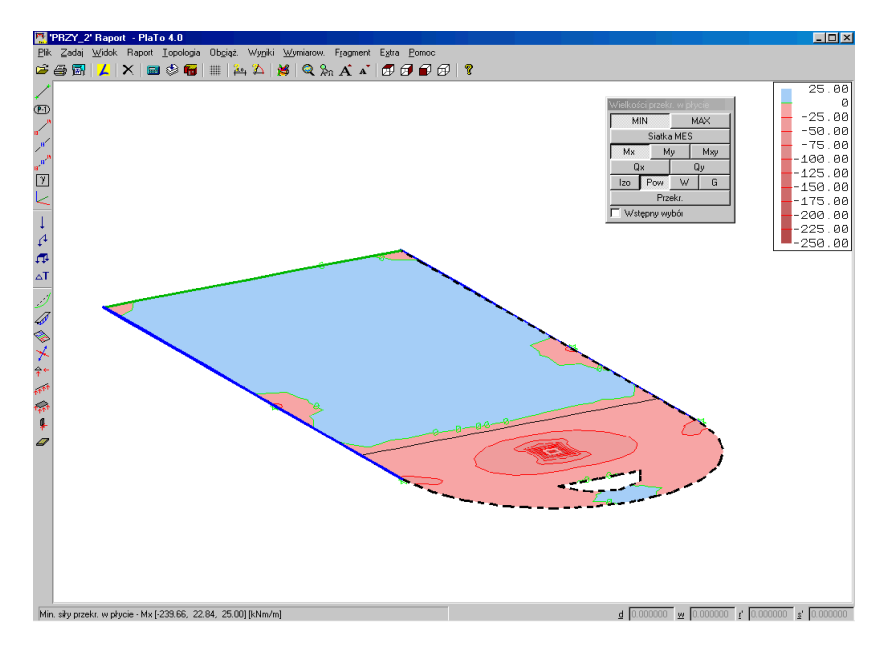

#### *WYMIAROWANIE*

*W celu przeanalizowania zbrojenia podciągu należy wybrać z menu górnego polecenie*  **Wymiarowanie Podciąg***. PlaTo otworzy okno dialogowe, w którym podaje się parametry geometryczne oraz materiałowe podciągu. Po opuszczeniu okna uzywając klawisza OK. i wybraniu ikonki* **[Asd]** *otrzymamy przedstawienie przekroju zbrojenia w cm 2 na długości podciągu.* 

*Wprowadzanie danych i obliczenia statyczne płyt* 

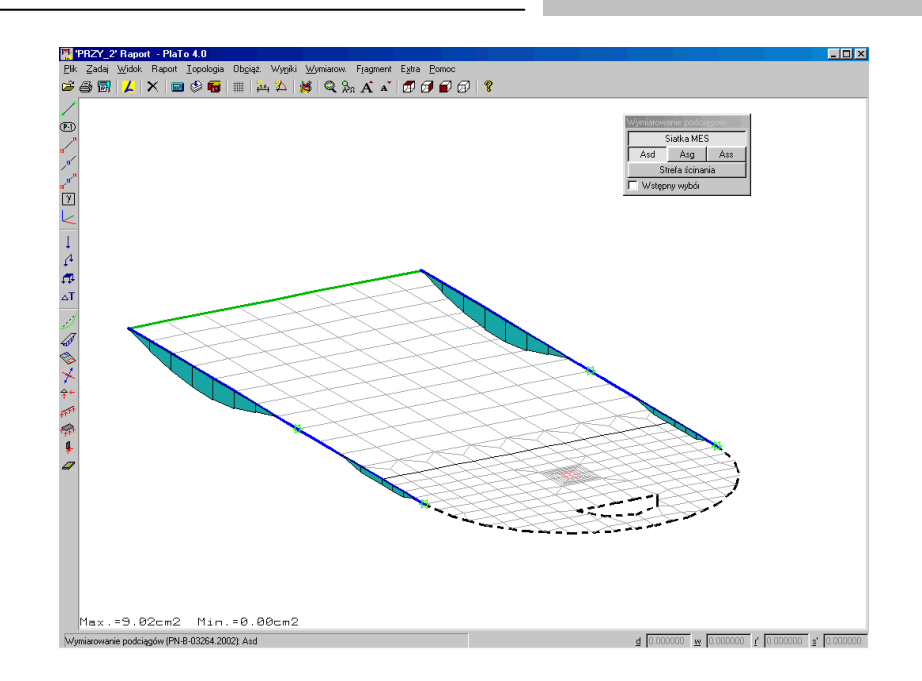

# *4 MODUŁ RAPORTÓW I WYMIAROWANIE PŁYT*

# **4.1 WSTĘP**

*Jest to moduł służący do interaktywnego przeglądania raportów z projektów obliczonych za pomocą Plato. Daje on szerokie możliwości przedstawienia wyników – od przeglądania na ekranie monitora do tworzenia tzw. raportu osobistego. Dostępne są takie funkcje jak włączanie i wyłączanie części konstrukcji, zadawanie przekrojów i eksportowanie wyników w formacie DXF. Istnieje także możliwość indywidualnego kształtowania raportu i przedstawiania wybranych fragmentów konstrukcji. Moduł raportu posiada taki sam pulpit graficzny jak Plato a co za tym idzie dostępne są tu takie funkcje jak powiększanie, zadawanie rastra, korzystanie z folii. Różne typy raportów są uporządkowane tematycznie i zgrupowane w odpowiednich menu.* 

# **4.2 PODSTAWY TEORETYCZNE DOTYCZĄCE WYMIAROWANIA PŁYT I PODCIĄGÓW WEDŁUG PN-B-03264:2002**

# *4.2.1 Wytrzymałości i moduł sprężystości betonu przyjmowane do obliczeń*

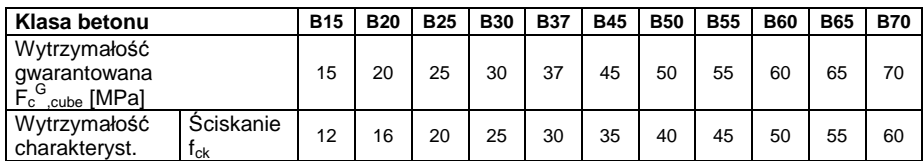

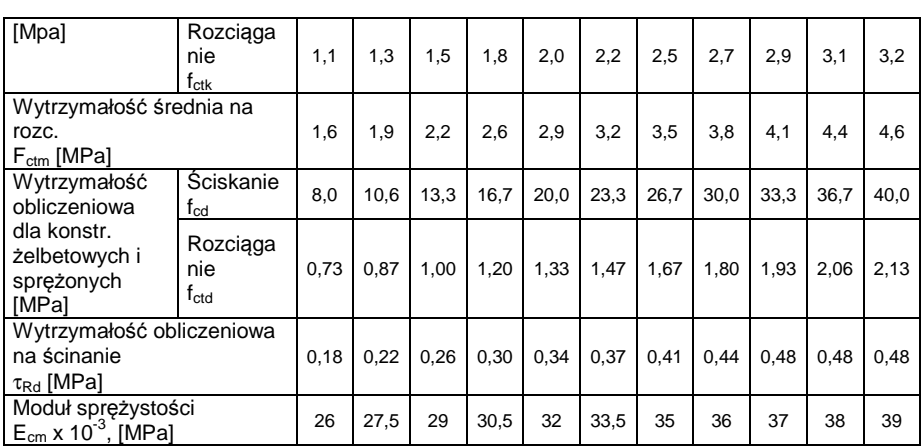

## *4.2.2 Wymiarowanie na zginanie płyt i podciągów*

*W zakresie wymiarowania na zginanie wprowadzono współczynnik redukujący wytrzymałość obliczeniową betonu* α*=0,85 (uwzględniającego wpływ obciążeń długotrwałych i sposób przyłożenia obciążenia).* 

*4.2.2.1 Określanie momentów miarodajnych do wymiarowania płyty* 

*Na podstawie momentów zginających M<sup>x</sup> , M<sup>y</sup> , Mxy otrzymanych w wyniku obliczeń statycznych, program PlaTo określa momenty miarodajne do wymiarowania. Zasady ich określania przedstawiono poniżej:* 

 $Gdy M_x \leq M_y$ 

*- dla M*<sub>*x*</sub> ≥ *-*  $|M_{xy}|$ 

$$
M_{udx} = M_x + |M_{xy}|
$$
  

$$
M_{udy} = M_y + |M_{xy}|
$$
  
*lub gdy*  $M_x < -|M_{xy}|$ 

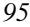

*Podstawy teoretyczne dotyczące wymiarowania płyt i podciągów według PN-B-03264:2002* 

$$
M_{udx} = 0
$$
  

$$
M_{udy} = M_y + \frac{M_{xy}^2}{M_x}
$$

$$
dla M_{y} \leq |M_{xy}|
$$
  
\n
$$
M_{ugx} = -M_{x} + |M_{xy}|
$$
  
\n
$$
M_{ugy} = -M_{y} + |M_{xy}|
$$
  
\n
$$
M_{ugx} = -M_{x} + \frac{M_{xy}^{2}}{|M_{y}|}
$$
  
\n
$$
M_{ugx} = -M_{x} + \frac{M_{xy}^{2}}{|M_{y}|}
$$
  
\n
$$
M_{ugy} = 0
$$

Gdy  $M_x > M_y$ 

- 
$$
dla M_y \ge -|M_{xy}|
$$
  
\n $M_{udx} = M_x + |M_{xy}|$   
\n $M_{udy} = M_y + |M_{xy}|$   
\n $M_{udx} = M_x + \frac{M_{xy}^2}{|M_y|}$   
\n $M_{udy} = 0$   
\n-  $dla M_x \le |M_{xy}|$   
\n $M_{ugx} = -M_x + |M_{xy}|$   
\n $M_{ugy} = -M_y + |M_{xy}|$ 

$$
lub\,gdy\,M_{x} > \left|M_{xy}\right|
$$

$$
M_{uyx} = 0
$$

$$
M_{uyy} = -M_{y} + \frac{M_{xy}^{2}}{\left|M_{x}\right|}
$$

*gdzie:* 

*Mud – moment mairodajny dla zbrojenia dołem, odpowiednio w kierunkach x i y Mug – moment miarodajny dla zbrojenia górą, odpowiednio w kierunkach x i y* 

*W przypadku ujemnych wartości momentów miarodajnych, przyjmuje się je równe zero.* 

#### *4.2.3 Wymiarowanie na ścinanie płyt i podciągów*

*Obliczenia ilości zbrojenia na ścinanie przeprowadzono metodą kratownicową zgodnie z PN-B-03264:2002, przy następujących założeniach:* 

- *- płytę lub belkę podzielono na obszary (odcinki) pierwszego lub drugiego rodzaju. Odcinki I-go rodzaju (Vsd < Vrd1) takie, gdzie zbrojenie na ścinanie należy (dla belek) przyjąć samodzielnie z warunków konstrukcyjnych. Odcinki II-go rodzaju (Vsd < min{Vrd2, Vrd3}) takie, gdzie wymagane jest obliczeniowe zbrojenie na ścinanie.*
- *- Całość siły tnącej przenoszona jest przez ściskany krzyżulec betonowy nachylony pod kątem zawierającym się pomiędzy* θ*=26,57° (ctg*θ*=2) a* θ*=45° (ctg*θ*=1) oraz słupki rozciągane w postaci strzemion*
- *- Ilość zbrojenia na cinanie (strzemion) ustalana jest z warunku nośności oraz z warunku na dopuszczalną szerokość rozwarcia rys ukośnych*
- *- Ramię działania sił wewnętrznych przyjęto jako z=0,9d*

# *4.2.4 Sprawdzenie szerokości rozwarcia rys prostopadłych do osi elementu*

*Sprawdzenie szerokości rozwarcia rys prostopadłych do osi elementu przeprowadzono zgodnie z punktem 6.3 normy PN-B-03264:2002 uwzględniając poniższe założenia:* 

*- wielkość rozwarcia rys ukośnych określana jest dla wartości momentów głównych M1 i M2 od obciążeń charakterystycznych* 

*Podstawy teoretyczne dotyczące wymiarowania płyt i podciągów według PN-B-03264:2002* 

- *- zarysowanie określane jest dla obciążeń długotrwałych (wszystkie obciążenia traktowane są przez program jako długotrwałe)*
- *- przyjęto, że wysokość strefy ściskanej wynosi x = 0,85d = const. (przy założeniu średniego zbrojenia płyty*  $0.5\% \leq \rho_i \leq 1.0\%$ *)*
- *- zarysowanie powinno być określane dla odrębnej kombinacji obciążenia, uwzględniającej współczynniki obciążenia* γ*<sup>f</sup> = 1,0 oraz dla rzeczywistego zbrojenia przyjętego w płycie na podstawie wcześniejszych obliczeń*

#### **Uwaga!**

*Należy pamiętać, iż wartości szerokości rozwarcia rys, które otrzymamy po pierwszym wykonaniu obliczeń są wartościami teoretycznymi, obliczonymi przy założeniu, że zbrojenie w płycie jest zróżnicowane po każdym elemencie.* 

*Aby uzyskać ostateczne wartości szerokości rozwarcia rys prostopadłych do osi elementu, należy założyć zbrojenie podstawowe w płycie, przyjęte na podstawie wyników obliczeń zbrojenia na zginanie płyty. W tym celu powinniśmy wrócić do programu Plato i założyć w płycie rzeczywiste, uśrednione wielkości zbrojenia, korzystając przy tym z opcji "Zbrojenie użytkownika". Dla tych wartości zbrojenia powinniśmy wykonać ponownie obliczenia i dopiero wówczas w module raportów sprawdzić szerokości rozwarcia rys, korzystając z opcji "dla zbrojenia wprowadzonego przez użytkownika".* 

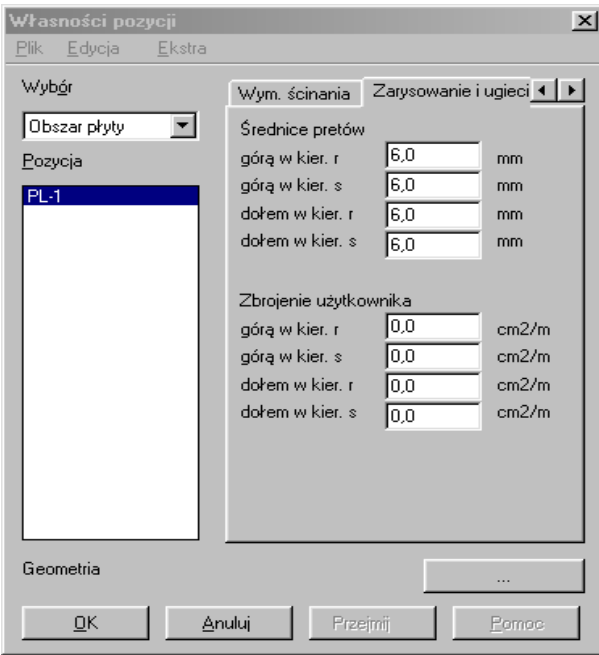

#### *4.2.5 Sprawdzenie nośności na przebicie*

*Sprawdzenie nośności na przebicie zostało w programie Plato przeprowadzone według PN-B-03264:2002 oraz Eurocode2.* 

*Norma polska określa bowiem sposób postępowania tylko w odniesieniu do słupów znajdujących się wewnątrz konstrukcji. Nie jest jednak wiadomo, w jaki sposób postępować w odniesieniu do słupów krawędziowych lub narożnych. Nie jest również uwzględniany sposób postępowania w przypadku słupów położonych w sąsiedztwie otworów oraz w przypadku mimośrodowego przyłożenia obciążenia. Sprawdzanie nośności w wyżej wymienionych przypadkach opisuje Eurocode2. Dlatego też postanowilismy jako alternatywę umieścić w programie również metodę obliczania zaczerpniętą z europejskich przepisów normowych.* 

#### *4.2.5.1 Metoda wg EC2*

*Założenia EC2 mówią, że rozkład sił skupionych w płycie nastepuje pod kątem* β *= arctg (2/3) = 33,7°. W wyniku rozkładu sił skupionych powstaje pole krytyczne, ograniczone obwodem krytycznym. Wzdłuż obwodu krytycznego jest wyznaczany przekrój krytyczny, obejmujacy całą wysokość użyteczną przekroju d.* 

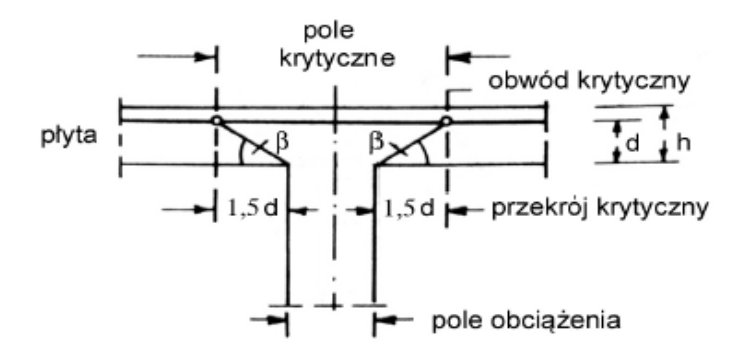

Rys. 1. Założenia podczas sprawdzania płyt na przebicie

*Obwód krytyczny wyznacza się jako obiegający pole obciążenia w odległości 1,5d. Zakłada się, że pole obciążenia nie znajduje się w zakresie oddziaływania innych sił skupionych. Jako regularne przyjmuje się okrągłe lub prostokątne pole obciążenia, o o bwodzie nie większym niż 11d i stosunku boków mniejszym bądź równym 2,0. Kształt* 

*Podstawy teoretyczne dotyczące wymiarowania płyt i podciągów według PN-B-03264:2002* 

*może być jednak dowolny. Musi tylko odpowiadać odpowiednim wymiarom. Sposób wyznaczania obwodów krytycznych w przypadku regularnych kształtów ilustruje rys. 2.* 

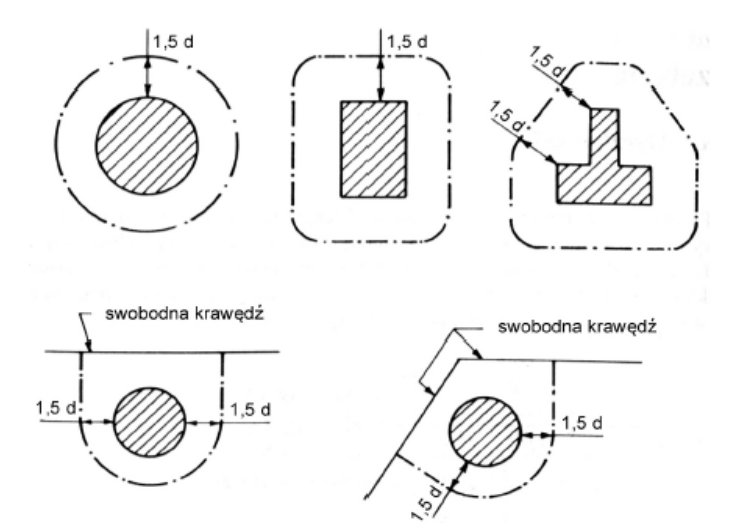

Rys. 2. Wyznaczanie obwodów krytycznych w przypadkach regularnych lub odopwiadających regularnym polom obciążenia.

*W przypadku elementów, na których oparte są płyty nie spełniające powyższych warunków, obwód krytyczny ustala się w sposó pokazany poniżej.* 

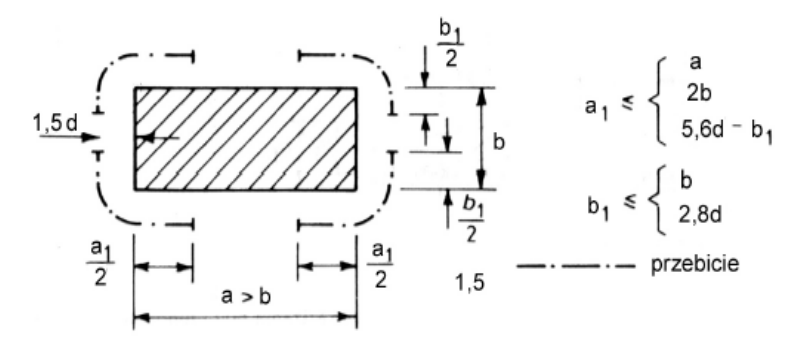

Rys. 3. Wyznaczanie obwodów krytycznych w płytach opartych na ścianach lub słupach, nie spełniających warunków jak na Rys.2.

*Gdy pole obciążenia jest usytuowane w poblizu otworu w odległości nie przekraczającej 6d, wtedy część obwodu krytycznego, zawarta między wychodzącymi ze środka pola liniami stycznymi do obrysu otworu jest uznawana za nieefektywną. Zaadę ustalania nieefektywnej części pola obciążenia ilustruje rys. 4.* 

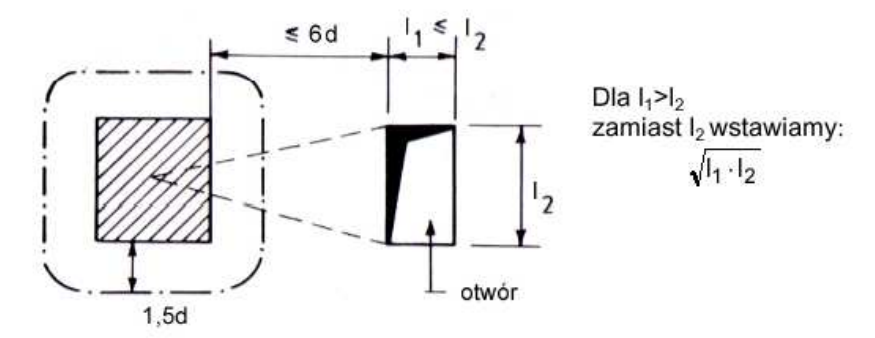

Rys. 4. Zasada ustalania obwodu krytycznego pola obciążenia znajdującego się w pobliżu otworu.

*Uwzględnienie wpływu mimośrodowego przyłożenia obciążenia odbywa się poprzez zastosowanie współczynnika korekcyjnego* β*. Kiedy wystąpienie mimośrodu nie jest możliwe można przyjąć* β *= 1. W innym przypadku należy przyjmować* β *według rys. 5.* 

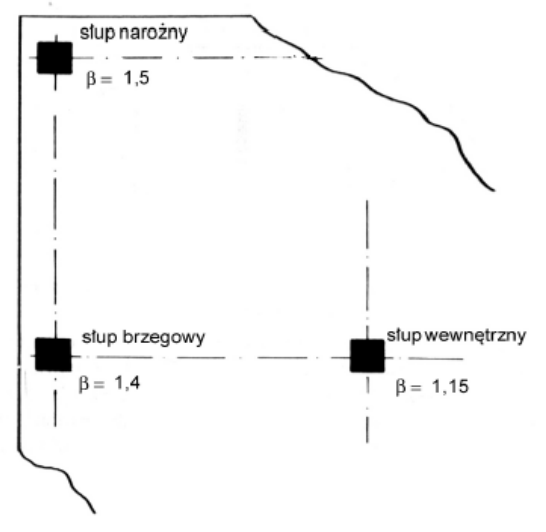

Rys. 5. Zasada ustalania wartości współczynnika β dla słupów w zależności od ich położenia w konstrukcji.

*Podstawy teoretyczne dotyczące wymiarowania płyt i podciągów według PN-B-03264:2002* 

*Program Plato wyznacza automatycznie, o ile powinnismy zmniejszyć obliczoną wielkość obwodu krytycznego na skutek położenia słupa na krawędzi lub w narożu płyty. W tym celu zdefiniowano w programie współczynnik korekcyjny k<sup>i</sup> , który może przyjmować wartości z przedziału (0;1>. Należy pamiętać, że współczynnik przyjmie automatycznie wartość mniejszą od 1 tylko wtedy, gdy jakakolwiek krawędź słupa jest przecięta krawędzią płyty. W pozostałych przypadkach użytkownik jest odpowiedzialny za wprowadzenie współczynnika k<sup>i</sup> tak, aby zmniejszał on odpowiednio obwód krytyczny, obliczony jak dla słupa wewnętrznego. Oczywiście w przypadku słupów wewnętrznych, położonych z dala od otworów współczynnik k<sup>i</sup> przyjmuje wartość k<sup>i</sup> = 1. Należy pamiętać, iż program dokonuje automatycznego obliczenia współczynnika k<sup>i</sup> tylko wtedy, gdy w polu "Współczynnik korekcyjny" będzie wprowadzona wartość 0. Zdefiniowanie położenia słupa w konstrukcji umożliwia dokonanie sprawdzenia nośności płyty z uwagi na momenty minimalne obliczeniowe dla połączenia płyty ze słupem, w przypadku obciążenia mimośrodowego. W przypadku, gdy z obliczeń statycznych nie wynikają większe wartości, płytę należy zwymiarować na minimalne momenty zginające przypadające na jednostkę szerokości: msdx i msdy w kierunku x i y.* 

*W Plato przyjmowane są one z nastepującego warunku* 

$$
m_{sdx}(lub \; m_{sdy}) = \eta V_{Sd}
$$

*gdzie:* 

*VSd – siła poprzeczna, którą powinien przejąć przekrój,* 

η *- współczynnik określający wielkość momentu, przyjmowany w zależności od położenia słupa w konstrukcji* 

*Pola asrg (zbrojenie górą w kierunku r) i assg (zbrojenie górą w kierunku s) dają użytkownikowi możliwość wpisania wartości zbrojenia, które będzie uwzględniane przy sprawdzaniu nośności na przebicie.* 

**Sprawdzanie nośności na przebicie wg EC2 przebiegać powinno zatem dwuetapowo. W pierwszym etapie należy wykonać obliczenia zbrojenia dla płyty. Mamy wówczas dane o wymaganym zbrojeniu ze względu na zginanie. W drugim etapie należy wrócić do programu Plato i przyjęte zbrojenie góra nad słupem wpisać w pola asrg i assg.** 

*Program uwzględni to zbrojenie podczas sprawdzania nośności na przebicie. Jednocześnie poinformuje nas komunikatem o wymaganej ilości zbrojenia ze względu na warunki minimum. Jeślei okaże się, że warunki na minimum są większe od wprowadzonego przez nas zbrojenia, to powinnismy ponownie wrócić i skorygować wprowadzone ilości zbrojenia.* 

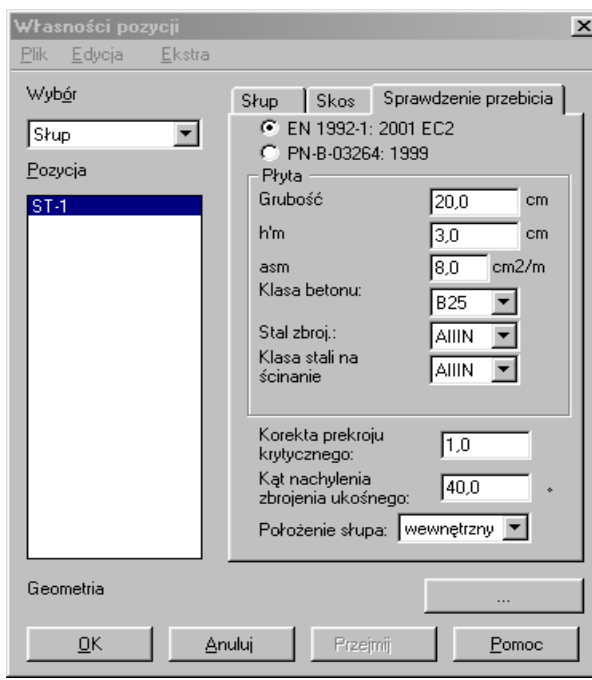

# *4.2.5.2 Metoda wg PN-B-03264:2002*

*Założenia PN-B-03264:2002 mówią, że nośność elementów na przebicie należy sprawdzać w przekrojach ukośnych poprowadzonych pod kątem 45° od krawędzi powierzchni, na którą działa obliczeniowa siła NSd, do poziomu płaszczyzny zbrojenia górnego. Stopień zbrojenia podłużnego elementów sprawdzanychna przebicie nie może być mniejszy niż 0,005 w obu kierunkach.* 

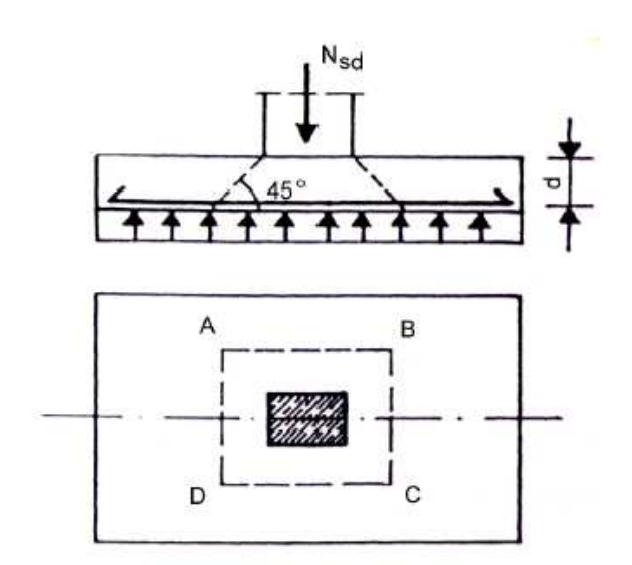

Rys. 6. Powierzchnia na przebicie w stropach płaskich.

*W przypadku obliczania wg PN-B-03264:2002 nie definiujemy wartości istniejącego zbrojenia na zginanie (tak, jak to jest w EC2). PN określa bowiem tylko minimalną wymaganą ilość zbrojenia przy sprawdzaniu elementów na przebicie. Nie definiujemy również położenia słupa w konstrukcji, gdyż (jak zostało to wcześniej opisane), PN nie określa sposobu postepowania w przypadku słupów usytuowanych na krawędzi lub w narożu płyty.* 

**Uwaga!** *(dotyczy sprawdzania nośności na przebicie wg EC2 oraz wg PN)* 

*Wartości podane w polach "grubość" oraz "h'm" należy wypełnić w przypadku, gdy wykonujemy obliczenia tylko dla przebicia, czyli gdy w oknie "Zakres i kolejność obliczeń" zaznaczymy opcję "Przebicie". W przeciwnym wypadku grubość płyty oraz średnią wartość otuliny program pobiera automatycznie z danych zdefiniowanych dla płyty.* 

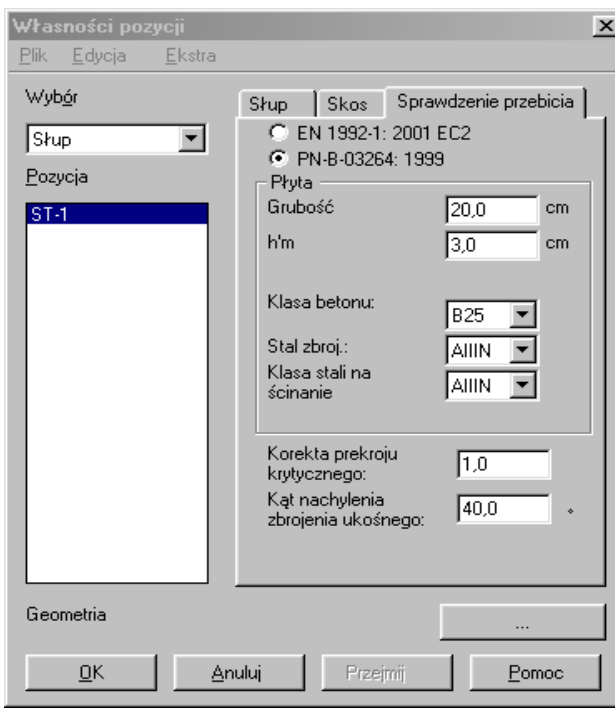

# **4.3 BUDOWA MENU**

*Moduł raportu posiada menu o zróżnicowanej budowie, uzależnionej od wprowadzonych danych i etapu ich opracowania.* 

*Wywołanie modułu ze zbiorem danych bez wygenerowanej siatki MES spowoduje jego uruchomienie z menu ograniczonym do poleceń* **Plik, Zadaj, Widok, Extra** *i* **Pomoc***. Pozostałe menu staną się widoczne wraz z postępem prac nad obróbką wprowadzonych danych.* **Raport, Topologia** *i* **Obciążenia** *pojawią się po wygenerowaniu siatki MES***. Wyniki** *i* **Wymiarowanie** *po przeprowadzeniu obliczeń statycznych. Tak więc dopiero po przeprowadzeniu obliczeń statycznych dostępne są wszystkie składniki menu.* 

*Jeśli przeprowadzono obliczenia dynamiczne, sprawdzono numeryczną dokładność rozwiązania lub kinematyczną zmienność konstrukcji to menu* **Wyniki** *zostanie wyposażone w opcje odpowiednie do rodzaju przeprowadzonych obliczeń. Polecenie*  **Wymiarowanie** *będzie niedostępne, ponieważ nie jest możliwe wymiarowanie dla wartości własnych. Także w pozostałych zakładkach menu polecenia będą się zmieniać w zależności od wyglądu dźwigara. Na przykład polecenie* **Wymiarowanie Podciąg** *dostępne jest tylko wtedy, gdy konstrukcja posiada podciągi.* 

*Menu* 

# **4.4 MENU**

## *4.4.1 Raport*

*Określenie tego menu jako "raport tabelaryczny" nie oznacza, że raporty sporządzone za pomocą poleceń tego menu nie zawierają grafiki, ale że w przeciwieństwie do opcji dostępnych w innych pozycjach menu, raporty ukazują się w formie predefiniowanej, na którą użytkownik nie ma wpływu. Prezentowany jest np. graficzny plan pozycji, jednak użytkownik nie ma możliwości jego powiększania ani zmiany perspektywy.* 

*W zależności od wywołanej funkcji mogą być wyświetlane okna dialogowe, w których należy wprowadzić różne dane. Dzieje się tak np. w przypadku raportu wyników i wymiarowania. Następnie pojawia się okno, w którym należy wybrać urządzenie, na którym raport ma być przedstawiony (Viewer, drukarka itp.) oraz skonfigurować kilka innych opcji. Tworzenie raportu zostaje uruchomione po opuszczeniu tego okna dialogowego.* 

#### *4.4.2 Wyniki*

*Raportowanie wyników odbywa się tylko na płaszczyźnie elementów skończonych. W przeciwieństwie do menu* **Topologia** *i* **Obciążenia** *nie ma możliwości przejścia do przedstawienia wyników na płaszczyźnie geometrii konstrukcji.* 

*Jeśli wybrano raportowanie bez uwzględnienia obwiedni to przez uruchomieniem tworzenia raportu nastąpi zapytanie o numer kombinacji obciążeń, dla której ma być stworzony raport.* 

*Przed uruchomieniem raportowania wyników program przygotowuje dane, co może potrwać kilka sekund. W pasku statusu użytkownik jest na bieżąco informowany o tym, co się aktualnie dzieje.* 

#### *4.4.3 Wymiarowanie*

*W przypadku funkcji wymiarujących i sprawdzających istnieje możliwość edycji wprowadzonych danych odnośnie materiału i geometrii jeszcze przed uruchomieniem wymiarowania. Jeśli jednak zmiany są tak duże, że mają wpływ na wyniki obliczeń to przed wymiarowaniem ponownie przeprowadzane są obliczenia statyczne. Dotyczy to szczególnie zmian wpływających na ciężar własny konstrukcji.* 

# **4.5 ZARZĄDZANIE DANYMI**

#### *4.5.1 Usuwanie zbioru danych*

*Aktualny zbiór danych można usunąć za pomocą polecenia* **Plik Usuń model MES***. Po wywołaniu polecenia pojawi się okno dialogowe, w którym użytkownik będzie musiał podjąć decyzję, co do zakresu usuwanych danych. Opcja* **[Wszystko]** *oznacza usunięcie kompletnego zbioru danych wraz z plikami dotyczącymi geometrii,* **[Tylko wyniki]** *oznacza usunięcie tylko tych plików, które zostały utworzone podczas obliczeń statycznych i wymiarowania. W tym przypadku pozostaje możliwość ponownego przeprowadzenia obliczeń statycznych.* 

## *4.5.2 Ładowanie zbioru danych*

*Ponieważ omawiany moduł jest modułem służącym tylko do prezentacji wyników, użytkownik nie ma możliwości zapisywanie w nim danych. Funkcje ograniczają się do wywoływania dostępnych zbiorów danych.* 

*Za pomocą polecenia* **Plik Otwórz** *można otwierać zapisane wcześniej zbiory. Po wywołaniu polecenia otwiera się okno dialogowe, w którym należy wybrać żądany plik. W dolnych okienkach prezentowane są dane dotyczące danego projektu.* 

## *4.5.3 Wywołanie modułów wprowadzania danych*

*Z poziomu modułu raportu można wywołać moduł wprowadzania danych programu Plato. Służą do tego polecenia zawarte w menu* **Zadaj.** *Zbiór zostanie automatycznie otwarty.* 

# **4.6 POMOCE W PREZENTACJI**

#### *4.6.1 Raster i folie*

*Za pomocą poleceń* **Extra Raster** *lub* **Extra Folia** *można wyposażyć okno robocze w siatkę rastra lub folię.* 

## *4.6.2 Prezentacja fragmentami*

*Prezentacja fragmentów to – obok funkcji powiększania – najbardziej efektywna możliwość kształtowania przejrzystych prezentacji dźwigarów. Funkcja ta pozwala na pokazanie lub ukrycie każdej części konstrukcji – nawet pojedynczych elementów skończonych. Pracuje ona na bazie węzłów MES. Jeśli wszystkie węzły elementu są widoczne to element jest wyświetlany.* 

*W czasie pracy z funkcją elementy, które maja być później widoczne zaznaczone są na czarno a przeznaczone do ukrycia – na czerwono. W celu wybrania odpowiednich węzłów można użyć jednej z wielu funkcji.* 

*Raz wybrany fragment jest prezentowany tak długo, dopóki nie zostanie zastąpiony przez inny fragment lub aż do opuszczenia modułu.* 

*Ustalenie fragmentu do prezentacji odbywa się metodą wyboru elementów skończonych lub pozycji (powierzchni). W obydwu przypadkach dostępne są polecenia*  **Zadaj** *i* **Usuń** *(możliwość pracy na pozycjach geometrycznych istnieje tylko dla dźwigarów powierzchniowych).* 

#### **Fragment FRAGMENT**

*-* **zadaj***:* 

*Prezentowane są zaznaczone węzły. Funkcja ta jest przydatna wtedy, gdy chce się obserwować tylko jedną określoną część dźwigara.* 

#### *-* **zadaj współrzędne***:*

*W oknie dialogowym należy podać współrzędne prostokątnego obszaru. Prezentowana będzie tylko ta część dźwigara, która znajduje się wewnątrz zadanego obszaru.* 

*-* **usuń***:* 

*Zaznaczone węzły nie będą prezentowane. Funkcja ta jest przydatna wtedy, gdy istnieje konieczność usunięcia z dźwigara małej przeszkadzającej części.*
#### **Fragment POWIERZCHNIA**

*-* **zadaj***:* 

*Prezentowane są zaznaczone pozycje. Funkcja ta jest przydatna wtedy, gdy chce się obserwować tylko jedną określoną część dźwigara. -* **usuń***:* 

*Zaznaczone pozycje nie są wyświetlane. Funkcja ta jest przydatna wtedy, gdy istnieje konieczność usunięcia z dźwigara małej przeszkadzającej części.* 

*Poza opisanymi poleceniami dostępne jest także okno przełączników.* 

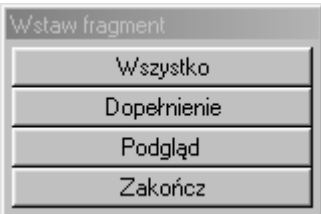

- *-* **[Wszystko]***: Prezentowane są wszystkie węzły MES (funkcja ta uchyla wszystkie zdefiniowane wcześniej fragmenty)*
- *-* **[Dopełnienie]***: Niewidoczne węzły stają się widoczne a widoczne znikają.*
- *-* **[Podgląd]***: Przycisk umożliwia przechodzenie pomiędzy widokiem krawędziowym i widokiem, który uzyska się po opuszczeniu funkcji.*

*Standardowo w razie wybrania nowego fragmentu, poprzednie zaznaczenie zostaje utracone. Jeśli jednak uaktywniony będzie przycisk* **[Dod]** *w pasku opcji to do już zdefiniowanych fragmentów zostaną dodane nowe.* 

## *4.6.3 Tworzenie przekrojów*

*Podczas raportowania odkształceń, wielkości przekrojowych i zbrojenia do dyspozycji jest funkcja sporządzająca przekroje konstrukcji. Można ją wywołać w oknie ikon za pomocą przycisku* **[S]***. Po jej wywołaniu, w dolnej części okna roboczego pojawia się miniatura prezentacji za pomocą izolinii a w pasku komentarzy pojawia się żądanie wprowadzenia początku i końca linii przekroju. W pasku opcji dostępne są następujące możliwości:* 

- *-* **[ | ], [---]***: za pomocą jednego z tych dwóch przełączników zadaje się płaszczyznę tnącą równoległą do osi x lub y. Płaszczyzna ta pojawia się natychmiast po kliknięciu dowolnego punktu dźwigara.*
- *-* **[ / ]***: za pomocą tego przycisku można samodzielnie zadać linię przekroju poprzez kliknięcie dwóch punktów. Linia ta przebiega przez cały dźwigar nawet jeśli wprowadzone punkty nie leżą na jego krawędziach.*
- *-* **[ 2 ]***: przycisk ten uruchamia funkcję analogiczna do opisanej powyżej. Linia przekroju biegnie jednak tylko między zaznaczonymi punktami.*

*Po odpowiednim zdefiniowaniu płaszczyzny przekroju, w górnej części okna roboczego prezentowane jest rozwinięcie linii przekroju lub kontur dźwigara wraz z odpowiednimi wielkościami zbrojenia, sił wewnętrznych lub przemieszczeń.* 

# **4.7 RAPORTY "TABELARYCZNE"**

## *4.7.1 Raport osobisty*

*Za pomocą polecenia* **Raport Raport osobisty** *uruchamiane jest tworzenie raportu dostosowanego do indywidualnych potrzeb użytkownika. W ciągu okien dialogowych istnieje możliwość ustalenia zakresu i kolejności raportu.* 

*Samo tworzenie raportu następuje automatycznie i po jego uruchomieniu użytkownik nie ma już wpływu na ten proces.* 

*Po wywołaniu polecenia otwiera się okno dialogowe, w którym należy ustalić zakres i kolejność raportu.* 

#### **Zakres i kolejność**

*Lewe pole –* **'Dostępne składniki'** *– zawiera wszystkie możliwe pozycje raportu (wyniki, wymiarowanie, kombinacje obciążeń itd.). Pozycje te są uszeregowane w katalogi według tematów. Zawartość katalogu udostępniana jest poprzez kliknięcie symbolu +. Do prawego okna –* **'Zakres i kolejność'** *– użytkownik przenosi te pozycje, które chciałby zawrzeć w raporcie. Kolejność tych pozycji w oknie odpowiadać będzie kolejności w tworzonym raporcie. Przeniesienie pozycji z okna lewego do prawego możliwe jest na kilka sposobów:* 

- *- poprzez wybranie jednej lub większej liczby pozycji a następnie wciśnięcia przycisku* **[Dodaj]**
- *- poprzez podwójne kliknięcie pozycji w lewym oknie*

*- poprzez przeciągnięcie pozycji z okna lewego do prawego* 

*W przypadku dwóch pierwszych sposobów wybrane pozycje umieszczone zostaną na końcu listy. Za pomocą trzeciej metody można umiejscowić pozycję w dowolnym miejscu listy.* 

*Szczególnym przypadkiem jest skopiowanie do prawego okna całego katalogu. Skopiowane zostaną wówczas wszystkie pozycje w nim zawarte.* 

*Aby usunąć pozycję z prawego okna należy ją zaznaczyć a następnie wcisnąć przycisk*  **[Usuń].** *Wciśnięcie przycisku* **[Usuń wszystko]** *spowoduje usunięcie całej zawartości prawego okna.* 

*Za pomocą przycisku* **[Rozszerzony]** *przechodzi się do okna dialogowego '***Opcje rozszerzone***', w którym można zapisać stworzony raport osobisty jak również otworzyć wcześniej zapisany.* 

#### *4.7.2 Raport o odkształceniach*

*Za pomocą polecenia* **Raport MES\_Wyniki Odkształcenia** *uruchamia się tabelaryczny raport ostatnio obliczonych i zapisanych w pliku .df odkształceń. Są one przedstawiane w globalnym układzie współrzędnych.* 

*Po wywołaniu polecenia pojawia się okno dialogowe, w którym można ustalić, w jaki sposób powinien zostać przygotowany raport. Wybranie opcji raportu z obwiednią spowoduje udostępnienie zarówno długiej jak i krótkiej formy raportu.* 

*W oknie '***Węzły***' należy podać zakres węzłów, dla których ma nastąpić tworzenie raportu.* 

## *4.7.3 Raport o wielkościach przekrojowych w belkach (podciągach)*

*Tabelaryczne raportowanie sił przekrojowych dla belek uruchamia się za pomocą polecenia* **Raport MES-Wyniki Wielkości przekr. w belce***. Wyniki zostały zapisane podczas ostatnich obliczeń i mogą być w każdej chwili wywołane. Są one przedstawiane w lokalnym układzie współrzędnych pręta.* 

*Po wywołaniu polecenia pojawia się okno dialogowe, w którym można ustalić, w jaki sposób powinien zostać przygotowany raport. Wybranie opcji raportu z obwiednią spowoduje udostępnienie zarówno długiej jak i krótkiej formy raportu.* 

*W polu '***Ilość miejsc w belce***' należy podać w ilu miejscach belki powinny zostać zestawione wyniki. Dopuszczalne są wartości między 2 (początek i koniec) a 20.* 

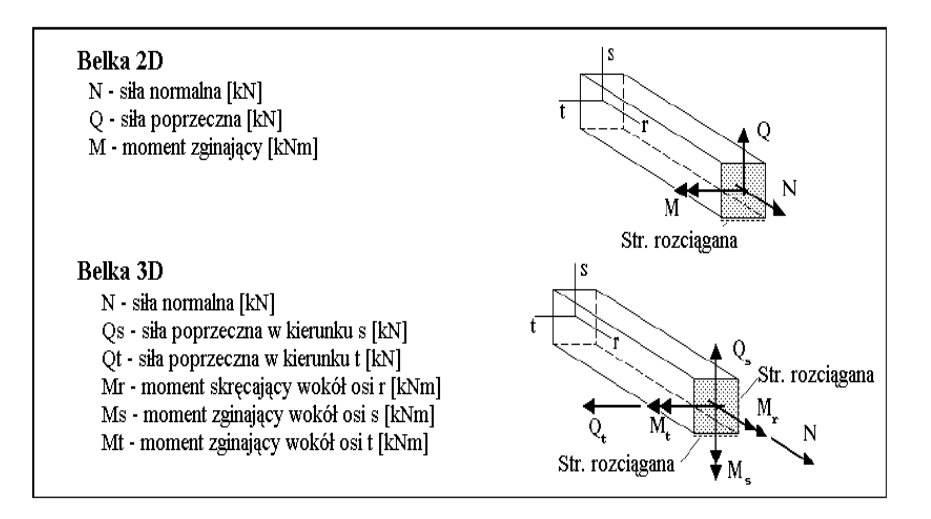

*4.7.4 Raport o wielkościach przekrojowych w płytach* 

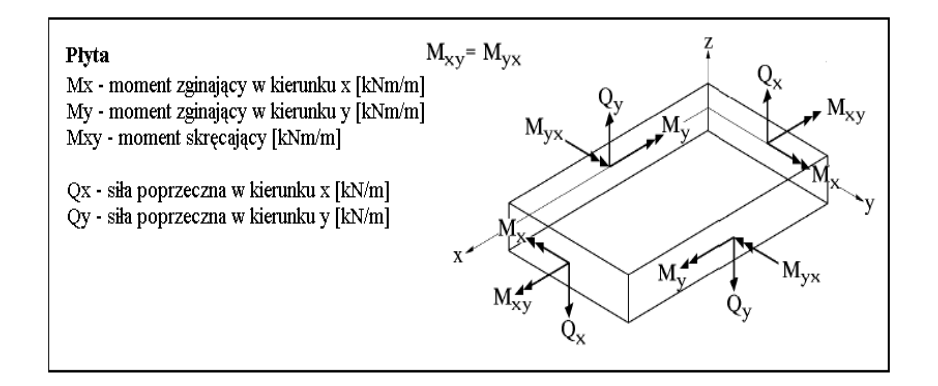

*Tabelaryczne raportowanie uśrednionych sił przekrojowych w płytach uruchamia się za pomocą polecenia* **Raport MES-Wyniki Wielkości przekr. w płycie Globalne wielk. przekr.***. Wyniki zostały zapisane podczas ostatnich obliczeń i mogą być w każdej chwili wywołane. Są one przedstawiane w globalnym układzie współrzędnych. Dodatnie momenty Mx powodują rozciąganie spodniej strony płyty w kierunku x. Dodatnie momenty My rozciągają spodnią stronę płyty w kierunku y. Należy pamiętać, że raportowane wielkości węzłowe zostały obliczone w obrębie* 

*poszczególnych płyt na podstawie wyników sąsiadujących ze sobą elementów poprzez liniowe uśrednienie. Dlatego też w raporcie nie są ujęte skoki sił przekrojowych (np.* 

*skoki sił poprzecznych na podporach). Uśrednienie nie zachodzi natomiast pomiędzy elementami graniczących ze sobą płyt.* 

*Po wywołaniu polecenia pojawia się okno dialogowe, w którym można ustalić, w jaki sposób powinien zostać przygotowany raport. Wybranie opcji raportu z obwiednią spowoduje udostępnienie zarówno długiej jak i krótkiej formy raportu.* 

*W oknie '***Węzły***' należy podać zakres węzłów, dla których ma nastąpić tworzenie raportu.* 

#### *4.7.5 Raport o momentach głównych w płytach*

*Tabelaryczne raportowanie uśrednionych momentów głównych w płytach oraz kąty ich orientacji uruchamia się za pomocą polecenia* **Raport MES-Wyniki Wielkości przekr. w płycie Momenty główne***. Są one przedstawiane w globalnym układzie współrzędnych. W raporcie uwzględniane są:* 

- *M1 maksymalny moment główny [kNm/m]*
- *M2 minimalny moment główny [kNm/m]*
- *Kąt kąt między osią x a kierunkiem momentu M1 [stopnie]*

*Po wywołaniu polecenia pojawia się okno dialogowe, w którym można ustalić, w jaki sposób powinien zostać przygotowany raport. W oknie '***Węzły***' należy podać zakres węzłów, dla których ma nastąpić tworzenie raportu.* 

### *4.7.6 Raport o siłach podporowych*

*Tworzenie raportu o siłach podporowych możliwe jest w dwojaki sposób. Za pomocą polecenia* **Raport MES-Wyniki Reakcje w węzłach** *otrzymuje się tabelaryczne zestawienie reakcji podporowych uporządkowanych według węzłów. Natomiast za pomocą polecenia* **Raport Wyniki Reakcja na długości/powierzchni**  *otrzymuje się raport wielkości podporowych jako siła/moment na długości podpory a jeśli jest to np. podłoże sprężyste – na jego powierzchni.* 

*Po wywołaniu polecenia pojawia się okno dialogowe, w którym można ustalić, w jaki sposób powinien zostać przygotowany raport. Dostępna jest jego forma długa i krótka. W oknie '***Węzły***' należy podać zakres węzłów, dla których ma nastąpić tworzenie raportu. Wyniki zostały zapisane podczas ostatnich obliczeń i mogą być w każdej chwili wywołane. W przypadku podpór zdefiniowanych lokalnie następuje rozkład reakcji na składowe wektorowe:* 

- *Ax siła podporowa w kierunku x [kN]*
- *Ay siła podporowa w kierunku y [kN]*
- *Az siła podporowa w kierunku z [kN]*
- *Mx moment podporowy wokół osi x [kNm]*
- *My moment podporowy wokół osi y [kNm]*
- *Mz moment podporowy wokół osi z [kNm]*

# *4.7.7 Wymiarowanie płyt*

#### *4.7.7.1 Wiadomości ogólne*

*Dla płyt możliwe jest wymiarowanie na podstawie norm PN-B-03264:2002 i EC2.* 

*Podawane są następujące wyniki:* 

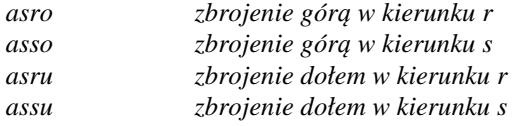

*Wymiarowanie następuje w lokalnym układzie r-s-t, który pokrywa się z globalnym układem x-y-z.* 

*W przypadku EC2 momenty do wymiarowania obliczane sa na podstawie kombinacji momentów zginających i skręcających z następujących wzorów:* 

$$
M_x = sgn (M_x) * (|M_x| + |M_{xy}|)
$$
  
\n
$$
M_y = sgn (M_y) * (|M_y| + |M_{xy}|)
$$

*gdzie:* 

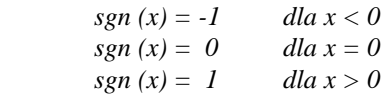

Jeśli |M $_{xy}$ | > |M $_x$ | lub |M $_{xy}$ | > |M $_y$ | to należy przewidzieć zbrojenie na rozciąganie górą i *dołem w kierunku x lub y.* 

*W węzłach, w których występuje skokowa zmiana przekroju, do wymiarowania przyjmowany jest przekrój o mniejszej wysokości.* 

*Wymiarowanie obejmuje tylko zbrojenie potrzebne ze względów statycznych. Konieczne zbrojenie minimalne i długości zakotwienia nie są uwzględniane. Zbrojenie minimalne można zadać w module jako zbrojenie podstawowe.* 

# *4.7.7.2 Edytowanie zadanych wartości*

*Po wywołaniu funkcji pojawia się okno dialogowe, w którym należy podać wielkości materiałowe i cechy przekroju. Moduł raportów nie przejmuje danych wprowadzonych wcześniej.* 

*Uwaga! Obliczenia w module raportów są wykonywane dla własności płyty wprowadzonych w tym module, natomiast wyniki w raportach osobistych przedstawiane są dla własności materiałowych zadanych podczas wprowadzania danych.* 

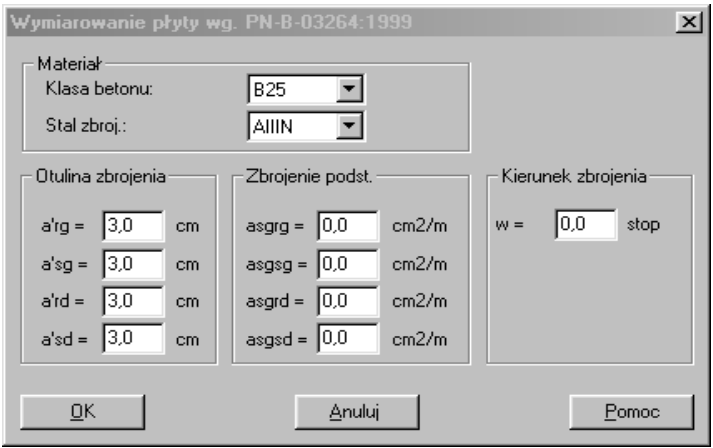

#### *Metoda wymiarowania*

*W przypadku wymiarowania według PN przewiduje się tylko zbrojenie ortogonalne, natomiast podczas wymiarowania według EC2 można zdefiniować dowolny kierunek zbrojenia.* 

#### *- Materiał*

*Z list wyboru należy wybrać kalsę betonu i gatunek stali.* 

*- Otulina zbrojenia* 

*Otulina zbrojenia to odległość między osią zbrojenia a powierzchnią betonu. Można zadać zróżnicowane otuliny zarówno dla górnego i dolnego zbrojenia jak i dla kierunków r i s.* 

*- Zbrojenie podstawowe* 

*Zbrojenie podstawowe jest stałą ilością zbrojenia, która musi być zastosowana w całym dźwigarze niezależnie od sił przekrojowych. Może to być np. zbrojenie montażowe lub minimalne. Zadanie zbrojenia podstawowego różnego od zera spowoduje, że w raporcie zostanie wyświetlone tylko konieczne zbrojenie dodatkowe, będące różnicą między zbrojeniem wymaganym a zbrojeniem podstawowym.* 

*Można zadać zróżnicowane zbrojenie podstawowe dołem i górą jak również dla poszczególnych kierunków zbrojenia.* 

*- Kierunek zbrojenia* 

*Zadawane dane zależą od metody wymiarowania. W przypadku PN należy podać tutaj kąt między zbrojeniem a osią x.* 

*Jeśli wybrano wymiarowanie według EC 2, wkładki zbrojeniowe mogą tworzyć ze sobą dowolny kąt (nie mogą jedynie być do siebie równoległe). W takim przypadku można tutaj zadać inny kąt dla zbrojenia górnego i dolnego oraz dla poszczególnych kierunków. Kąt ten odnosi się do dodatniej części osi r kolejnych elementów MES i jest zdefiniowany jako matematycznie dodatni.* 

#### *4.7.7.3 Raport*

*Po wprowadzeniu wszystkich danych pojawia się kolejne okno dialogowe, w którym można ustalić zakres raportu. W polu 'Węzły' należy podać, dla jakich węzłów ma być sporządzany raport.* 

*Zależnie od ustawień wyniki będą przedstawione dla poszczególnych kombinacji lub jako wyniki obwiedni z zaznaczeniem uwzględnionych kombinacji.* 

#### *4.7.8 Wymiarowanie ścinania.*

*W przypadku struktur płytowych wymiarowanie ścinania przeprowadzane jest według wybranej normy). Podstawę do przeprowadzenia obliczeń tworzą uśrednione siły poprzeczne. Wymiarowanie przeprowadzane jest z uwzględnieniem aktualnej kombinacji obciążeń.* 

*Przed przeprowadzeniem obliczeń można dokonać zmiany wprowadzonych wartości.* 

*- Materiał* 

*Należy zadać klasę betonu i gatunek stali na ścinanie* 

*- Otulina zbrojenia* 

*Należy tutaj zadać uśrednioną otulinę zbrojenia leżącego w obszarze rozciąganym.* 

*- Zbrojenie stopniowane (dla EC2)* 

*W przypadku zbrojenia stopniowanego norma EC2 wymaga zmniejszenia wartości podstawowej naprężeń ścinających. Zaznaczenie tej opcji spowoduje uwzględnienie przez program tego zmniejszenia.* 

*- < 50% zbrojenia... (dla PN)* 

*Należy określić, czy mniej niż połowa zbrojenia głównego została doprowadzona do podpory.* 

*Po wprowadzeniu wszystkich danych pojawia się kolejne okno dialogowe, w którym można podać zakres raportu. W polu 'Węzły' należy podać, dla jakich węzłów ma być sporządzany raport.* 

*Zależnie od ustawień wyniki będą przedstawione dla poszczególnych kombinacji lub jako wyniki obwiedni z zaznaczeniem uwzględnionych kombinacji.* 

## *4.7.9 Wymiarowanie podciągów*

*Plato przeprowadza wymiarowanie podciągów według norm PN-B-03264:2002 i EC 2 z uwzględnieniem współpracy pomiędzy podciągiem a płytą. Przeprowadzane jest także wymiarowanie na skręcanie i skręcanie ze ścinaniem. Program dodaje do zbrojenia podłużnego na zginanie dodatkowe zbrojenie podłużne wymagane ze względu na skręcanie. Dodatkowa wielkość zbrojenia wynikająca ze skręcania dodawana jest też do przekrojów zbrojenia strzemionami prostopadłymi* 

*W wyniku wymiarowania obliczane jest tylko zbrojenie wymagane ze względów statycznych. Wymagane zbrojenie minimalne i długości zakotwień nie są brane pod uwagę.* 

*Przed przeprowadzeniem obliczeń można dokonać zmiany wprowadzonych wartości dotyczących własności materiałowych i geometrycznych podciągu.* 

#### *- Podciągi*

*Z listy można wybrać podciągi, dla których będą obowiązywały wszystkie wprowadzone dane.* 

*- Informacje o przekrojach* 

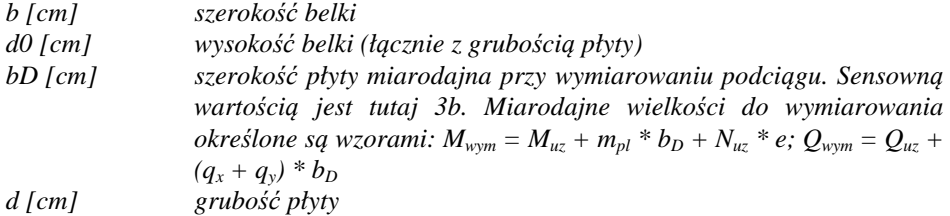

*- Otulina zbrojenia* 

*Otulina jest to odległość od osi zbrojenia do powierzchni betonu. Dla podciągów można zadać oddzielnie otulinę dolnego (hd) i górnego (hg) zbrojenia.* 

*- Informacje o zbrojeniu* 

*Klasę betonu i gatunek stali można wybrać z rozwijalnej listy. Zaznaczenie opcji 'Wymiarowanie na ścinanie' dołącza do obliczeń wymiarowanie na ścinanie. Należy wówczas podać dodatkowe dane dotyczące m.in. średnicy strzemion. W przypadku EC2 należy podać dane analogicznie jak w punkcie 4.6.8.* 

## *4.7.10 Raport o wartościach własnych i postaciach własnych*

*Po przeprowadzeniu obliczeń dynamicznych można przedstawić ich wyniki w formie tabelarycznej.* 

#### **Raport o wartościach własnych**

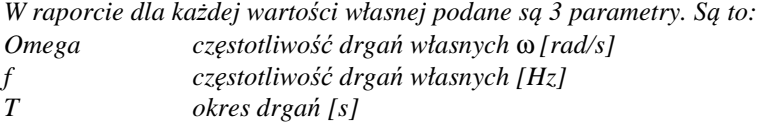

#### **Raport o postaciach własnych**

*Dla wszystkich obliczonych postaci własnych przedstawione są składowe globalnych deformacji* 

- *- Ux, Uy, Uz*
- *Składowe x, y i z wektora przemieszczenia (u<sub>x</sub>, u<sub>y,</sub> u<sub>z</sub>)*
- *- PHIz, PHIy, PHIz*
- *Składowe x, y i z wektora rotacji (* $\Phi_x$ *,*  $\Phi_y$ *,*  $\Phi_z$ *)*

*Polecenie* **Wyniki Postacie** *własne uruchamia tworzenie obrazu graficznego postaci własnych drgań.* 

# **4.8 RAPORT O TOPOLOGII**

## *4.8.1 Prezentacja struktury*

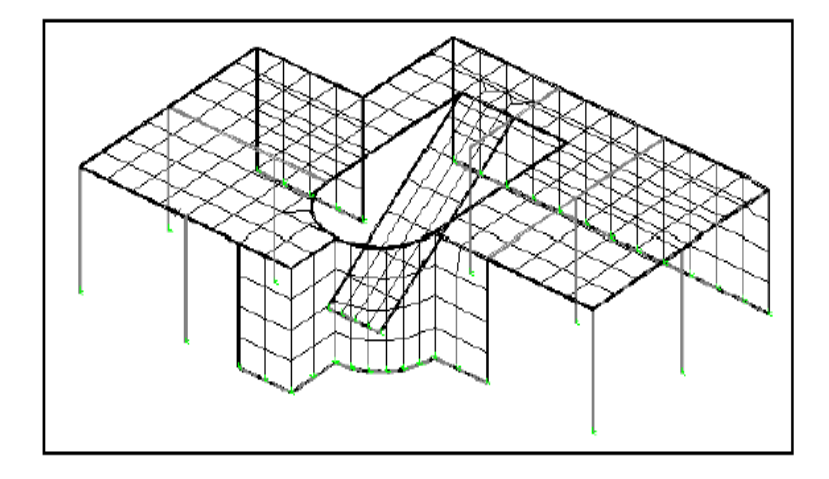

*Wywołanie polecenia* **Topologia Struktura** *pozwala na prezentację dźwigara z podziałem na elementy MES, z uwidocznieniem przegubów i warunków podparcia. Za pomocą przełącznika* **[Siatka MES]** *można włączać i wyłączać prezentację siatki. Podparcia sztywne i sprężyste różnią się kolorem (za wyjątkiem przesunięcia w kierunku z).* 

*Polecenie* **Topologia Legenda** *wywołuje objaśnienia poszczególnych symboli.* 

# *4.8.2 Pozycje*

*Polecenie* **Topologia Struktura** *włącza prezentację pozycji wraz z ich oznaczeniami graficznymi. Za pomocą przełącznika* **[Siatka MES]** *można włączać i wyłączać prezentację siatki.* 

*Dostępne są tutaj wszystkie funkcje powiększania obrazu i tworzenia fragmentów.* 

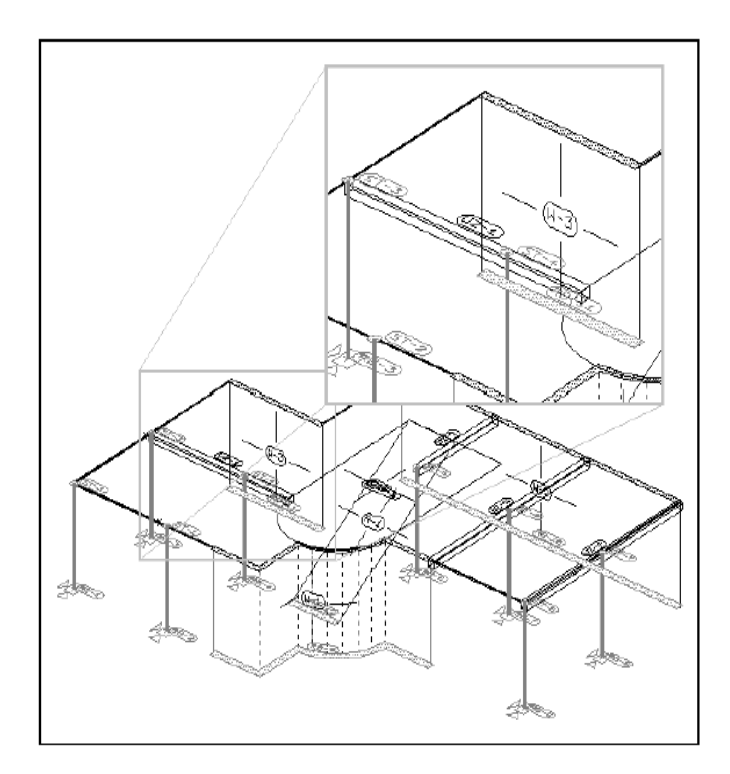

## *4.8.3 Prezentacja numerów węzłów i elementów*

*Prezentację numerów węzłów włącza się za pomocą polecenia* **Topologia Numery węzłów** *a prezentację numerów elementów za pomocą polecenia* **Topologia Numery elementów***. Istnieje także polecenie* **Topologia Numery węzłów i elementów***, które jest kombinacją dwóch poprzednich. Numery węzłów są umieszczane nad nimi centrycznie.* 

## *4.8.4 Prezentacja materiałów*

*Przedstawiane są numery materiałów przyporządkowane poszczególnym elementom. Służy do tego polecenie* **Topologia Materiał***. Numery elementów umieszczane są w ich środku a w przypadku elementów belkowych i podciągów w ramce bezpośrednio obok elementu.* 

## *4.8.5 Prezentacja układów współrzędnych elementów*

*Ta forma raportu jest ważnym środkiem pomocniczym służącym kontroli poprawności przypisania obciążenia. To właśnie kierunki lokalnych osi definiują spodnią i wierzchnia stronę poszczególnych elementów skończonych i całych pozycji. Dla współrzędnych lokalnych dostępne są cztery formy prezentacji, które można wybrać po wciśnięciu przycisku* **[Ustawienie...]***:* 

- *- model drutowy*
- *- czarno-biały model powierzchniowy*
- *- kolorowy model powierzchniowy*
- *- kolorowy model powierzchniowy z obramowaniem*

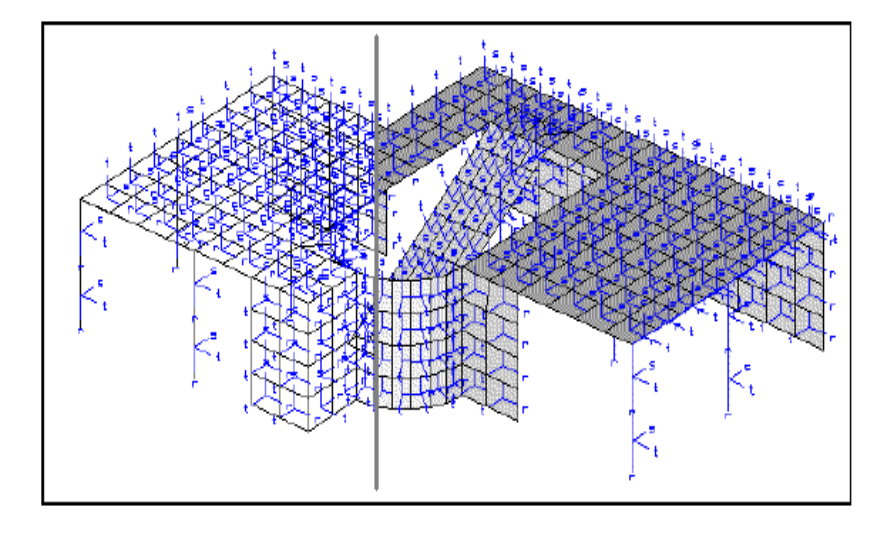

*W przypadku prezentacji powierzchniowych pokazywane są tylko widoczne części konstrukcji. Dotyczy to także układów współrzędnych. Czarno-biały model powierzchniowy i kolorowy model powierzchniowy z obramowaniem zawierają podział na elementy skończone.* 

# *4.8.6 Prezentacja z ukrytymi krawędziami*

*Standardową formą prezentacji w module jest model drutowy. Za pomocą polecenia*  **Topologia Ukrywanie** *można wyłączyć pokazywanie przesłoniętych krawędzi modelu.* 

## *4.8.7 Legenda*

*Polecenie* **Topologia Legenda** *wywołuje opis wszystkich używanych podczas prezentacji symboli.* 

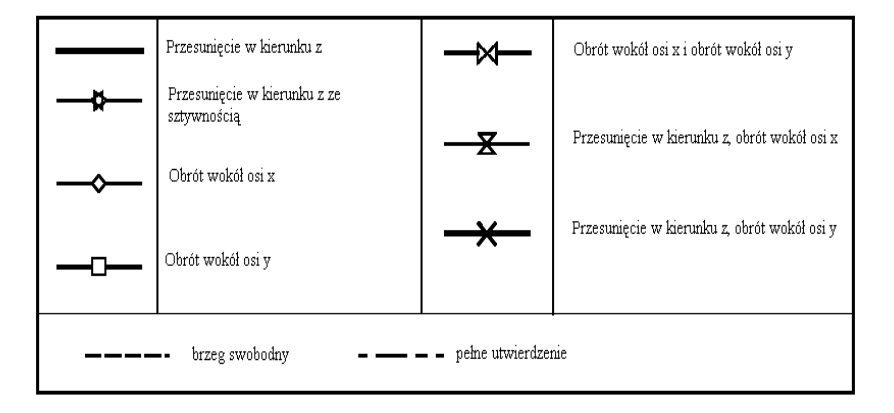

# *4.8.8 Widoki*

*Polecenie* **Topologia Widoki** *powoduje podział okna roboczego na 4 części, w których prezentowane są 3 rzuty dźwigara i jego widok w perspektywie.* 

# **4.9 RAPORT O OBCIĄŻENIACH**

## *4.9.1 Prezentacja obciążeń punktowych*

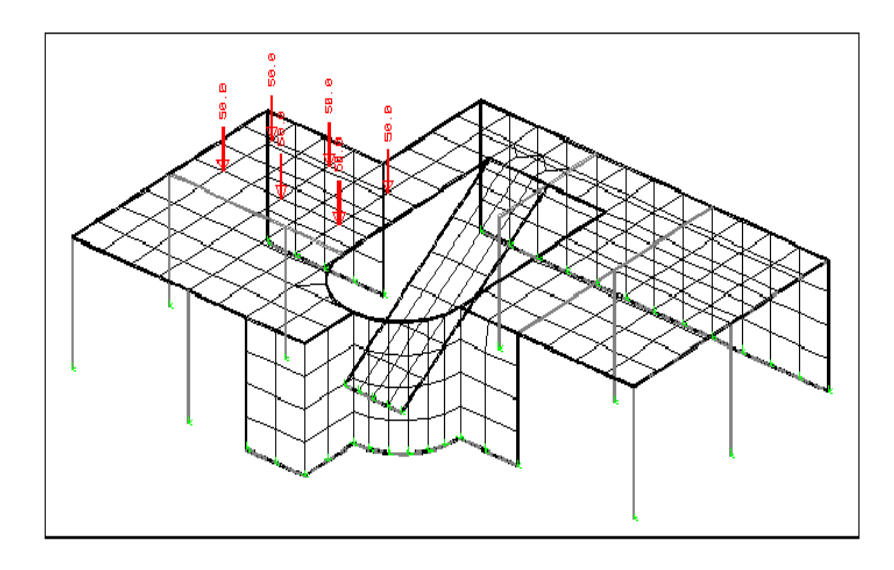

*Polecenie* **Obciążenia Obc.. punktowe** *uruchamia prezentację niezależnych od siatki obciążeń punktowych.* 

*W okienku przycisków dostępne są następujące opcje:* 

*-* **[Siatka MES]** 

*Włączanie i wyłączanie prezentację siatki MES* 

- *-* **[Px/Pr], [Py/Ps], ... [P+M]**  *Zadawanie kierunku działania obciążenia. Wciśnięcie przycisku* **[P+M]** *spowoduje pokazanie obciążeń punktowych niezależnie od kierunku działania.*
- *-* **[lokalne], [globalne]**

*Przełączanie między obciążeniami zdefiniowanymi lokalnie i globalnie* 

*-* **[MES], [Poz]** 

*Przełączanie między prezentacją modelu MES i geometrii* 

 $\left[ \langle \cdot | , [Lfn = ...], [\cdot] \right]$ *Zadawanie numeru przypadku obciążenia. Zadanie numeru 0 spowoduje zsumowanie obciążeń z wszystkich przypadków (z wybranego kierunku*  *działania). Wybranie innego numeru spowoduje wyświetlenie tylko tych obciążeń, które należą do danego przypadku.* 

# *4.9.2 Prezentacja obciążeń liniowych*

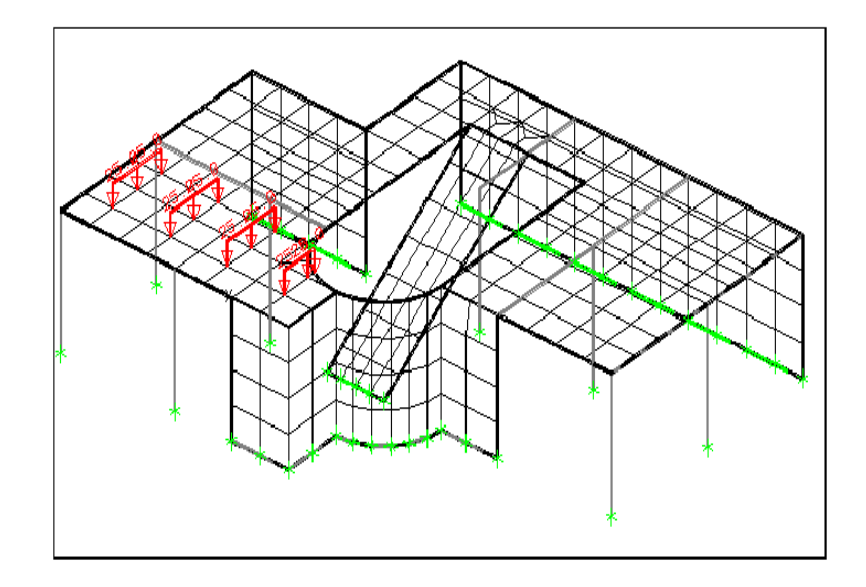

*Polecenie* **Obciążenia Obc. liniowe** *uruchamia prezentację niezależnych od siatki obciążeń liniowych.* 

*W okienku przycisków dostępne są następujące opcje:* 

- *-* **[Siatka MES]** 
	- *Włączanie i wyłączanie prezentację siatki MES*
	- *-* **[Px/Pr], [Py/Ps], ... [P+M]** 
		- *Zadawanie kierunku działania obciążenia. Wciśnięcie przycisku* **[P+M]** *spowoduje pokazanie obciążeń liniowych niezależnie od kierunku działania.*
- *-* **[lokalne], [globalne]**  *Przełączanie między obciążeniami zdefiniowanymi lokalnie i globalnie -* **[MES], [Poz]**
- *Przełączanie między prezentacją modelu MES i geometrii*
- *-* **[<], [Lfn = ...], [>]**  *Zadawanie numeru przypadku obciążenia. Zadanie numeru 0 spowoduje zsumowanie obciążeń z wszystkich przypadków (z wybranego kierunku*

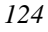

*działania). Wybranie innego numeru spowoduje wyświetlenie tylko tych obciążeń, które należą do danego przypadku.* 

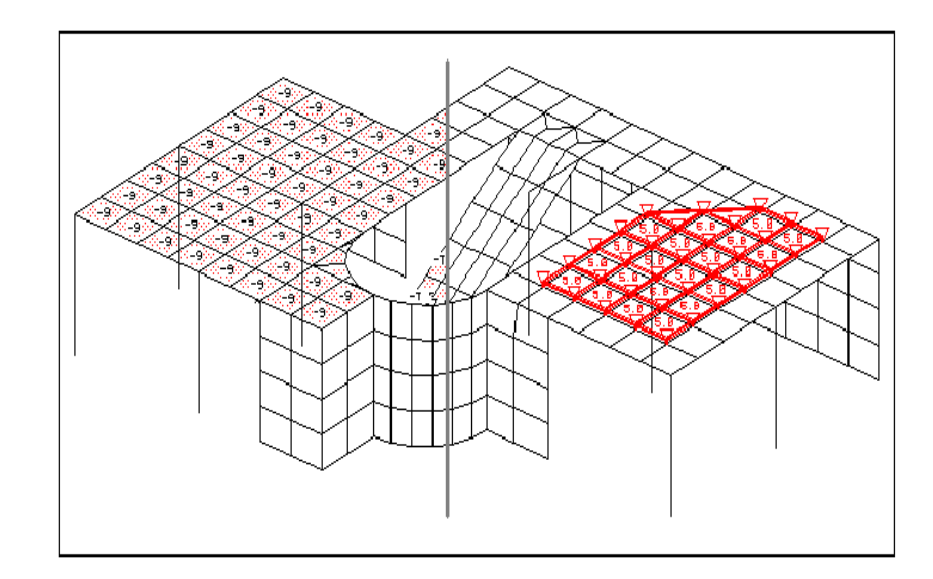

# *4.9.3 Prezentacja obciążeń powierzchniowych*

*Polecenie* **Obciążenia Obc. powierzchniowe** *uruchamia prezentację obciążeń powierzchniowych niezależnych od siatki oraz obciążeń elementów wygenerowanych z informacji o obciążeniach pozycji. Obciążenia niezależne od siatki są przedstawiane jako prostopadłościany a obciążenia pozycji jako wypełnienie elementów MES. Jeśli zostały zdefiniowane pola obciążeń to one również są prezentowane.* 

*W okienku przycisków dostępne są następujące opcje:* 

- *-* **[Siatka MES]** 
	- *Włączanie i wyłączanie prezentację siatki MES*
	- *-* **[Px/Pr], [Py/Ps], [Pz/Pt]**  *Zadawanie kierunku działania obciążenia.*
	- *-* **[lokalne], [globalne]**
	- *Przełączanie między obciążeniami zdefiniowanymi lokalnie i globalnie*
	- *-* **[MES], [Poz]**

*Przełączanie między prezentacją modelu MES i geometrii* 

 $\left[ \langle \cdot \rangle, [\text{Lfn} = ...], \left[ \cdot \rangle \right] \right]$ *Zadawanie numeru przypadku obciążenia. Zadanie numeru 0 spowoduje zsumowanie obciążeń z wszystkich przypadków (z wybranego kierunku* 

*działania). Wybranie innego numeru spowoduje wyświetlenie tylko tych obciążeń, które należą do danego przypadku.* 

# *4.9.4 Prezentacja obciążeń termicznych*

*Obciążenia termiczne konstrukcji prezentowane są z zachowaniem podziału na przypadki obciążeń. Służy do tego polecenie* **Obciążenia Obc. termiczne***. Formą prezentacji jest wypełnienie powierzchni wraz z podaniem wartości liczbowej. Opcjonalnie mogą zostać przedstawione także różnice temperatury lub współczynniki rozszerzalności termicznej.* 

*W trybie prezentacji geometrii, obciążenia termiczne podawane są wraz z kompletnym opisem.* 

*W okienku przycisków dostępne są następujące opcje:* 

- *-* **[równomierne], [różnica s], [różnica t], [Alfa]** 
	- *Przełączanie między typem obciążenia termicznego i wsp. rozszerzalności termicznej*
- *-* **[MES], [Poz]**  *Przełączanie między prezentacją modelu MES i geometrii*
- $\left[ \langle \cdot | , [Lfn = ...], [\cdot] \right]$ 
	- *Zadawanie numeru przypadku obciążenia. Zadanie numeru 0 spowoduje zsumowanie obciążeń z wszystkich przypadków. Wybranie innego numeru spowoduje wyświetlenie tylko tych obciążeń, które należą do danego przypadku.*

### *4.9.5 Prezentacja sprężeń*

*W trybie prezentacji siatki MES elementy sprężające zaznaczone są czerwoną linią, natomiast w trybie prezentacji geometrii są one prezentowane wraz ze wszystkimi oznaczeniami. Prezentacja uruchamiana jest poleceniem* **Obciążenia Sprężenie***.* 

## *4.9.6 Prezentacja osiadań podpór*

*Struktura prezentowana jest wraz ze swoimi podporami. W przypadku podpór, dla których zdefiniowano osiadanie, odpowiednie warunki brzegowe są zaznaczone czerwonym krzyżykiem. Funkcja ta jest dostępna tylko wtedy, gdy osiadania zostały zdefiniowane.* 

# **4.10 RAPORT WYNIKÓW**

*Raportowanie wyników odbywa się tylko na płaszczyźnie elementów skończonych. W przeciwieństwie do menu* **Topologia** *i* **Obciążenia** *nie ma możliwości przejścia do przedstawienia wyników na płaszczyźnie geometrii konstrukcji.* 

*Jeśli wybrano raportowanie bez uwzględnienia obwiedni to przez uruchomieniem tworzenia raportu nastąpi zapytanie o numer kombinacji obciążeń, dla której ma być stworzony raport.* 

*Przed uruchomieniem raportowania wyników program przygotowuje dane, co może potrwać kilka sekund. W pasku statusu użytkownik jest na bieżąco informowany o tym, co się aktualnie dzieje.* 

## *4.10.1 Definiowanie nowej macierzy kombinacji obciążeń*

*Okno definiowania macierzy kombinacji obciążeń otwiera się za pomocą polecenia*  **Wyniki Kombinacja obciążeń***. Jeśli zostały przeprowadzone obliczenia iteracyjne to po ich zakończeniu nie można już dokonywać zmian w przyporządkowaniu przypadków obciążeń. Można wówczas wybrać, czy wyniki mają być pokazywane dla poszczególnych kombinacji obciążeń czy dla obwiedni po istniejących kombinacjach.* 

#### *4.10.2 Raport o przemieszczeniach*

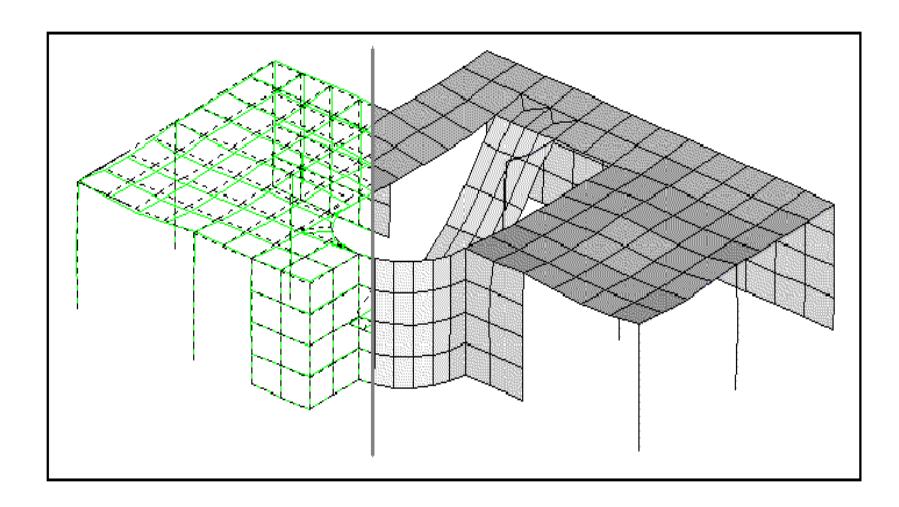

*Za pomocą polecenia* **Wyniki Przemieszczenia** *wywołuje się prezentację przemieszczeń konstrukcji. Miejsce i kierunek maksymalnego przemieszczenia wskazywane jest przez strzałkę. Obrazy przemieszczeń sporządzane są dla pojedynczych kombinacji obciążeń. Obwiednia nie jest uwzględniana. Aby zobaczyć przemieszczenia dla poszczególnych przypadków obciążeń należy najpierw odpowiednio zdefiniować kombinacje tzn. w obrębie jednej kombinacji może występować tylko jeden przypadek różny od zera.* 

*Wyboru kombinacji można dokonać w oknie przełączników. Wciśnięcie przycisku*  **[Struktura]** *powoduje dodatkowo nałożenie na odkształconą strukturę jej postaci przed odkształceniem.* 

*W przypadku dźwigarów płytowych możliwych jest 5 typów prezentacji przemieszczeń, które wybierane są za pomocą przycisków:* 

- *-* **[3D]***: prezentacja 3D jako model drutowy*
- *-* **[V]***: prezentacja 3D tylko widocznych powierzchni*
- *-* **[Izo]***: prezentacja przemieszczeń za pomocą izolinii*
- *-* **[Pow]***: prezentacja przemieszczeń za pomocą izopowierzchni*
- *-* **[W]***: prezentacja wartości przemieszczeń*

*Przycisk* **[Przekrój]** *przenosi użytkownika do okna zadawania przekrojów.* 

#### *4.10.3 Animacja*

*W programie Plato istnieje możliwość przedstawienia przemieszczeń w formie animacji. Uruchamia się ją za pomocą przycisku* **[Animacja]** *w oknie przycisków wyświetlanym podczas przeglądania przemieszczeń konstrukcji. Tworzonych jest 10 klatek filmu, który przedstawiającego odkształcone części konstrukcji jako ruchome elementy. Film ten nie przedstawia jednak rzeczywistych drgań konstrukcji. Służy on jedynie do lepszego zobrazowania jej przemieszczeń. W czasie projekcji filmu wyświetlane jest okno dialogowe, w którym za pomocą przycisku* **[Zapisz AVI]** *można zapisać film na dysku jako plik z rozszerzeniem .avi lub jako plik sekwencji .seq a także przerwać animację za pomocą przycisku* **[Anuluj]***.* 

### *4.10.4 Raport o siłach przekrojowych*

*Na podstawie zapisanych sił węzłowych przygotowywane i przedstawiane są siły (i naprężenia) przekrojowe dla płyt i podciągów. Typ prezentacji uzależniony jest od rodzaju elementu:* 

*- podciągi: prezentacja za pomocą wykresu w widoku perspektywicznym* 

*- płyta: prezentacja za pomocą izolinii, izopowierzchni, wartości na płaszczyźnie, w widoku perspektywicznym lub w przekroju. Zagęszczenie linii można dowolnie zmieniać.* 

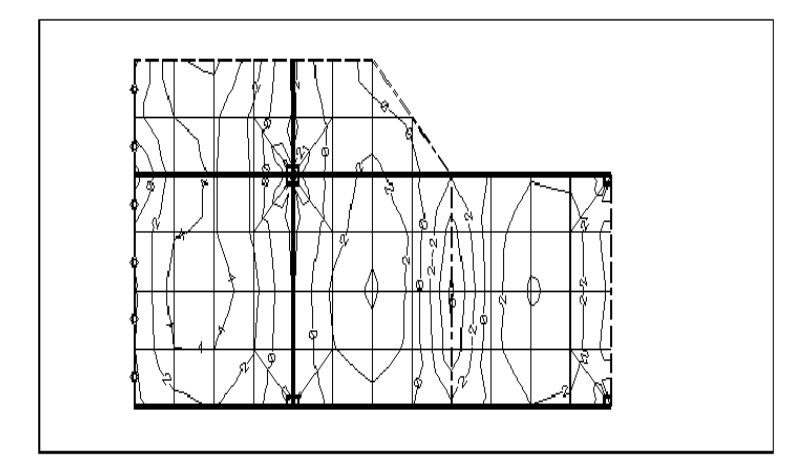

*Należy mieć na względzie, że raportowane wielkości przekrojowe w płytach są wartościami uśrednionymi dla przylegających elementów skończonych. Powoduje to, że na rysunku nie są ujęte dokładne wartości skoków sił wewnętrznych.* 

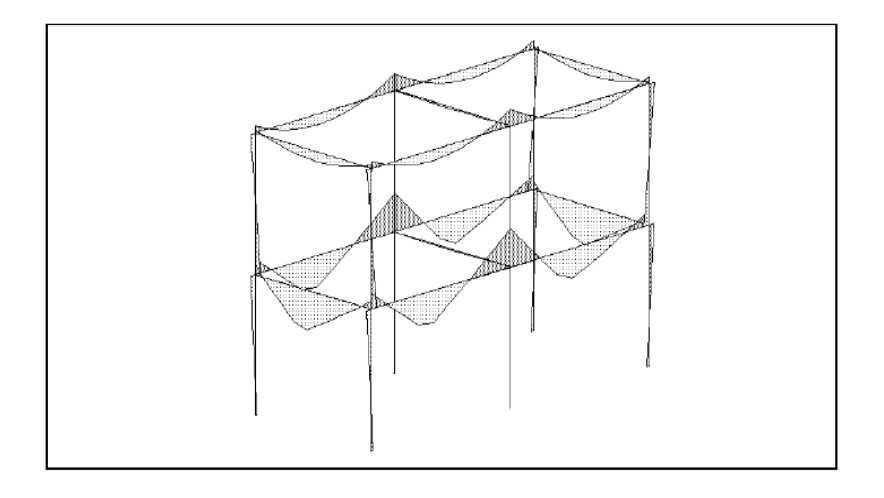

*Zawartość okna przełączników zależy od aktualnej definicji kombinacji obciążeń i typu elementu. Przełączniki* **[MIN], [MAX]** *wyświetlane są tylko w przypadku obliczeń z* 

*obwiednią i umożliwiają przełączanie się między prezentacją minimalnych i maksymalnych wielkości przekrojowych. Przyciskiem* **[Siatka MES]** *można włączyć i wyłączyć prezentację siatki. W zależności od typu elementu dostępne są również przełączniki służące do wyboru sił przekrojowych do prezentacji. Są to:* 

- *- w przypadku podciągów* 
	- **[N]** *siła normalna* 
		- **[Qs]** *siła poprzeczna w kierunku s*
		- **[Qt]** *siła poprzeczna w kierunku t*
		- **[Mr]** *moment skręcający*
		- **[Ms]** *moment zginający wokół osi s*
		- **[Mt]** *moment zginający wokół osi t*
- *- w przypadku płyt* 
	- **[Mx]** *moment zginający w kierunku x*
	- **[My]** *moment zginający w kierunku y*
	- **[Mxy]** *moment skręcający*
	- **[Qx]** *siła poprzeczna w kierunku x*
	- **[Qy]** *siła poprzeczna w kierunku y*

*Przełączniki wyboru sposobu prezentacji dostępne są w przypadku dźwigarów powierzchniowych. Są to:* 

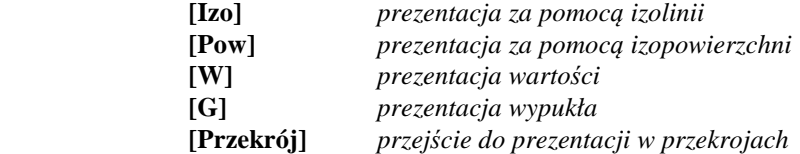

#### *4.10.5 Raport o momentach głównych*

*Za pomocą poleceń* **Wyniki Momenty główne** *lub* **Wyniki Naprężenia główne** *uruchamia się prezentację uśrednionych momentów głównych. Mogą być one przedstawione jako strzałki oznaczające kierunki ich działania lub jako wartości. Należy mieć na względzie, że raportowane wielkości przekrojowe są wartościami uśrednionymi dla przylegających elementów skończonych. Powoduje to, że na rysunku nie są ujęte dokładne wartości skoków sił wewnętrznych.* 

*Zawartość okna przełączników zależy od aktualnej definicji kombinacji obciążeń i typu elementu. Przełączniki* **[MIN], [MAX]** *wyświetlane są tylko w przypadku obliczeń z obwiednią i umożliwiają przełączanie się między prezentacją minimalnych i maksymalnych wielkości przekrojowych. Przyciskiem* **[Siatka MES]** *można włączyć i* 

*wyłączyć prezentację siatki. Jest on dostępny tylko w przypadku dźwigarów powierzchniowych.* 

*W zależności od typu elementu dostępne są również przełączniki służące do wyboru sił przekrojowych do prezentacji. Są to:* 

**[M1], [M2], [Wi]** *i* **[Wektory]** *są przełącznikami alternatywnymi. Wciśnięcie [M1], [M2] lub [Wi] spowoduje kolejną prezentację momentów głównych M1, M2 i kąta między momentem M1 i dodatnią częścią osi x. Jeśli wciśnięty jest przycisk [Wektory] to prezentacja odbywa się za pomocą strzałek, w przeciwnym wypadku prezentowane są wartości.* 

#### *4.10.6 Raport o zarysowaniu*

*Za pomocą polecenia* **Wyniki Zarysowanie** *uruchamia się prezentację zarysowania płyty. Przedstawiane są szerokości rozwarcia rys oraz kąty, pod jakim rysy powstają.* 

*Przełączniki* **[rysa góra], [rysa dół]** *umożliwiają przełączanie się między prezentacją rys górnych i dolnych. W podobny sposób działają przełączniki* **[kąt g]** *i* **[kąt d]***. Przyciskiem* **[Siatka MES]** *można włączyć i wyłączyć prezentację siatki.* 

*Tabelaryczne zestawienie informacji o zarysowaniu płyty dostępne jest w raporcie osobistym.* 

#### *4.10.7 Raport o reakcjach podporowych*

*W przypadku raportowania reakcji podporowych program Plato oferuje trzy możliwości. Za pomocą polecenia* **Wyniki - reakcje w węzłach** *otrzyma się reakcje w poszczególnych węzłach podporowych siatki MES. Wybranie polecenia* **Wyniki reakcje liniowe** *i* **Wyniki - reakcje powierzchniowe** *pozwala na otrzymanie sił podporowych jako siła lub moment na jednostkę długości/powierzchni.* 

*Reakcje na rysunku mogą być przedstawione w formie wartości lub strzałek.* 

*Prezentacja naprężeń liniowych lub powierzchniowych możliwa jest tylko w przypadku dźwigarów powierzchniowych. Jeśli obydwa punkty jednej strony elementu są podparte w tym samym kierunku to naprężenia liniowe jest obliczane z uwzględnieniem sąsiadujących podpór i drukowane w węzłach siatki MES. Naprężenia podawane są w kN/m i są interpretowane jako przeliczenie węzłowych sił podporowych na odpowiednią długość wynikającą z odległości między węzłami.* 

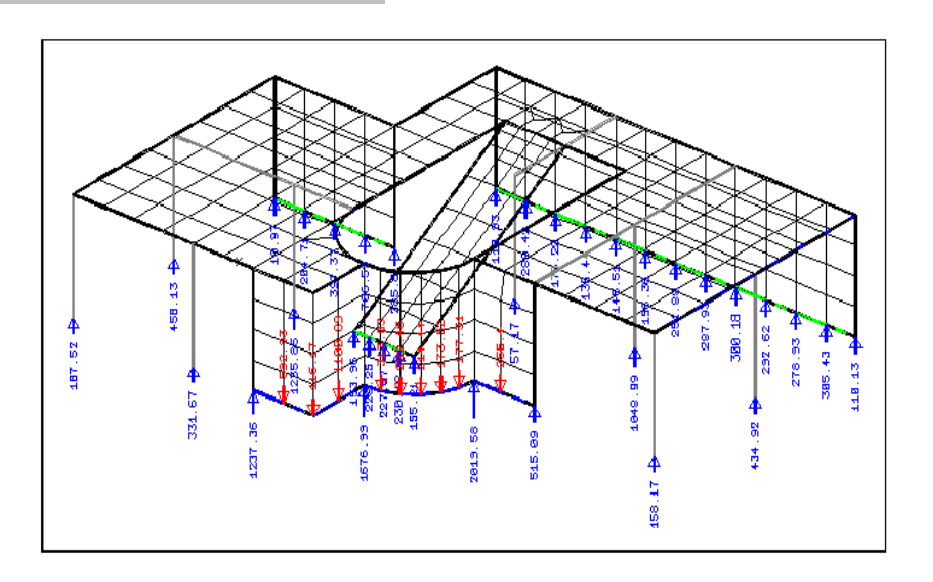

*Zawartość okna przełączników zależy od aktualnej definicji kombinacji obciążeń i typu elementu. Przełączniki* **[MIN], [MAX]** *wyświetlane są tylko w przypadku obliczeń z obwiednią i umożliwiają przełączanie się między prezentacją minimalnych i maksymalnych wielkości przekrojowych. Przyciskiem* **[Siatka MES]** *można włączyć i wyłączyć prezentację siatki. Jest on dostępny tylko w przypadku dźwigarów powierzchniowych.* 

*W zależności od typu elementu dostępne są również przełączniki służące do wyboru sił podporowych i naprężeń liniowych do prezentacji. Są to:* 

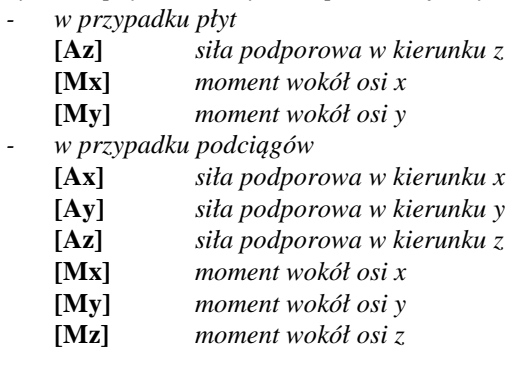

*Do prezentacji naprężeń powierzchniowych służy przełącznik* 

**[Az]** *siła podporowa w kierunku z* 

*Przełączniki* **[Wartości]** *i* **[Strzałka]** *służą do wyboru sposobu prezentacji.* 

## *4.10.8 Raport o siłach w słupach*

*Za pomocą polecenia* **Wyniki Siły w słupie** *można przeprowadzić prezentację sił w słupach wyliczonych na podstawie wielkości podporowych. W oknie przełączników dostępne są następujące opcje:* 

*Przełączniki* **[MIN], [MAX]** *wyświetlane są tylko w przypadku obliczeń z obwiednią i umożliwiają przełączanie się między prezentacją minimalnych i maksymalnych wielkości przekrojowych. Przyciskiem* **[Siatka MES]** *można włączyć i wyłączyć prezentację siatki. Jest on dostępny tylko w przypadku dźwigarów powierzchniowych. Przełączniki* **[Az], [Mx]** *i* **[My]** *służą do wyboru prezentowanych wielkości natomiast przełączniki* **[Wartości]** *i* **[Strzałka]** *służą wyborowi trybu prezentacji graficznej.* 

# **4.11 RAPORT WYNIKÓW OBLICZEŃ DYNAMICZNYCH**

## *4.11.1 Raport graficzny postaci własnych*

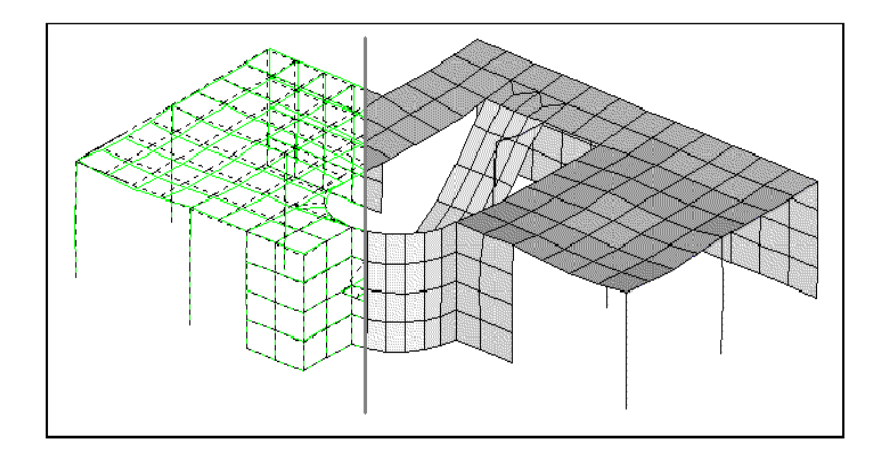

*Raport graficzny dotyczący postaci własnych uruchamia się za pomocą polecenia*  **Wyniki Postacie własne***. Polecenie to jest dostępne tylko po wcześniejszym przeprowadzeniu obliczeń dynamicznych. Miejsce występowania i kierunek* 

*Raport sprawdzenia numerycznej dokładności rozwiązania i kinematycznej zmienności układu* 

*maksymalnego przemieszczenia wskazywany jest przez strzałkę. W dolnym pasku informacyjnym prezentowana jest każdorazowo wartość własna przypisana danej postaci oraz częstotliwość drgań własnych.* 

*W oknie przełączników dostępne są następujące opcje:* 

**[ > ], [ < ]***: przyciski służące przełączaniu się między kolejnymi postaciami własnymi*  **[Struktura]***: wciśnięcie przycisku spowoduje, że wraz ze strukturą odkształconą prezentowana będzie struktura nieodkształcona.* 

*W przypadku dźwigarów powłokowych istnieje 5 możliwości prezentacji:* 

- *-* **[3D]***: prezentacja jako model drutowy*
- *-* **[ V ]***: prezentacja 3D bez przezroczystości*
- *-* **[Izo]***: prezentacja za pomocą izolinii*
- *-* **[Pow]***: prezentacja za pomocą izopowierzchni*
- *-* **[ W ]***: prezentacja za pomocą wartości*

# **4.12 RAPORT SPRAWDZENIA NUMERYCZNEJ DOKŁADNOŚCI ROZWIĄZANIA I KINEMATYCZNEJ ZMIENNOŚCI UKŁADU**

### *4.12.1 Numeryczna dokładność rozwiązania*

*Wywołanie polecenia* **Wyniki Numeryczna dokładność** *rozwiązania drukuje w pasku informacyjnym dokładność rozwiązania układu równań. Grafika w oknie roboczym przedstawia rozkład sztywności macierzy sztywności elementów. Im mniejsza sztywność, tym większe "przemieszczenie" dźwigara w danym miejscu. Miejsce występowania i kierunek największego "przemieszczenia" wskazywane jest przez strzałkę.* 

*Dokładność rozwiązania w przypadku dużych układów powinna wynosić co najmniej cztery miejsca po przecinku. Jeśli dokładność ta jest zbyt mała to grafika powinna zawierać jedno lub dwa miejsca o szczególnie dużych deformacjach. W miejscach tych macierz sztywności elementów wykazuje szczególnie wrażliwe obszary, co prowadzi do numerycznych niedokładności rozwiązania. W takim przypadku należy ponownie przemyśleć zamodelowanie konstrukcji.* 

*Jeśli zaś układ równań jest wystarczająco dokładny a dźwigar wykazuje jednorodne "przemieszczenia", to nie należy się spodziewać problemów z dokładnością rozwiązania.* 

# *4.12.2 Kinematyczna zmienność*

*Jeśli części dźwigara mogą się swobodnie poruszać, to zostanie to uwidocznione po wywołaniu polecenia* **Wyniki Kinematyczna zmienność***. Miejsce występowania kinematycznej zmienności i jej kierunek zaznaczony jest strzałką. Obroty pojedynczych węzłów zaznaczone są krzyżykami.* 

*Jeśli struktura została zadana bezbłędnie, to po wywołaniu polecenia okno robocze pozostanie puste a w pasku informacyjnym wyświetlony zostanie odpowiedni komunikat.* 

# *5 DRUKOWANIE, PLOTOWANIE, PRZEGLĄDANIE – RAPORTOWANIE WYNIKÓW*

# **5.1 CO I GDZIE...**

*Plato posiada kilka możliwości eksportu na zewnątrz wyników obliczeń, które mogą być wywoływane z różnych miejsc programu.* 

*-* **wydruk/plotowanie aktualnej zawartości ekranu** 

*Opcję tą wywołuje się poleceniem* **Plik Drukuj** *lub* **Plik Plotuj** *lub za pomocą odpowiednich ikonek w pasku symboli. W ten sposób powstaje jednostronicowy wydruk zawartości ekranu, który można uzupełnić dodatkowymi informacjami.* 

*-* **raport tabelaryczny** 

*W menu 'Raport' modułu raportów istnieje możliwość przeglądania i wydruku zarówno wprowadzonych danych jak i wyników obliczeń. W przypadku dużych projektów objętość takiego raportu może być znaczna* 

#### *-* **raport osobisty**

*Pod pojęciem raportu osobistego rozumie się szczegółowy dokument z tabelami i grafikami, zawierający kompletne dane o wielkościach wprowadzonych i całość wyników obliczeń zarówno na podłożu modelu MES jak i na podłożu geometrii układu. Zakres i kolejność raportu osobistego mogą być dowolnie kształtowana przez użytkownika. Raport ten można wywołać z menu modułu raportów.* 

#### *-* **kombinacje obciążeń i oddziaływania**

*W oknach dialogowych obwiedni przypadków obciążeń można sporządzić wydruki macierzy kombinacji obciążeń i podziału na oddziaływania według EC2. Wydruk obejmuje wówczas jedną lub dwie strony i zawiera żądane tabele.* 

#### *-* **protokoły obliczeń**

*Do każdego obliczenia sporządzany jest protokół, który – zależnie od życzenia – może być natychmiast wydrukowany lub wysłany do Viewera. Zależnie od wielkości projektu protokół może obejmować do kilku stron tekstu. Najważniejszym punktem protokołu są tabele sum działających obciążeń i reakcji podporowych.* 

# **5.2 MEDIA RAPORTUJĄCE**

*Pod pojęciem mediów raportujących mieszczą się wszystkie zewnętrzne programy lub urządzenia, które mogą przejąć raport z programu Plato. Poza tradycyjnymi urządzeniami tj. monitor czy drukarka zalicza się do nich zapisywanie do pliku i przekazywanie danych do innych programów.* 

#### **Viewer**

*Jest to najważniejsza możliwość eksportu wyników z Plato. Viewer służy nie tylko do podglądu przyszłego wydruku. Ma on także możliwość zestawiania wydruków z kilku dokumentów oraz zaopatrywania wydruków w komentarze i uwagi użytkownika. Poza tym istnieje możliwość eksportu danych z Viewera do pliku RTF.* 

#### **Drukarka**

*Plato drukuje raporty na drukarce standardowej. Program używa standardowych systemowych sterowników drukarki.* 

### **Ploter**

*Plato posiada możliwość wydawania wielkoformatowych rysunków na ploter.* 

### **Plik DXF**

*Plato może tworzyć plik DXF z zawartością okna roboczego. Możliwość ta istnieje tylko dla pulpitu graficznego.* 

# **5.3 STEROWANIE RAPORTEM**

*Sterowanie wszystkimi rodzajami raportu przejmuje centralne okno dialogowe, w którym można wybrać dowolne dostępne medium i podjąć decyzje w kilku innych kwestiach.* 

#### **Raport**

*Użytkownik ma możliwość wyboru, czy chce dane wydrukować bezpośrednio, czy przed wydrukowaniem przesłać do programu Viewer. Za pomocą opcji 'w tle' można przesłać dane do Viewera bez otwierania go. W każdym przypadku istnieje możliwość podania numeru strony, który będzie numerem początkowym dla rosnącej numeracji stron. Ostatni znak wprowadzonego oznaczenia musi być cyfrą (na początku może być tekst). Wprowadzenie numeru początkowego jako Str 1 spowoduje przypisanie kolejnym stronom numerów Str 1, Str 2, Str 3, .... . Pozostawienie pustego pola oznacza brak numeracji stron.* 

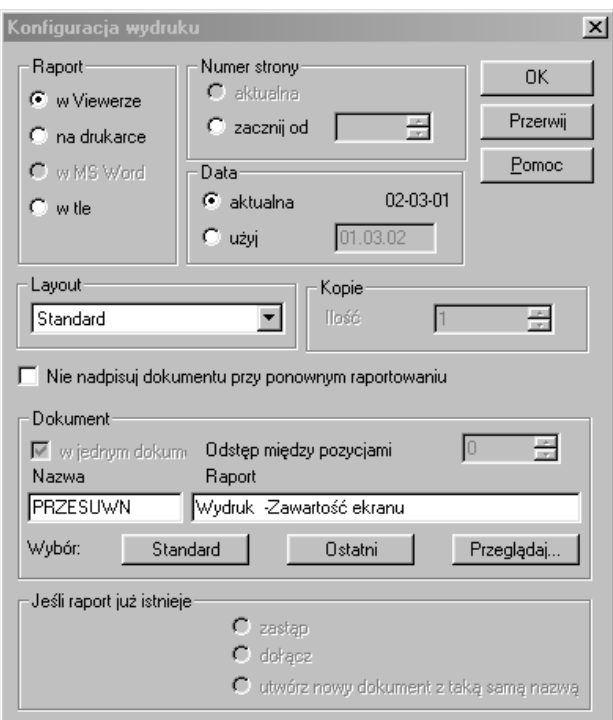

*W liście wyboru '***Layout***' istnieje możliwość wyboru oprawy graficznej stron raportu. Zaleca się używanie layoutu standardowego.* 

*Data pojawia się na wydruku w nagłówku strony. Istnieje możliwość podania dowolnej daty lub użycia aktualnej.* 

#### **Dokument**

*Viewer zapisuje wszystkie przekazywane do niego raporty. Można je w późniejszym czasie otwierać, przeglądać i selektywnie drukować. Aby program mógł odróżnić od* 

*siebie poszczególne raporty należy je opatrzyć odpowiednią nazwą. Poza tym istnieje możliwość zdefiniowania, jak program powinien postąpić w przypadku dwóch raportów o tej samej nazwie.* 

*Uaktywnienie opcji '***Nie nadpisuj dokumentu przy ponownym raportowaniu***' spowoduje, że istniejący już dokument będzie chroniony przed zapisem. Nie będzie go więc można nadpisać poprzez nowy dokument o tej samej nazwie.* 

*Zaznaczenie opcji '***w jednym dokumencie***' spowoduje, że Plato stworzy zawsze tylko jeden dokument – także w przypadku raportu osobistego.* 

*Pola '***Nazwa***' i '***Raport***' pozwalają na ustalenie nazwy dokumentu. Naciśnięcie przycisku* **[Standard]** *spowoduje wybranie nazwy zaproponowanej przez program. Przycisk* **[Ostatni]** *wpisuje w obydwa pola oznaczenia ostatnio stworzonego dokumentu. Za pomocą przycisku* **[Przeglądaj...]** *można wyszukać dowolny istniejący dokument Viewera.* 

*Jeśli zaproponowana nazwa dokumentu już istnieje, uaktywnia się dolna część okna o nazwie '***Jeśli raport już istnieje***'. Można wówczas zdecydować, co program ma zrobić z już istniejącym plikiem:* 

- *-* **zastąp***ić przez nowy plik*
- *-* **dodać** *nowy plik do już istniejącego*
- *-* **utworzyć nowy dokument z taką samą nazwą***. Może to jednak spowodować kłopoty z późniejszym odszukaniem właściwego pliku.*

# **5.4 RAPORT OSOBISTY**

*Pole '***Raport***' służy ustaleniu, jak powinien wyglądać raport i na jakie urządzenie lub program powinien zostać wysłany. Dostępne są opcje: '***w Viewerze***', '***na drukarkę***', '***w tle***'. Dodatkowe opcje raportu można zmienić wciskając przycisk* **[Rozszerzone]** *(okno zostało opisane w poprzednim punkcie).* 

#### **Korzystanie z ustawień raportów osobistych**

*Za pomocą przycisku* **[Rozszerzone]** *można przejść do okna dialogowego* **'Opcje rozszerzone'***, umożliwiającego zapisywanie i wywoływanie zapisanych wcześniej zakresów raportów osobistych. Dostępne zakresy umieszczone są na liście. Kilknięcie jednego z nich i zatwierdzenie przyciskiem* **[OK]** *spowoduje wybór tego zakresu do przygotowywanego raportu. Zakres ten pojawi się w oknie raportu osobistego w oknie*  **'Zakres i kolejność'***.* 

*Za pomocą przycisku* **[Zapisz aktualny zakres]** *można – po nadaniu mu nazwy dodać do listy nowy zakres raportu. Nieużywane zakresy można usunąć za pomocą przycisku* **[Usuń wybrany zakres]***. Nie można usunąć jedynie aktualnie używanego zakresu.* 

#### **Własności**

*Podwójne kliknięcie wpisu na liście* **'Zakres i kolejność'** *lub zaznaczenie go i wciśnięcie przycisku* **[Własności]** *powoduje otwarcie okna dialogowego, w którym można dodatkowo ustalić zakres dla każdego wpisu.* 

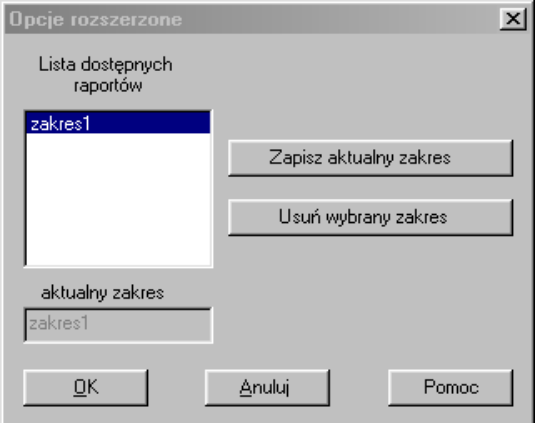

*Na liście* **'Pozycje'** *można wybrać te pozycje, które mają się znaleźć w raporcie. W oknie* **'Ustawienia raportu graficznego'** *można wybrać różne warianty kształtowania grafiki w wydrukach. Po prawej stronie okna wyświetlana jest przykładowa strona wydruku, w której na bieżąco uwzględniane są wprowadzane ustawienia.* 

*Przycisk* **[Przejmij jako standardowe]** *spowoduje zapisanie aktualnych ustawień i ich używanie do wydruków danego typu pozycji również w przyszłości.* 

# **5.5 RAPORTOWANIE Z OKNA ROBOCZEGO**

*Funkcję tą uruchamia się poleceniami* **Plik Drukuj** *lub* **Plik Plotuj** *lub też za pomocą odpowiednich ikonek w pasku symboli. Wywołanie takiego polecenia prowadzi do wydruku zawartości okna roboczego na jednej kartce papieru.* 

*Po wywołaniu polecenia otwiera się okno dialogowe, w którym można zarówno wybrać urządzenie lub program, na który powinien zostać wysłany raport jak i wprowadzić dodatkowe informacje, które powinny pojawić się w nim pojawić. W wielu przypadkach program Plato oferuje informacje domyślne, które można modyfikować.* 

*W polu po prawej stronie można wybrać odpowiednie urządzenie lub program. Wciśnięcie przełącznika* **[Rozszerzone]** *spowoduje wyświetlenie okna dialogowego* 

**'Konfiguracja raportu'***, które zostało omówione wcześniej. Dolna część okna używana jest tylko w przypadku plotowania.* 

# **2.6. PLOTOWANIE**

*Polecenie* **Plik Plotuj** *powoduje wysłanie zawartości okna roboczego do Viewera. Aby jednak móc później bez problemów przesłać rysunki na ploter, należy już teraz dokonać odpowiednich ustawień. Odbywa się to w polu* **'Format i skala'***.* 

*Dla plotowanego rysunku należy ustawić format papieru i skale wydruku. Służą do tego następujące opcje:* 

*-* **Dopasuj format** 

*Zadaje się tutaj żądaną skalę wydruku. Plato dobiera automatycznie najmniejszy możliwy format papieru odpowiadający zadanej skali i wyświetla go jako wartość domyślną, którą można modyfikować*

*-* **Dopasuj skalę**

*Zadaje się żądany format papieru, skalę początkową i krok zmiany skali. Plato sprawdza, czy zadana przez użytkownika skala pasuje do formatu papieru. Jeśli tak nie jest to skala będzie zmieniana o podany krok tak długo, aż cały rysunek zmieści się na danym formacie papieru.* 

*-* **Bez dopasowania** 

*Zadaje się żądany format papieru oraz skalę. Plotowanie nastąpi z zadanymi wartościami bez ich dopasowywania. Jeśli rysunek nie będzie mieścił się na papierze to pojawi się okno z ostrzeżeniem.* 

*Oprócz pól, w których należy zadać skalę i format papieru, w oknie dialogowym wyświetlana jest informacja* **'b/h = ...'***. Podawane sa tutaj aktualne wymiary rysunku i dostępnego obszaru do rysowania. Należy uważać, aby obszar dostępny do rysowania nie pokrywał się z wielkością papieru, gdyż konieczne jest pozostawienie pewnej ilości miejsca na obramowanie.* 

### **Dalsze postępowanie w Viewerze**

*W Viewerze zawartość do plotowania wyświetlana jest w standardowy sposób. Aby wysłać ją na ploter należy użyć normalnej funkcji wydruku a następnie jako drukarkę wybrać odpowiedni ploter. Należy uważać, aby w ustawieniach plotera podać odpowiedni format papieru.* 

# **2.7. TWORZENIE PLIKÓW DXF**

*W Plato istnieje możliwość zapisania zawartości okna roboczego w formacie DXF. Wszystkie informacje wykraczające poza czystą geometrię zostaną oczywiście utracone. Można jednak w ten sposób tworzyć folie podkładowe lub rysunki pomocnicze. Aby utworzyć plik DXF należy użyć polecenia* **Plik Utwórz DXF***.* 

# **2.8. DRUKOWANIE W SIECI**

*Plato umożliwia także drukowanie i plotowanie w sieciach komputerowych. Warunkiem jest, aby żądane urządzenie było dostępne dla użytkowników sieci. Aby udostępnić ploter lub drukarkę do drukowania w sieci należy postępować zgodnie z dokumentacją systemu operacyjnego Windows.* 

# *6 PRACA Z RASTRAMI I FOLIAMI*

# **6.1 RASTER**

*Rastry są ważną pomocą w orientacji podczas pracy z projektem. Jednocześnie można używać do 10 różnych rastrów. Standardowo są one zapisywane razem ze zbiorem danych. Można je jednak zapisać w osobnym pliku \*.ras pod dowolną nazwą i używać także w innych zbiorach danych.* 

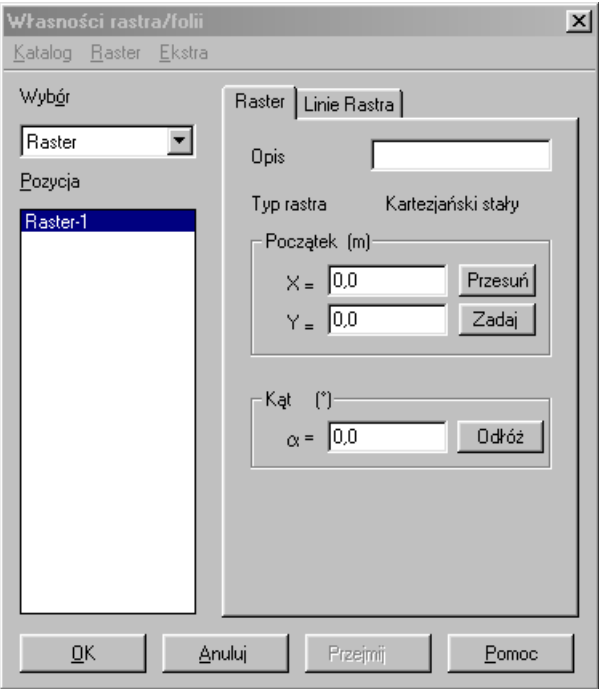

*Podczas pracy w oknie roboczym można się przełączać między kolejnymi rastrami za pomocą klawisza spacji. Kombinacja klawiszy* **[Ctrl]+spacja** *włącza i wyłącza* 

*prezentację rastra. Definiowanie i edycja rastra możliwa jest w oknie dialogowym, które może pozostawać otwarte podczas pracy z projektem.* 

*Po lewej stronie okna dialogowego znajduje się lista ze spisem istniejących rastrów. Ponad nią znajduje się rozwijalna lista, w której można przejść do trybu pracy z foliami.* 

## *6.1.1 Definiowanie nowego rastra*

*Definiowanie nowego rastra następuje za pomocą polecenia* **Raster Nowy***. Otwiera się menu, w którym należy wybrać typ definiowanego rastra:* 

- *-* **kartezjański stały** 
	- *Raster prostokątny o jednakowych i równomiernych odstępach między liniami w kierunkach r i s*
	- *-* **kartezjański dowolny**
	- *Raster prostokątny o dowolnie zdefiniowanych odstępach między liniami -* **polarny stały**
	- *Raster koncentryczny o jednakowych odstępach między liniami okręgów i o równych kątach między liniami radialnymi*
- *-* **polarny dowolny** 
	- *Raster koncentryczny, w którym odstępy między okręgami i kąty między liniami radialnymi są dowolnie definiowane przez użytkownika -* **z folii**
- *Raster może zostać zdefiniowany jako kartezjański dowolny z załadowanej wcześniej folii*

*Wszystkie rastry można umiejscowić w dowolnym punkcie i pod dowolnym kątem. Późniejsza edycja również jest możliwa.* 

*Po wyborze typu rastra jest on wyświetlany w oknie roboczym z parametrami domyślnymi. Na zakładkach okna dialogowego można je następnie dowolnie zmieniać.* 

### *4.1.2. Edycja rastra*

*Edycja rastra możliwa jest w dowolnym momencie pracy. Służą do tego zakładki*  **'Raster'** *i* **'Linie rastra'***.* 

*Z listy rastrów należy wybrać ten, który chce się poddać edycji. Zmiany zostaną uwidocznione po kliknięciu przycisku* **[OK]** *lub* **[Przejmij]***. Kliknięcie przycisku*  **[Anuluj]** *odrzuca wszystkie dokonane zmiany. Opisane poniżej przyciski* **[Zadaj], [Przesuń], [Odłóż]** *i* **[Usuń]** *standardowo wywołują tylko jedną akcję. Ich podwójne kliknięcie uaktywnia je na dłużej.*
*W polu* **'Opis'** *można wprowadzić tekst ułatwiający późniejszą identyfikację. Poniżej wyświetlany jest rodzaj rastra.* 

#### **Początek i orientacja**

*Położenie punktu początkowego i jego orientację zmienia się na zakładce 'Raster'. Jest ona jednakowa dla wszystkich typów rastra.* 

*Położenie początku rastra można zmieniać na trzy różne sposoby:* 

- *- poprzez bezpośrednie zadanie współrzędnych w oknie dialogowym. Odnoszą się one do globalnego układu współrzędnych dźwigara lub, jeśli taka istnieje, do układu współrzędnych aktualnej płaszczyzny odniesienia*
- *- poprzez kliknięcie wybranego punktu w oknie roboczym. W tym przypadku należy najpierw wcisnąć przycisk* **[Zadaj]** *a następnie kliknąć wybrany punkt w oknie roboczym. Początek rastra jest przesuwany do tego punktu. Zmiany zostaną uwzględnione natychmiast po ich dokonaniu*
- *- poprzez zdefiniowanie wektora przemieszczenia w oknie roboczym. Najpierw należy wcisnąć przycisk* **[Przesuń]** *a następnie kliknąć dwa punkty w oknie roboczym, które zdefiniują wektor przesunięcia. Zmiany zostaną uwzględnione natychmiast po ich dokonaniu.*

*Kąt, o jaki raster ma zostać obrócony w globalnym układzie współrzędnych zadaje się w analogiczny sposób:* 

- *- poprzez bezpośrednie zadanie jego wielkości w oknie dialogowym. Należy pamiętać, że kąty są zdefiniowane jako matematycznie dodatnie, czyli w lewą stronę*
- *- poprzez odłożenie kąta w oknie roboczym. Najpierw należy wcisnąć przycisk [Odłóż] a następnie kliknąć w oknie roboczym dwa punkty (wierzchołek kąta i punkt na jego ramieniu). Zadawanie kąta kończy się dialogiem potwierdzającym jego wartość.*

#### **Rozmiary rastra, odległości między liniami i kąty w przypadku rastrów stałych**

*Zakładka* **'Linie rastra'** *wygląda inaczej dla różnych typów rastra. W przypadku rastrów stałych służy ona do zadawania wymiarów rastra, odległości między jego liniami i kątów między liniami radialnymi.* 

*Rozmiary rastra stałego definiuje się w polach* **'Granice: kierunek r'** *i* **'Granice: kierunek s'***. Standardowo raster stały jest nieskończenie duży. Może się jednak zdarzyć, że dla przejrzystości projektu lepszy będzie raster ograniczony. W takim przypadku należy usunąć zaznaczenie opcji 'nieskończony' i wprowadzić odpowiednie ograniczenia. Wszystkie wartości dotyczą lokalnego układu współrzędnych rastra.* 

*Odległości linii rastra i kąty między liniami radialnymi można zmieniać na trzy różne sposoby:* 

- *- poprzez bezpośrednie wprowadzenie w oknie dialogowym wartości odległości między liniami* **dr** *i* **ds** *lub kroku kąta* **dw***. Wartości dotyczą układu lokalnego r-s-t rastra*
- *- poprzez kliknięcie punktu w oknie roboczym. W tym przypadku należy najpierw wcisnąć przycisk* **[Zadaj]** *a następnie kliknąć w oknie roboczym dowolny punkt. Będzie to punkt przecięcia się pierwszych dwóch linii w kierunku r i s (raster kartezjański) lub punkt przecięcia się pierwszego okręgu i pierwszej linii radialnej (raster polarny). Zmiany są uwzględniane natychmiast po ich wprowadzeniu.*
- *- poprzez przesunięcie linii rastra. Należy najpierw kliknąć przycisk*  **[Przesuń]** *a następnie wybrać w oknie roboczym linię rastra i przesunąć ją do nowego punktu. Kliknięcie węzła rastra umożliwia przesunięcie go w całości a więc przesunięcie obydwu przecinających się tam linii. Zmiany są uwzględniane natychmiast po wprowadzeniu.*

## **Linie rastra w przypadku rastrów dowolnych**

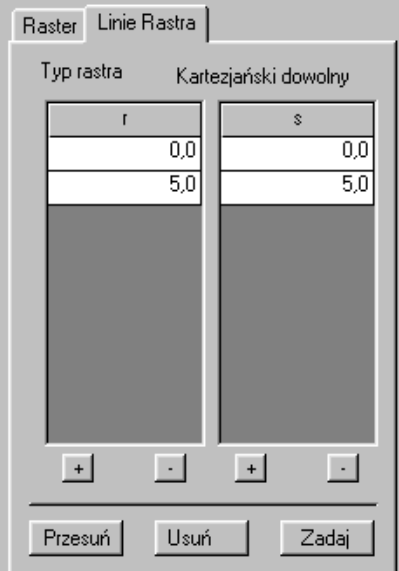

*W przypadku rastra dowolnego można samodzielnie określić położenie każdej linii rastra. Zadaje się to na zakładce* **'Linie rastra'***. Zakładka ta przedstawia w formie tabelarycznej odległości poszczególnych linii rastra od punktu zerowego, lub (w przypadku rastrów polarnych) kąty między kolejnymi liniami radialnymi a osią r rastra.* 

*Istnieje pięć różnych możliwości edycji rastra:* 

- *- definiowanie nowej linii rastra poprzez bezpośrednie wprowadzenie w oknie dialogowym odległości* **dr** *i* **ds.** *lub kroku kąta* **dw***. Wartości zadawane są w lokalnym układzie współrzędnych r-s-t rastra i oznaczają odległości linii rastra od jego początku lub kąt między linią rastra a jego osią r.*
- *- definiowanie nowej linii rastra poprzez kliknięcie punktu w oknie roboczym. W tym celu należy najpierw kliknąć przycisk* **[Zadaj]** *a następnie kliknąć w oknie roboczym dowolny punkt definiujący przecięcie się dwóch nowych linii rastra w kierunkach r i s (raster kartezjański) lub okręgu rastra i linii radialnej (raster polarny).*
- *- przesunięcie istniejącej linii rastra. Po kliknięciu przycisku [Przesuń] należy wybrać w oknie roboczym linię rastra a następnie kliknąć punkt, do którego ma zostać ona przesunięta. Można również przesuwać węzły rastra wraz z przecinającymi się w nim liniami.*
- *- usunięcie linii rastra w oknie dialogowym. Nie należy używać w tym celu przycisku* **[Usuń]***. Ma on inne działanie i jest tutaj bezużyteczny. Linię rastra można usunąć za pomocą klawisza* **[Delete]** *klawiatury.*
- *- Usunięcie linii rastra poprzez jej kliknięcie w oknie roboczym. Po wciśnięciu przycisku* **[Usuń]** *należy zaznaczyć w oknie linię rastra, która zostanie usunięta. Wybór węzła spowoduje usunięcie obydwu przecinających się w nim linii.*

# *4.1.3. Usuwanie rastra*

*Raster usuwa się za pomoca polecenia* **Raster Usuń***. Możliwe jest usunięcie pojedynczego rastra lub usunięcie wszystkich rastrów jednorazowo.* 

# *4.1.4. Zmiana rastra*

*Wybór rastra z listy w oknie dialogowym spowoduje natychmiastowe jego wyświetlenie. Zmiana rastra możliwa jest także bez wywoływania okna dialogowego – za pomocą klawisza* **spacji***, którym można się przełączać między kolejnymi rastrami. Kombinacja* **[Ctrl]+spacja** *włącza i wyłącza prezentację rastra.* 

# *4.1.5. Ładowanie i zapisywanie rastra*

*Użytkownik ma możliwość zapisywania rastra pod własną nazwą. Służy do tego polecenie* **Katalog Zapisz***. Wybranie polecenia otwiera okno, w którym można wybrać nazwę i lokalizacje pliku rastra. Zaakceptowanie proponowanej przez program nazwy i lokalizacji pozwoli na ładowanie rastra wraz z aktualnym modelem MES. Zapisanie go pod inna nazwą lub w innej lokalizacji pozwala tworzyć rastry standardowe, które mogą być ładowane w innych projektach za pomocą polecenia*  **Katalog Ładuj***. Podczas ładowania aktualne rastry zostaną usunięte i zastąpione załadowanymi.* 

## *4.1.6. Automatyczne tworzenie rastra z folii CAD*

*Z geometrii zawartej na folii CAD można automatycznie stworzyć raster. Warunkiem jest wcześniejsze załadowanie folii CAD w wewnętrznym formacie ELGO. Na podstawie geometrii tej folii definiowany jest dowolny raster kartezjański. W celu przejęcia geometrii należy:* 

- *- w menu* **Raster Nowy** *wybrać funkcję* **'Z folii'**
- *- zadać kąt, pod jakim ma być zdefiniowany raster. Można go odłożyć w oknie roboczym lub wprowadzić jego wartość w okienku edycyjnym*
- *- zaznaczyć za pomocą ramki tą część folii, z której ma zostać utworzony raster*
- *- wybrać algorytm, według którego będzie tworzony raster. Do dyspozycji są dwa algorytmy, które w różny sposób rozpoznają linie środkowe ścian: ogólny*

*Grubości ścian są rozpoznawane a ich środkiem prowadzona jest linia środkowa.* 

*proCAD* 

*Punkty środkowe typowych ścian są przekształcane w linie rastra. W przypadku wątpliwości powinno się spróbować obydwu metod.* 

*W przypadku wygenerowania zbyt dużej ilości linii lub linii zbyt blisko siebie leżących istnieją dwie możliwości:* 

- *- usunięcie nadliczbowych linii*
- *- usunięcie rastra i wybór mniejszego fragmentu folii*

# *4.1.7. Standardowe ustawienia rastra*

*Standardowe ustawienia rastra można zmieniać poleceniem* **Ekstra Opcje Raster***.* 

*-* **Odśwież po każdej zmianie rastra** 

*Standardowo stworzenie nowego rastra powoduje wymazanie z ekranu rastra dotychczasowego poprzez narysowanie go w kolorze tła. W przypadku nakładania się rastrów może pojawić się problem z wyrazistością rysunku. Aktywowanie tej opcji uruchamia całkowite odświeżanie rastra i zapobiega temu efektowi. W przypadku większych projektów może to znacznie spowolnić pracę z programem.* 

*-* **Przedstaw raster w postaci siatki**  *Odznaczenie tej opcji spowoduje wyświetlanie tylko punktów przecięcia się linii rastra.* 

# **6.2 FOLIE CAD**

*Folie podkładowe są narzędziem pomocniczym w tworzeniu struktur o większej złożoności. Poprzez ich zastosowanie użytkownik ma bezpośredni dostęp do geometrii budowli. Podczas zadawania modelu MES istnieje możliwość chwytania wszystkich charakterystycznych punktów i linii folii.* 

*Jako folie podkładowe mogą być używane tylko pliki w wewnętrznym formacie ELGO. Do programu dołączany jest moduł WIN ELGO służący do konwersji plików DXF i HPGL do formatu ELGO. Moduł konwertujący wywołuje się za pomocą polecenia*  **Folia Konwertuj***. W czasie pracy z projektem można załadować dowolną ilość folii, z których jednak zawsze widoczna jest tylko jedna. Pomiędzy poszczególnymi foliami przechodzi się za pomocą listy.* 

*Edycja folii następuje we własnym oknie dialogowym, które może pozostawać otwarte podczas pracy z projektem.* 

## *4.2.1. Ładowanie folii CAD*

*Folię CAD można załadować za pomocą polecenia* **Folia Ładuj***. Spowoduje to wyświetlenie okna, w którym można wyszukać żądany plik. Dostępne są pliki w formacie ELGO (\*.elg).* 

# *4.2.2. Edycja folii CAD*

*Folię można edytować bezpośrednio po utworzeniu lub w dowolnym późniejszym czasie. Służy do tego zakładka* **'Folia'***.* 

*Z listy dostępnych folii należy wybrać tą, którą chce się edytować. Zmiany dokonane na zakładce stają się widoczne po kliknięciu przycisku* **[OK]** *lub* **[Przejmij]***. Odrzucenie zmian następuje za pomocą przycisku* **[Anuluj]***. Opisane poniżej przyciski* **[Zadaj], [Przesuń], [Odłóż]** *standardowo wywołują tylko jedną akcję. Ich podwójne kliknięcie uaktywnia je na dłużej.* 

## **Plik i opis**

*Każdemu wpisowi na liście można przyporządkować plik folii. Nazwę pliku można wprowadzić bezpośrednio lub wybrać z dysku za pomocą przycisku* **[...]***. Wprowadzenie opisu służy łatwiejszej identyfikacji folii.* 

## **Początek i orientacja**

*Położenie początku folii można zmieniać na trzy różne sposoby:* 

- *- poprzez bezpośrednie zadanie współrzędnych w oknie dialogowym. Odnoszą się one do globalnego układu współrzędnych dźwigara lub, jeśli taka istnieje, do układu współrzędnych aktualnej płaszczyzny odniesienia*
- *- poprzez kliknięcie wybranego punktu w oknie roboczym. W tym przypadku należy najpierw wcisnąć przycisk* **[Zadaj]** *a następnie kliknąć wybrany punkt w oknie roboczym. Początek folii jest przesuwany do tego punktu. Zmiany zostaną uwzględnione natychmiast po ich dokonaniu*
- *- poprzez zdefiniowanie wektora przemieszczenia w oknie roboczym. Najpierw należy wcisnąć przycisk* **[Przesuń]** *a następnie kliknąć dwa punkty w oknie roboczym, które zdefiniują wektor przesunięcia. Zmiany zostaną uwzględnione natychmiast po ich dokonaniu.*

*Kąt, o jaki folia ma zostać obrócona w globalnym układzie współrzędnych zadaje się w analogiczny sposób:* 

- *- poprzez bezpośrednie zadanie jego wielkości w oknie dialogowym. Należy pamiętać, że kąty są zdefiniowane jako matematycznie dodatnie, czyli w lewą stronę*
- *- poprzez odłożenie kąta w oknie roboczym. Najpierw należy wcisnąć przycisk* **[Odłóż]** *a następnie kliknąć w oknie roboczym dwa punkty (wierzchołek kąta i punkt na jego ramieniu). Zadawanie kąta kończy się dialogiem potwierdzającym jego wartość.*

# **Skalowanie**

*Często zdarza się, że obiekty nie są rysowane w metrach i folie z nich utworzone nie mogą być zastosowane. Jeśli np. obiekty narysowane są w cm to będą one 100-krotnie za duże, gdyż wielkości rozpoznawane będą jako metry. Za pomocą współczynnika skali można dopasować foie do żądanych rozmiarów. Współczynnik 10 oznacza 10 krotne powiększenie a 0,01 – stukrotne zmniejszenie. Tak więc folie narysowane w centymetrach należy przeskalować współczynnikiem 0,01.* 

## *4.2.3. Usuwanie folii*

*Folię usuwa się za pomocą polecenia* **Folia Usuń***. Folia usuwana jest z katalogu lecz pozostaje na dysku twardym.* 

## *4.2.4. Zmiana folii*

*Wybór folii z listy w oknie dialogowym spowoduje natychmiastowe jej wyświetlenie.* 

# *4.2.5. Ładowanie i zapisywanie folii*

*Użytkownik ma możliwość zapisywania folii pod własną nazwą. Służy do tego polecenie* **Katalog Zapisz***. Wybranie polecenia otwiera okno, w którym można wybrać nazwę i lokalizacje pliku folii. Zaakceptowanie proponowanej przez program nazwy i lokalizacji pozwoli na ładowanie folii wraz z aktualnym modelem MES. Zapisanie jej pod inna nazwą lub w innej lokalizacji pozwala tworzyć folie standardowe, które mogą być ładowane w innych projektach za pomocą polecenia*  **Katalog Ładuj***.* 

# **6.3 KONWERTOWANIE FOLII CAD ZA POMOCĄWIN ELGO**

*WIN ELGO jest modułem służącym do konwersji grafiki wektorowej. Umożliwia on konwersję plików w formatach \*.dxf, \*.hpgl i plików Step2dBau do formatu \*.elg. Także pliki \*.fea oraz pliki programu ProCad mogą być konwertowane do formatu \*.elg. Utworzone w ten sposób pliki ELGO mogą być wykorzystywane jako folie podkładowe.* 

*Stworzone folie można skalować, przesuwać i obracać, aby dopasować je do wprowadzanych danych.* 

*Moduł WIN ELGO posiada pulpit graficzny Plato i wszystkie jego funkcje.* 

# *4.3.1. Konwertowanie folii*

*Konwersja grafiki zapisanej w obcym formacie ogranicza się do grafiki. Przejmowane są tylko ciągi linii i ich współrzędne. Wszystkie pozostałe dane (materiał, obciążenia, warunki brzegowe) nie są uwzględniane podczas konwersji. Istniejące teksty są rozpoznawane jako ciągi linii i przejmowane w sposób bardzo zniekształcony. Jeśli plik początkowy nie posiada informacji o jednostkach to są one rozpoznawane jako metry.* 

*Sposób postępowania w przypadku konwersji:* 

- *- należy wybrać polecenie* **Plik Otwórz***. Zostanie otwarte okno, w którym można wybrać żądany plik o wybranym rozszerzeniu.*
- *Wybrany plik jest automatycznie konwertowany podczas ładowania do modułu WIN ELGO. Jeśli nie jest wymagana dalsza jego edycja to należy go zapisać na dysku.*

# *4.3.2. Edycja folii*

## **Przesuwanie**

*Folia jest ładowana do modułu generującego w ten sposób, że jej punkt początkowy pokrywa się z punktem początkowym dźwigara lub aktualnej płaszczyzny odniesienia. Za pomocą polecenia* **Edytuj folię Przesuń** *można tak przesunąć rysunek na folii, aby podczas ładowania do modułu generującego pasował do dźwigara.* 

*W celu przesunięcia folii należy zdefiniować wektor przesunięcia poprzez zadanie w oknie roboczym dwóch punktów. Poszczególne składowe tego wektora można także zadać bezpośrednio w polach edycyjnych paska statusu.* 

## **Obracanie**

*Folia jest ładowana do modułu generującego w ten sposób, że jej oś x pokrywa się z globalną osią x dźwigara lub z osią r aktualnej płaszczyzny odniesienia. Za pomocą polecenia* **Edytuj folię Obróć** *można tak obrócić rysunek na folii, aby podczas ładowania do modułu generującego pasował do dźwigara. Aby to zrobić należy:* 

*153*

- *- zdefiniować punkt, wokół którego rysunek ma zostać obrócony. Można go wybrać poprzez kliknięcie w oknie roboczym*
- *- zadać kąt obrotu. Odkłada się go w oknie roboczym a następnie potwierdza jego wartość w oknie dialogowym.*

*Kąt odnosi się zawsze do załadowanej na początku folii tzn. zadanie kąta zerowego przywraca początkową orientację folii.* 

## **Skalowanie**

*Za pomocą polecenia* **Edytuj folię Skaluj** *można zmieniać wielkość folii. Należy zadać współczynnik, za pomocą którego folia zostanie przeskalowana. Wprowadzona wartość odnosi się zawsze do folii wyjściowej (zadanie współczynnika równego 1 spowoduje powrót do folii wyjściowej).* 

*Często zdarza się, że obiekty nie są rysowane w metrach i folie z nich utworzone nie mogą być zastosowane. Jeśli np. obiekty narysowane są w cm to będą one 100-krotnie za duże, gdyż wielkości rozpoznawane będą jako metry. Za pomocą współczynnika skali można dopasować foie do żądanych rozmiarów. Współczynnik 10 oznacza 10 krotne powiększenie a 0,01 – stukrotne zmniejszenie. Tak więc folie narysowane w centymetrach należy przeskalować współczynnikiem 0,01.* 

# *7 DEFINIOWANIE KOMBINACJI OBCIĄŻEŃ I OBLICZENIA*

# **7.1 PODSTAWY OBLICZEŃ**

*Definiowanie oddziaływań w programie Plato następuje poprzez przypadki obciążeń. W celu przeprowadzenia obliczeń statycznych i wymiarowania konieczne jest utworzenie z nich obwiedni.* 

*W przypadku* **obliczeń liniowych** *dopuszczalna jest zasada superpozycji. Pomiędzy obciążeniami dźwigara a wielkościami sił przekrojowych istnieje zależność liniowa. Z tego powodu odkształcenia, wielkości sił podporowych i sił wewnętrznych są uzależnione od przypadku obciążenia a te można ze sobą dowolnie kombinować.* 

*W Plato możliwe jest także przeprowadzenie* **obliczeń nieliniowych** *tj.* 

*- uwzględnienie elementów konstrukcji, które nie reagują liniowo (podpory przenoszące tylko rozciąganie lub tylko ściskanie, jednostronnie działające przeguby)* 

*Obliczenia te przeprowadzane są iteracyjnie. Nie istnieje przy tym żadna liniowa zależność między obciążeniami a wielkościami sił przekrojowych. Ponieważ nie obowiązuje już liniowa superpozycja wielkości przekrojowych to stworzenie obwiedni musi nastąpić jeszcze przed uruchomieniem obliczeń. Jest to możliwe dzięki równoległemu obliczaniu różnych stanów obciążenia.* 

*Istnieje też trzecia grupa obliczeń, podczas których nie są uwzględniane obciążenia, lecz macierze mas lub do przeprowadzenia których nie są wymagane żadne inne dane. Są to tzw.* **zagadnienia własne,** *które są rozwiązywane za pomocą specjalnych modułów analizujących. Dostępne są analizy:* 

- *- numerycznej dokładności rozwiązania*
- *- kinematycznej zmienności*

# *5.1.1. Definicje pojęć*

*Poniższe wyjaśnienia powinny pomóc użytkownikowi odnaleźć się w dużej liczbie pojęć stosowanych w różnych normach wykorzystywanych przez program Plato.* 

# **Przypadek obciążenia**

*Jest to zespół obciążeń zawsze działających razem. Obciążenia należące do tego samego przypadku są zawsze sumowane – bez względu na sposób tworzenia obwiedni. W Plato przypadki obciążeń są podstawą wykonywania obliczeń statycznych. Dlatego każde obciążenie musi być przypisane do jakiegoś przypadku obciążenia. Dla każdego przypadku można określić, czy chodzi w nim o obciążenia stałe czy zmienne.* 

*Jeśli gęstość dźwigara została zdefiniowana jako różna od zera to wynikający z niej ciężar własny jest zawsze przypisywany do przypadku obciążenia nr 1 i traktowany automatycznie jako przypadek obciążeń stałych.* 

# **Grupa obciążeń**

*Jest to grupa wzajemnie się wykluczających przypadków obciążenia, z których aktywny jest tylko ten przypadek, który daje ekstremalne wartości wielkości przekrojowych lub wartości wykorzystywanych do wymiarowania. Pozostałe przypadki z danej grupy są ignorowane.* 

# **Kombinacja obciążeń, macierz kombinacji obciążeń**

*Kombinacja obciążeń to zestawienie przypadków obciążenia, które działają na dźwigar w określonym stanie obciążenia. Za pomocą współczynników obciążenia można przypisać poszczególnym przypadkom ich wagę. Wszystkie kombinacje obciążeń razem tworzą macierz kombinacji obciążeń.* 

# **Oddziaływanie**

*Oddziaływania uwzględniane są podczas wymiarowania według EC 2. Oddziaływanie jest grupą przypadków obciążenia, które posiadają wspólną przyczynę np. obciążenie śniegiem, ciężar własny itd. Każde oddziaływanie posiada swój częściowy współczynnik bezpieczeństwa i współczynnik kombinacji. Wszystkie przypadki obciążeń posiadające te same współczynniki są grupowane w typy:* 

- *-* **typ 0**
- *Oddziaływania stałe*
- *-* **typ 1** 
	- *Obciążenia użytkowe na stropy w pomieszczeniach mieszkalnych, sklepowych do 50 m<sup>2</sup> , korytarzach, na balkonach, w pomieszczeniach szpitalnych*

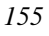

#### *-* **typ 2**

*Obciążenia użytkowe na stropy w salach zebrań, garażach, parkingach, na trybunach, w salach sportowych, korytarzach szkolnych, bibliotekach i archiwach* 

*-* **typ 3** 

*Obciążenia użytkowe na stropy w salach wystawowych, salach sprzedaży, domach towarowych, supermarketach* 

- *-* **typ 4**
- *Obciążenie wiatrem*
- *-* **typ 5**  *Obciążenie śniegiem -* **typ 6**
- *Inne oddziaływania*

*Przypadki obciążenia, które zostaną uwzględnione w obliczeniach według EC 2 musza być przyporządkowane jednemu z oddziaływań. Można też zdefiniować kilka oddziaływań tego samego typu. Wszystkie przypadki należące do jednej grupy muszą być przyporządkowane temu samemu oddziaływaniu (w Plato jest to obsługiwane automatycznie). Przypadki obciążeń jednego oddziaływania nie są sumowane lecz tworzona jest z nich obwiednia według określonych kryteriów.* 

#### **Obwiednia oddziaływań**

*Analogicznie do przypadków obciążenia tworzona jest również obwiednia oddziaływań. Musi ona odpowiadać regułom EC 2 i jest tworzona przez program. W przypadku większych projektów jej ręczne stworzenie jest praktycznie niemożliwe.* 

#### **Obwiednia MIN/MAX**

*W ten sposób określa się metodę, na podstawie której Plato buduje obwiednię z przypadków obciążenia. Wszystkie przypadki są mnożone przez swoje współczynniki obciążenia. Dla każdej kombinacji wyszukiwana jest wartość ekstremalna. W procesie tym obciążenia stałe są sumowane a zmienne uwzględniane tylko wtedy, gdy niekorzystnie wpływają na wyniki. Istnieją następujące warianty tworzenia obwiedni MIN/MAX:* 

### *-* **obwiednia MIN/MAX przez przypadki i kombinacje**

*Dla każdej pojedynczej kombinacji sporządzana jest obwiednia MIN/MAX a następnie obwiednie są porównywane i wybierane są wartości ekstremalne.* 

## *-* **obwiednia MIN/MAX przez kombinacje**

*dla każdej kombinacji uzyskiwane są wyniki jako suma poszczególnych przypadków (bez sporządzania obwiedni) a następnie obwiednie są porównywane i wybierane są wartości ekstremalne.* 

# *-* **bez obwiedni**

*W każdej kombinacji przypadki obciążenia są zwyczajnie sumowane. Raportowane są wyniki z sum przypadków poszczególnych kombinacji. Jeśli chce się uwzględnić np. tylko jeden przypadek to reszcie przypadków należących do tej samej kombinacji należy zadać współczynnik równy 0.* 

*Poniższa tabela prezentuje wykorzystywane metody tworzenia obwiedni w zależności od typu wyników i używanej normy* 

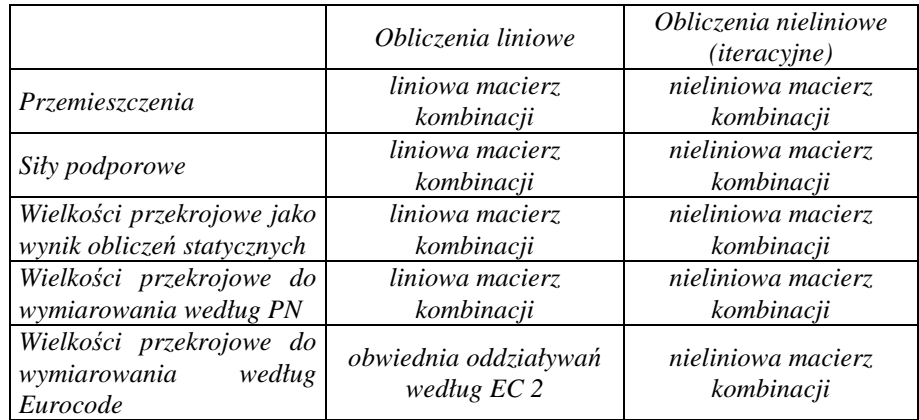

# *5.1.2. Obliczenia według teorii 1. rzędu*

*Równowaga tworzona jest na układzie nieodkształconym. Obowiązuje liniowa zależność między obciążeniem dźwigara a wielkościami przekrojowymi. Odkształcenia, siły przekrojowe i podporowe są obliczane na podstawie przypadków obciążenia. Dopuszczalna jest zasada superpozycji tzn. przypadki obciążenia można dowolnie kombinować (np. za pomocą obwiedni MIN/MAX).* 

# **Wielkości przekrojowe do wymiarowania według PN**

 *Sporządzanie obwiedni przypadków obciążenia dla PN następuje poprzez stworzenie macierzy kombinacji obciążeń. Do pierwszego oszacowania zachowania się dźwigara wystarcza jedna kombinacja obciążeń z pełnym obciążeniem i przeprowadzenie wymiarowania z obwiednią MIN/MAX.* 

*Jeśli użytkownik nie zdefiniuje kombinacji obciążeń to program będzie liczył według następujących zasad:* 

- *- jedna kombinacja obciążeń*
- *- współczynnik dla wszystkich przypadków równy 1*
- *- obwiednia MIN/MAX przez kombinacje i przypadki*
- *- brak grup obciążeń*

#### **Wielkości przekrojowe do wymiarowania według Eurocode 2**

*W tym przypadku wszystkie przypadki obciążenia przyporządkowane są określonym oddziaływaniom. Na podstawie zadanego przez użytkownika przyporządkowania do typów oddziaływań program Plato tworzy obwiednię oddziaływań według EC 2. Wzajemnie wykluczające się przypadki obciążenia można przypisać do jednej grupy obciążeń. Z przypadków obciążenia należących do tej samej grupy aktywny jest tylko ten, który daje ekstremalne wielkości przekrojowe. Wszystkie pozostałe są ignorowane. Wszystkie przypadki należące do tej samej grupy muszą być przyporządkowane temu samemu oddziaływaniu.* 

*W obrębie oddziaływania Plato przeprowadza wyszukiwanie wartości ekstremalnych według następujących zasad: Dla każdego węzła w dźwigarze tworzona jest obwiednia MIN/MAX poprzez wszystkie przypadki obciążenia przyporządkowane oddziaływaniu z uwzględnieniem ewentualnie zdefiniowanych grup. Kombinacje obciążeń dające ekstremalne (maksymalne lub minimalne) siły przekrojowe są zapisywane jako nowe, zdefiniowane wewnętrzne oddziaływania.* 

*Dla tak powstałych nowych oddziaływań Plato tworzy automatycznie obwiednię według zasad EC 2. Na podstawie tej obwiedni, dla każdego węzła siatki MES określane są ekstremalne siły przekrojowe (z uwzględnieniem częściowych współczynników bezpieczeństwa) używane do dalszych analiz.* 

*Jeśli użytkownik nie zdefiniuje oddziaływań to program będzie liczył według następujących zasad:* 

- *- dwa oddziaływania*
- *- przypisanie przypadku obciążenia nr 1 do oddziaływania nr 1*
- *- przypisanie wszystkich pozostałych przypadków do oddziaływania nr 2*
- *- przypisanie oddziaływania nr 1 do typu 0 (obc. stałe)*
- *- przypisanie oddziaływania nr 2 do typu 1 (obc. zmienne)*
- *- brak grup obciążeń*

## **Przemieszczenia i wielkości podporowe od obciążenia użytkowego**

*W przypadku obliczeń przemieszczeń i sił podporowych od obciążenia użytkowego obowiązują obciążenia normowe tzn. pomnożone przez współczynnik równy 1. Tworzenie obwiedni następuje na podstawie zdefiniowanych wcześniej kombinacji obciążeń z uwzględnieniem możliwej obwiedni MIN/MAX (prezentacja graficzna uwzględnia tylko kombinacje bez obwiedni).* 

*Jeśli użytkownik nie zdefiniuje kombinacji to program będzie liczył według następujących zasad:* 

- *- jedna kombinacja obciążeń*
- *- współczynnik dla wszystkich przypadków obciążenia równy 1*
- *- obwiednia MIN/MAX przez kombinacje i przypadki*
- *- brak grup obciążeń*

# *5.1.3. Obliczenia nieliniowe*

*Obliczeniami nieliniowymi są obliczenia uwzględniające elementy wiotkie na ściskanie lub rozciąganie.* 

*Podczas tych obliczeń równowaga układu tworzona jest na układzie odkształconym (obliczenia geometrycznie nieliniowe). W przypadku dźwigarów posiadających podpory wiotkie na ściskanie lub rozciąganie przeprowadzane są obliczenia, w trakcie których pręty lub sprężyny nie przenoszące obciążeń są eliminowane. We wszystkich przypadkach obowiązuje nieliniowa zależność między obciążeniem a siłami wewnętrznymi a Plato wspiera także wówczas tworzenie kombinacji obciążeń i obliczanie maksymalnych sił przekrojowych, reakcji podporowych itd. Ponieważ nie obowiązuje wtedy zasada superpozycji sił wewnętrznych, tworzenie kombinacji obciążeń musi zostać przeprowadzone przed uruchomieniem obliczeń. Plato przeprowadza wtedy obliczenia pojedynczo dla każdej kombinacji obciążeń i zapisuje otrzymane wyniki niezależnie od siebie. Dla tych wyników możliwe jest później sporządzenie obwiedni MIN/MAX i odczytanie wartości ekstremalnych.* 

*Z powodu nieliniowego toku obliczeń nie można używać podczas obliczeń według EC 2 automatycznych reguł tworzenia obwiedni. W takim przypadku należy zadać nieliniową macierz kombinacji obciążeń. Musi ona zawierać – oprócz częściowych współczynników bezpieczeństwa – także współczynniki kombinacji.* 

*W przypadku przeprowadzania obliczeń nieliniowych obowiązują kryteria przerwania obliczeń. Zapobiega to prowadzeniu ich w nieskończoność. Dzieje się tak w przypadku sprężyn rozciąganych, przegubów zależnych od kierunku obciążenia. Plato prowadzi obciążenia tak długo, aż wszystkie niedopuszczalne siły wewnętrzne zostaną wyeliminowane lub dotąd, aż zostanie osiągnięta dopuszczalna liczba kroków iteracyjnych.* 

*Jeśli zdefiniowana liczba kroków iteracyjnych nie wystarczy do osiągnięcia żądanej dokładności wyników, obliczenia zostają przerwane (o ile nie zastrzeżono innego zachowania) i pojawia się komunikat o błędzie.* 

# *5.1.4. Moduł analizujący wartości własne*

*Wynikiem analizy tzw. zagadnień własnych układu są pary własne składające się z wartości własnych i wektorów własnych, które mają konkretne znaczenie fizyczne. Teoretycznie istnieje tak dużo par własnych, ile stopni swobody posiada model MES. W praktyce projektanta interesują tylko pierwsze wartości lub postacie własne. Plato przeprowadza kilka typów analiz bazujących na zagadnieniach własnych układów:* 

## *-* **Obliczenia dynamiczne**

*Obliczane są częstotliwości drgań własnych wraz z odpowiadającymi im postaciami drgań. Do przeprowadzenia obliczeń konieczna jest obecność zdyskretyzowanych mas w węzłach siatki MES. Są one uzyskiwane na podstawie ciężaru własnego dźwigara pod warunkiem, że wartość gęstości zadano jako większą od zera. Poza tym istnieje możliwość interpretowania obciążeń jako mas i uwzględnienia ich w ten sposób w procesie obliczeń dynamicznych. Standardowo obliczenia przeprowadzane są z konsystentną macierzą mas, która zapewnia dużą dokładność. W nielicznych przypadkach mogą jednak wystąpić problemy numeryczne. W takim przypadku należy przeprowadzić obliczenia z diagonalną macierzą mas.* 

#### *-* **Numeryczna dokładność rozwiązania**

*Duże różnice sztywności w macierzy układu mogą się niekorzystnie odbić na wynikach obliczeń. Może do prowadzić zarówno do małych niedokładności jak i do całkowicie bezużytecznych wyników. Efekty takie nie zawsze da się zweryfikować. Ryzyko znacznych błędów numerycznych podczas rozwiązywania układu równań rośnie szczególnie w przypadku większych struktur MES. Błędy te można wykryć na podstawie niniejszego testu. Na jego podstawie wyłapywany jest błąd numeryczny rozwiązania układu równań. Inne czynniki tj. niedokładności związane ze zbyt "zgrubną" dyskretyzacją nie są tutaj uwzględniane. Generalnie można powiedzieć, że niedokładność rozwiązania rośnie wraz z wielkością układu. Dla dużych struktur dokładność rozwiązania powinna sięgać co najmniej czterech miejsc. Jeśli jest ona mniejsza to konieczne jest nowe zamodelowanie konstrukcji, szczególnie w miejscach, w których występują problemy.* 

#### *-* **Kinematyczna zmienność**

*Pod tym pojęciem rozumie się przemieszczenia obejmujące całą strukturę lub jej część składową. Przyczyną mogą być np. brakujące warunki brzegowe lub nadliczbowe przeguby. Zlokalizowanie przyczyny w przypadku dużych struktur jest często bardzo trudne. W takich przypadkach test ten umożliwia szybką kontrolę wykrywającą kinematyczne zmienności zachodzące w dowolnym miejscu struktury. Macierz sztywności układu posiada w takich przypadkach tyle wartości*  *zerowych, ile jest zmienności kinematycznych. Są one wykrywane a odpowiadające im ruchy bryły sztywnej prezentowane w postaci graficznej.* 

*Poniższa tabela pokazuje fizyczne znaczenie wartości własnych i postaci własnych w przypadku czterech rodzajów obliczeń.* 

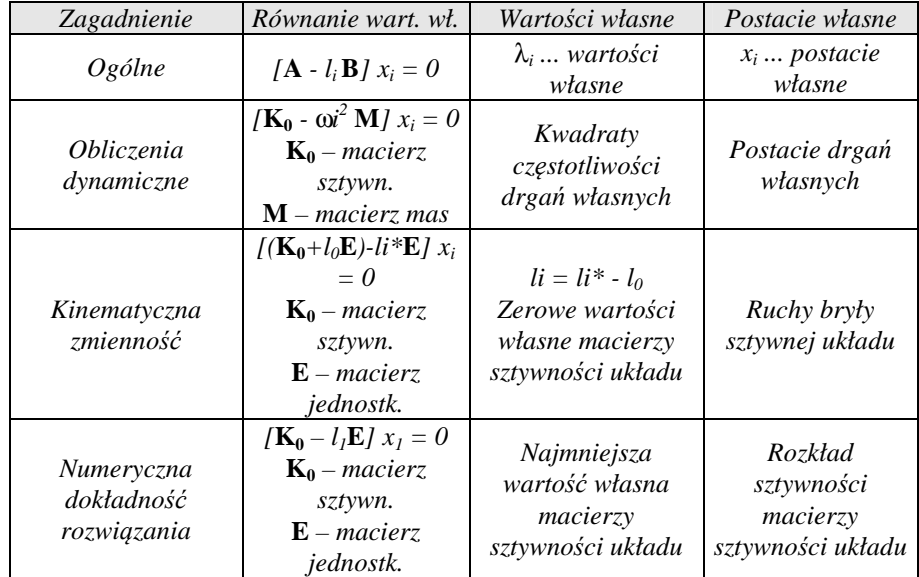

*W matematyce istnieje kilka metod rozwiązywania zagadnień własnych. W Plato użyta została metoda iteracji w podprzedziałach (Subspace Method), która szczególnie nadaje się do dużych macierzy sztywności. Jest to metoda iteracyjna, w której rozwiązanie początkowego dużego zagadnienia własnego (wielkość problemu mierzy się liczbą stopni swobody) jest "zrzutowane" na rozwiązania mniejszych zagadnień (wielkość problemu jest tutaj liczbą żądanych wartości własnych).* 

*Tak, jak wszystkie metody iteracyjne również ta metoda bazuje na kryterium zbieżności rozwiązań, w którym wartości własne dwóch kolejnych kroków iteracyjnych są ze sobą porównywane. Zbieżność sprawdzana jest podczas biegu obliczeń za pomocą wartości*  ε*. O kolejnych dokładnościach użytkownik jest informowany.* 

## **Funkcje sprawdzające obliczenia**

*Znajdowanie wartości własnych jest skomplikowanym problemem matematycznym. Małe niedokładności ("śmieci") mogą spowodować duże błędy obliczeniowe.* 

*Poprawność rozwiązania należy więc zapewnić przeprowadzając dodatkowe testy. Testem takim jest np.* **test ortogonalności postaci własnych***. Ortogonalność jest warunkiem koniecznym, lecz niewystarczającym poprawności wektorów własnych. Jeśli test ten wykryje nieprawidłowości to w protokole obliczeń zawarte będzie ostrzeżenie np.:* 

\*\*\* Uwaga! Wektory własne 2 i 3 nie są ortogonalne,  $Akk = . . . , Akj = . . .$ 

**Akk** *odpowiada za ortogonalność postaci własnej ze sobą (dokładna wartość 1,0), natomiast* **Akj** *za ortogonalność pomiędzy wartościami własnymi nawzajem (dokładna wartość 0,0).W przypadku wystąpienia takiego komunikatu zaleca się zmniejszenie wartości* ε*, aby poprawić dokładność obliczeń.* 

*Kolejnym testem jest tzw.* **test Sturma***. Sprawdza on, czy rzeczywiście wszystkie wartości własne zostały znalezione przez program.* 

*Poza tym protokół obliczeń zawiera całkowite obciążenie i całkowitą reakcję podporową. Do ich obliczenia używane jest równanie wartości własnych. Całkowita reakcja podporowa to wynik działania "macierz sztywności \* wektor własny" sumowane po stopniach swobody dla węzłów podporowych a całkowite obciążenia to wynik działania "wartość własna \* geometryczna macierz sztywności lub macierz mas \* wektor własny" także sumowane po odpowiednich stopniach swobody. Analogicznie do zagadnienia statycznego wartości w kolumnach Px, Py, Pz dla odpowiednich częstotliwości własnych i postaci własnych w obydwu tabelach muszą być jednakowe.* 

# **7.2 DEFINIOWANIE OBWIEDNI PRZEZ PRZYPADKI OBCIĄŻENIA**

*Definiowanie obwiedni przez przypadki obciążenia następuje w grupie okien dialogowych. Można je wywołać za pomocą polecenia* **'Przypadki obciążenia'** *z różnych miejsc programu. Poza tym są one wywoływane automatycznie wtedy, gdy zostanie użyty nie zdefiniowany wcześniej przypadek obciążenia.* 

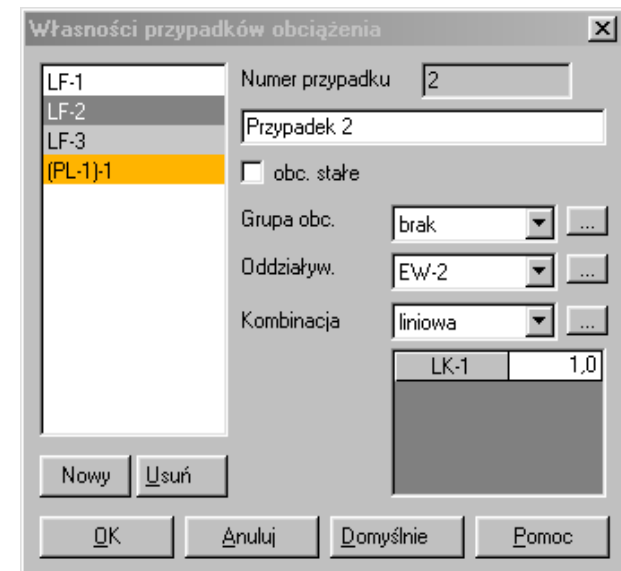

# *7.2.1 Okno dialogowe 'Własności przypadków obciążenia'*

*Po lewej stronie znajduje się lista wszystkich zdefiniowanych przypadków obciążeń. Lista ta może zawierać bardzo różne wpisy:* 

- *- Przypadki obciążeń zadawane ręcznie Wpisy postaci* **LF-...** *odnoszą się każdorazowo do przypadku obciążenia z zadanym numerem. Numer tych przypadków obciążeń zostały nadane ręcznie.*
- *- Puste przypadki obciążeń Przypadkom obciążeń na znajdującym się na szarym tle w danym momencie nie są przyporządkowane żadne obciążenia.* 
	- *- Przypadki obciążeń nadane automatycznie Oznaczenia na tle pomarańczowym postaci* **(...)-...***, na rysunku przykładowo (PL-1)-3, odnoszą się do obciążeń użytkowych, które są zdefiniowane dla pozycji określających elementy powierzchniowe dźwigarów konstrukcyjnych (patrz zakładka 'Własności – obciążenie'). Pojawiają się one zawsze wtedy, gdy przyporządkowanie przypadku obciążeń takiej powierzchni dokonuje się automatycznie. Przy tym wnętrze wyrażenia w klamrach określa pozycję (w naszym przypadku PL-1), zaś liczba dalej stojąca – pole obciążeń.*

*W liście tej można dokonać wyboru tylko jednego przypadku obciążeń. Wybrany przypadek obciążeń może być opracowywany po prawej stronie okienka dialogowego. Przy pomocy przycisku* **[Nowy]** *pod listą można stworzyć nowy przypadek obciążeń. Przypadkowi obciążeń nadawany jest wówczas pierwszy wolny numer. Nowy przypadek obciążeń wybrany zostaje automatycznie i umieszczony na odpowiednim tle. Przypadki, którym nie są przyporządkowane żadne obciążenia (które zostały umieszczone na szarym tle), mogą zostać usunięte za pomocą przycisku* **[Usuń]***.* 

## **Oznaczenie**

*Pod numerem przypadku obciążeń można ten przypadek obciążeń zaopatrzyć w opis, który przy wydawnictwie ułatwia identyfikację.* 

## **Obciążenie stałe**

*Można ustawić, czy jakiś przypadek obciążeń powinien działać jako obciążenie stałe czy też jako obciążenie zmienne. Obciążenia stałe przy obwiedni MIN/MAX zgodnie z wprowadzonymi współczynnikami obciążeń są sumowane, zaś obciążenia zmienne dodawane są tylko wtedy, gdy prowadzą do wyników ekstremalnych. Poza tym obciążenia stałe przy typizacji dla Eurocode 2 są automatycznie przyporządkowywane oddziaływaniu typu 0.* 

## **Grupa obciążeń**

*W liście wyboru oferowane są wszystkie istniejące grupy obciążeń. Jeśli jakiś przypadek obciążeń ma zostać przyporządkowany jakiejś grupie obciążeń, wówczas*  należy ja tutaj wybrać. Jeśli chce się zdefiniować nowa grupe obciażeń lub dokonać jej *reorganizacji, wówczas należy nacisnąć znajdujący się obok przycisk.* 

*Przyporządkowanie grupie obciążeń jest uwzględniane przy ocenie kombinacji obciążeń dla obwiedni MIN/MAX i przy znajdowaniu obwiedni oddziaływań według Eurocode 2. Przy obliczeniach iteracyjnych grupy obciążeń są ignorowane.* 

# **Oddziaływanie**

*Ten obszar okienka dialogowego służy do typizowania obciążeń oraz przyporządkowania oddziaływań według Eurocode 2. Na liście wyboru proponowane są wszystkie istniejące oddziaływania. Jeśli przypadek obciążeń przyporządkowany jest jakiemuś oddziaływaniu, to można je tutaj wybrać. Dla dokonania typizacji obciążenia lub nowej organizacji przyporządkowania oddziaływań należy nacisnąć obok leżący przycisk.* 

*Jednemu oddziaływaniu można przyporządkować bardzo wiele przypadków obciążeń. Wówczas w rozumieniu EC2 traktowane są one jako jedno oddziaływanie, tj. otrzymują te same wartości częściowych współczynników bezpieczeństwa lub współczynników dla kombinacji. Tylko wtedy, gdy nie jest to uwzględnione każdy przypadek obciążeń musi zostać przyporządkowany nowemu oddziaływaniu.* 

# **Kombinacja obciążeń**

*W tabeli można zadać dla aktualnego przypadku obciążeń współczynniki obciążeń dla poszczególnych kombinacji obciążeń, rozdzielnie dla obliczeń liniowych i nieliniowych. Jeśli chce się zdefiniować nową kombinację obciążeń lub dokonać reorganizacji macierzy kombinacji obciążeń, wówczas należy nacisnąć znajdujący się obok przycisk. Kombinacje obciażeń stosowane są dla określania przemieszczeń i sił podporowych* 

# *7.2.2 Zakładka 'Grupy obciążeń'*

*Grupy obciążeń pozwalają na definiowanie wzajemnie wykluczających się przypadków obciążenia. Z przypadków należących do tej samej grupy aktywny jest tylko ten, który daje ekstremalne wartości. Pozostałe są ignorowane.* 

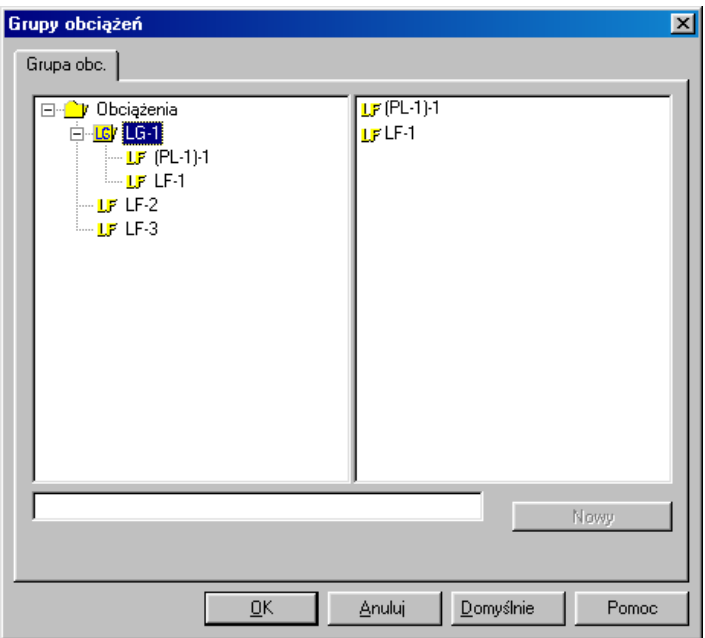

*W istocie rzeczy zakładka składa się z dwóch okien, w których można dokonywać zmiany w przyporządkowaniu grupie obciążeń pojedynczych przypadków obciążeń. W oknie lewym grupy obciążeń przedstawione są jak dla drzewa katalogów. Jeżeli kliknie się w nazwę określonej grupy obciążeń, wówczas w prawym okienku pojawiają się należące do niej przypadki obciążeń. Jeżeli kliknie się w symbol [+] (jak w* 

*Eksploratorze Windows 95/98) stojący przed grupą obciążeń, wówczas należące do niej przypadki obciążeń pojawiają się w lewym okienku jako podporządkowane gałęzie. Przy pomocy techniki przeciągnij-i-upuść można przyporządkowywać przypadki*  obciążeń innym grupom obciążeń. Jeżeli chce się jakiś przypadek obciążeń usunąć z *grupy obciążeń, wówczas należy go przesunąć całkiem do góry do korzenia drzewa (pozycja o nazwie* **'Obciążenia'***). W lewym oknie można zawsze ująć tylko jeden przypadek obciążeń. W prawym oknie przy pomocy klawiszy* **[Shift]** *i* **[Ctrl]** *można zaznaczyć wiele takich pozycji.* 

*Jeżeli chce się zdefiniować nową grupę obciążeń, wówczas należy wyszukać jeden lub kilka przypadków obciążeń, które powinny być przyporządkowane nowej grupie obciążeń. Następnie należy nacisnąć na* **[Nowa]***. W lewym oknie dołączona zostaje nowa grupa obciążeń, do której przesunięte zostaną wybrane przypadki obciążeń. Tak długo jak długo nie wybierze się przypadku obciążeń, przełącznik ten nie jest aktywny.* 

*W wierszu zadawania pod lewym okienkiem można dla aktualnie wybranych przypadków obciążeń i grup obciążeń dokonać zmian opisu.* 

# *7.2.3 Zakładka 'Oddziaływanie'*

*Zakładka składa się z dwóch okien, w których można dokonywać zmiany w przyporządkowaniu pojedynczych przypadków obciążeń do różnych oddziaływań.* 

*W oknie lewym oddziaływania przedstawione są jak dla drzewa katalogów. Jeżeli kliknie się w nazwę określonego oddziaływania, wówczas w prawym okienku pojawiają się należące do niego przypadki i grupy obciążeń. Jeżeli kliknie się w symbol [+] (jak w Eksploratorze Windows 95/98) stojący przed oddziaływaniem, wówczas należące do niego przypadki i grupy obciążeń pojawiają się w lewym okienku jako podporządkowane gałęzie.* 

*Przy pomocy techniki przeciągnij-i-upuść można przyporządkowywać przypadki i grupy obciążeń innym oddziaływaniom. Jeżeli chce się jakiś wpis usunąć z oddziaływania, wówczas należy go przesunąć całkiem do góry do korzenia drzewa (pozycja o nazwie* **'Oddziaływania i obciążenia'***).* 

*W lewym oknie można zawsze ująć tylko jeden przypadek lub jedną grupę obciążeń. W prawym oknie przy pomocy klawiszy* **[Shift]** *i* **[Ctrl]** *można zaznaczyć wiele takich pozycji.* 

*Jeżeli chce się zdefiniować nowe oddziaływanie, wówczas należy wyszukać jeden lub kilka wpisów, które powinny być przyporządkowane nowemu oddziaływaniu. Następnie należy nacisnąć na* **[Nowy]***. W lewym oknie dołączone zostaje nowe oddziaływanie, do którego przesunięte zostaną wybrane wpisy. Tak długo jak długo nie wybierze się żadnego wpisu, przełącznik ten nie jest aktywny.* 

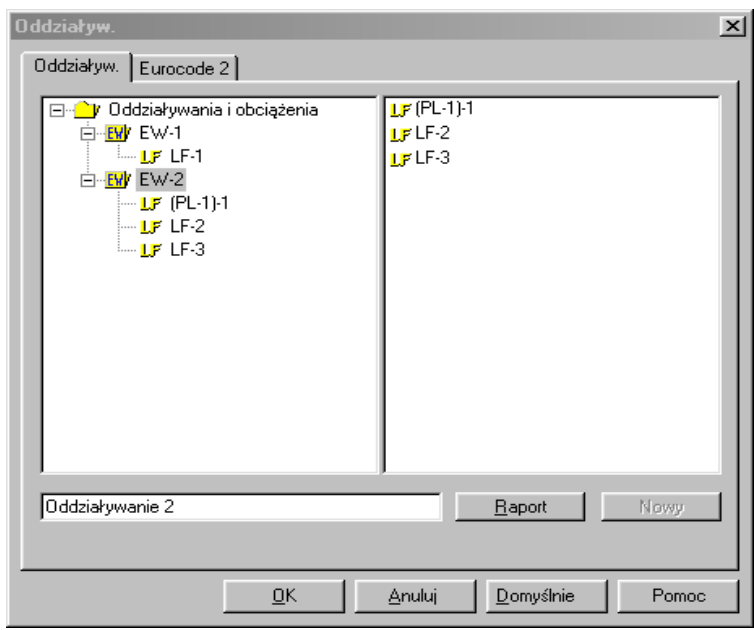

*W wierszu zadawania pod lewym okienkiem można dla aktualnie wybranych przypadków obciążeń i grup obciążeń dokonać zmian opisu.* 

*Wciśnięcie przycisku* **[Raport]** *wywołuje okno konfiguracji raportu, w którym można uruchomić raportowanie typizacji obciążeń.* 

# *7.2.4 Zakładka 'Eurocode 2'*

*W zakładce tej przeprowadzona jest typizacja obciążeń dla oddziaływań dla Eurocode 2. Składa ona się w zasadniczej części z tabeli normy, w której istniejące oddziaływania mogą zostać przyporządkowane odpowiednim typom. Pod typami oddziaływań znajdują się dwa pola z opisem* **'Oddziaływania stałe'** *i* **'Oddziaływania zmienne'***. W obydwu tych polach znajdują się te z oddziaływań, które nie zostały jeszcze przypisane typom oddziaływania.* 

*Jeżeli oddziaływanie ma być przyporządkowane jakiemuś typowi, zostaje ono po prostu przesunięte w odpowiednie miejsce (technika przesuń-i-upuść). Przy pomocy klawiszy*  **[Shift]** *i* **[Ctrl]** *można jednocześnie zaznaczyć wiele pozycji i dokonać ich przesunięcia. Jeżeli pragnie się znieść typizację jakiegoś oddziaływania, wówczas można je po prostu przesunąć w jedno z dwóch dolnych pól.* 

# *Definiowanie obwiedni przez przypadki obciążenia*

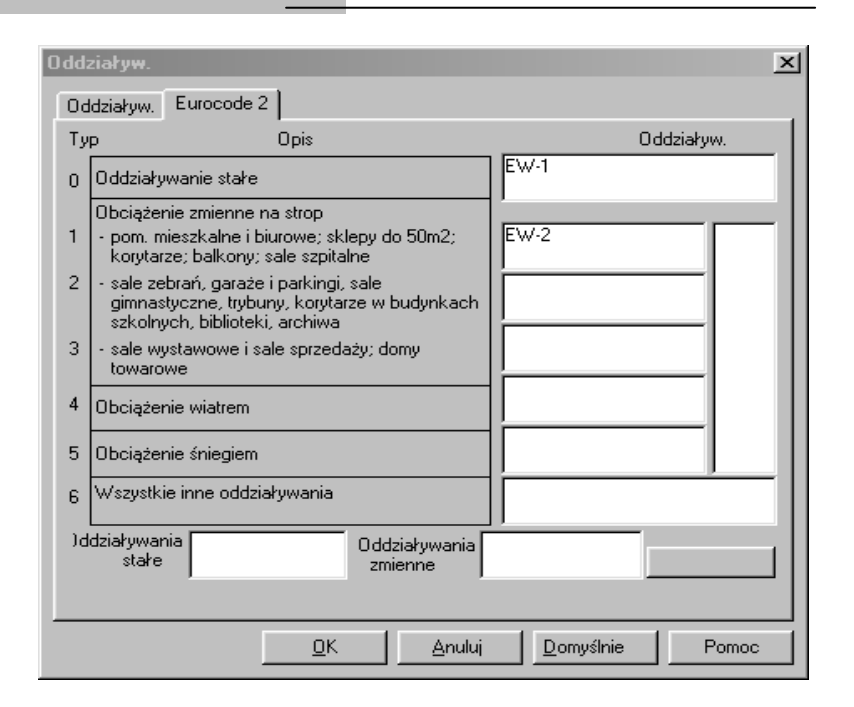

*Przy określonych akcjach program nie reaguje. Dzieje się tak, jeśli chce się dokonać niedopuszczalnego przyporządkowania.* 

*Całkiem na prawo znajduje się pionowe pole. W polu tym mogą się znajdować oddziaływania które dotychczas były stypizowane tylko dla DIN 18800. Nie jest jeszcze rzeczą jasną, do jakiego typu oddziaływania te należą według EC2 (DIN 18800 zna tylko pojęcie obciążeń użytkowych bez dodatkowego dalszego podziału). Przy pomocy Drag and Drop (przesuń-i-upuść) można teraz dokonać typizacji. Przy pomocy przycisku* **[Raport]** *można dokonać wydrukowania typizacji obciążeń i przyporządkowania przypadków obciążeń jak również można je przekazać do innego programu. Przycisk ten otwiera w tym celu okienko dialogowe konfiguracji raportu.* 

# *7.2.5 Zakładka 'Liniowe'*

*W zakładce tej definiowane są kombinacje obciążeń dla wielkości podporowych i przemieszczeń przy obliczeniach liniowych. Zasadniczo składają się z macierzy kombinacji obciążeń i opcji dla obwiedni MIN/MAX.* 

*Każdy z wierszy tabeli pokazuje jedną z kombinacji obciążeń, w kolumnach znajdują się przypadki obciążeń. Dla każdego przypadku obciążeń można zadać współczynnik*  *obciążenia, z jakim powinien on wystąpić w kombinacji obciążeń. W obrębie wiersza można poruszać się przy pomocy klawisza tabulatora, pomiędzy zaś wierszami przy pomocy kursora. Jeśli macierz (obciążeń) nie mieści się w oknie dialogu, wówczas w obrębie przedstawionego wycinka można ją przesuwać przy pomocy pasków przewijania.* 

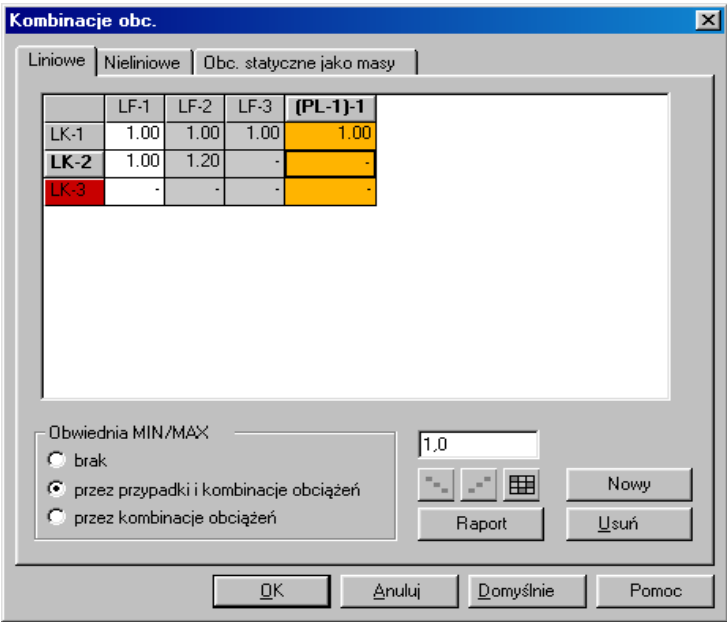

*Oznaczenie barw w poszczególnych polach jest takie same jak w okienku dialogowym* 

# **'Własności przypadków obciążenia'***:*

- *- pola białe* 
	- *Dla przypadków obciążeń zadanych manualnie.*
- *- pola zaznaczone na szaro Wskazują one na to, że chodzi o puste przypadki obciążeń, którym nie przyporządkowano żadnych obciążeń.*
- *- pola zaznaczone pomarańczowo Odnoszą się one do obciążeń użytkowych zdefiniowanych w odniesieniu do pozycji płyt , tarcz i powłok. Pojawiają się wtedy, gdy przyporządkowanie przypadku obciążeń do takiej pozycji następuje automatycznie.*
- *- dodatkowo oznaczenie kombinacji obciążeń może być w postaci pola czerwonego. Wskazuje to na to, że dla tej kombinacji występują puste*

*przypadki obciążeń zaopatrzone we współczynnik obciążenia różny od zera. Kombinacje te po obliczeniach dostarczają jako wyniki wartości zerowe. Tego rodzaju kombinacje obciążeń można bez żadnych niekorzystnych wpływów na wyniki odrzucić i w ten sposób skrócić czas obliczeń.* 

#### *W polu* **'Obwiednia MIN/MAX'** *ustawia się sposób i zakres kombinacji MIN/MAX.*

*Przy pomocy przycisku* **[Nowy]** *można dokonać dołączenia do macierzy obciążeń dalszych kombinacji obciążeń. Dołączona ona zostaje do tabeli powyżej aktualnie wybranej. Przy pomocy przycisku* **[Usuń]** *można usunąć aktualnie zaznaczoną kombinację obciążeń. Obydwa przyciski są tylko wtedy aktywne, jeśli zaznaczona jest w tabeli jakaś kombinacja obciążeń.* 

*Trzy przyciski stwarzają możliwość zadania w wielu polach jednocześnie wartości 1. Przy zaznaczeniu w macierzy kombinacji obciążeń obszaru kwadratowego można przy pomocy dwóch pierwszych przycisków zadać ustaloną wartość na przekątnej. Przy pomocy prawego przycisku można zadać we wszystkich zaznaczonych polach (obszar może przyjąć dowolną postać) ustaloną wartość.* 

*Przy pomocy klawisza* **[Raport]** *można dokonać wydruku liniowej kombinacji obciążeń względnie przekazać ją do innego programu. Klawisz otwiera w tym celu okienko dialogowe konfiguracji raportu.* 

# *7.2.6 Zakładka 'Nieliniowe'*

*Na zakładce tej definiowane są kombinacje obciążeń dla obliczeń nieliniowych (sprężyn rozciąganych/ściskanych). Zasadniczo składają się z macierzy kombinacji obciążeń i opcji dla obwiedni MIN/MAX.* 

*Każdy z wierszy tabeli pokazuje jedną z kombinacji obciążeń, w kolumnach znajdują się przypadki obciążeń. Dla każdego przypadku obciążeń można zadać współczynnik obciążenia z jakim powinien on wystąpić w kombinacji obciążeń. W obrębie wiersza można poruszać się przy pomocy klawisza tabulatora, pomiędzy zaś wierszami przy pomocy kursora. Jeśli macierz (obciążeń) nie mieści się w oknie dialogu, wówczas w obrębie przedstawionego wycinka można ją przesuwać przy pomocy pasków przewijania.* 

*Oznaczenie barw w poszczególnych polach jest takie same jak w okienku dialogowym przypadki obciążeń:* 

*- pola białe* 

*Dla przypadków obciążeń zadanych manualnie. - pola zaznaczone na szaro* 

*wskazują na to, że chodzi o puste przypadki obciążeń, którym nie przyporządkowano żadnych obciążeń.* 

- *- pola zaznaczone pomarańczowo odnoszą się do obciążeń użytkowych zdefiniowanych w odniesieniu do pozycji płyt , tarcz i powłok. Pojawiają się wtedy, gdy przyporządkowanie przypadku obciążeń do takiej pozycji następuje automatycznie.*
- *- dodatkowo oznaczenie kombinacji obciążeń może być w postaci pola czerwonego. Wskazuje to na to, że dla tej kombinacji występują puste przypadki obciążeń zaopatrzone we współczynnik obciążenia różny od zera. Kombinacje te po obliczeniach dostarczają jako wyników wartości zerowych. Tego rodzaju kombinacje obciążeń można bez żadnych niekorzystnych wpływów na wyniki usunąć z macierzy kombinacji obciążeń i w ten sposób skrócić czas obliczeń.*

### *W polu* **'Obwiednia MIN/MAX'** *ustawia się sposób i zakres kombinacji MIN/MAX.*

*Przy pomocy przycisku* **[Nowy]** *można dokonać dołączenia do macierzy obciążeń dalszych kombinacji obciążeń. Dołączona ona zostaje do tabeli powyżej aktualnie wybranej. Przy pomocy przycisku* **[Usuń]** *można usunąć aktualnie zaznaczoną kombinację obciążeń. Obydwa przyciski są tylko wtedy aktywne, jeśli zaznaczona jest w tabeli jakaś kombinacja obciążeń.* 

*Przycisk* **[Utwórz]** *jest w Plato nieaktywny i nie posiada żadnego znaczenia dla tego programu.* 

*Trzy przyciski stwarzają możliwość zadania w wielu polach jednocześnie wartości 1. Przy zaznaczeniu w macierzy kombinacji obciążeń obszaru kwadratowego można przy pomocy dwóch pierwszych przycisków zadać ustaloną wartość na przekątnej. Przy pomocy prawego przycisku można zadać we wszystkich zaznaczonych polach (obszar może przyjąć dowolną postać) ustaloną wartość.* 

*Przy pomocy klawisza* **[Raport]** *można dokonać wydruku nieliniowej macierzy kombinacji obciążeń względnie przekazać ją do innego programu. Klawisz otwiera w tym celu okienko dialogowe konfiguracji raportu.* 

# *7.2.7 Zakładka 'Obciążenia statyczne jako masy'*

*Na zakładce tej ustawia się przypadki obciążeń, których obciążenia przy obliczeniach dynamicznych powinny zostać uwzględnione jako dodatkowe masy.* 

*Odpowiednie przedstawienie obciążenia jako masy otrzymuje się poprzez podzielenie ciężaru przez przyspieszenie ziemskie.* 

*Ogólnie wystarcza jeśli g zostanie przyjęte jako 10 m/s2. Podawany na zakładce współczynnik f daje się policzyć jako f = 1/g = 0,1. Jeśli wpływ poszczególnych ciężarów powinien być uwzględniany różnie, wówczas tę wartość należy pomnożyć przez współczynnik obciążenia.* 

*Oznaczenie barw w poszczególnych polach jest takie same jak w okienku dialogowym przypadki obciążeń.* 

# **7.3 URUCHOMIENIE OBLICZEŃ**

*Po stworzeniu całkowitego zbioru danych MES możliwe jest uruchomienie obliczeń statycznych za pomocą polecenia* **Wyniki Obliczenia***. Po wywołaniu funkcji zostaje wyświetlone okno dialogowe, w którym można dokonać ustawienia własności obliczeń.* 

## *7.3.1 Ustalenie trybu obliczeń*

*Plato oferuje wiele trybów obliczeń. Opisywane okno umożliwia ustalenie, co i w jaki sposób powinno zostać obliczone.* 

#### **Obliczenia statyczne**

*Obliczenia standardowe do określenia przemieszczeń, wielkości przekrojowych i reakcji podporowych.* 

#### **Obliczenia dynamiczne**

*Określone zostają częstości drgań własnych wraz z odpowiadającymi im postaciami drgań własnych. Dla obliczeń w węzłach MES muszą istnieć dyskretne masy. Określane są one z ciężaru własnego elementów konstrukcyjnych, jeśli w opisie materiałów podana została gęstość materiału konstrukcyjnego większa od zera. Poza tym istnieje możliwość określenia mas z obciążeń.* 

*Obliczenia wykonywane są dla określonej liczby wartości własnych/wektorów własnych (do ustawienia w polu 'Ustawienia'). Dla określenia poszczególnych wartości własnych prowadzona jest zwykła iteracja. Prowadzenie obliczeń dla konsystentnych macierzy mas podwyższa dokładność. Niekonsystentne macierze mas są interesujące z punktu widzenia testowania lub przy problemach numerycznych. Ustawienie tej opcji następuje w okienku dialogowym 'Opcje'.* 

#### **Numeryczna dokładność rozwiązania i kinematyczna zmienność**

*Dokładność rozwiązania określa błąd, który powstaje przy rozwiązaniu układu równań. Należy przy tym zwrócić uwagę, że określany jest tu wyłącznie błąd, który wynika z rozwiązania układu równań. Inne czynniki, które wpływają na błąd takie jak np. wynikające ze zbyt grubego podziału na elementy skończone, nie są przy tym teście uwzględniane. Prezentowana postać własna przedstawia rozdział sztywności macierzy sztywności układu.* 

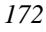

*Test zmienności geometrycznej układu służy do rozpoznania i zlokalizowania tej zmienności dla całego układu lub jego części traktowanych jako ciało sztywne. Niewidoczne możliwości ruchu sztywnego, jak np. obroty w przegubach pokazane są kolorowo.* 

*Aby móc w ogóle określić zerowe wartości własne przyporządkowane zostało równaniu wartości własnych pewne spektrum przesunięć. Można je przy pomocy polecenia 'Opcje' zmieniać (Ustawienie= 0,1).* 

*Kinematyczna zmienność i numeryczna dokładność rozwiązania są obliczane wspólnie.* 

### **Ustawienia**

*W polu 'Ustawienia' zadaje się określone wartości wstępne dla pewnych obliczeń. Poszczególne wartości zmieniają się i są ważne zawsze stosownie do wybranego rodzaju obliczeń.* 

*Dla obliczeń nieliniowych można ustawić granicę dokładności obliczeń i maksymalną liczbę iteracji. Obydwie wielkości określają kryterium przerwania obliczeń. Granica dokładności nie jest wymagana. Pytanie o obydwie wartości zadawane jest także przy innych rodzajach obliczeń, w tych wypadkach ważne są każdorazowo własne wartości graniczne.* 

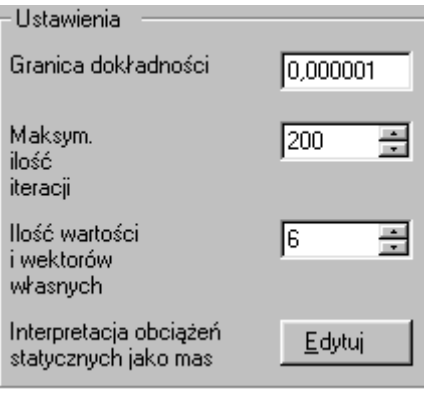

*Przy obliczeniach dynamicznych należy dodatkowo zadać ilość wartości i wektorów własnych, które powinny być obliczone dla każdej kombinacji obciążeń.* 

*Przy sprawdzaniu geometrycznej zmienności układu program oczekuje zadania obok granicy dokładności i maksymalnej liczby iteracji także liczby określającej wartości spektrum przemieszczeń względnie liczby stopni swobody. Określonych zostaje przy tym tyle przemieszczeń układu traktowanego jako ciało sztywne (względnie kombinacji liniowych tych przemieszczeń) ile zostało* 

*zadanych wartości spektralnych. Jeśli istnieje więcej stopni swobody wówczas nie zostają one ujęte przez program.* 

# *7.3.2 Dane wymagane przy zapisywaniu zbioru*

*Zanim nastąpi przejście do właściwego toku obliczeń, projekt zostaje ponownie zachowany. W polu* **Model MES** *podana jest nazwa pliku, pod którą projekt zostanie zachowany. Jeśli dokonuje się zmiany nazwy i plik o tej nazwie już występuje wówczas*  *musi to zostać wyraźnie potwierdzone. Jeśli nie dokonuje się zmiany ścieżki i pliku wówczas zbiór danych zostaje zachowany bez żadnego ostrzeżenia.* 

# *7.3.3 Protokoły obliczeniowe*

*Dla wszystkich obliczeń Plato sporządza protokół. W obszarze* **'Protokół'** *ustawia się, jak powinien wyglądać wydruk protokołu. Do wybrania jest jedna z oferowanych opcji* 

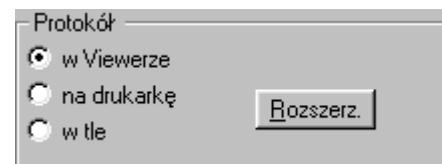

*Viewer, drukarka lub Viewer w tle. Jeśli chce się dokonać zmiany w innych ustawieniach raportu, wówczas można przy pomocy przełącznika* **[Rozszerzone]** *otworzyć okienko dialogowe konfiguracji raportu.* 

# *7.3.4 Opcje obliczeń*

*Za pomocą przycisku* **[Opcje...]** *można przejść do okna dialogowego, w którym dostępne są dodatkowe opcje sterowania przebiegiem obliczeń.* 

#### **Przerwij obliczenia w przypadku układów przesuwnych**

*Zaznaczenie tej opcji spowoduje, że Plato przerwie przebieg obliczeń przy układach przesuwnych (niestabilnych). Jeśli opcja ta nie jest aktywna, wówczas program generuje przy węzłach przesuwnych (ruchomych) dodatkowe podparcia, które czynią układ stabilnym i kontynuuje obliczenia.* 

#### **Raport o wynikach pośrednich...**

*Plato przerywa wykonywanie obliczeń iteracyjnych, jeśli po ustalonej liczbie kroków nie są spełnione kryteria zbieżności. Jeżeli aktywuje się tę funkcję, wówczas program podaje, celem sprawdzenia, wyniki obliczeń dla ostatniego kroku obliczeniowego. Wyniki te z reguły są dyskusyjne i powinny służyć jedynie do oszacowania, czy układ konstrukcyjny wykazuje zachowanie zbieżne.* 

#### **Optymalizacja węzłów**

*Przed właściwymi obliczeniami można dokonać optymalizacji numerów węzłów. Optymalizacja taka obniża szerokość pasma globalnej macierzy sztywności i poprzez to zmniejsza czas oraz obszar pamięci służący do przechowania chwilowych plików. Wielkość uzyskanych oszczędności zależy od projektu i danych. Ponieważ optymalizacja wymaga czasu, opłaca się dokonać porównania między obliczeniami z* 

*optymalizacją i bez zwłaszcza, jeśli będzie się miało do czynienia z wieloma podobnymi zbiorami danych np. wieloma wariantami podciągów dla jednej płyty stropowej* 

#### **Przed obliczeniami sprawdź pojemność dysku**

*Plato sprawdza jeszcze przed podjęciem obliczeń czy dysk twardy posiada wystarczająco dużo miejsca dla danych przejściowych. Jeśli jest się pewnym, że właśnie dotyczy to tego przypadku, na przykład, jeżeli są liczone bardzo małe projekty, lub jeżeli dla tych plików posiadane są własne dyski, wówczas można tę opcję wyłączyć.* 

#### **Obciążenia konsystentne**

*Opcja ta jest wykorzystywana dla obliczeń statycznych. Zwykle przy przygotowaniu obciążeń określane są dodatkowo momenty obciążające. W rzadkich wypadkach, w których momenty te działają niekorzystnie można dokonać przełączenia na obciążenia niekonsystentne. Obciążenia zostają wówczas rozłożone równomiernie na węzły elementów skończonych. Dla obciążeń konsystentnych obliczenia są zwykle dokładniejsze.* 

#### **Masy konsystentne**

*Opcja ta jest dla problemów dynamicznych odpowiednikiem obciążeń konsystentnych. Przy rozdziale mas układu na węzły zostają dla wszystkich stopni swobody obliczone masy korygujące i odpowiednio dołączone. Jeśli opcja ta jest wyłączona, wówczas zostaje stworzona jedynie diagonalna macierz mas.* 

#### **Sprawdź kompletność wartości własnych (test Sturma)**

*Ustawia się tutaj, czy powinien zostać obliczony ciąg Sturma, czy też nie.* 

## **Zapisz wyniki dodatkowo w formacie ASCII**

*Przy pomocy tego ustawienia zachowane zostają wielkości przekrojowe/naprężenia dla płyt tarcz i powłok dodatkowo w pliku <nazwa-modelu-FE>.j??. Dla ustawienia standardowego opcja ta jest wyłączona, aby wyniki zajmowały stosunkowo mało miejsca. Pliki służą wówczas jedynie do eksportu wyników (np. EXCEL), wewnętrznie nie są one stosowane.* 

#### **Przesunięcie spektralne**

*Wartość ta jest potrzebna jedynie przy sprawdzeniu geometrycznej zmienności układu. Jest ona niezbędna, albowiem nie daje się numerycznie rozwiązać problemu wartości własnych z zerowymi wartościami własnymi. W takim wypadku całe spektrum wartości własnych musi zostać przesunięte. Wielkość przesunięcia zostaje określona przez przesunięcie spektralne.* 

*Poza niewieloma wypadkami obliczenia są możliwe przy zadaniu tej wartości jako równej 0,1.* 

*Uruchomienie obliczeń*

# *8 OPCJE I WARTOŚCI STANDARDOWE*

# **8.1 ŚCIEŻKI**

*W programie znajduje się polecenie* **Extra Standardy Ścieżki***, za pomocą którego wywołuje się okno dialogowe* **'Ustawienia ścieżek'***. W oknie tym można* 

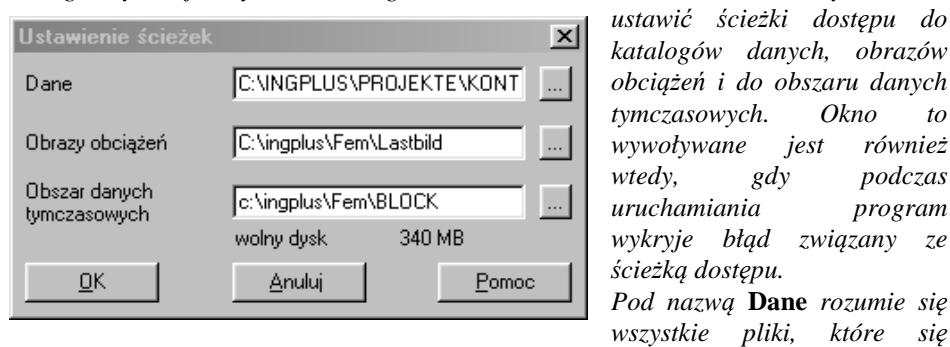

*odnoszą do określonego zbioru danych, w szczególności pliki FEA, pliki POS, określone pliki z generowania i pliki z wynikami.* 

**Obrazy obciążeń** *są rozumiane w powiązaniu z tym jako kompleksowe obciążenia standardowe lub ruchome, które są do zapamiętania w Plato pod własnymi nazwami i które mogą być używane w różnych projektach.* 

**Obszar danych tymczasowych** *używany jest przy dużych projektach, przy których nie można w trakcie obliczeń przechowywać wszystkich wyników pośrednich w pamięci głównej (RAM). W podanej tu ścieżce składowane są pliki tymczasowe, które są usuwane po dokonaniu obliczeń. Wartość* **'wolny dysk'** *wskazuje na to, ile miejsca jest do dyspozycji dla tych plików na aktualnym dysku.* 

*Za pomocą tego przełącznika znajdującego się obok miejsca zadawania ścieżki można otworzyć okno, w którym można każdorazowo wyszukać i wybrać odpowiedni katalog podobnie jak przy posługiwaniu się Eksploratorem Windows.* 

*Pisaki* 

# **8.2 PISAKI**

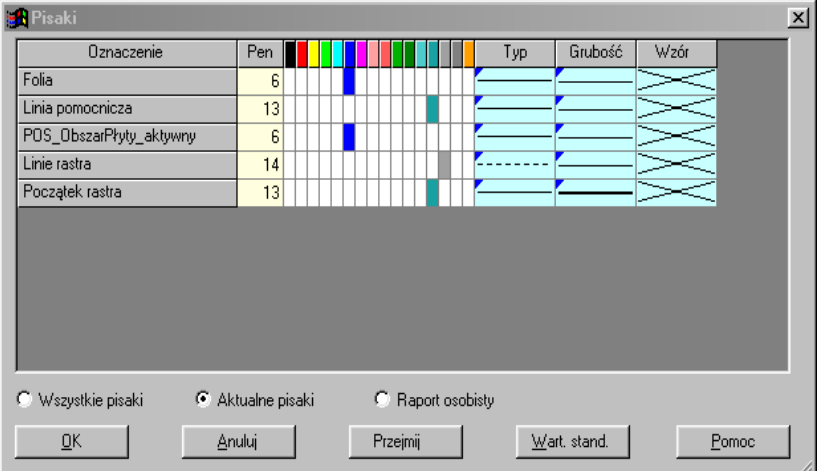

*Za pomocą polecenia* **Extra Standardy Kolory Pisaki** *(w przypadku modułu raportów) lub* **Extra Standardy Pisaki** *(w przypadku modułu wprowadzającego) wywołuje się okno dialogowe, w którym ustala się kolory prezentacji w oknie roboczym. Poszczególnym obiektom, np. numerom węzłów lub warunkom brzegowym zostają przyporządkowane kolory. Kolory te dalej znajdują zastosowanie przy raportowaniu na ekranie monitora, w Viewerze (przeglądarce do wyników), przy drukowaniu oraz plotowaniu. Jeżeli użytkownik posiada ploter z ograniczoną liczbą kolorów, np. ploter pisakowy, wówczas należy ograniczyć się do pierwszych sześciu lub ośmiu kolorów.* 

*Dla każdego pojedynczego obiektu, względnie typu linii przy prezentacji, możliwe jest wybranie koloru, grubości i typu linii. Jeżeli obiekt charakteryzuje się pewną rozciągłością na płaszczyźnie (np. płyty lub podciągi, które są przedstawiane ze swoją prawdziwą szerokością), można wówczas dodatkowo ustawić intensywność koloru wypełnienia. Dla każdej wartości przedstawiony jest aktualny wybór.* 

*Aby ustawić kolor należy po prostu kliknąć w odpowiadającą kolumnę. Dla* **Grubości** *linii,* **Typu** *linii i* **Wzoru** *wypełnienia należy kliknąć w odpowiedni wiersz przy pomocy prawego klawisza myszki, wskutek czego otwiera się menu kontekstowe, w którym można dokonać wyboru żądanej opcji.* 

*Przy możliwych Wzorach wypełnienia należy zauważyć, że najniższa opcja odpowiada przedstawieniu z pełną barwą, podczas gdy wszystkie inne realizowane są poprzez gęste siatkowanie powierzchni. Ponieważ istnieje wiele możliwości ustawień, dialog oferuje możliwość ograniczenia wyboru. Można ustawić:* 

*-* **Wszystkie pisaki** 

*Pokazane zostają wszystkie istniejące możliwości ustawień;* 

*-* **Aktualne pisaki**  *Zaoferowane zostają możliwości ustawienia dla obiektów, które aktualnie widoczne są w oknie roboczym.* 

*Przy pomocy przełącznika* **[Przejmij]** *mogą być przejmowane zmiany bez konieczności opuszczania dialogu. Można przyjrzeć się nowym ustawieniom w oknie roboczym i jeśli się nie podobają – dokonać ich natychmiastowej zmiany.* 

*Przy pomocy przełącznika* **[Wartości standardowe]** *można cofnąć ustawienia do wartości standardowych.* 

*W module raportów dostępne jest także tworzenie schematów kolorów używanych podczas prezentacji wyników za pomocą izopowierzchni. Użytkownik ma możliwość zdefiniowania i zapisania własnego schematu kolorów. Możliwości te dostępne sa w oknie dialogowym* **'Kolory'***, wywoływanym za pomocą polecenia* **Extra Standardy Kolory Użyj kolorów***.* 

*Każdy schemat kolorów może zawierać do 16 różnych barw zarówno dla prezentacji wyników ujemnych jak i dodatnich. Nie jest możliwa zmiana koloru zerowej izolinii.* 

#### **Menu 'Plik'**

#### **Otwórz**

*Otwiera się okienko dialogowe 'Otwórz', w którym można dokonać wyboru i załadowania wcześniej zachowanych plików ze schematami kolorów. Aktualne schematy kolorów i ustawienia zostają przy tym usunięte i zastąpione przez te z otwieranego pliku.* 

#### **Zapisz jako...**

*Otwiera się okienko dialogowe 'Zapisz jako ...' w którym można dokonać zapamiętania aktualnego ustawienia kolorów. Wszystkie schematy kolorów, które w tym momencie są zdefiniowane, zostają zachowane pod wcześniej wybraną nazwą pliku.* 

## **Menu 'Edycja'**

#### **Nowy**

*Jeśli dokonuje się wyboru opcji Schemat, wówczas stworzony zostaje nowy schemat kolorów i zostaje dołączony do listy wyboru. Nowy schemat kolorów staje się wówczas schematem aktualnym.* 

*Jeśli dokonuje się wyboru opcji Kolor, wówczas zostaje wywołana paleta barw i można wówczas zdefiniować nową barwę. Jeżeli na liście kolorów dokonało się wyboru jakiegoś koloru, kolor ten zostaje w tym miejscu włączony i istniejące barwy*  *Pisaki* 

*przesunięte na zewnątrz. Jeżeli nie został wybrany żaden kolor, wówczas opcja ta zostaje zablokowana (przedstawiona na szaro).* 

## **Usuń**

*Jeśli dokonuje się wyboru opcji Schemat, wówczas usunięty zostaje aktualnie wybrany z listy wyboru schemat kolorów. Jeżeli istnieje tylko jeden schemat, wówczas opcja ta zostaje zablokowana (przedstawiona na szaro).* 

*Jeśli dokonuje się wyboru opcji Kolor, wówczas zostaje usunięty kolor aktualnie wybrany z listy kolorów. Jeżeli nie jest wybrany żaden kolor lub istnieje tylko jeden kolor, wówczas opcja ta jest zablokowana (przedstawiona na szaro).* 

#### **Edytuj**

*Stosownie do wyboru można za pomocą tej funkcji wywoływać palety barw dla dodatnich lub ujemnych wartości wyników.* 

#### **Przejmij standardy**

*Dla aktualnie wybranego schematu kolorów przejęte zostają wcześniej ustawione wartości standardowe. Przedstawienie następuje za pomocą stopniowanych odcieni niebieskiego dla wartości dodatnich i stopniowanych odcieni czerwonego dla wartości ujemnych. Każdy z tych obszarów wartości podzielony jest na 10 podobszarów.* 

### **Kolory**

*Dla aktualnego schematu kolorów obliczone zostają nowe kolory z równomiernymi odstępami.* 

*Wychodząc z zadanych kolorów brzegowych i aktualnej liczby kolorów zostają obliczone nowe kolory dla obszarów dodatnich i ujemnych.* 

# **Elementy okienek**

#### **Schemat**

*W tej liście wyboru można wskazać aktualny schemat kolorów. Wszystkie zmiany, które zostają przeprowadzone ważne są wyłącznie w stosunku do aktualnego schematu kolorów.* 

#### **Lista kolorów**

*Aktualny (wybrany) schemat kolorów zostaje przedstawiony w postaci listy wyboru. Pojedyncze kolory można bezpośrednio edytować na tej liście. Jeżeli dokonany został wybór jednej z przedstawionych barw (wokół kwadracika barwy pojawia się wówczas cienki brzeg), wówczas można ją usunąć za pomocą klawisza* **[Del]** *(odpowiada to poleceniu* **Edycja Usuń Kolor***). Poprzez naciśnięcie klawisza* **[Ins]** *można w to miejsce wpisać nową barwę. Istniejące kolory zostają przy tym przesunięte na zewnątrz (odpowiada to poleceniu* **Edycja Nowy Kolor***). Poprzez podwójne kliknięcie w*
*obszar wartości ujemnych względnie dodatnich otrzymuje się dla niego kompletną paletę barw (odpowiada to poleceniu* **Edycja Kolory Ujemne względnie Edycja Kolory Dodatnie***).* 

# **8.3 WIELKOŚCI SYMBOLI**

*Za pomocą polecenia* **Extra Standardy Wielkości symboli** *wywołuje się okno, w którym można ustawiać niezależnie od siebie wielkości poszczególnych rodzajów symboli i tekstów. Ustawienia dokonywane są podobnie jak przy kolorach pisaków. Jeśli dialog wywołuje się poprzez skrót klawiszowy zostają pokazane tylko te rodzaje symboli i tekstów, które są widoczne.* 

*W tabeli dialogu ustawia się pojedyncze rodzaje symboli i tekstów. Ponieważ w pewnym stopni są one wykreślone na układzie konstrukcyjnym, wszystkie wielkości są do podania w metrach. Zmiany w tabelach tylko wtedy stają się aktywne, jeśli opuszcza się dialog przy pomocy* **[OK]** *lub naciśnie się przełącznik* **[Przejmij]***.* 

*-* **Aktywny** 

*Kolumna ta pokazuje, czy dany rodzaj symbolu lub tekstu jest widoczny (1) czy też nie (0). Jeżeli wywołuje się dialog przy pomocy skrótu klawiszowego, wówczas w dialogu pokazane są wyłącznie widoczne teksty i symbole.* 

*-* **Wyświetlanie** 

*Wartość ta pokazuje czy dany tekst względnie symbol przedstawiony jest stale w ustawionej wielkości, czy też daje się zoomować razem z układem konstrukcyjnym. Obydwie możliwości wyboru oferowane są w menu kontekstowym, jeśli kliknie się komórkę tabeli w tej kolumnie prawym klawiszem myszki.* 

*-* **Wartość**

*Tutaj wprowadza się wielkość standardową dla prezentacji.* 

*-* **Skalowanie** 

*Ustawia się tutaj, czy odnośny tekst, względnie symbol, winien reagować na klawisz skalowania. Obydwie możliwości wyboru oferowane są w menu kontekstowym, jeśli kliknie się komórkę tabeli w tej kolumnie prawym klawiszem myszki.* 

*-* **Współczynnik** 

*Jeśli jakiś rodzaj symbolu lub tekstu ustawiony został jako do skalowania, wówczas zostaje on poprzez podaną tutaj wartość powiększony, względnie zmniejszony, jeśli używa się przy tym klawiszy* **[>]** *lub* **[<]***.* 

*-* **Wartość minimalna** 

*Wartość ta ustala najmniejszą dopuszczalną wielkość przy skalowaniu tekstu lub symbolu.* 

*Ponieważ do dyspozycji jest wiele możliwości ustawień, dialog ten daje możliwość ograniczenia wyboru. W tym celu można ustawić:* 

- *-* **Wszystkie wielkości symboli**
- *Pokazane zostają wszystkie istniejące możliwości ustawień;*
- *-* **Aktualne wielkości symboli**

*Zaoferowane zostają możliwości ustawienia dla obiektów, które aktualnie widoczne są w oknie roboczym.* 

*Przełączniki* **[<]** *i* **[>]** *spełniają te same funkcje, co klawisze. Przy ich pomocy można dokonać zmiany wielkości bezpośrednio w dialogu. W przeciwieństwie do zmian w tabelach obydwa te przełączniki dokonują natychmiastowych zmian w oknie roboczym.* 

*Przy pomocy przełącznika* **[Przejmij]** *mogą być przejmowane zmiany bez konieczności opuszczania dialogu. Można przyjrzeć się nowym ustawieniom w oknie roboczym i jeśli się nie podobają – dokonać ich natychmiastowej zmiany.* 

*Przy pomocy przełącznika* **[Wartości standardowe]** *można cofnąć ustawienia do wartości standardowych.* 

# **8.4 WARTOŚCI STANDARDOWE MODUŁU RAPORTÓW**

*Za pomocą polecenia* **Extra Standardy Opcje** *w module raportów wywoływane jest okienko dialogowe, w którym można dokonać zmiany wartości standardowych raportu graficznego. Okienko to podzielone jest na zakładki, które zostały omówione poniżej.* 

## **Perspektywa**

*Standardowa prezentacja trójwymiarowa (3D) układu konstrukcyjnego ze swoimi funkcjami przesunięcia, obrotu i zoomu prezentuje ten układ izometrycznie. Zakładka 'Perspektywa' pozwala zadać określony kąt widzenia. Wszystkie wartości zadawane są w metrach.* 

**X, Y** *i* **Z** *są współrzędnymi punktu widzenia (tzn. punktu, w którym znajduje się oko obserwatora). Współrzędne odnoszą się do globalnego układu współrzędnych. Standardowe ustawienia to X = 10000, Y = -10000, Z = 10000.* 

## **Opcje**

*Skala barw może zostać dołączona do raportu wyników dla dźwigarów powierzchniowych. Jeśli raport jest w formie izopowierzchni, wówczas zostają one przedstawione w tej skali barw w sposób odpowiadający ich obszarom wartości.* 

*Raportowanie masy stali odnosi się do zbrojenia dźwigarów powierzchniowych. Gdy dane jest zbrojenie podstawowe, wówczas masy zbrojenia wydane zostają rozdzielnie: dla zbrojenia podstawowego i dla zbrojenia dodatkowego. Raportowane wartości nie uwzględniają żadnych wymagań konstrukcyjnych (takich jak długości zakotwienia, zbrojenie montażowe, itd.). Na skutek tego wartości podane mogą się w sposób istotny różnić od rzeczywiście niezbędnych ilości stali. Doświadczenia użytkowników tego programu wykazują jednak, że istnieją współczynniki, przy pomocy których określać można te odchylenia, które są bardzo podobne dla projektów tego samego rodzaju. Przy liście ostatnio otwieranych plików podaje się ile modeli MES powinno zostać pokazanych w menu Plik. Zmiana tej wartości staje się wtedy aktywna podczas kolejnego ładowania modelu.* 

#### **Izolinie**

*Ustawione przy pomocy tej zakładki opcje odnoszą się do przedstawienia izolinii i powierzchni wartości przekrojowych, sił reakcyjnych oraz zbrojenia.* 

*Ilość określa, jak wiele izolinii może zostać przedstawione pomiędzy minimalną i maksymalną wartością występującą dla aktualnego wycinka ekranu. Podana wartość jest wartością proponowaną, dokładna liczba określana jest z warunku brzegowego, mówiącego, że przy pomocy izolinii mogą być przedstawiane tylko wielokrotności 2, 2.5 i 5.* 

*Wartość określa, na co której izolinii następuje wyświetlenie wartości, o ile w odpowiednim miejscu istnieje wystarczająco dużo przestrzeni dla tekstu.* 

### **Osie**

*W tej zakładce można aktywować skale, które przedstawiane są przy lewym dolnym brzegu okna roboczego. Wysokość tekstu steruje wielkością opisu.* 

*Aktywne skale ułatwiają ocenę wymiaru projektu, w szczególności w odniesieniu do wydruku, zmniejszają jednak obszar, który pozostaje w oknie roboczym do dyspozycji dla projektu.* 

*Skale rysowane są jedynie w przedstawieniach 2D (rzutach) układu konstrukcyjnego, nigdy w izometrii.* 

#### **Norma**

*W programie Plato można wykonywać wymiarowanie według norm PN-B-03264:2002 i Eurocode 2. Opcja Norma zewnętrzna pozwala na użycie normy, która została dowiązana do Plato za pomocą technologii IFT.* 

*Aby móc uzyskać prawidłowe wyniki dla nowo wybranej normy, należy jeszcze raz dokonać wymiarowania. Założeniem dla otrzymania wolnych od błędów wyników jest,* 

*by dla wszystkich norm, które się chce zastosować użyte zostały właściwe kombinacje i typy obciążeń.* 

## **8.5 PREZENTACJA WARTOŚCI NA GRAFIKACH**

*Za pomocą polecenia* **Extra Standardy Wyświetlanie wartości** *otwiera się okno, w którym ustala się jak powinny zostać przedstawione w grafice okna roboczego wartości sił przekrojowych, reakcji podpór, itd. Na wewnętrzną dokładność wartości to okienko dialogowe nie ma żadnego wpływu. Obliczenia i zachowywanie wykonywane są zawsze z możliwie największą dokładnością, jaka jest do osiągnięcia.* 

*Przy pomocy listy umieszczonej po lewej stronie ustala się, dla jakiej części raportu chcemy ustawić standardy. Za pomocą klawiszy* **[Shift]** *i* **[Ctrl]** *można jednocześnie wybrać większą liczbę pozycji naraz. Pozycja 'Skalowanie barw' odnosi się do skali barw, które zostaną użyte przy wypełnieniu powierzchni.* 

### **Styl wykładników**

*Ustala się tutaj, od jakiej wielkości liczby (i czy w ogóle) powinniśmy dokonać zmiany zapisu tej liczby na zapis w postaci naukowej (wykładniczej). Ustawiana liczba ważna jest wtedy dla dodatnich wykładników większych od niej i dla ujemnych wykładników mniejszych od niej. I tak na przykład 4 działa dla liczb większych i równych 1,0E+5 (= 10000) i mniejszych i równych 1,0E-5 (= 0,00001).* 

*Zapis matematyczny posiada w mantysie zawsze dokładnie jedną cyfrę przed przecinkiem. Jest to typowa postać przedstawienia wykładniczego. Zapis naukowy służy lepszemu porównywaniu wartości. W tym wypadku dopuszczane są jedynie wykładniki postaci 1,0E+3, 1,0E+6, 1,0E+9, ... względnie 1,0E-3, 1,0E-6, 1,0E-9, ... w ten sposób, że możliwe są trzy cyfry przed przecinkiem. Jeśli ich wartości są w obrębie tego samego 1000, wówczas otrzymuje się identyczne wykładniki i przy porównywaniu liczby wystarczy tylko porównać mantysy.* 

#### **Dokładność**

*Pokazane tutaj wartości można wybiórczo zaokrąglić do określonej liczby miejsc po przecinku lub do określonej liczby miejsc znaczących. Przy miejscach znaczących należy uwzględnić to, że program dokonuje również zaokrąglenia liczb przed przecinkiem. Przy 3 miejscach znaczących 1001 przedstawiany jest jako 1000, zaś 1009 jako 1010.* 

*Miejsca znaczące są pomyślane dla szczególnie dużych liczb jako alternatywa dla miejsc po przecinku. Dzięki temu można zaoszczędzić na miejscach w raporcie wyników. Przy sile w słupie o wartości 2000 kN nie jest już więcej pokazywane ",15".* 

*Aby uniknąć przedstawienia w ten sposób zbyt małych liczb, można aktywować opcję* **'Zaokrąglanie'.**

*Jeśli aktywną jest opcja* **'maksymalnie'** *(ustawienie standardowe), wówczas pokazane zostają tylko miejsca niezbędne. W przeciwnym razie zostaje pokazana zadana liczba miejsc.* 

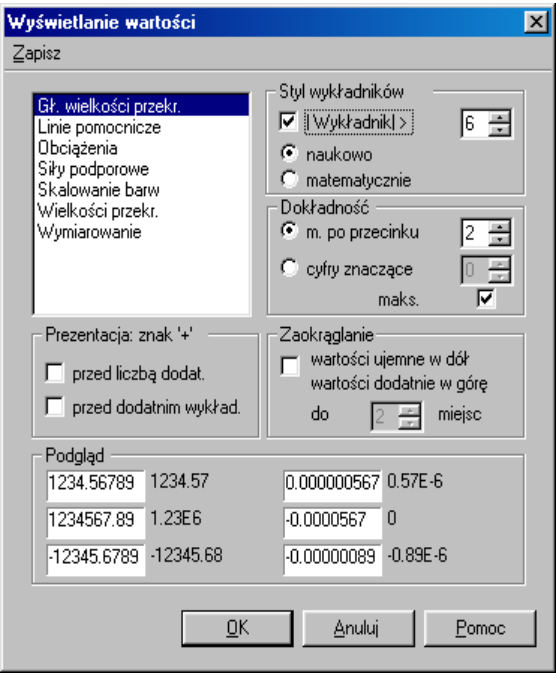

## **Zaokrąglanie**

*Zaznaczenie tej opcji spowoduje, że program będzie zaokrąglał liczby dodatnie zawsze do góry, ujemne zawsze do dołu. I tak dla liczby 10,933 mamy zamiast 10,93 wartość zaokrągloną 10,94. Z drugiej strony –10,933 staje się –10,94. Program przy pomocy tej opcji uwzględnia typowo inżynierskie podejście: "lepiej się znaleźć po stronie bezpiecznej". W polu* **'do ... miejsc'** *ustala się, jak wiele miejsc program powinien uwzględnić przy zaokrąglaniu inżynierskim. Przykład:* 

*Powinno się zaokrąglić do jednej liczby po przecinku. Jeśli dla opcji zaokrąglanie inżynierskie podaje się 2 następne miejsca, wówczas zostają odpowiednio zaokrąglone: 10,01 i 10,001 na 10,1, 10,0001 na 10,0.* 

## **Prezentacja: znak '+'**

*Standardowo tylko liczby ujemne wyświetlane są ze znakiem. Można tutaj ustalić (oddzielnie dla mantysy/liczby zmiennoprzecinkowej i wykładnika), że liczby dodatnie będą zaopatrywane w znak plus. Jeżeli niedozwolony jest zapis w formie wykładniczej, wówczas możliwość ustawienia tej opcji jest nieaktywna.* 

## **Podgląd**

*W tych sześciu polach można zadawać liczby i testować aktualne ustawienia.* 

# *SPIS TREŚCI*

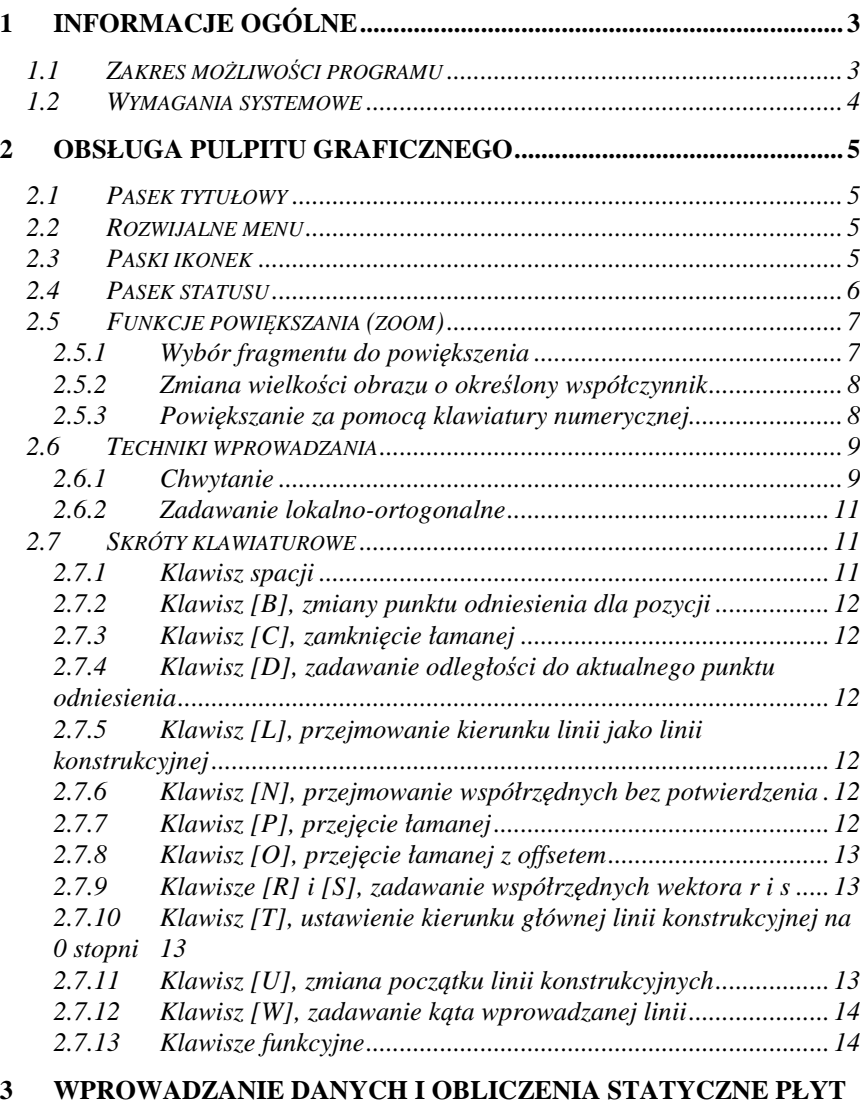

 **16**

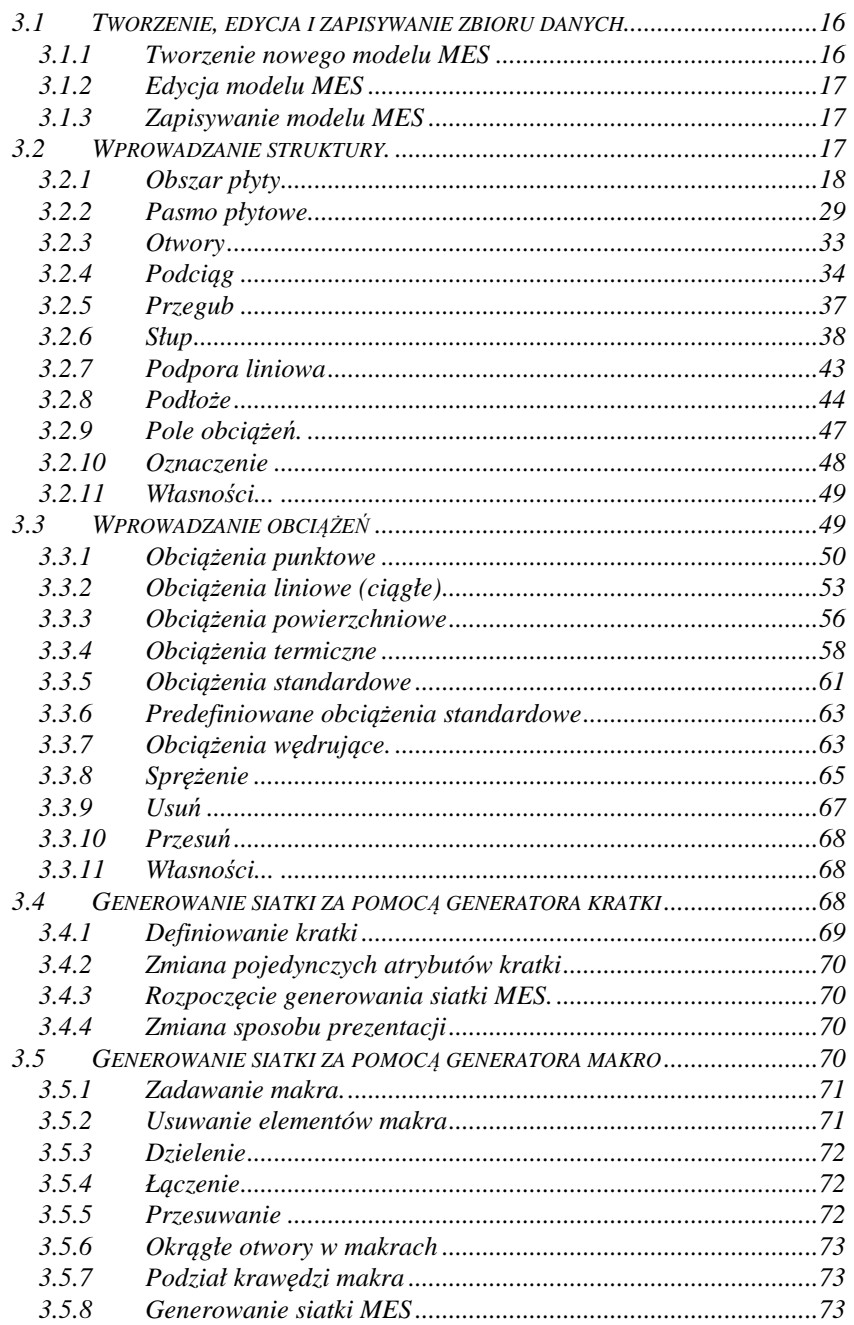

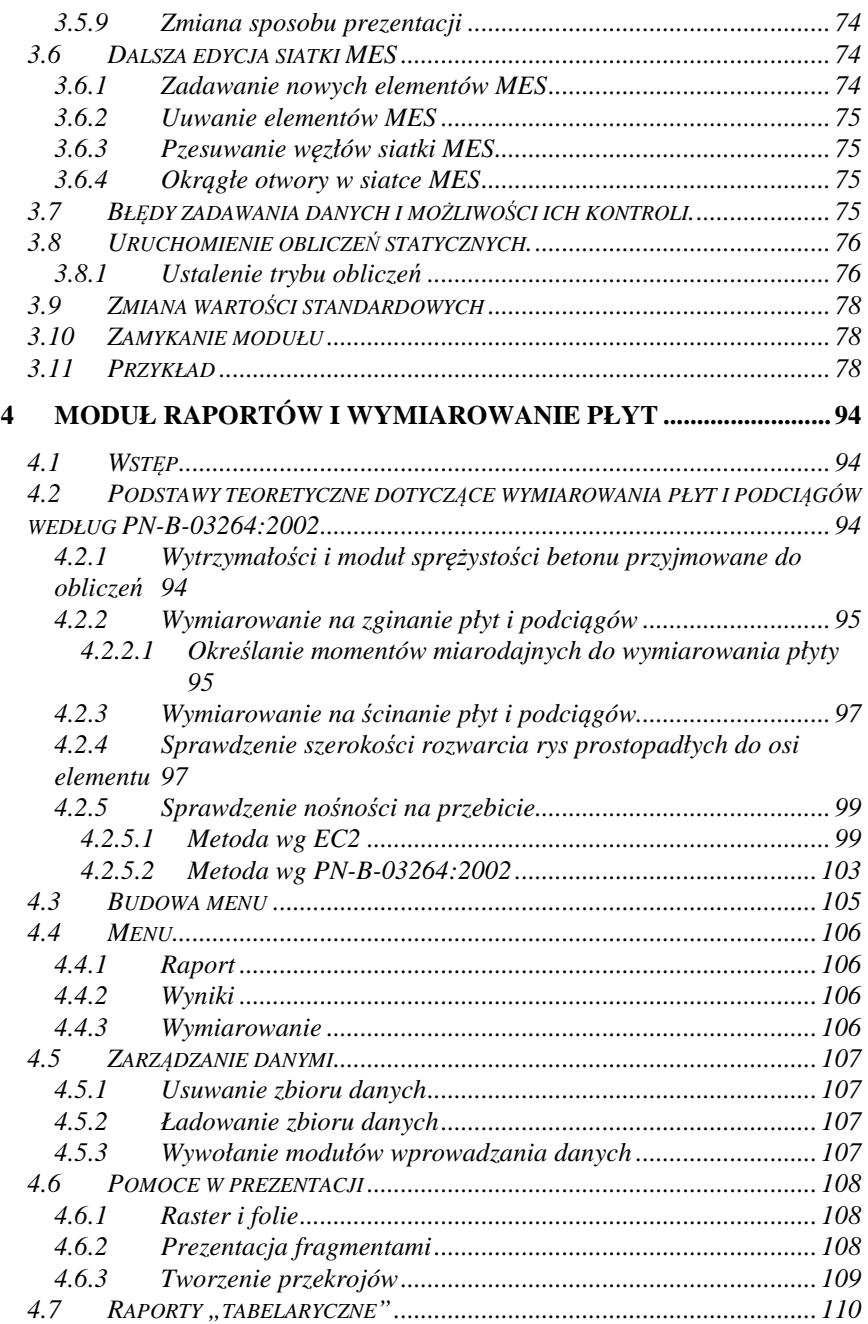

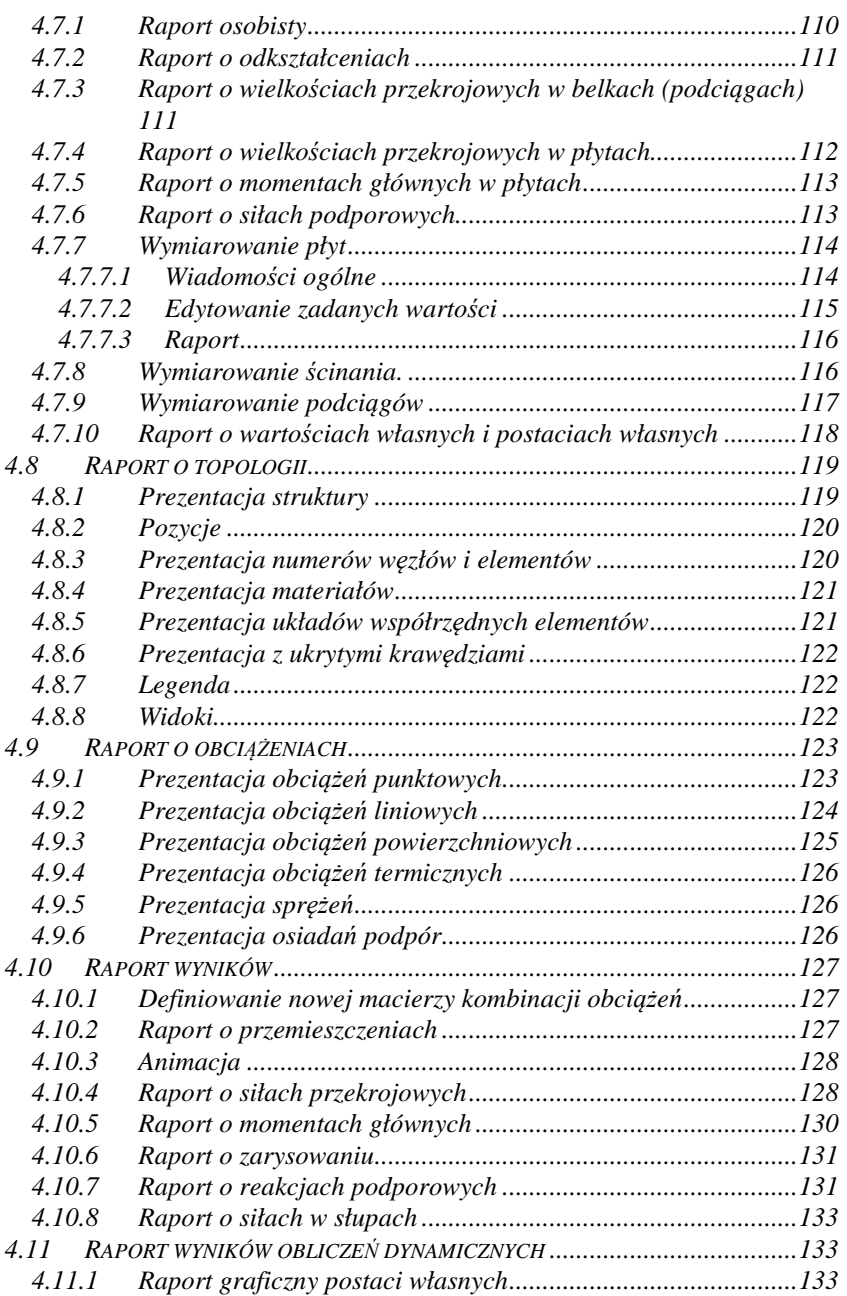

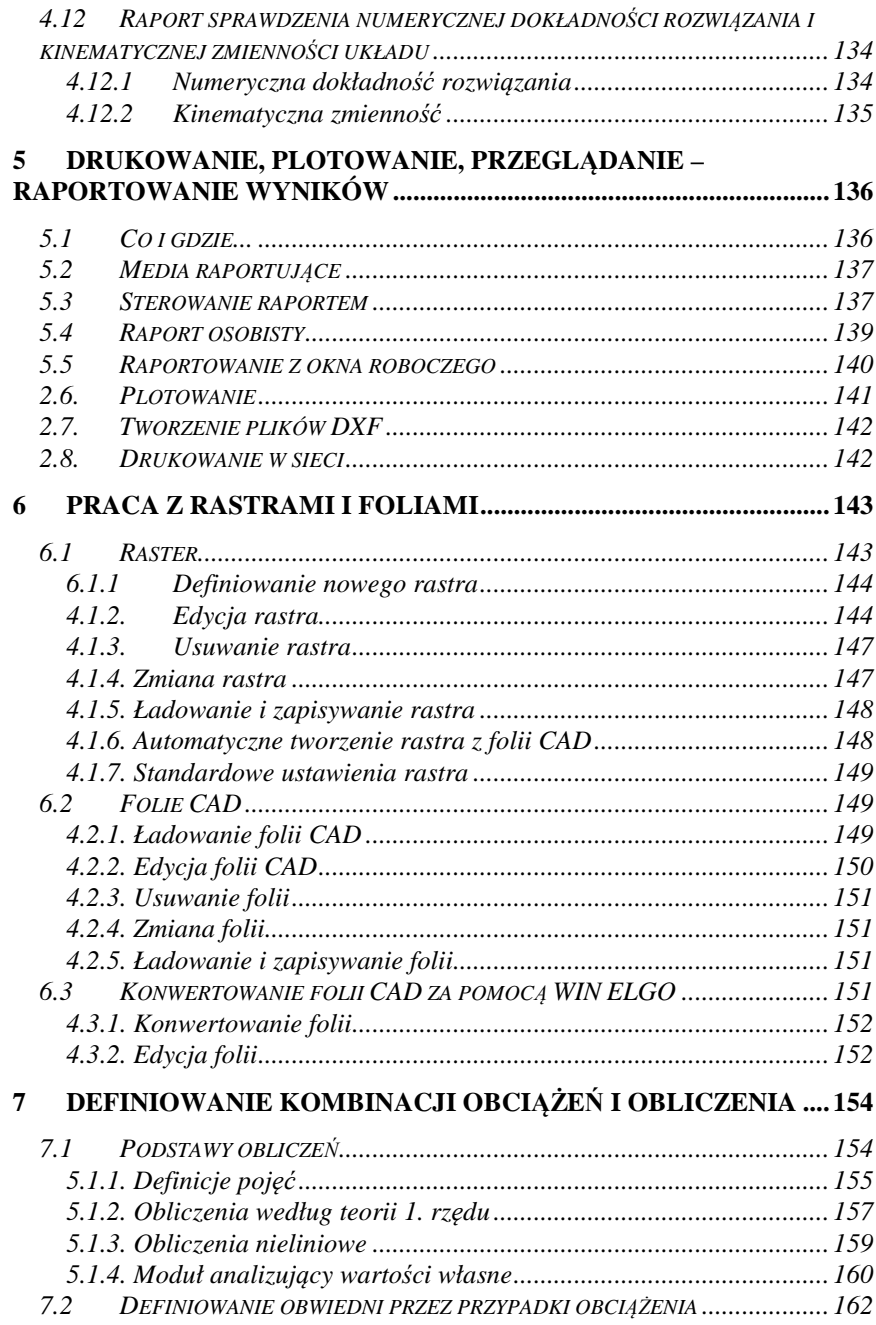

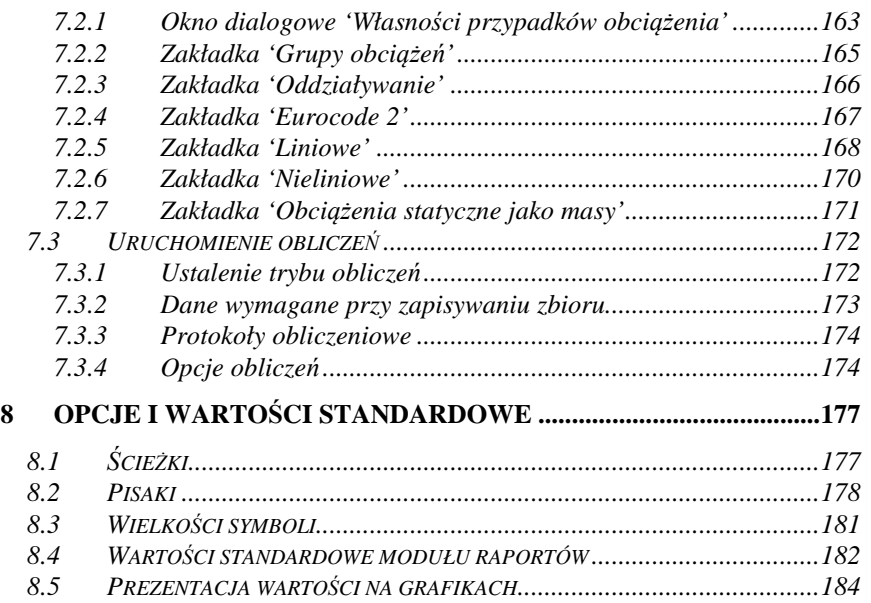